#### almlu cisco.

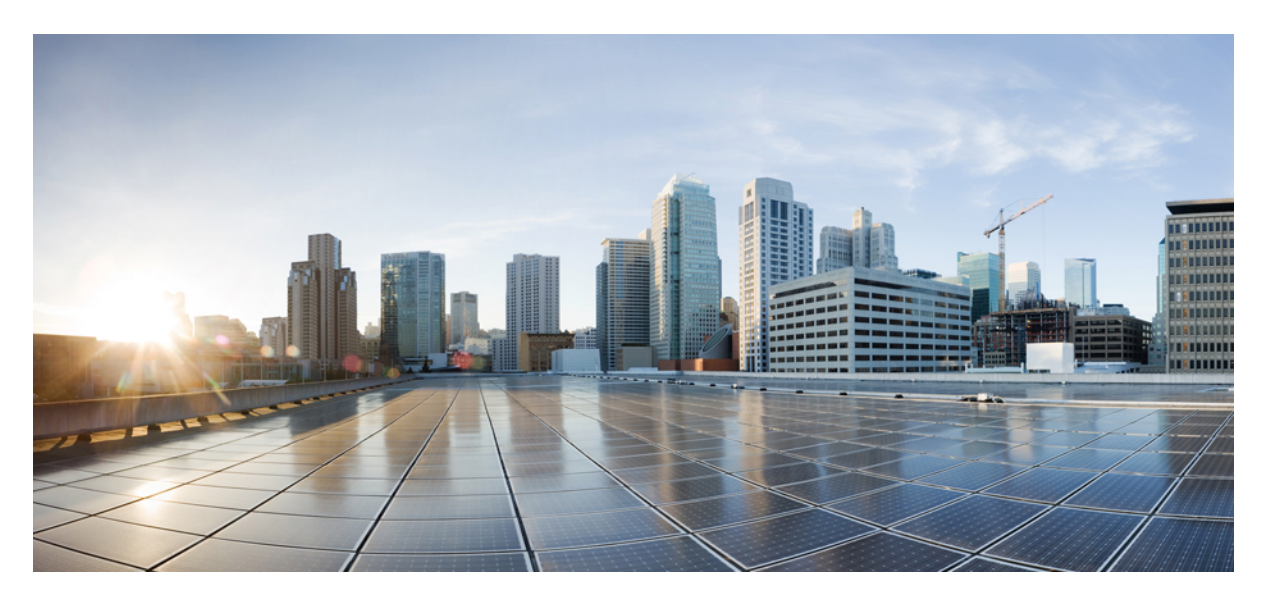

#### **Cisco Application Policy Infrastructure Controller Enterprise Module Installation Guide, Release 1.6.x**

**First Published:** 2017-02-21

#### **Americas Headquarters**

Cisco Systems, Inc. 170 West Tasman Drive San Jose, CA 95134-1706 USA http://www.cisco.com Tel: 408 526-4000 800 553-NETS (6387) Fax: 408 527-0883

THE SPECIFICATIONS AND INFORMATION REGARDING THE PRODUCTS IN THIS MANUAL ARE SUBJECT TO CHANGE WITHOUT NOTICE. ALL STATEMENTS, INFORMATION, AND RECOMMENDATIONS IN THIS MANUAL ARE BELIEVED TO BE ACCURATE BUT ARE PRESENTED WITHOUT WARRANTY OF ANY KIND, EXPRESS OR IMPLIED. USERS MUST TAKE FULL RESPONSIBILITY FOR THEIR APPLICATION OF ANY PRODUCTS.

THE SOFTWARE LICENSE AND LIMITED WARRANTY FOR THE ACCOMPANYING PRODUCT ARE SET FORTH IN THE INFORMATION PACKET THAT SHIPPED WITH THE PRODUCT AND ARE INCORPORATED HEREIN BY THIS REFERENCE. IF YOU ARE UNABLE TO LOCATE THE SOFTWARE LICENSE OR LIMITED WARRANTY, CONTACT YOUR CISCO REPRESENTATIVE FOR A COPY.

The Cisco implementation of TCP header compression is an adaptation of a program developed by the University of California, Berkeley (UCB) as part of UCB's public domain version of the UNIX operating system. All rights reserved. Copyright © 1981, Regents of the University of California.

NOTWITHSTANDING ANY OTHER WARRANTY HEREIN, ALL DOCUMENT FILES AND SOFTWARE OF THESE SUPPLIERS ARE PROVIDED "AS IS" WITH ALL FAULTS. CISCO AND THE ABOVE-NAMED SUPPLIERS DISCLAIM ALL WARRANTIES, EXPRESSED OR IMPLIED, INCLUDING, WITHOUT LIMITATION, THOSE OF MERCHANTABILITY, FITNESS FOR A PARTICULAR PURPOSE AND NONINFRINGEMENT OR ARISING FROM A COURSE OF DEALING, USAGE, OR TRADE PRACTICE.

IN NO EVENT SHALL CISCO OR ITS SUPPLIERS BE LIABLE FOR ANY INDIRECT, SPECIAL, CONSEQUENTIAL, OR INCIDENTAL DAMAGES, INCLUDING, WITHOUT LIMITATION, LOST PROFITS OR LOSS OR DAMAGE TO DATA ARISING OUT OF THE USE OR INABILITY TO USE THIS MANUAL, EVEN IF CISCO OR ITS SUPPLIERS HAVE BEEN ADVISED OF THE POSSIBILITY OF SUCH DAMAGES.

Any Internet Protocol (IP) addresses and phone numbers used in this document are not intended to be actual addresses and phone numbers. Any examples, command display output, network topology diagrams, and other figures included in the document are shown for illustrative purposes only. Any use of actual IP addresses or phone numbers in illustrative content is unintentional and coincidental.

Cisco and the Cisco logo are trademarks or registered trademarks of Cisco and/or its affiliatesin the U.S. and other countries. To view a list of Cisco trademarks, go to this URL: [www.cisco.com](www.cisco.com/go/trademarks) go [trademarks.](www.cisco.com/go/trademarks) Third-party trademarks mentioned are the property of their respective owners. The use of the word partner does not imply a partnership relationship between Cisco and any other company. (1721R)

© 2017–2018 Cisco Systems, Inc. All rights reserved.

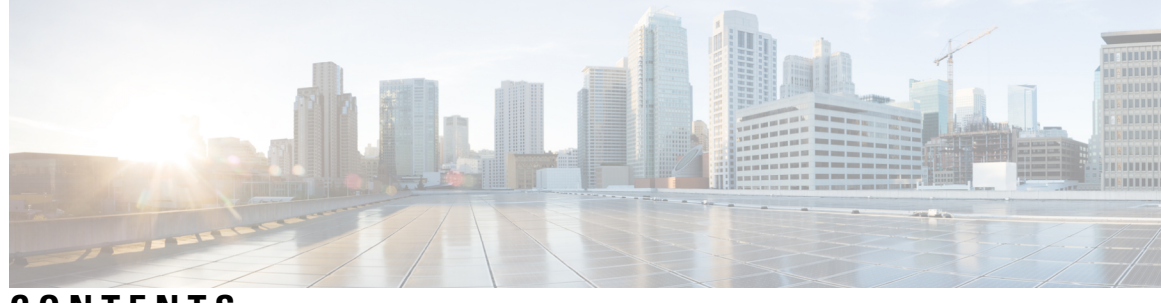

#### **CONTENTS**

I

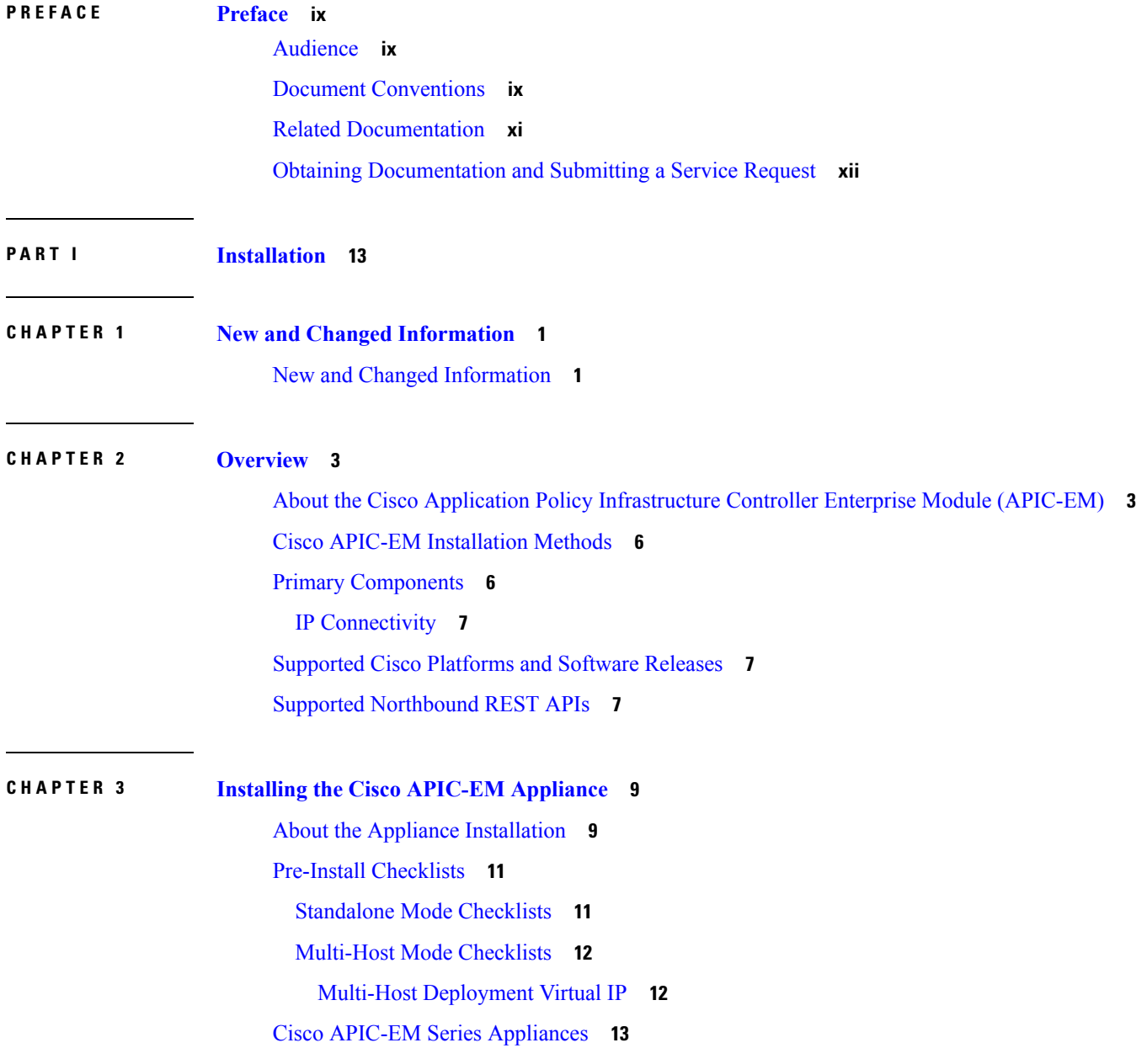

[Appliance](#page-27-0) Scale Limits **14** Physical [Specifications](#page-27-1) **14** [Environmental](#page-27-2) Specifications **14** Power [Specifications](#page-28-0) **15** 770 W AC Power [Supply](#page-28-1) **15** Cisco [APIC-EM](#page-29-0) Series Front and Rear Panels **16** Summary of [Appliance](#page-31-0) Series Features **18** Cisco [APIC-EM](#page-32-0) Ports Reference **19** Preparing for Appliance [Installation](#page-34-0) **21** Unpack and Inspect the [Appliance](#page-34-1) **21** [Installation](#page-35-0) Guidelines **22** Review the Rack [Requirements](#page-36-0) **23** Review the Equipment [Requirements](#page-36-1) **23** [Supported](#page-36-2) Slide Rail Kits **23** Slide Rail Adjustment Range and Cable [Management](#page-37-0) Arm Dimensions **24** Installing the [Appliance](#page-37-1) In a Rack **24** [Installing](#page-37-2) the Slide Rails **24** Installing the Cable [Management](#page-39-0) Arm (Optional) **26** Reversing the Cable [Management](#page-40-0) Arm (Optional) **27** [Connecting](#page-41-0) and Powering On the Appliance **28** [Checking](#page-42-0) the LEDs **29** Front Panel LEDs and [Buttons](#page-42-1) **29** Rear Panel LEDs and [Buttons](#page-44-0) **31** Installing or Replacing Appliance [Components](#page-45-0) **32** Installing a New ISO on the [Appliance](#page-45-1) **32** [Downloading](#page-45-2) the Cisco APIC-EM ISO Image **32** Installing the ISO Image on the Cisco [APIC-EM](#page-46-0) Series Appliance **33** [Configuring](#page-47-0) CIMC **34** Creating a Bootable USB Disk and [Attaching](#page-49-0) the ISO **36** Using CIMC to Configure a Cisco [APIC-EM](#page-50-0) Series Appliance **37**

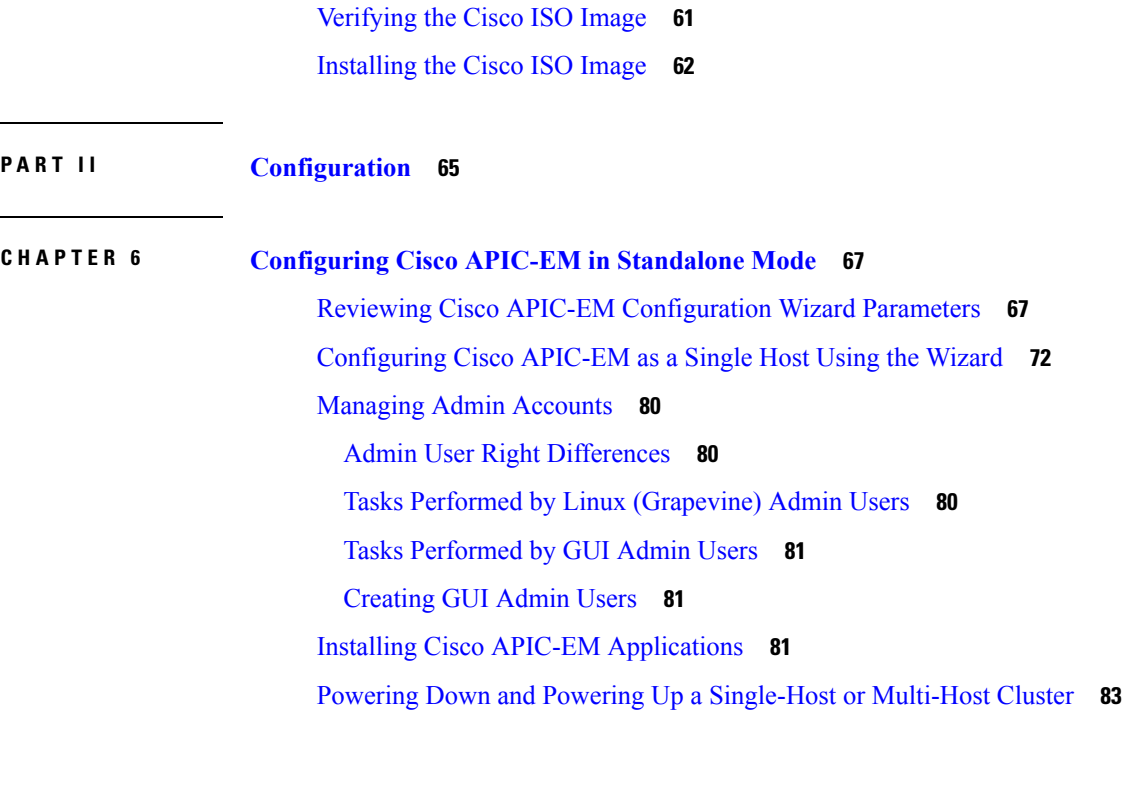

Before You Begin a Bare Metal [Installation](#page-56-0) **43**

Multi-Host [Deployment](#page-60-1) Virtual IP **47**

[Pre-Install](#page-59-0) Checklists **46**

**CHAPTER 5 Installing Cisco [APIC-EM](#page-66-0) on a Virtual Machine 53**

[Pre-Install](#page-69-1) Checklists **56**

**P ART I I [Configuration](#page-78-0) 65**

[Standalone](#page-59-1) Mode Checklists **46** [Multi-Host](#page-60-0) Mode Checklists **47**

Cisco [APIC-EM](#page-61-0) Ports Reference **48** [Verifying](#page-63-0) the Cisco ISO Image **50** [Installing](#page-65-0) the Cisco ISO Image **52**

About the Virtual Machine [Installation](#page-66-1) **53** System [Requirements—Virtual](#page-67-0) Machine **54** Virtual Machine Scale [Requirements](#page-69-0) **56**

[Standalone](#page-69-2) Mode Checklists **56** [Multi-Host](#page-70-0) Mode Checklists **57**

Cisco [APIC-EM](#page-72-0) Ports Reference **59**

Multi-Host [Deployment](#page-71-0) Virtual IP **58**

System [Requirements—Server](#page-57-0) (Bare-Metal Hardware) **44**

#### [Uninstalling](#page-98-0) the Cisco APIC-EM **85**

Г

 $\mathbf I$ 

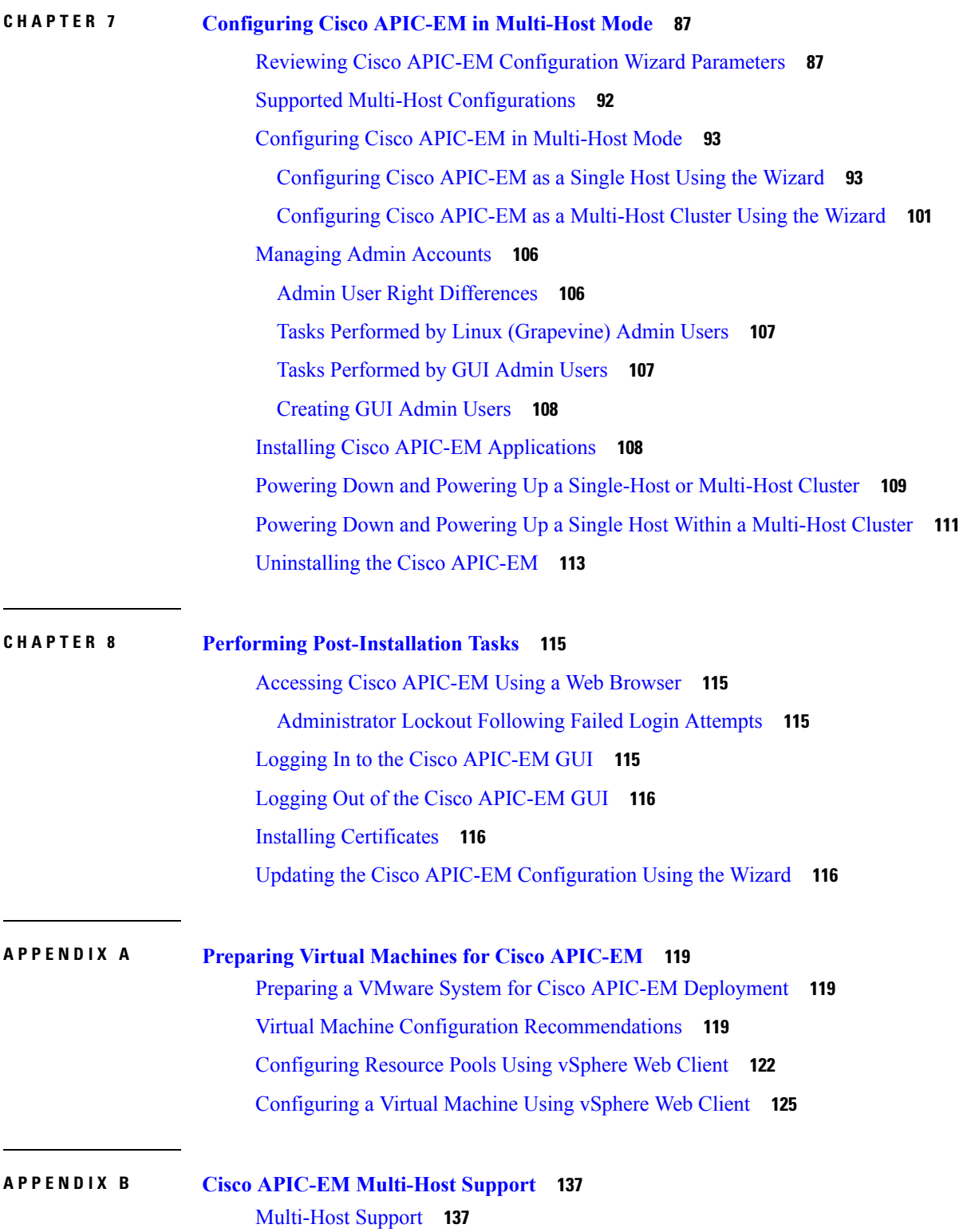

ı

Clustering and Database [Replication](#page-151-0) **138**

Security [Replication](#page-151-1) **138**

 $\mathbf I$ 

Service [Redundancy](#page-151-2) **138**

Multi-Host [Synchronization](#page-152-0) **139**

[Multi-Host](#page-152-1) Monitor Process **139**

Split Brain and [Network](#page-152-2) Partition **139**

#### **Contents**

Г

 $\mathbf I$ 

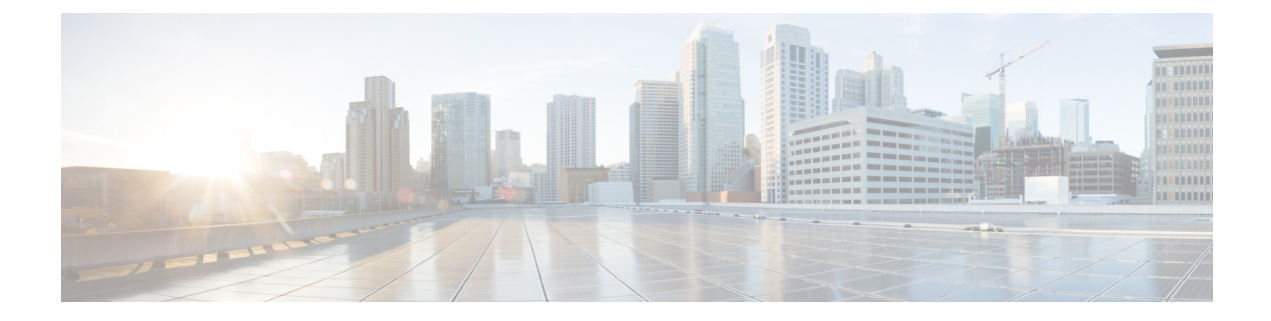

### <span id="page-8-0"></span>**Preface**

- [Audience,](#page-8-1) on page ix
- Document [Conventions,](#page-8-2) on page ix
- Related [Documentation,](#page-10-0) on page xi
- Obtaining [Documentation](#page-11-0) and Submitting a Service Request, on page xii

### <span id="page-8-1"></span>**Audience**

This publication is for experienced network administrators who will install the Cisco Application Policy Infrastructure Controller Enterprise Module (Cisco APIC-EM) in their network. Use this guide to install and configure the Cisco APIC-EM.

For information about using the controller's GUI for the first time, see the *Cisco APIC-EM Quick Start Guide*.

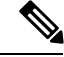

The Cisco Application Policy Infrastructure Controller Enterprise Module (Cisco APIC-EM) is also referred to within this deployment guide as a controller. **Note**

### <span id="page-8-2"></span>**Document Conventions**

This document uses the following conventions:

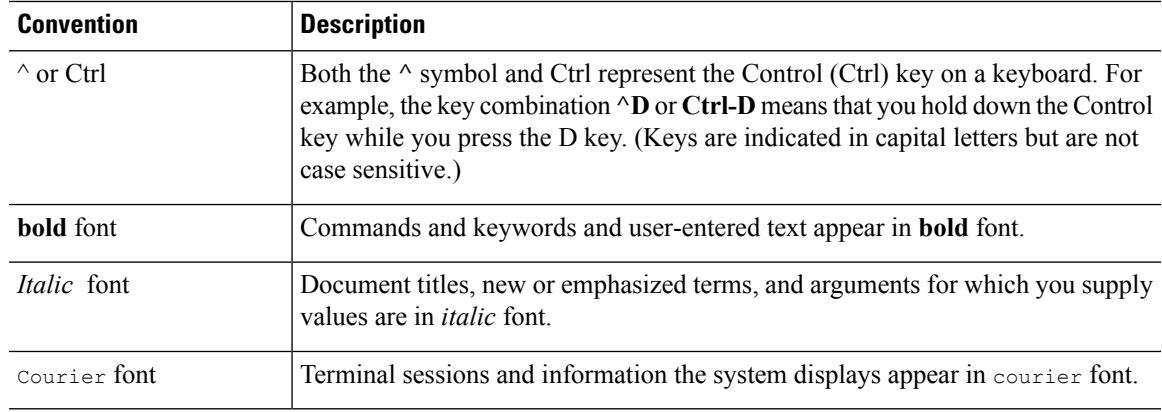

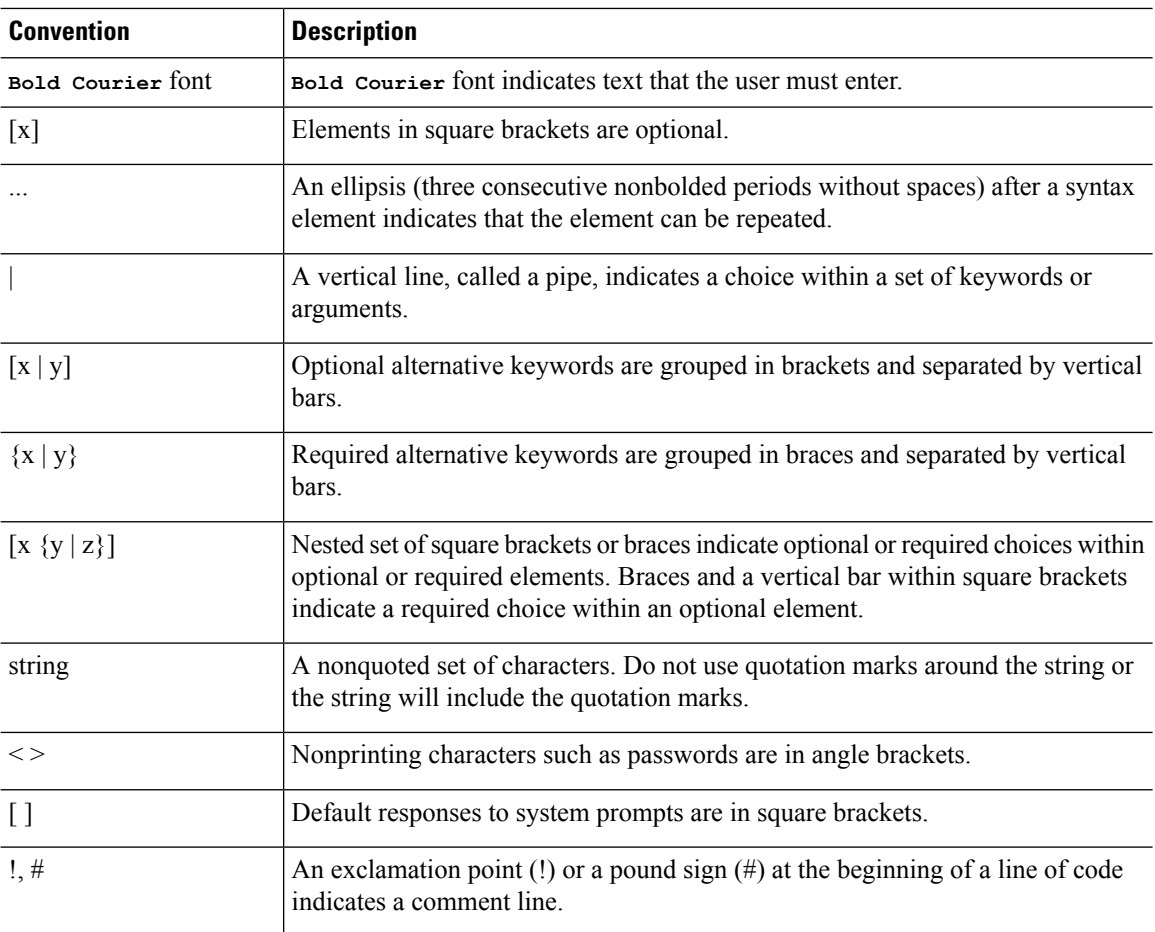

#### **Reader Alert Conventions**

This document may use the following conventions for reader alerts:

**Note** Means *reader take note*. Notes contain helpful suggestions or references to material not covered in the manual.

 $\mathcal{Q}$ 

**Tip** Means *the following information will help you solve a problem.*

 $\triangle$ 

**Caution**

Means *reader be careful*. In this situation, you might do something that could result in equipment damage or loss of data.

 $\circled{0}$ 

**Timesaver** Means*the described action savestime.* You can save time by performing the action described in the paragraph.

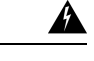

#### IMPORTANT SAFETY INSTRUCTIONS **Warning**

This warning symbol means danger. You are in a situation that could cause bodily injury. Before you work on any equipment, be aware of the hazards involved with electrical circuitry and be familiar with standard practices for preventing accidents. Use the statement number provided at the end of each warning to locate its translation in the translated safety warnings that accompanied this device. Statement 1071

SAVE THESE INSTRUCTIONS

#### <span id="page-10-0"></span>**Related Documentation**

This section lists the Cisco APIC-EM and related documents available on Cisco.com at the following url:

<http://www.cisco.com/c/en/us/support/cloud-systems-management/one-enterprise-network-controller/tsd-products-support-series-home.html>

• Cisco APIC-EM Documentation:

- *Cisco Application Policy Infrastructure Controller Enterprise Module Release Notes*
- *Cisco APIC-EM Quick Start Guide* (directly accessible from the controller's GUI)
- *Cisco Application Policy Infrastructure Controller Enterprise Module Installation Guide*
- *Cisco Application Policy Infrastructure Controller Enterprise Module Upgrade Guide*
- *Cisco Application Policy Infrastructure Controller Enterprise Module Administrator Guide*
- *Cisco Application Policy Infrastructure Controller Enterprise Module Troubleshooting Guide*
- *Open Source Used In Cisco APIC-EM*
- Cisco EasyQoS Application for Cisco APIC-EM
	- *Cisco EasyQoS Application for APIC-EM Release Notes*
	- *Cisco EasyQoS Application for APIC-EM Supported Platforms*
	- *Cisco EasyQoS Application for APIC-EM User Guide*
- Cisco Network Visibility Application for the Cisco APIC-EM
	- *Cisco Network Visibility Application for APIC-EM Release Notes*
	- *Cisco Network Visibility Application for APIC-EM Supported Platforms*
	- *Cisco Network Visibility Application for APIC-EM User Guide*
- Cisco Path Trace Application for Cisco APIC-EM
	- *Cisco Path Trace Application for APIC-EM Release Notes*
	- *Cisco Path Trace Application for APIC-EM Supported Platforms*
	- *Cisco Path Trace Application for APIC-EM User Guide*
- Cisco IWAN Documentation for the Cisco APIC-EM:
	- *Release Notes for Cisco IWAN*
	- *Release Notes for Cisco Intelligent Wide Area Network Application (Cisco IWAN App)*
	- *Configuration Guide for Cisco IWAN on Cisco APIC-EM*
	- *Software Configuration Guide for Cisco IWAN on APIC-EM*
	- *Open Source Used in Cisco IWAN and Cisco Network Plug and Play*
- Cisco Network Plug and Play Documentation for the Cisco APIC-EM:
	- *Release Notes for Cisco Network Plug and Play*
	- *Solution Guide for Cisco Network Plug and Play*
	- *Configuration Guide for Cisco Network Plug and Play on Cisco APIC-EM*
	- *Cisco Network Plug and Play Agent Configuration Guide* or *Cisco Open Plug-n-Play Agent Configuration Guide* (depending on the Cisco IOS XE release)
	- *Mobile Application User Guide for Cisco Network Plug and Play*
- Cisco Active Advisor Documentation for the Cisco APIC-EM:
	- *Cisco Active Advisor for APIC-EM Release Notes*
- Cisco Integrity Verification Documentation for the Cisco APIC-EM:
	- *Cisco Integrity Verification Application (Beta) for APIC-EM Release Notes*
	- *Cisco Integrity Verification Application (Beta) for APIC-EM User Guide*
- Cisco Remote Troubleshooter Documentation for the Cisco APIC-EM:
	- *Cisco Remote Troubleshooter Application for APIC-EM Release Notes*
	- *Cisco Remote Troubleshooter Application for APIC-EM User Guide*

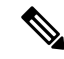

For information about developing your own application that interacts with the controller by means of the northbound REST API, see the <https://developer.cisco.com/site/apic-em/> Web site. **Note**

### <span id="page-11-0"></span>**Obtaining Documentation and Submitting a Service Request**

For information on obtaining documentation, using the Cisco Bug Search Tool (BST), submitting a service request, and gathering additional information, see What's New in Cisco Product [Documentation](http://www.cisco.com/c/en/us/td/docs/general/whatsnew/whatsnew.html).

To receive new and revised Cisco technical content directly to your desktop, you can subscribe to the [What's](http://www.cisco.com/assets/cdc_content_elements/rss/whats_new/whatsnew_rss_feed.xml) New in Cisco Product [Documentation](http://www.cisco.com/assets/cdc_content_elements/rss/whats_new/whatsnew_rss_feed.xml) RSS feed. RSS feeds are a free service.

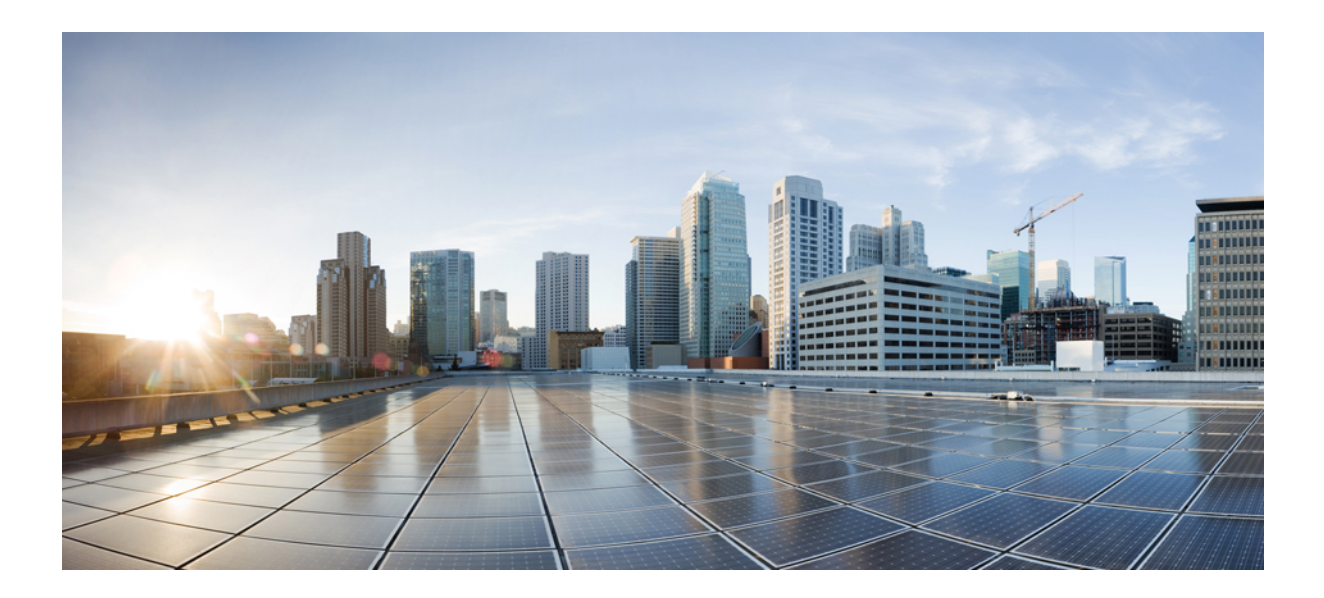

# <span id="page-12-0"></span>**<sup>P</sup> ART I**

## **Installation**

- New and Changed [Information,](#page-14-2) on page 1
- [Overview,](#page-16-2) on page 3
- Installing the Cisco APIC-EM [Appliance,](#page-22-2) on page 9
- Installing Cisco APIC-EM on [Bare-Metal](#page-54-2) Hardware, on page 41
- Installing Cisco [APIC-EM](#page-66-2) on a Virtual Machine, on page 53

<span id="page-14-2"></span>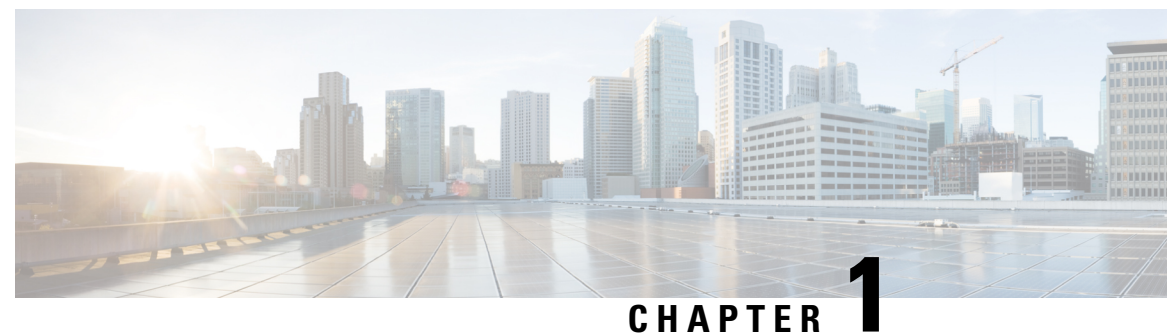

### <span id="page-14-0"></span>**New and Changed Information**

• New and Changed [Information,](#page-14-1) on page 1

## <span id="page-14-1"></span>**New and Changed Information**

For this release, there are no changes in this installation guide from its previous version. For information about all of the new features for this release, see the Release Notes. For the latest caveats, see the Bug Search Tool at [https://tools.cisco.com/bugsearch/.](https://tools.cisco.com/bugsearch/)

 $\mathbf I$ 

<span id="page-16-2"></span>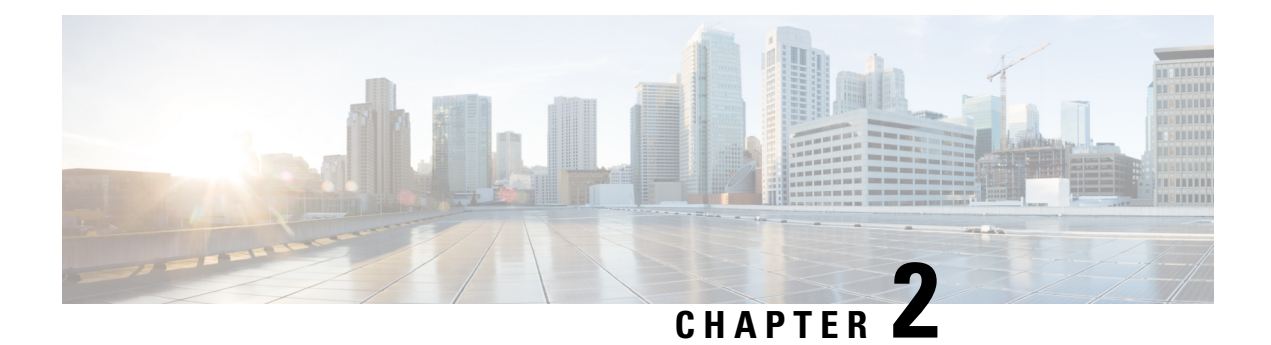

### <span id="page-16-0"></span>**Overview**

- About the Cisco Application Policy [Infrastructure](#page-16-1) Controller Enterprise Module (APIC-EM), on page [3](#page-16-1)
- Cisco APIC-EM [Installation](#page-19-0) Methods, on page 6
- Primary [Components,](#page-19-1) on page 6
- [Supported](#page-20-1) Cisco Platforms and Software Releases, on page 7
- Supported [Northbound](#page-20-2) REST APIs, on page 7

### <span id="page-16-1"></span>**About the Cisco Application Policy Infrastructure Controller Enterprise Module (APIC-EM)**

The Cisco Application Policy Infrastructure Controller - Enterprise Module (APIC-EM) is Cisco's Software Defined Networking (SDN) Controller for Enterprise Networks (Access, Campus, WAN and Wireless).

The platform hosts multiple applications (SDN apps) that use open northbound REST APIs that drive core network automation solutions. The platform also supports a number of south-bound protocols that enable it to communicate with the breadth of network devices that customers already have in place, and extend SDN benefits to both greenfield and brownfield environments.

The Cisco APIC-EM platform supports both wired and wireless enterprise networks across the Campus, Branch and WAN infrastructures. It offers the following benefits:

- Creates an intelligent, open, programmable network with open APIs
- Saves time, resources, and costs through advanced automation
- Transforms business intent policies into a dynamic network configuration
- Provides a single point for network wide automation and control

The following table describes the features and benefits of the Cisco APIC-EM.

**Table 1: Cisco APIC Enterprise Module Features and Benefits**

| <b>Feature</b>               | <b>Description</b>                                                                                                    |
|------------------------------|----------------------------------------------------------------------------------------------------|
| Network Information Database | The Cisco APIC-EM periodically scans the network to create a "single"<br>source of truth" for IT. This inventory includes all network devices,<br>along with an abstraction for the entire enterprise network. |

 $\mathbf I$ 

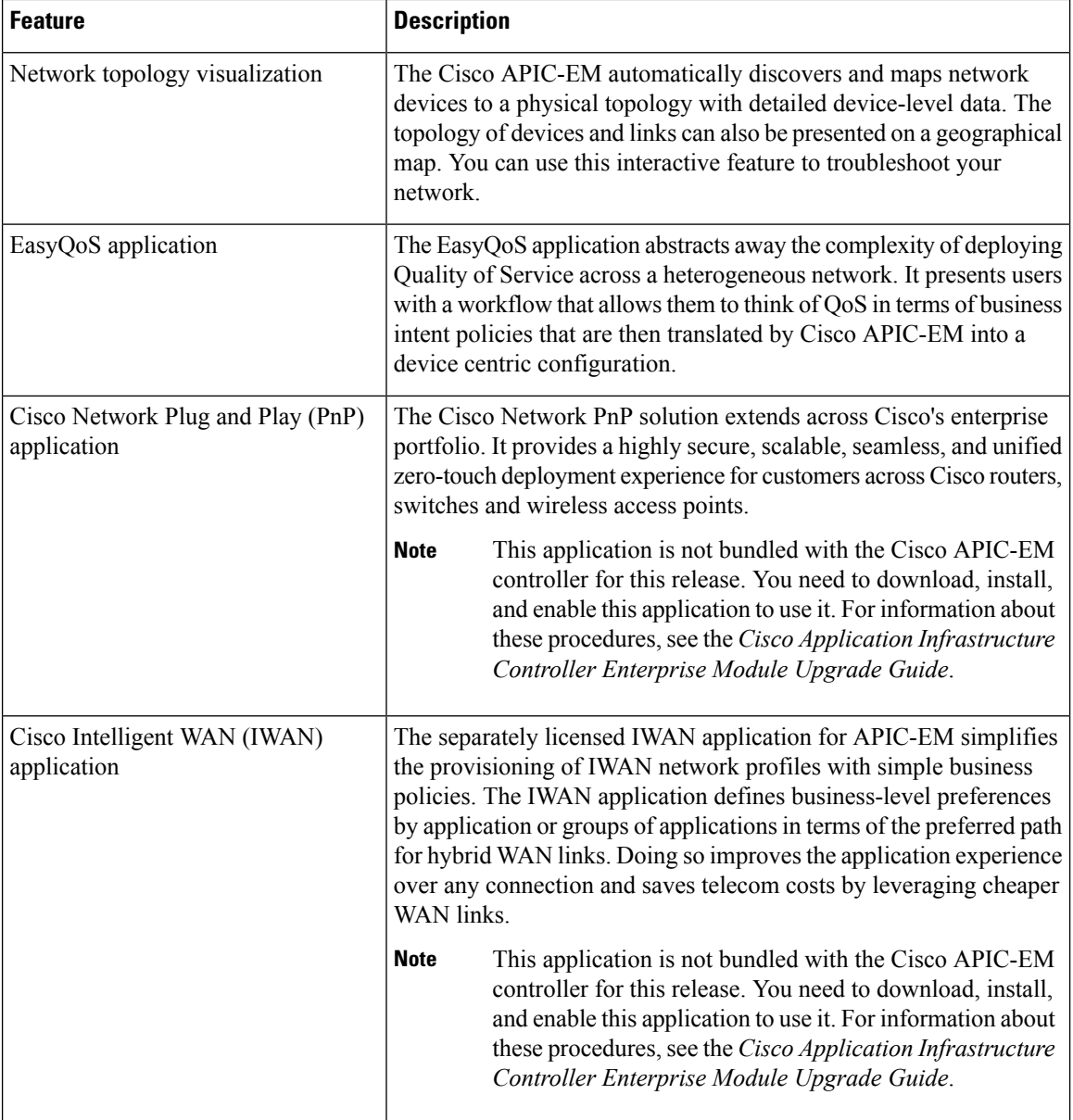

 $\mathbf l$ 

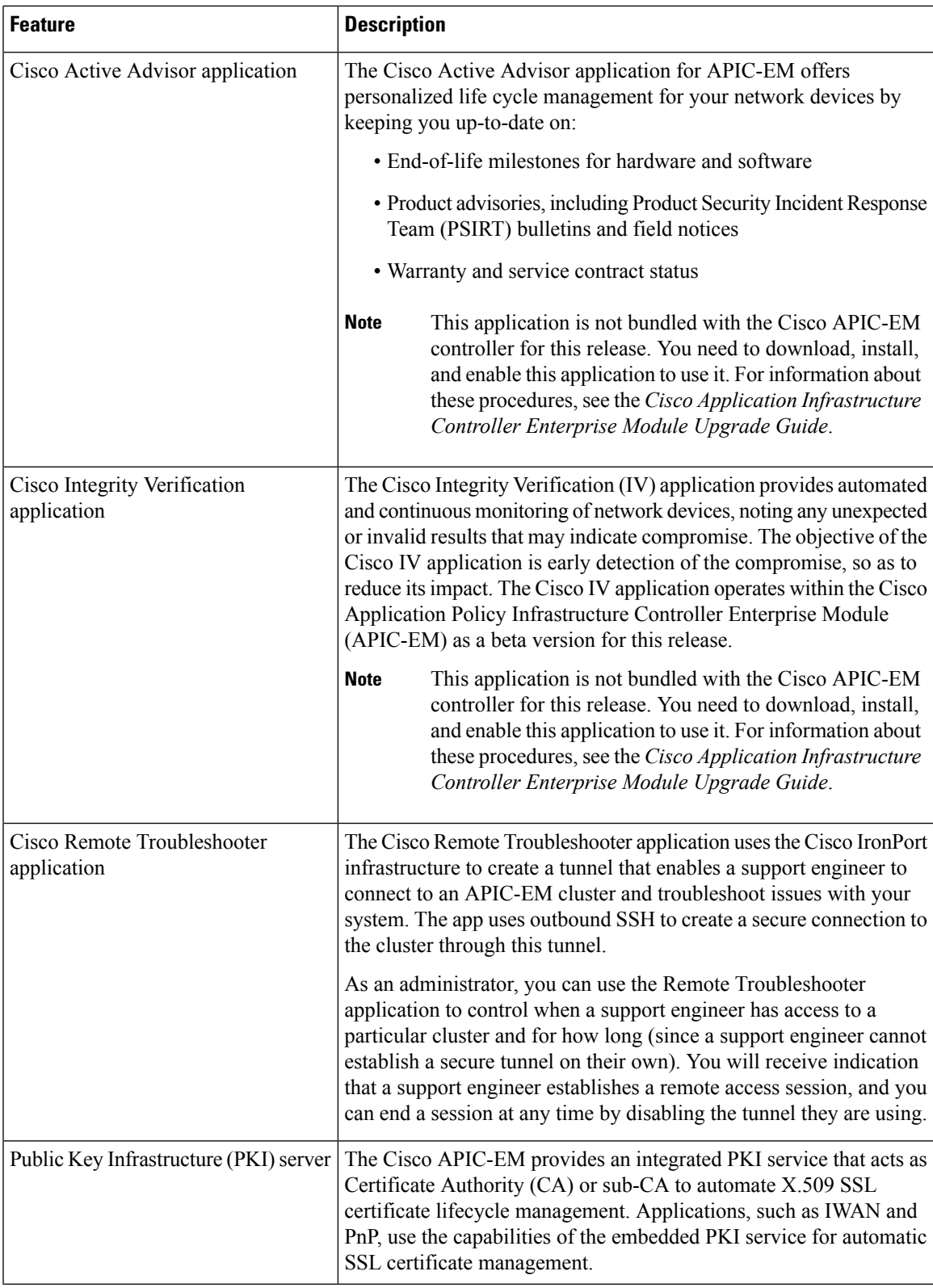

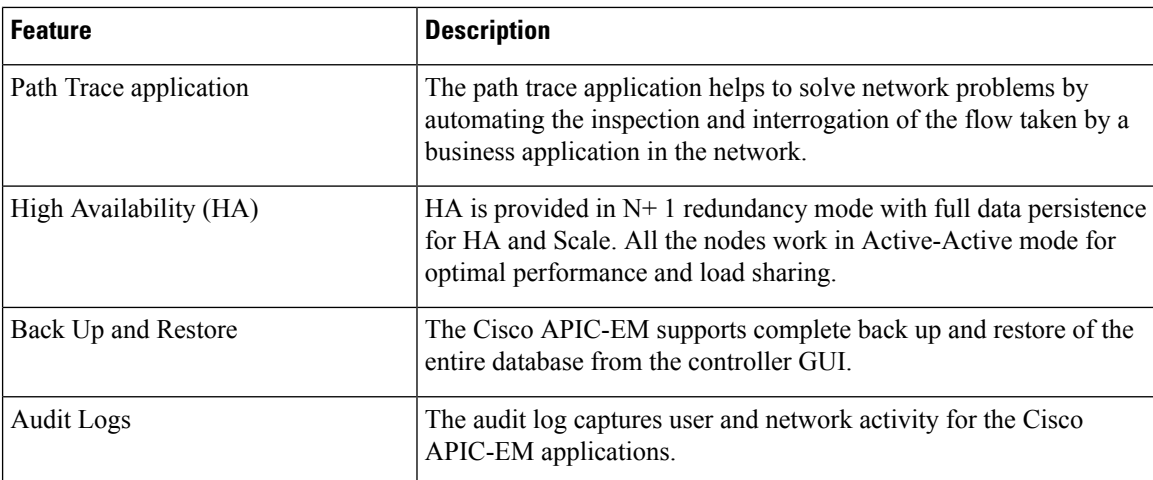

#### <span id="page-19-0"></span>**Cisco APIC-EM Installation Methods**

You can install Cisco APIC-EM using any one of the following methods:

- **Appliance Installation**—As a dedicated Cisco APIC-EM physical appliance purchased from Cisco with an ISO image pre-installed. For information about this type of installation, see About the [Appliance](#page-22-1) [Installation,](#page-22-1) on page 9.
- **Bare-Metal Hardware Installation**—As a downloadable ISO image that you can burn to a dual-layer DVD or a bootable USB flash drive, and then use either the DVD or flash drive to install the ISO image onto a server. For information about this type of installation, see About the [Bare-Metal](#page-54-1) Hardware [Installation,](#page-54-1) on page 41.

Note that this platform (bare-metal hardware) isrecommended over the following virtual machine option

• **Virtual Machine Installation**—As a downloadable ISO image that you can install into a virtual machine within a VMware vSphere environment. For information about this type of installation, see [About](#page-66-1) the Virtual Machine [Installation,](#page-66-1) on page 53.

#### <span id="page-19-1"></span>**Primary Components**

The following are the primary components required for a Cisco APIC-EM installation:

- The Cisco APIC-EM software either pre-installed on a Cisco appliance or provided as an ISO image downloaded from the Cisco website.
- Supported Cisco routing and switching platforms

The Cisco APIC-EM ISO image (either preinstalled on the appliance or downloaded from the Cisco website) consists of the following components:

- Ubuntu 14.04.5 LTS 64-bit
- Open-VM-Tools
- Cisco APIC-EM services

• Grapevine Elastic Services Platform, consisting of a Grapevine root and client template

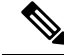

Open-VM-Tools is only installed if the ISO image is installed within a virtual machine running on vSphere. The tools will not be installed if the ISO image is installed on a bare-metal or on a hypervisor from another vendor. **Note**

The Cisco APIC-EM makes use of the Ubuntu operating system environment and Linux containers (LXC). The Grapevine root runs within the host's operating system. The Grapevine clients run in LXCs within the host. The Cisco APIC-EM services that run on the Grapevine Elastic Services Platform provide the controller with its core functionality. For information about the services, see *Cisco Application Policy Infrastructure Controller Enterprise Module Administrator Guide*.

#### <span id="page-20-0"></span>**IP Connectivity**

The Cisco APIC-EM communicates with its supported platforms using the following protocols:

- SNMPv2c or SNMPv3
- Telnet or SSH

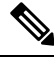

**Note** Currently, the Cisco APIC-EM supports IPv4 only. IPv6 support is planned for a future release.

#### <span id="page-20-2"></span><span id="page-20-1"></span>**Supported Cisco Platforms and Software Releases**

For information about the supported Cisco platforms and software releases, see the relevant controller and/or application documentation. For information about and access to all of the Cisco APIC-EM controller and application documentation, see:

<http://www.cisco.com/c/en/us/support/cloud-systems-management/one-enterprise-network-controller/tsd-products-support-series-home.html>

### **Supported Northbound REST APIs**

The Cisco APIC-EM provides northbound REST APIs that you can use to that you can use to issue requests to the controller and exchange data with the controller in a platform-agnostic way. For detailed information about supported northbound REST APIs, see the internal, interactive documentation located within the GUI itself. Click the **API** button at the top right of the GUI to view this documentation.

 $\mathbf I$ 

<span id="page-22-2"></span>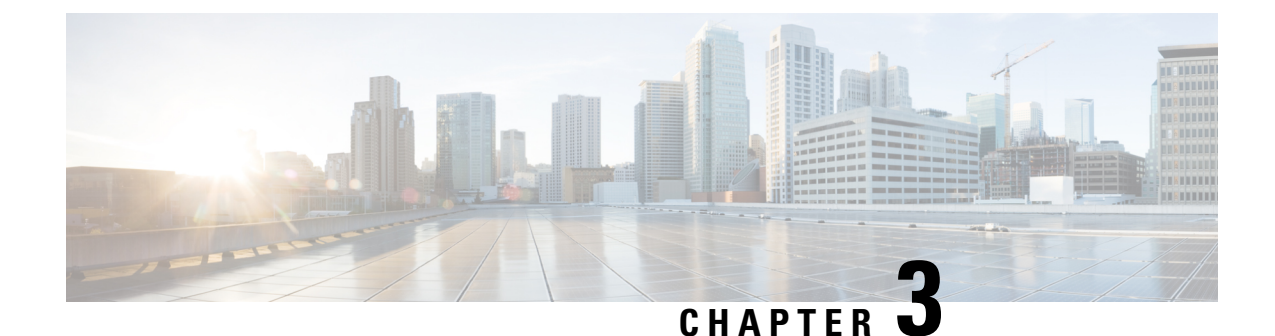

# <span id="page-22-0"></span>**Installing the Cisco APIC-EM Appliance**

- About the Appliance [Installation,](#page-22-1) on page 9
- Pre-Install [Checklists,](#page-24-0) on page 11
- Cisco APIC-EM Series [Appliances,](#page-26-0) on page 13
- Preparing for Appliance [Installation,](#page-34-0) on page 21
- Installing the [Appliance](#page-37-1) In a Rack, on page 24
- [Connecting](#page-41-0) and Powering On the Appliance, on page 28
- [Checking](#page-42-0) the LEDs, on page 29
- Installing or Replacing Appliance [Components](#page-45-0) , on page 32
- Installing a New ISO on the [Appliance,](#page-45-1) on page 32

### <span id="page-22-1"></span>**About the Appliance Installation**

Cisco offers a physical appliance that can be purchased with the ISO image pre-installed and tested. You can deploy this appliance within your network. The Cisco APIC-EM can be deployed as a single host (single appliance in standalone mode) or within a multi-host environment (multiple appliances in multi-host mode).

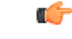

**Important**

We recommend that you install and deploy Cisco APIC-EM in multi-host mode for enhanced scalability and redundancy. For information about multi-host support, see [Multi-Host](#page-150-1) Support, on page 137.

The following table lists the steps for installing the Cisco APIC-EM appliance.

**Table 2: Cisco APIC-EM Appliance Installation**

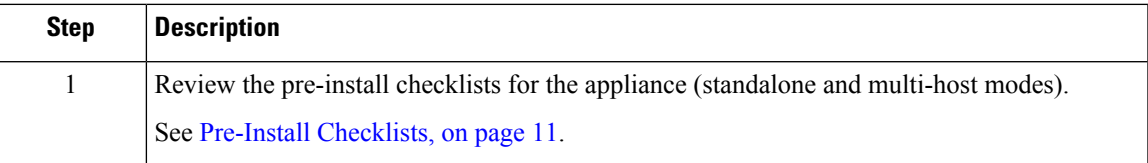

 $\mathbf I$ 

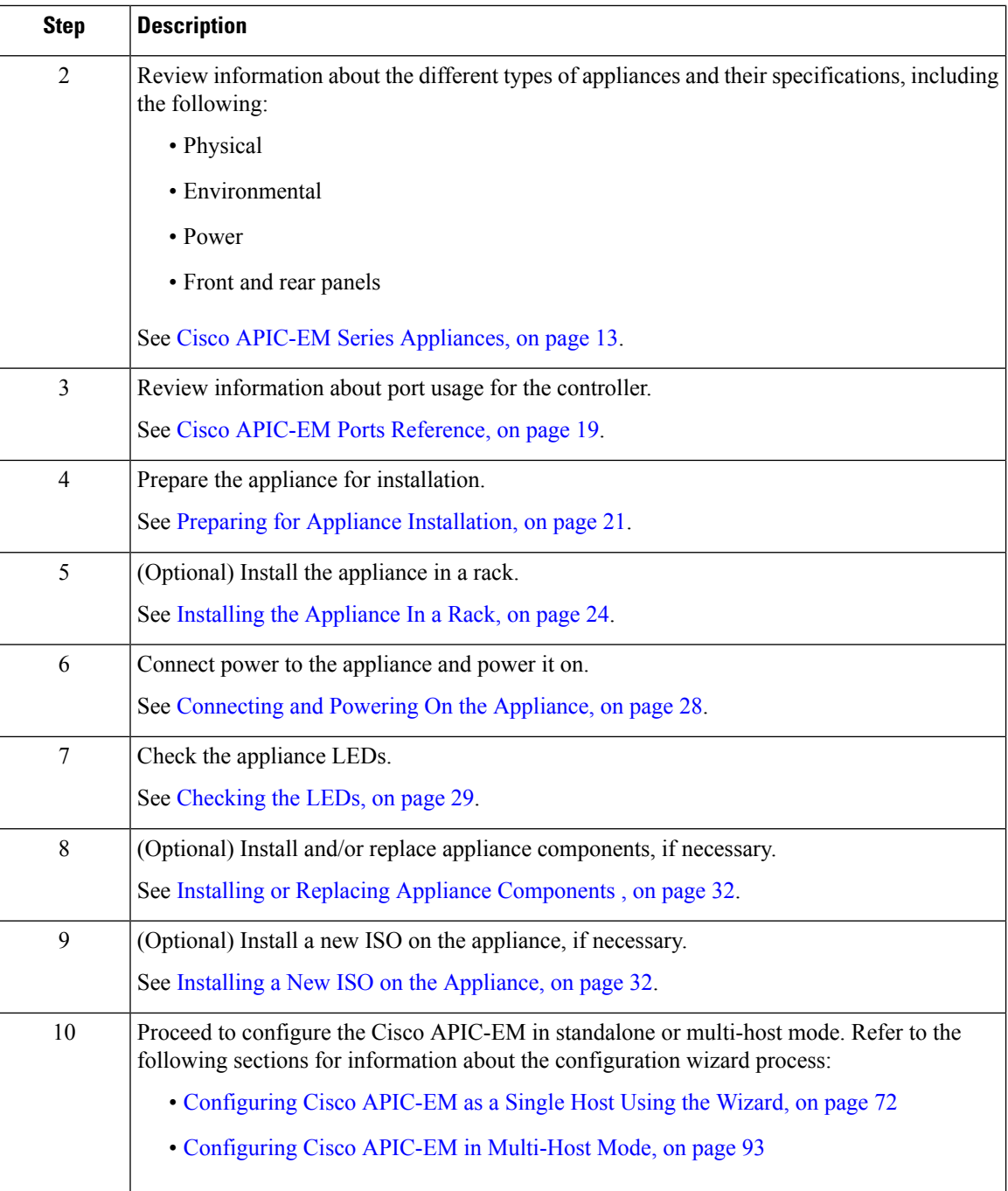

ı

#### <span id="page-24-0"></span>**Pre-Install Checklists**

#### <span id="page-24-1"></span>**Standalone Mode Checklists**

Review the following checklists before beginning a single-host Cisco APIC-EM installation (standalone mode).

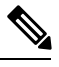

**Note**

A host is defined as an appliance, physical server, or virtual machine with instances of a Grapevine root and clients running. The Grapevine root is located in the host OS and the clients are located within Linux containers. The clients run the services within the Linux containers. You can set up either a single-host deployment or multi-host deployment (2 or 3 hosts) for your network. For high availability and scale, your multi-host deployment must contain three hosts. All inbound traffic to the controller in a single-host deployment is through the host IP address that you configure using the configuration wizard. All inbound traffic to the controller in a multi-host deployment is through a Virtual IP that you configure using the configuration wizard.

#### **Networking Requirements**

This Cisco APIC-EM installation requires that the network adapters (NICs) on the host (physical or virtual) are connected to the following networks:

- Internet (network access required for **Make A Wish** requests and telemetry collection)
- Network with NTP server(s)
- Network with devices that are to be managed by the Cisco APIC-EM

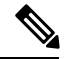

The Cisco APIC-EM should never be directly connected to the Internet. It should not be deployed outside of a NAT configured or protected datacenter environment. **Note**

#### **IP Address Requirements**

Ensure that you have available at least one IP address for the network adapter (NIC) on the host.

The IP address is used as follows:

- Direct access to the Grapevine root
- Direct access to the Cisco APIC-EM controller (for GUI access)

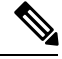

If your host has 2 NICs, then you may want to have two IP addresses available and configure one IP address for each NIC. **Note**

#### <span id="page-25-0"></span>**Multi-Host Mode Checklists**

Review the following checklist before beginning a multi-host Cisco APIC-EM installation (multi-host mode).

- You must satisfy the requirements for the single-host installation as described in the previous section for each host.
- Additionally, you must establish a network connection between each of the hosts using either a switch or a router. Each host must be routable with the other two hosts.
- You must configure a virtual IP (VIP).

You configure one or more NICs on each host using the configuration wizard. Each NIC that you configure must point to a non-routable network (if all your networks are routable, then you only need one NIC). A VIP is required per non-routable network. For example, if you configure 2 NICs on all 3 hosts in a multi-host cluster and each NIC points to a separate, non-routable network, then you need to configure 2 VIPs. The VIP provides an interface redundancy feature for your multi-host deployment. With a VIP, the IP address can float between the hosts.

When deploying the controller in a multi-host configuration:

- You provide a VIP address when configuring the controller using the wizard.
- On startup, the controller will bring up the VIP on one of the hosts.
- All inbound requests into controller from the external network are made via this VIP (instead of the host IP address), and the requests are routed to the services running on different hosts via the reverse-proxy service.
- If the host on which has the VIP fails, then Grapevine will bring up the VIP on one of the remaining two hosts.
- The VIP must reside in the same subnet as the three hosts.
- If you are planning to obtain a certificate issued for a multi-host environment, then it is important to get the certificate issued against the virtual IP or the host name resolvable to the virtual IP.
- For a multi-host configuration with Cisco APIC-EM located behind a NAT within your network, note the following information and requirement:
	- The Virtual IP address of the Cisco APIC-EM controller is intended as a destination address for HTTP(S) traffic such as Cisco PnP and PKI download requests.
	- Any outbound connections initiated from the Cisco APIC-EM controller, such as during a Discovery, Inventory Collection, etc., will use the host IP address of one of the three Cisco APIC-EM hosts.
	- Therefore, you need to PAT (Port Address Translation) the host IP addresses of the Cisco APIC-EM hosts to a global public facing IP address for outbound connections from Cisco APIC-EM controller.

#### <span id="page-25-1"></span>**Multi-Host Deployment Virtual IP**

A multi-host deployment has three physical IP addresses and one virtual IP that floats across the IP addresses by design in order to provide high availability. This capability to float also means that any SSH client that wants to connect to the virtual IP address will see different host-identity public SSH keys each time the virtual IP moves its residence from one host to another host. Most SSH clients will complain that the new host is not trusted, since an entry already exists (as you might have accepted the key earlier for the older host which owned that virtual IP address before). To prevent this inconvenience, you may want to add the host keys of all the three hosts to your known hosts list as described below.

For example on a Linux or Apple Mac OS client machine, run the **ssh-keyscan** command on each of the three host physical IP addresses as follows:

```
$ ssh-keyscan -t rsa 209.165.200.30
# 209.165.200.30 SSH-2.0-OpenSSH_6.6.1p1 Ubuntu-2ubuntu2.3
209.165.200.30 ssh-rsa AAAAB3NzaC1yc2EAAAADAQABAAABAQDA1B6/1JpKPFOmG3S82eE8OKZkGYmRd
SYnuCHfDiY5Pptt3BmaPgC6OlER4wwDL8VP2Rx2kxj3diIzFpUOyDqTbFxIRKVzlwtHHZdhO6G93MyLLGsWq
XSMWs4xVcqpembKeCrdjakPaPAXqiAeKW9oimdv.....
```

```
$ ssh-keyscan -t rsa 209.165.200.31
# 209.165.200.31 SSH-2.0-OpenSSH_6.6.1p1 Ubuntu-2ubuntu2.3
```

```
209.165.200.31 ssh-rsa AAAAB3NzaC1yc2EAAAADAQABAAABAQDF57F90z2His86tEj4s75pTc7h0nfzF
2c3QweHCNN2ov474HJJcPrnWTw4DAoPpPCU6zWvR0QLxunURDb+pMeZrIIyd49xn9+OBSmBpzrnety7UB2uP
XzL1RvVxayw8mkXkj779LhFh9vkXR4DtX7XLjg.....
```

```
$ ssh-keyscan -t rsa 209.165.200.32
# 209.165.200.32 SSH-2.0-OpenSSH_6.6.1p1 Ubuntu-2ubuntu2.3
209.165.200.32 ssh-rsa AAAAB3NzaC1yc2EAAAADAQABAAABAQC9kwzodGzGkh/UFXVa9fptGe+sa3CBR
6SNerXxpCmfT9AOXH8xuk3/CBX+DDUQgGJVmqw6maCYKOy0RtAhGxdsNdPL6ETTKzxYB5uzw3KhcDJ6D6ob6
jdzkR6yRuXVFi2OE+u1Aqs7J8GO66FfdavU8.....
```
Next, change the IP address in the SSH key line of each output to the virtual IP address of the following and append all three key lines to the  $\sim$  /. ssh/known hosts file and save it.

Assuming that 209.165.200.33 is the virtual IP address in the above multi-host example, you would add three lines in the  $\sim$  /. ssh/known hosts file of your client machine as follows:

209.165.200.33 ssh-rsa

AAAAB3NzaC1yc2EAAAADAQABAAABAQDA1B6/1JpKPFOmG3S82eE8OKZkGYmRdSYnuCHfDiY5Pptt3BmaPgC6OlER4 wwDL8VP2Rx2kxj3diIzFpUOyDqTbFxIRKVzlwtHHZdhO6G93MyLLGsWqXSMWs4xVcqpembKeCrdjakPaPAXqiAeKW9 oimdvPbrQPua7Zg9oblDxaBPn0Fqj00YDjKqTkp/IkZHEfHbDM996GLEbWlOvoHeCCqeZ1nWgFIqzAF+ty8+X5Z/fh hmGe+w2tQlMfrs9pcZDaEEmq/w1W+uRohxLKs+OHnHYAbMzC6O+5fLEr2BwaZf8W016eo1WpPsxUVK6StbXBOQZrcH0 bPsUbIjKJkzafpft9Dp73pSd/vwaoB3DrvNec/PiEJYk+R.....

After the above change, the client will have no trouble performing uninterrupted SSH into the virtual IP address of the hosts even with the IP address floating.

#### <span id="page-26-0"></span>**Cisco APIC-EM Series Appliances**

Cisco provides a dedicated Cisco APIC-EM physical appliance that can be purchased from Cisco with the ISO image preinstalled and tested. The following physical appliances are currently available for purchase from Cisco:

- Cisco APIC-EM Controller Appliance 10C-64G-2T (Part Number APIC-EM-APL-R-K9)
- Cisco APIC-EM Controller Appliance 20C-128G-4T (Part Number APIC-EM-APL-G-K9)

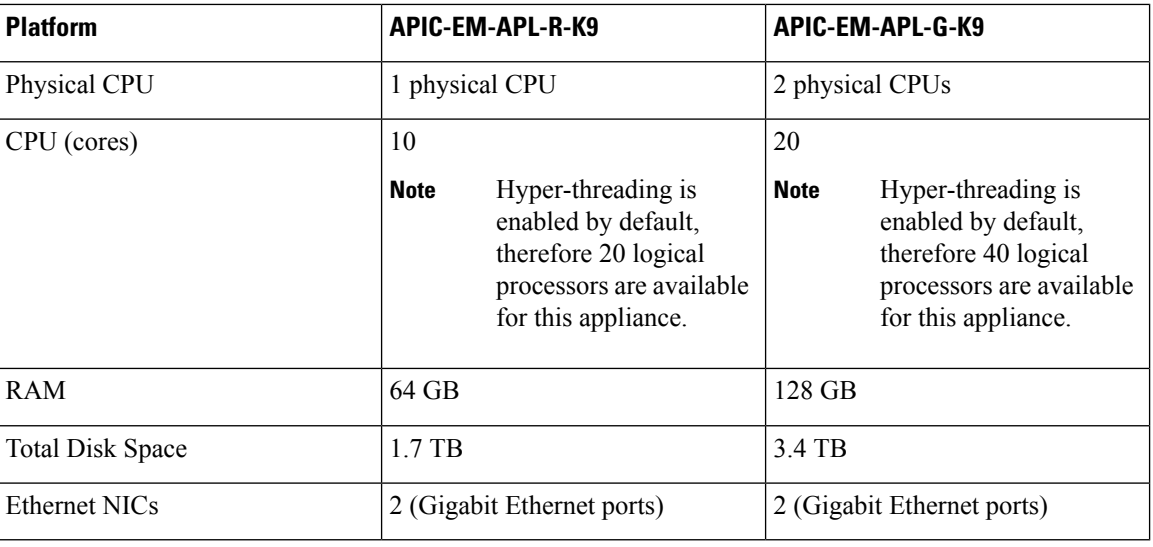

The following table describes the basic system configurations for these appliances.

#### <span id="page-27-1"></span><span id="page-27-0"></span>**Appliance Scale Limits**

For the latest, detailed information about the Cisco APIC-EM appliances and scale limits, see the *Cisco Application Policy Infrastructure Controller Enterprise Module Release Notes*.

#### **Physical Specifications**

The following table lists the physical specifications for the Cisco APIC-EM appliances.

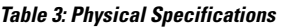

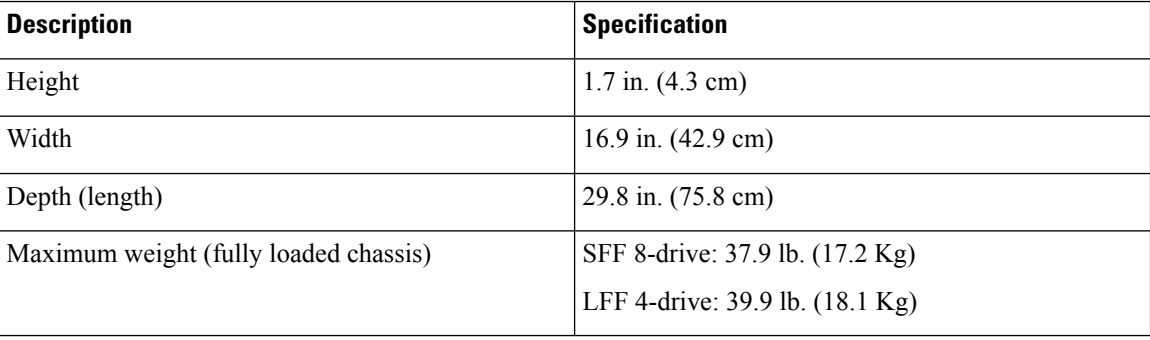

### <span id="page-27-2"></span>**Environmental Specifications**

The following table lists the environmental specifications for the Cisco APIC-EM appliances.

#### **Table 4: Environmental Specifications**

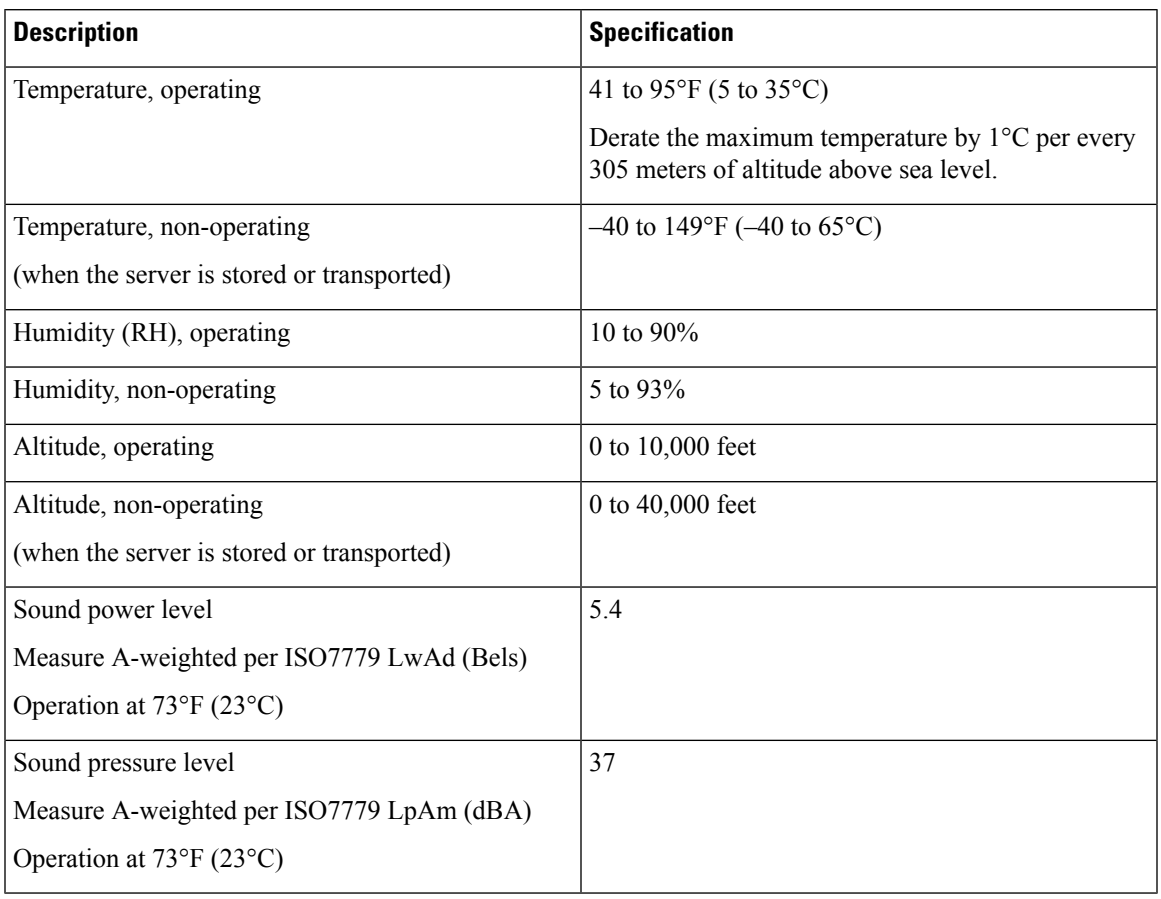

#### <span id="page-28-0"></span>**Power Specifications**

The power specifications for the power supply are listed in the following section.

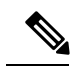

You can get more specific power information for your exact appliance configuration by using the Cisco UCS Power Calculator: <http://ucspowercalc.cisco.com> **Note**

 $\triangle$ 

**Caution** Do not mix power supply types in the appliance. Both power supplies must be identical.

#### <span id="page-28-1"></span>**770 W AC Power Supply**

The following table lists the specifications for each 770 W AC power supply (Cisco part number UCSC-PSU1-770W).

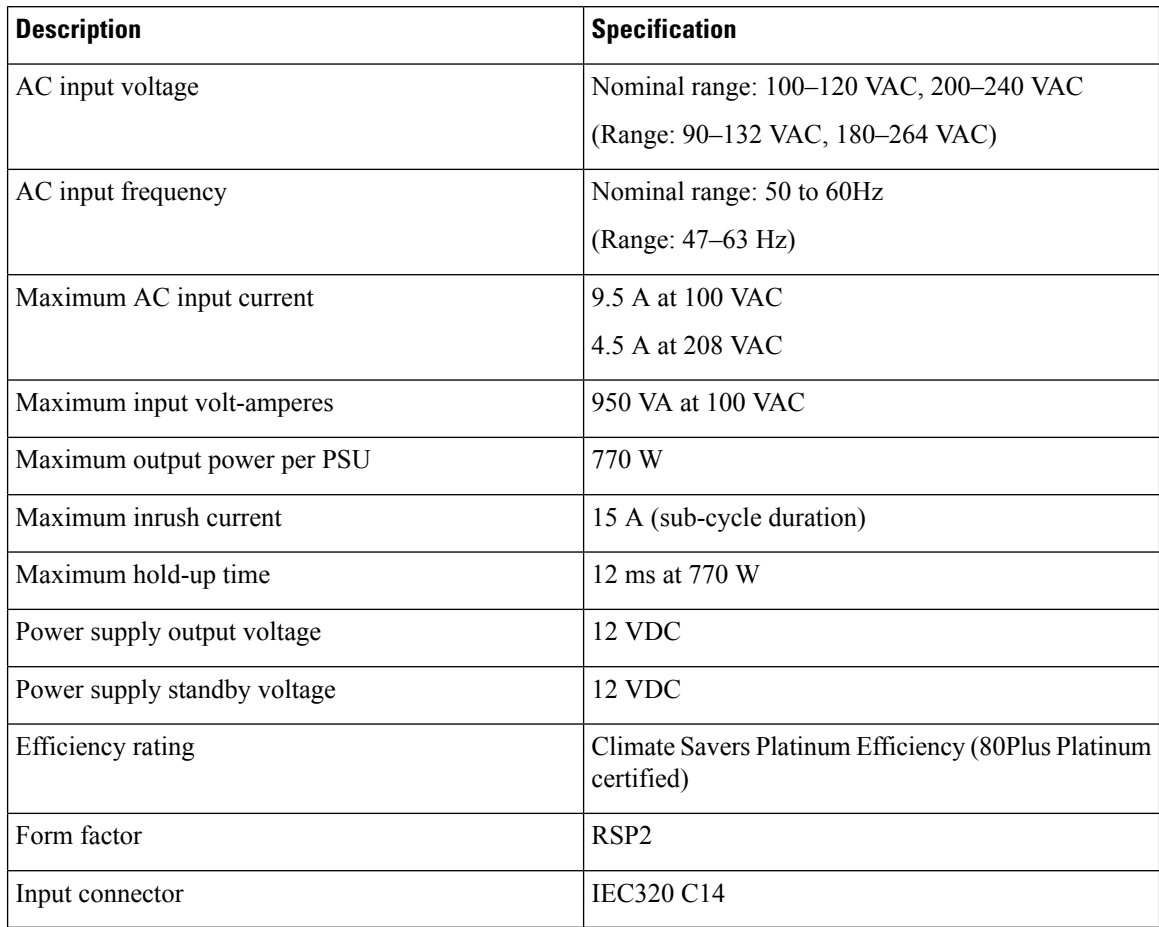

#### **Table 5: AC Power Supply Specifications**

#### <span id="page-29-0"></span>**Cisco APIC-EM Series Front and Rear Panels**

The following figure displays the Cisco APIC-EM appliance front panel (APIC-EM-APL-G-K9 ).

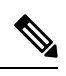

**Note** The Cisco APIC-EM appliance front panel (APIC-EM-APL-R-K9) shares a similar design.

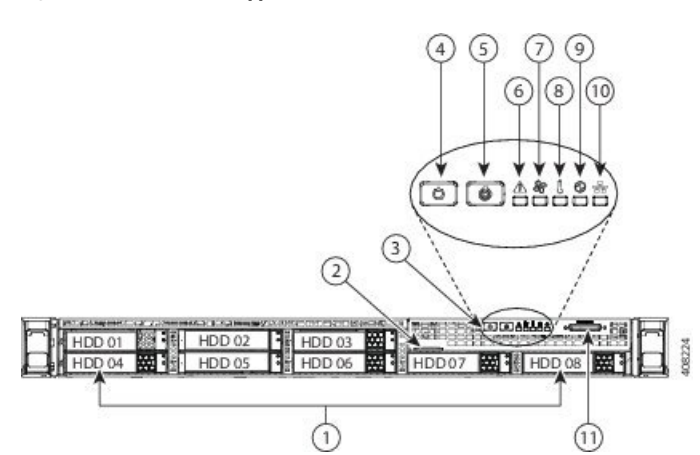

**Figure 1: Cisco APIC-EM Appliance Front Panel (APIC-EM-APL-G-K9 )**

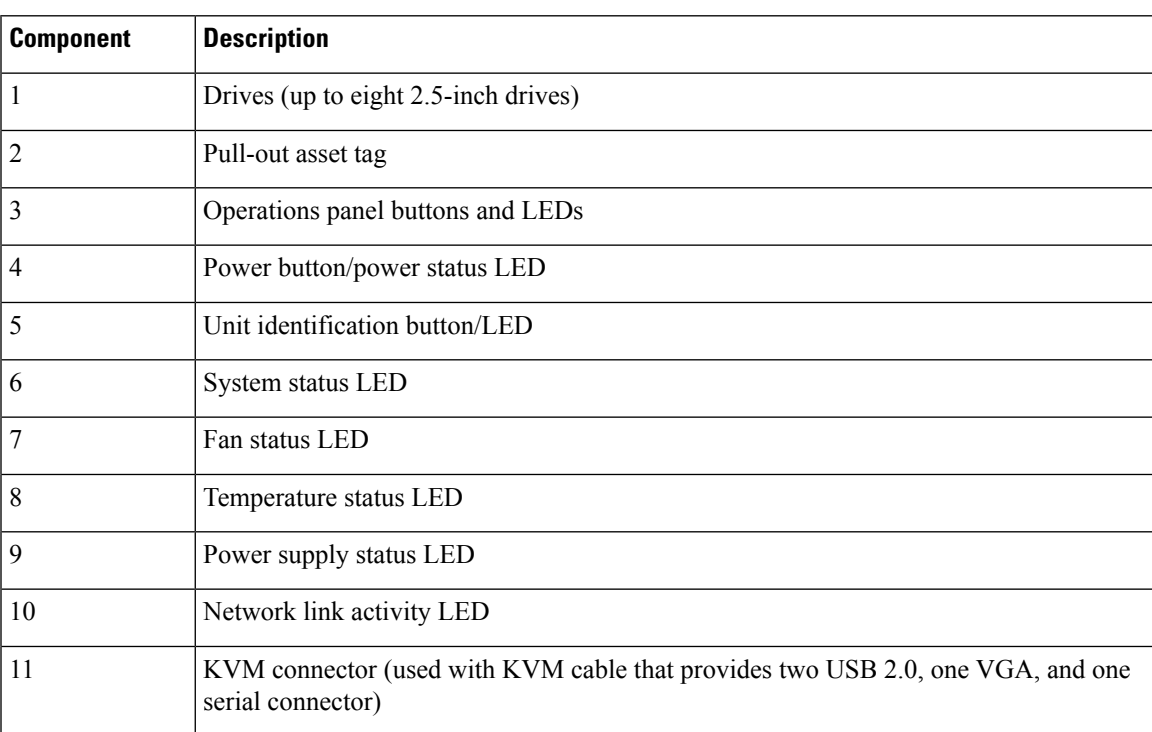

The following figure displays the Cisco APIC-EM appliance rear panel (APIC-EM-APL-G-K9 ).

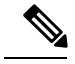

**Note** The Cisco APIC-EM appliance rear panel (APIC-EM-APL-R-K9) shares a similar design.

**Figure 2: Cisco APIC-EM Appliance Rear Panel (APIC-EM-APL-G-K9 )**

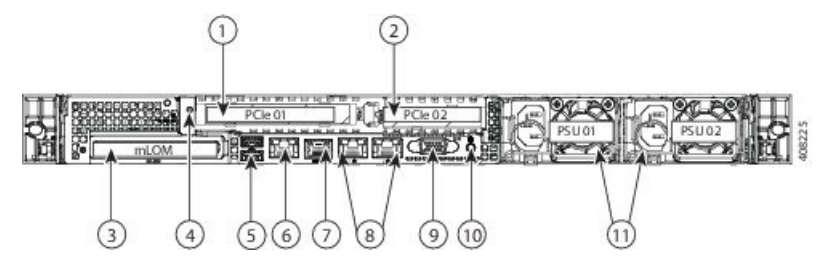

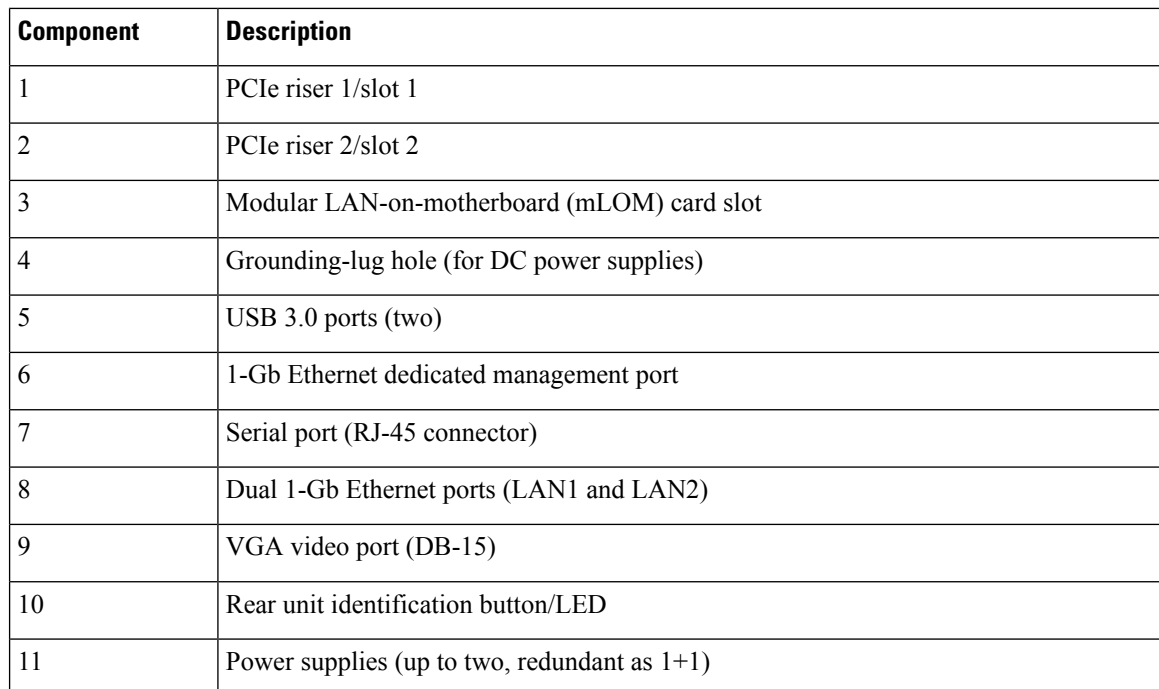

### <span id="page-31-0"></span>**Summary of Appliance Series Features**

The following table lists the Cisco APIC-EM appliance series features.

**Table 6: Cisco APIC-EM Appliance Series Features**

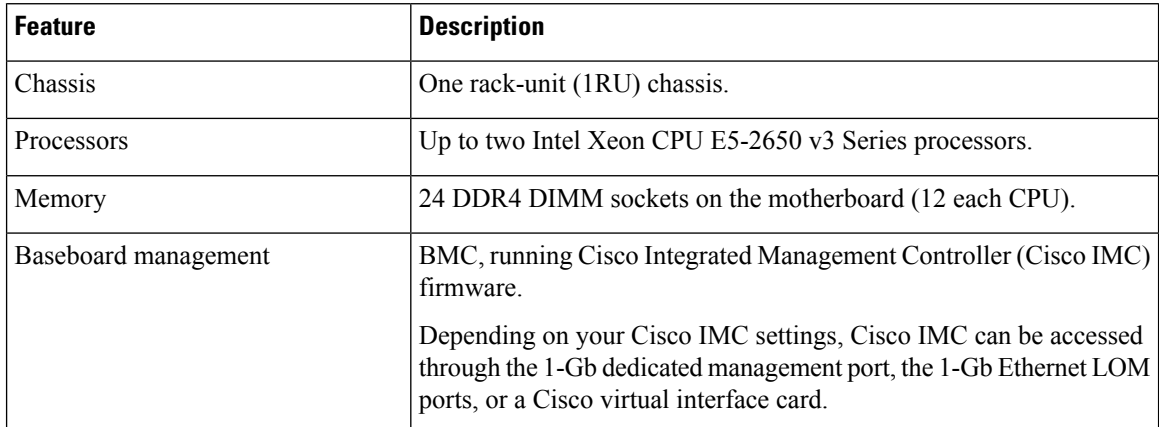

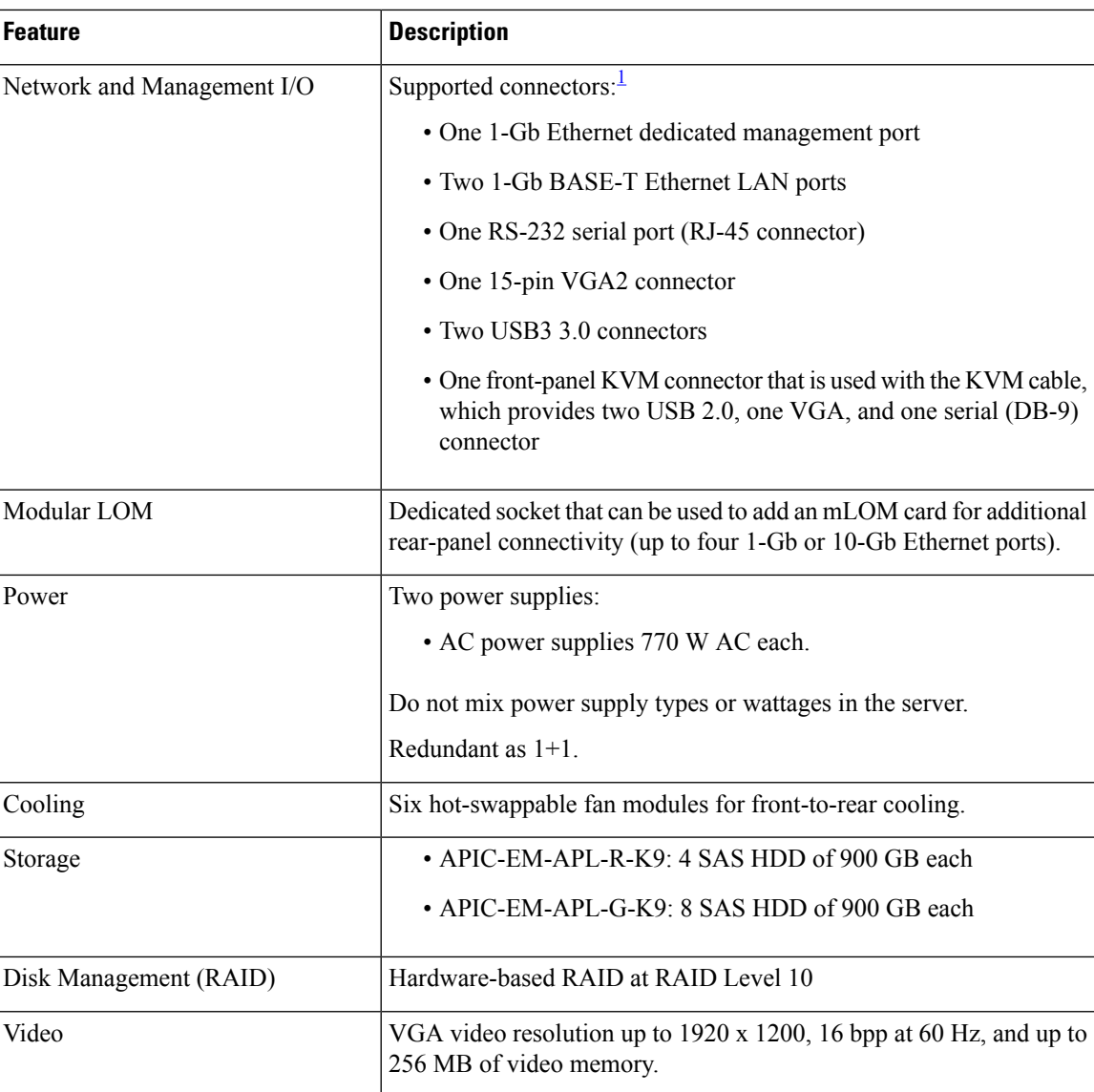

<span id="page-32-1"></span><sup>1</sup> The Intel X520 2 Port 10G PCI adapter (Part No. N2XX-AIPCI01) and 10G SFP+ (Part No. CDE2-SFP-1WSR=) is now supported for the Cisco APIC-EM Appliance Server.

#### <span id="page-32-0"></span>**Cisco APIC-EM Ports Reference**

The following tableslist the Cisco APIC-EM portsthat permit incoming traffic, as well asthe Cisco APIC-EM ports that are used for outgoing traffic. You should ensure that these ports on the controller are open for both incoming and outgoing traffic flows.

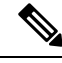

Ensure that proper protections exist in your network for accessing port 22. For example, you can configure a proxy gateway or secure subnets to access this port. **Note**

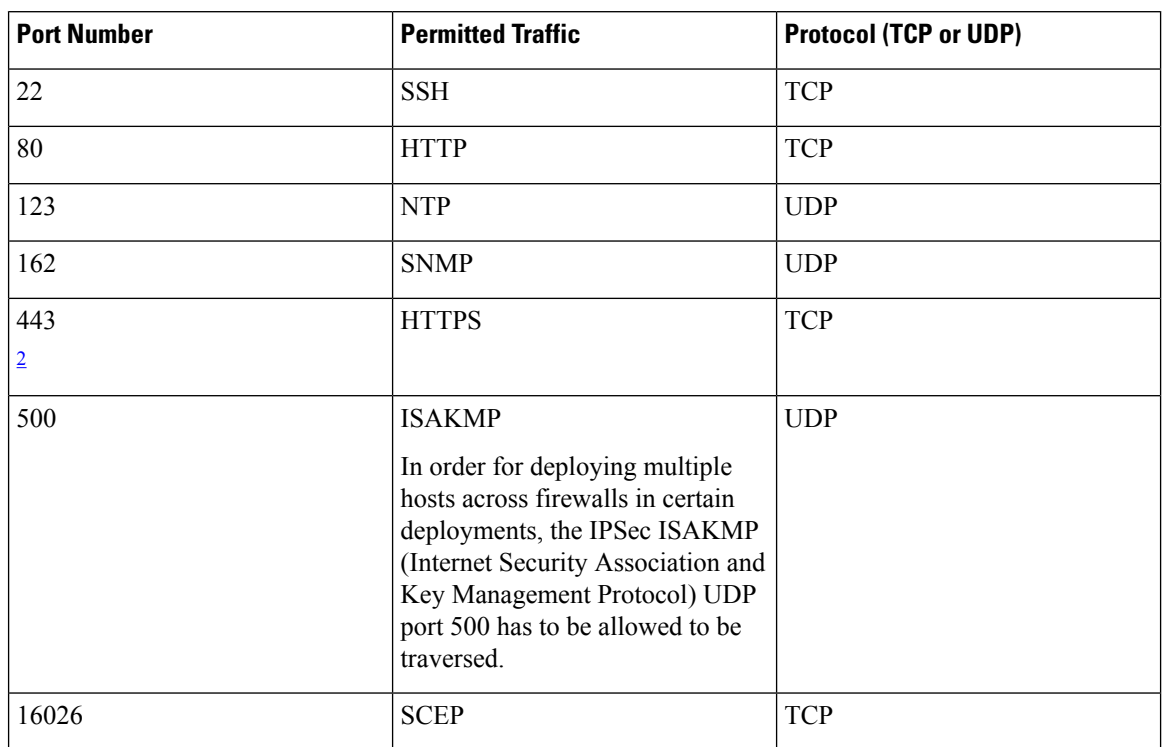

#### **Table 7: Cisco APIC-EM Incoming Traffic Port Reference**

<span id="page-33-0"></span><sup>2</sup> You can configure the TLS version for this port using the Cisco APIC-EM. For more information, see the *Cisco Application Policy Infrastructure Controller Enterprise Module Administrator Guide*.

#### **Table 8: Cisco APIC-EM Outgoing Traffic Port Reference**

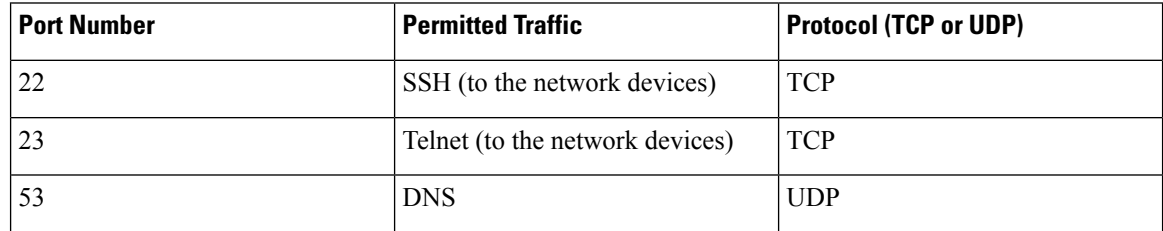

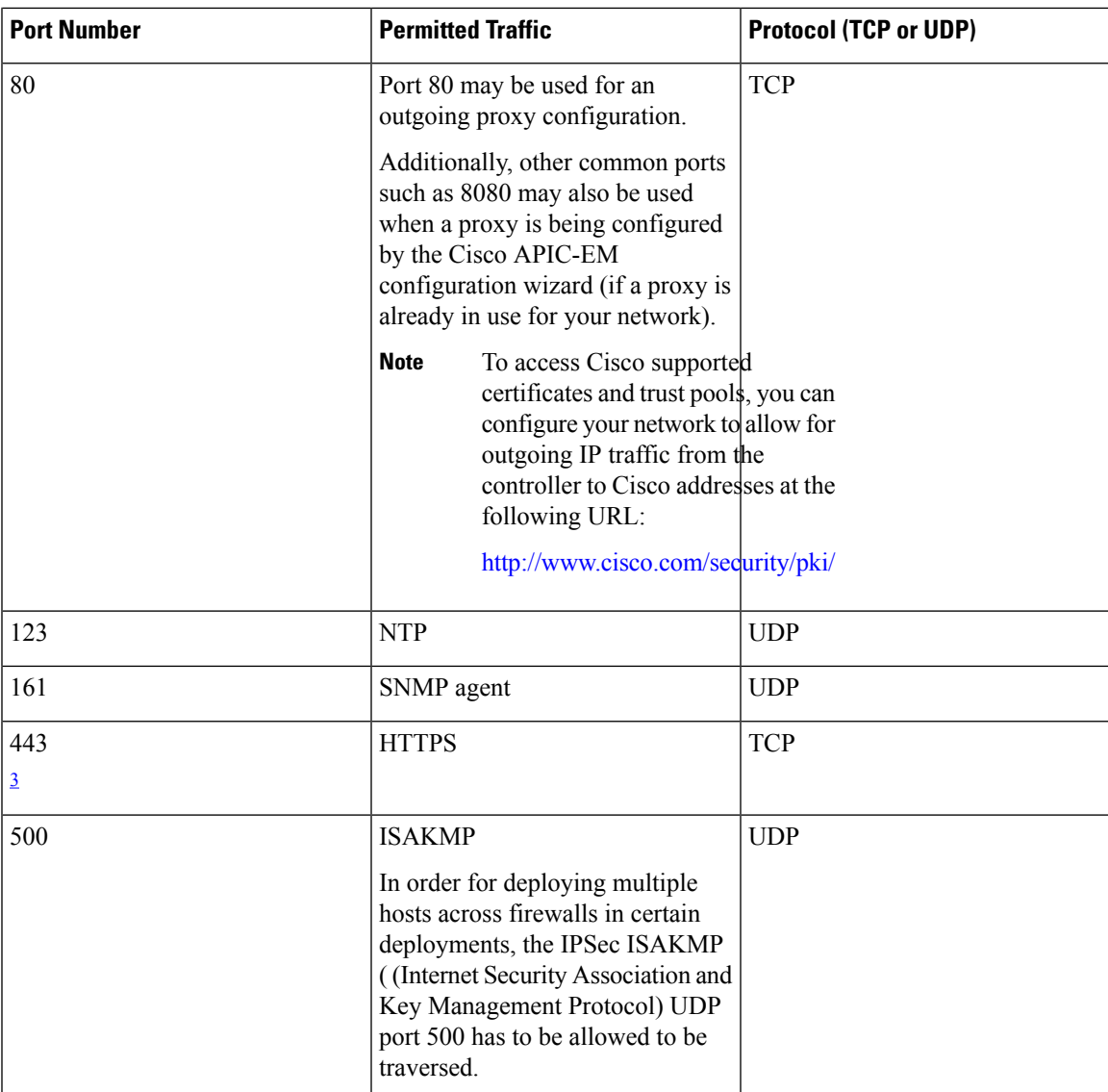

<span id="page-34-2"></span><sup>3</sup> You can configure the TLS version for this port using the Cisco APIC-EM. For more information, see the *Cisco Application Policy Infrastructure Controller Enterprise Module Administrator Guide*.

### <span id="page-34-1"></span><span id="page-34-0"></span>**Preparing for Appliance Installation**

This section provides information about preparing for the Cisco APIC-EM series appliance installation.

#### **Unpack and Inspect the Appliance**

#### $\sqrt{N}$

**Caution**

When handling internal appliance components, wear an ESD strap and handle modules by the carrier edges only.

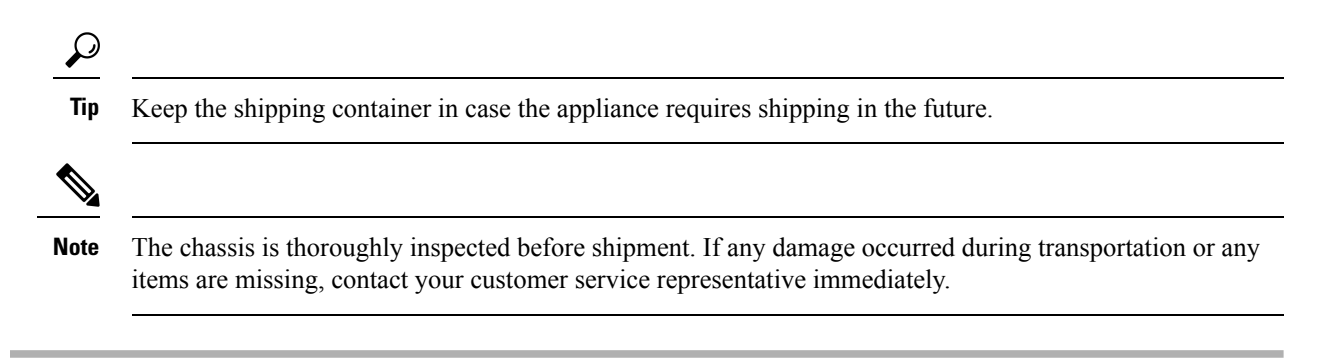

- **Step 1** Remove the appliance from its cardboard container and save all packaging material.
- **Step 2** Compare the shipment to the equipment list provided by your customer service representative. Verify that you have all items.
- **Step 3** Check for damage and report any discrepancies or damage to your customer service representative. Have the following information ready:
	- Invoice number of shipper (see the packing slip)
	- Model and serial number of the damaged unit
	- Description of damage
	- Effect of damage on the installation

#### <span id="page-35-0"></span>**Installation Guidelines**

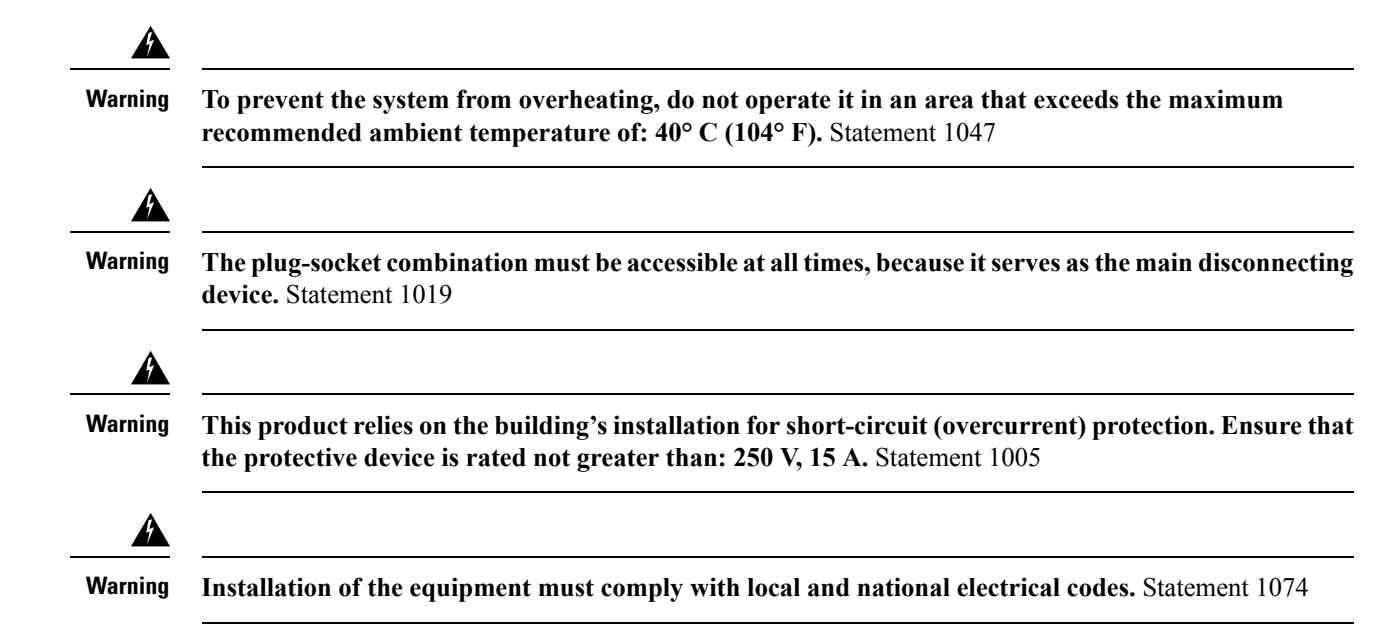
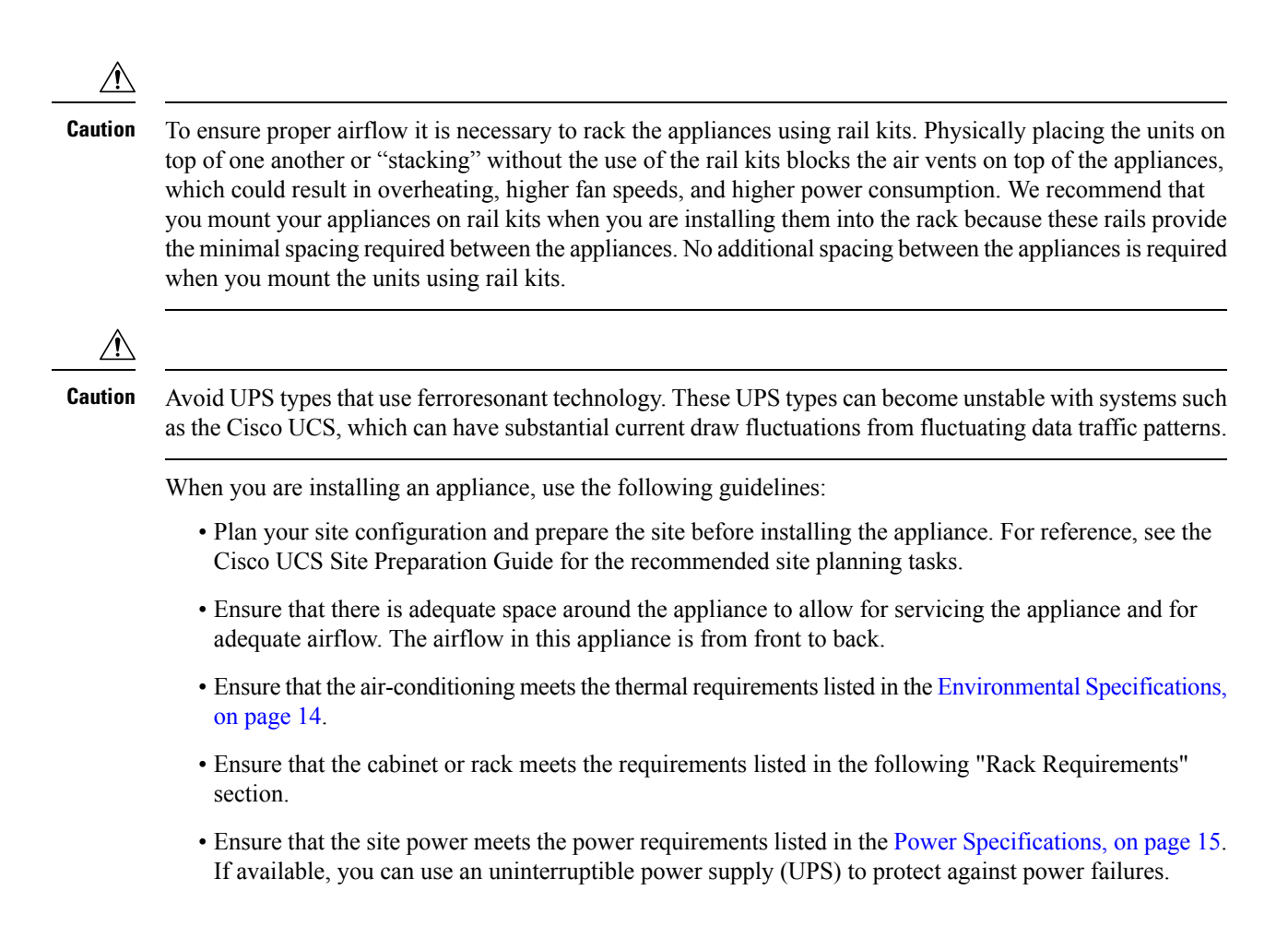

### **Review the Rack Requirements**

This section provides the requirements for the standard open racks.

The rack must be of the following type:

- A standard 19-in. (48.3-cm) wide, four-post EIA rack, with mounting posts that conform to English universal hole spacing, per section 1 of ANSI/EIA-310-D-1992.
- The rack post holes can be square 0.38-inch (9.6 mm), round 0.28-inch (7.1 mm), #12-24 UNC, or #10-32 UNC when you use the supplied slide rails.
- The minimum vertical rack space per server must be one RU, equal to 1.75 in. (44.45 mm).

### **Review the Equipment Requirements**

The slide rails sold by Cisco Systems for this appliance do not require tools for installation.

### **Supported Slide Rail Kits**

This appliance supports two rail kit options:

- Cisco part UCSC-RAILB-M4= (ball-bearing rail kit).
- Cisco part UCSC-RAILF-M4= (friction rail kit).

Do not attempt to use a rail kit that was for the Cisco UCS C220 M3 server; the rail kits for the Cisco APIC-EM appliance have been designed specifically for it.

### **Slide Rail Adjustment Range and Cable Management Arm Dimensions**

The slide rails for this server have an adjustment range of 24 to 36 inches (610 to 914 mm).

The optional cable management arm (CMA) adds additional length requirements:

- The additional distance from the rear of the server to the rear of the CMA is 5.4 inches (137.4 mm).
- The total length of the server including the CMA is 35.2 inches (894 mm).

## **Installing the Appliance In a Rack**

### **Installing the Slide Rails**

This section describes how to install the appliance in a rack using the rack kits that are sold by Cisco.

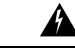

**To prevent bodily injury when mounting or servicing this unit in a rack, you must take special precautions to ensure that the system remains stable. The following guidelines are provided to ensure** your safety: This unit should be mounted at the bottom of the rack if it is the only unit in the rack. When mounting this unit in a partially filled rack, load the rack from the bottom to the top with the **heaviest component at the bottom of the rack. If the rack is provided with stabilizing devices, install the stabilizers before mounting or servicing the unit in the rack**. **Warning**

Statement 1006

- **Step 1** Attach the inner rails to the sides of the server:
	- a) Align an inner rail with one side of the server so that the three keyed slots in the rail align with the three pegs on the side of the server (see below figure).
	- b) Set the keyed slots over the pegs, and then slide the rail toward the front to lock it in place on the pegs. The front slot has a metal clip that locks over the front peg.
	- c) Install the second inner rail to the opposite side of the server.

#### **Figure 3: Attaching Inner Rail to Side of Server**

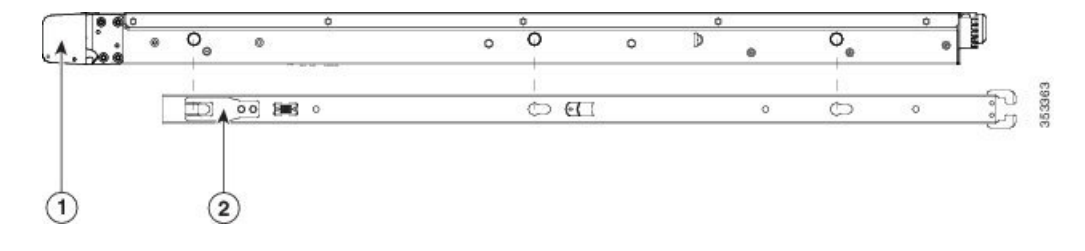

Ш

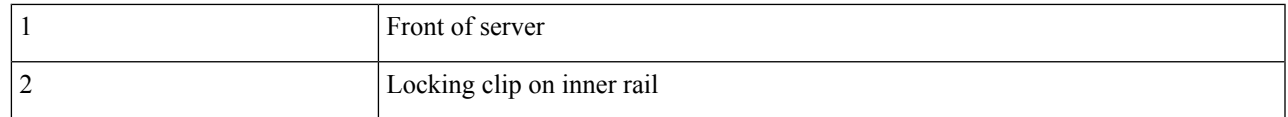

**Step 2** Open the front securing plate on both slide-rail assemblies.

The front end of the slide-rail assembly has a spring-loaded securing plate that must be open before you can insert the mounting pegs into the rack-post holes. On the outside of the assembly, push the green arrow button toward the rear to open the securing plate.

#### **Figure 4: Front Securing Mechanism, Inside of Front End**

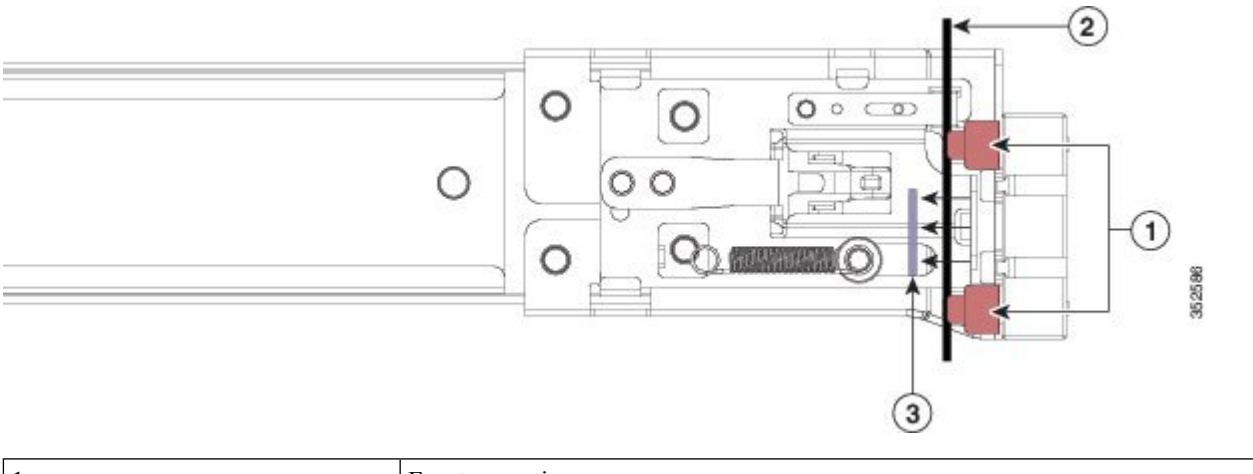

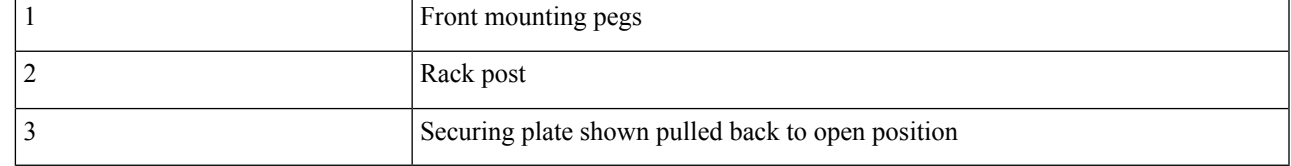

**Step 3** Install the outer slide rails into the rack:

a) Align one slide-rail assembly front end with the front rack-post holes that you want to use.

The slide rail front-end wraps around the outside of the rack post and the mounting pegs enter the rack-post holes from the outside-front

**Note** The rack post must be between the mounting pegs and the open securing plate.

- b) Push the mounting pegs into the rack-post holes from the outside-front.
- c) Press the securing plate release button, marked PUSH. The spring-loaded securing plate closes to lock the pegs in place.
- d) Adjust the slide-rail length, and then push the rear mounting pegs into the corresponding rear rack-post holes. The slide rail must be level front-to-rear.

The rear mounting pegs enter the rear rack-post holes from the inside of the rack post.

- e) Attach the second slide-rail assembly to the opposite side of the rack. Ensure that the two slide-rail assemblies are at the same height with each other and are level front-to-back.
- f) Pull the inner slide rails on each assembly out toward the rack front until they hit the internal stops and lock in place.

**Step 4** Insert the server into the slide rails:

- This server can weigh up to 67 pounds (59 kilograms) when fully loaded with components. We recommend that you use a minimum of two people or a mechanical lift when lifting the server. Attempting this procedure alone could result in personal injury or equipment damage. **Caution**
- a) Align the rear of the inner rails that are attached to the server sides with the front ends of the empty slide rails on the rack
- b) Push the inner rails into the slide rails on the rack until they stop at the internal stops.
- c) Slide the release clip toward the rear on both inner rails, and then continue pushing the server into the rack until its front slam latches engage with the rack posts.

**Figure 5: Inner Rail Release Clip**

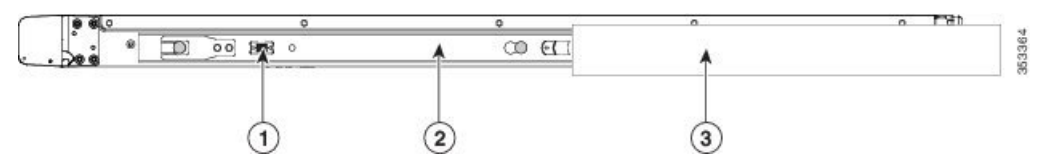

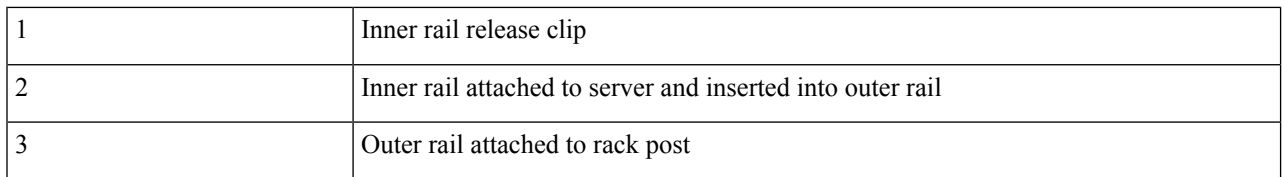

**Step 5** (Optional) Secure the server in the rack more permanently by using the two screws that are provided with the slide rails. Perform this step if you plan to move the rack with servers installed.

With the server fully pushed into the slide rails, open a hinged slam latch lever on the front of the server and insert the screw through the hole that is under the lever. The screw threadsinto the static part of the rail on the rack post and prevents the server from being pulled out. Repeat for the opposite slam latch.

### **What to do next**

If necessary for your installation, install the cable management arm.

### **Installing the Cable Management Arm (Optional)**

The following procedure describes how to install the cable management arm.

### **Before you begin**

The CMA is reversible left to right. To reverse the CMA, see Reversing the Cable Management Arm (Optional) section, before installation.

- **Step 1** With the server pushed fully into the rack, slide the CMA tab of the CMA arm that is farthest from the server onto the end of the stationary slide rail that is attached to the rack post (see the figure below). Slide the tab over the end of the rail until it clicks and locks.
- **Step 2** Slide the CMA tab that is closest to the server over the end of the inner rail that is attached to the server (see the figure below). Slide the tab over the end of the rail until it clicks and locks.

Ш

- **Step 3** Pull out the width-adjustment slider that is at the opposite end of the CMA assembly until it matches the width of your rack (see the figure below).
- **Step 4** Slide the CMA tab that is at the end of the width-adjustment slider onto the end of the stationary slide rail that is attached to the rack post (see figure below). Slide the tab over the end of the rail until it clicks and locks.
- **Step 5** Open the hinged flap at the top of each plastic cable guide and route your cables through the cable guides as desired.

**Figure 6: Installing the Cable Management Arm**

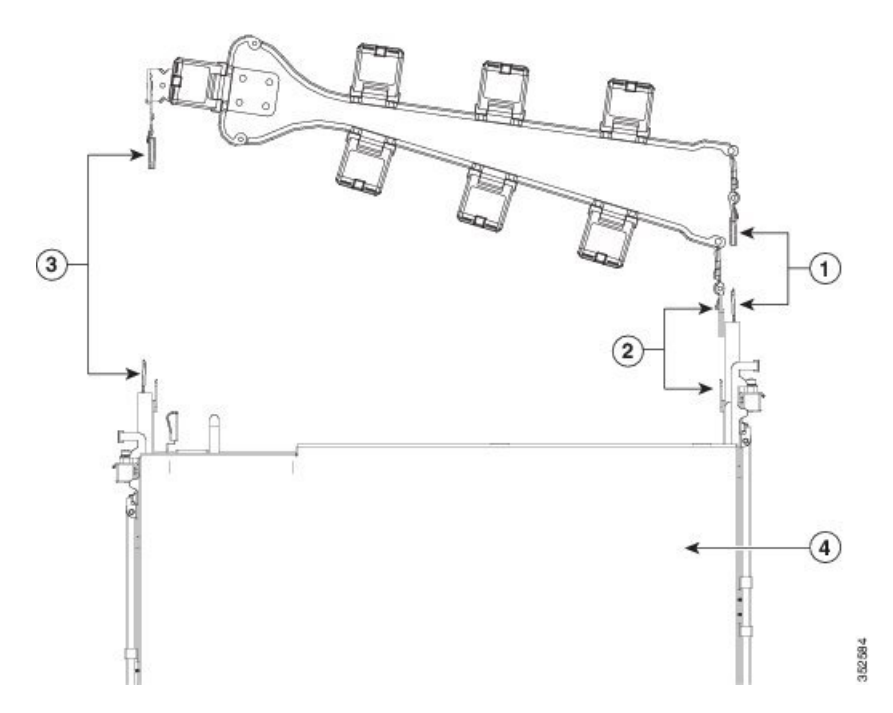

The following table describes the components of the CMA.

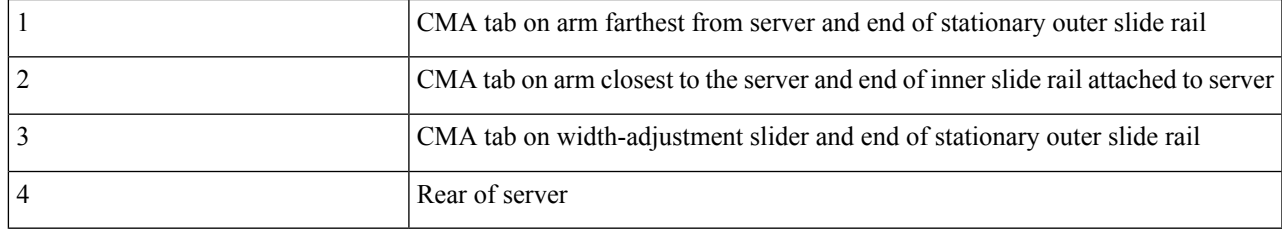

### **Reversing the Cable Management Arm (Optional)**

The following procedure describes how to reverse the cable management arm.

- **Step 1** Rotate the entire CMA assembly 180 degrees. The plastic cable guides must remain pointing upward.
- **Step 2** Flip the tabs at the end of each CMA arm so that they point toward the rear of the server.
- **Step 3** Pivot the tab that is at the end of the width-adjustment slider. Depress and hold the metal button on the outside of the tab and pivot the tab 180 degrees so that it points toward the rear of the server.

#### **Figure 7: Reversing the Cable Management Arm**

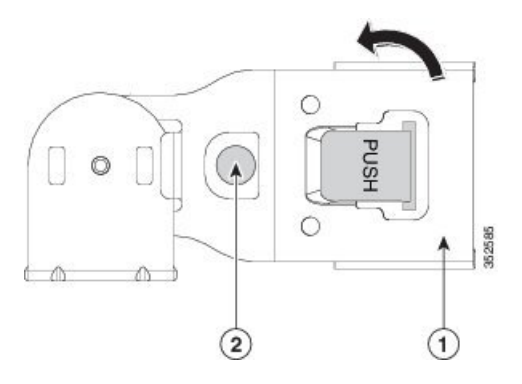

Refer to the following figure when reversing the cable management arm.

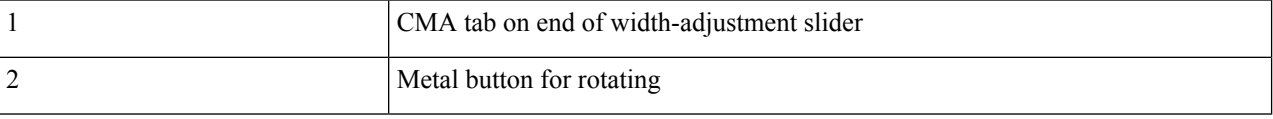

## **Connecting and Powering On the Appliance**

This section describes how to power on the appliance and assign an IP address to connect to it.

**Step 1** Attach a supplied power cord to each power supply in the appliance and then attach the power cord to a grounded AC power outlet. See the Power [Specifications,](#page-28-0) for power specifications.

Wait for approximately two minutes to let the appliance boot in standby power during the first bootup.

You can verify the power status by looking at the Power Status LED:

- Off—There is no AC power present in the appliance.
- Amber—The appliance is in standby power mode. Power is supplied only to the CIMC and some motherboard functions.
- Green—The appliance is in main power mode. Power is supplied to all appliance components.
- During bootup, the appliance beeps once for each USB device that is attached to the appliance. Even if there are no external USB devices attached, there is a short beep for each virtual USB device such as a virtual floppy drive, CD/DVD drive, keyboard, or mouse. A beep is also emitted if a USB device is hot-plugged or hot-unplugged during BIOS power-on self-test (POST), or while you are accessing the BIOS Setup utility or the EFI shell. **Note**
- **Step 2** Connect a USB keyboard and VGA monitor by using the supplied KVM cable connected to the KVM connector on the front panel.
	- Alternatively, you can use the VGA and USB ports on the rear panel. However, you cannot use the front panel VGA and the rear panel VGA at the same time. If you are connected to one VGA connector and you then connect a video device to the other connector, the first VGA connector is disabled. **Note**

П

**Step 3** Refer to the following sections for configuring and using CIMC to assign an IP address to the appliance:

- [Configuring](#page-47-0) CIMC, on page 34
- Using CIMC to Configure a Cisco APIC-EM Series [Appliance,](#page-50-0) on page 37

## **Checking the LEDs**

When the Cisco APIC-EM series appliances have been started up and are running, observe the state of the front-panel and rear-panel LEDs. The following sections describe the LED color, its power status, activity, and other important status indicators that are displayed for the Cisco APIC-EM series appliance.

### **Front Panel LEDs and Buttons**

The following table describes the appliance front panel LEDs and buttons on the appliance.

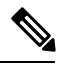

**Note** The minimum network interface speed for the appliance should be 1 GB a second.

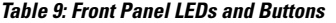

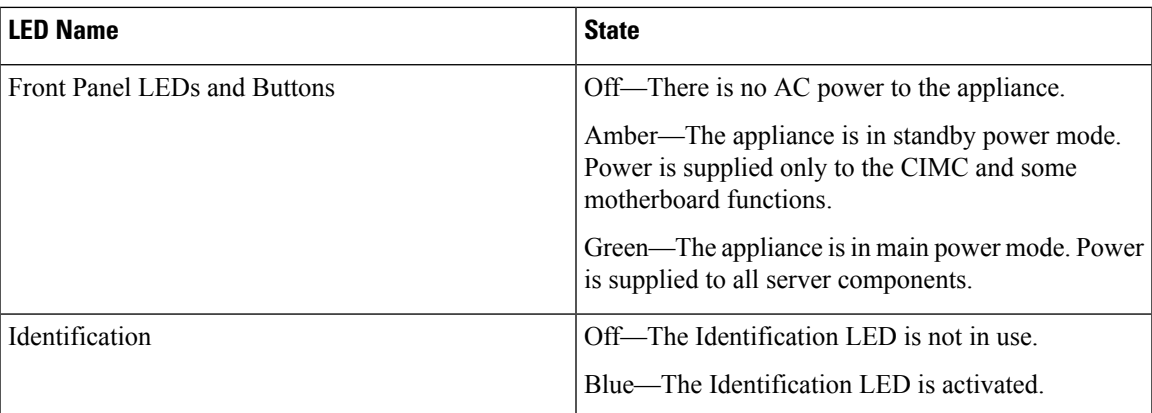

 $\mathbf I$ 

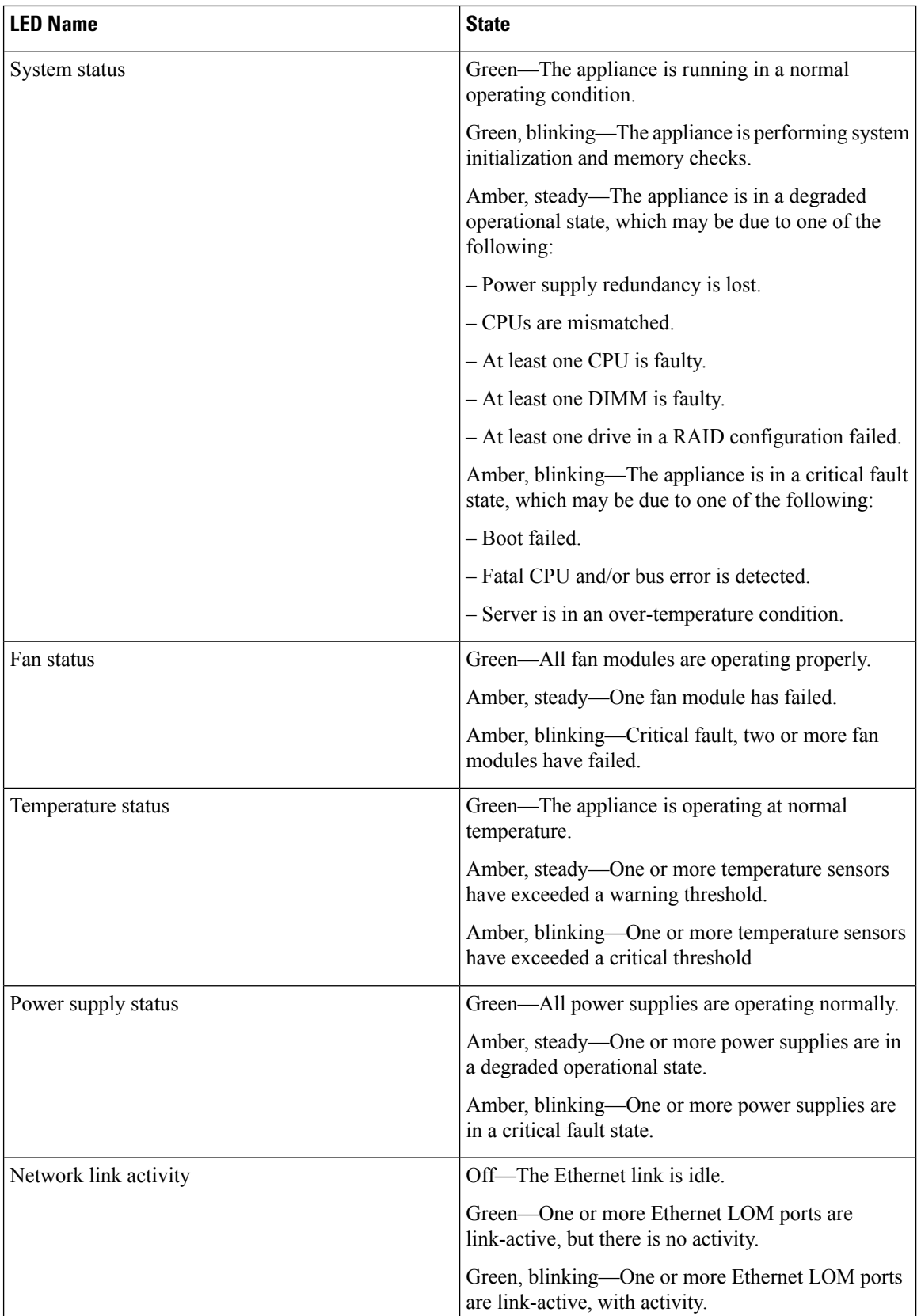

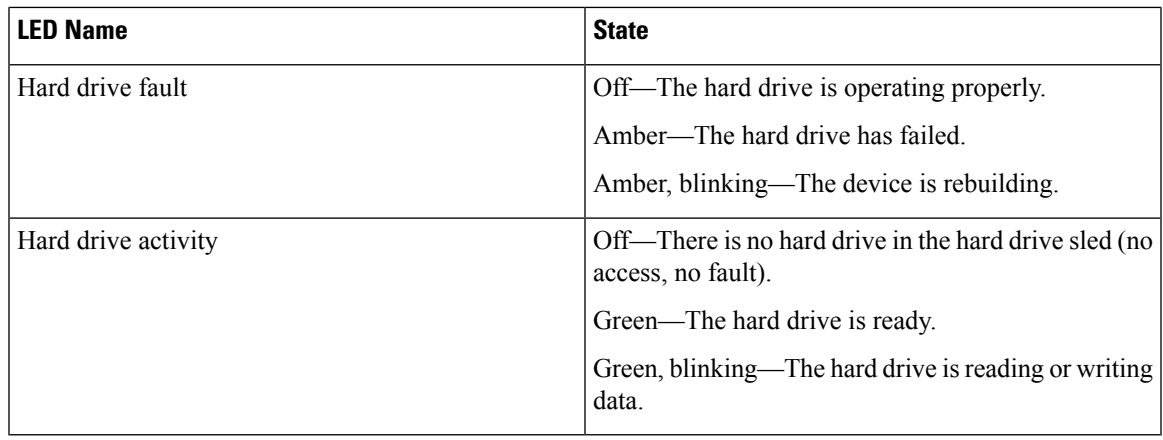

## **Rear Panel LEDs and Buttons**

The following table describes the appliance rear panel LEDs and buttons on the appliance.

# 

**Note** The minimum network interface speed for the appliance should be 1 GB a second.

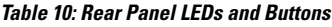

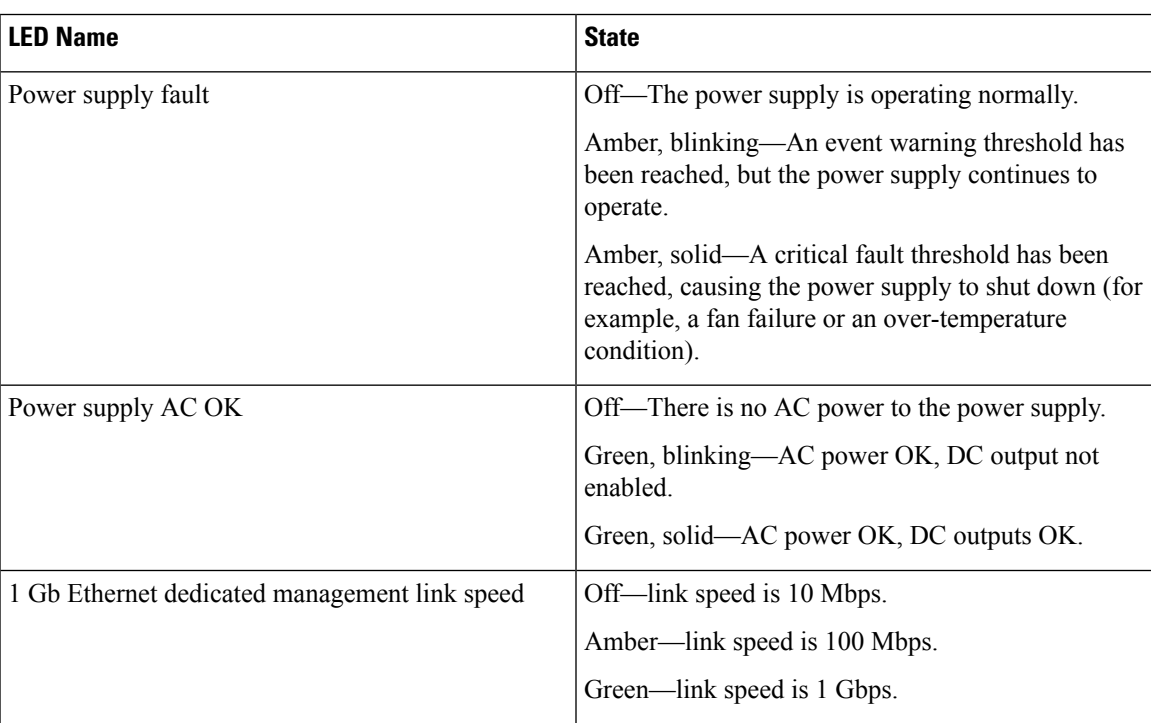

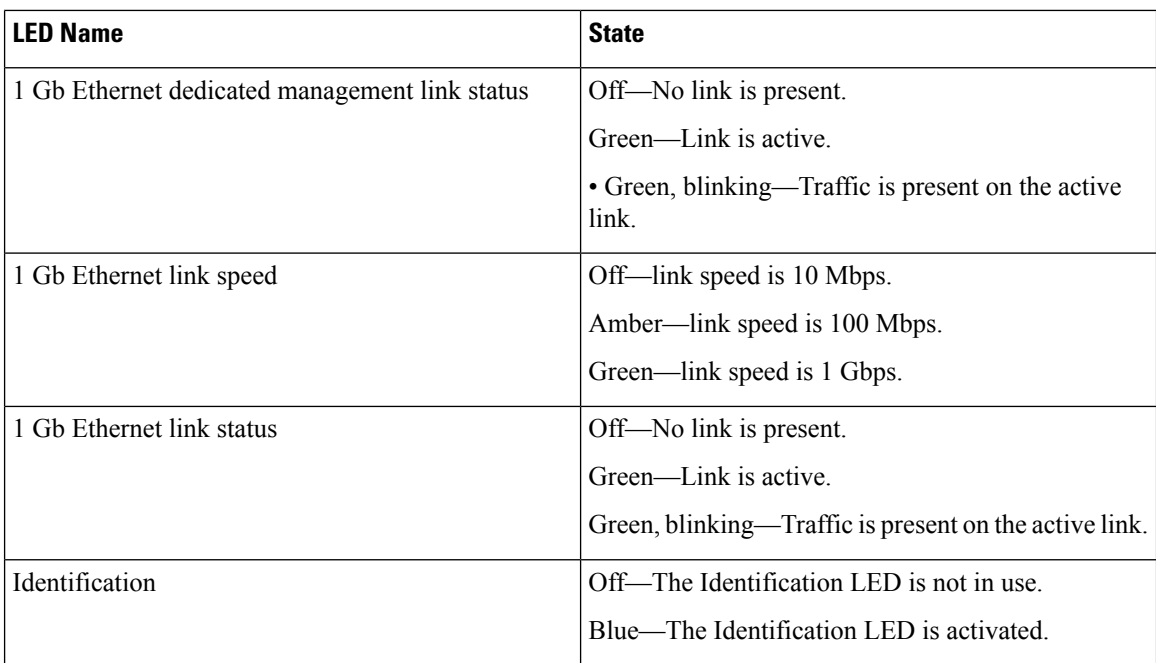

## **Installing or Replacing Appliance Components**

Refer to the Cisco UCS C220 Server Installation and Service Guide for information on how to install or replace the Cisco APIC-EM appliance components.

## **Installing a New ISO on the Appliance**

Under certain circumstances, you may need to install a new or the latest Cisco ISO image on the appliance. This section describes the following procedures that you can use to perform this task:

- Downloading the Cisco APIC-EM ISO image
- Installing the Cisco APIC-EM ISO image on the Cisco APIC-EM series appliances using one of the following procedures:
	- Install the ISO image using the CIMC Remote Management Utility
	- Install the ISO image using a USB flash drive
	- Install the ISO image using an external DVD drive with a USB port

### **Downloading the Cisco APIC-EM ISO Image**

You can download the latest Cisco APIC-EM ISO image from Cisco.com

**Step 1** Go to the following URL address:

### <http://www.cisco.com/c/en/us/support/cloud-systems-management/one-enterprise-network-controller/tsd-products-support-general-information.html>

You must already have valid Cisco.com login credentials to access this link.

### **Step 2** Click **Download Software for this Product**.

Proceed to download the ISO file to a secure location on your network.

### **Installing the ISO Image on the Cisco APIC-EM Series Appliance**

After you download the ISO image, you can perform a fresh installation on your Cisco APIC-EM series appliance by using any of the following methods:

- Install the ISO image using the CIMC Remote Management Utility.
- **1.** Configure CIMC.
- **2.** Install the Cisco APIC-EM software release remotely.

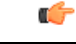

You must configure the CIMC to perform this remote installation. For information about configuring CIMC, see [Configuring](#page-47-0) CIMC, on page 34. **Important**

- Install the ISO image using a USB flash drive.
- **1.** Create a bootable USB disk from the USB flash drive.
- **2.** Connect the bootable USB disk to the Cisco APIC-EM series appliance.
- **3.** Install the Cisco APIC-EM software release using the local KVM or remotely using the CIMC KVM.

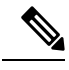

For information about creating a bootable USB disk from a USB flash drive, see Creating a Bootable USB Disk and [Attaching](#page-49-0) the ISO, on page 36. **Note**

- Install the ISO using an external DVD drive with a USB port.
- **1.** Burn the ISO image on to a DVD.
- **2.** Connect the external USB DVD to the Cisco APIC-EM series appliance.
- **3.** Install the Cisco APIC-EM software release via the local KVM or remotely using the CIMC KVM.

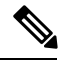

If your Cisco APIC-EM series appliance is running an earlier version of the controller software, you can upgrade it to the latest version by following the upgrade procedure using the GUI as described in the *Release Notes for the Cisco Application Policy Infrastructure Controller Enterprise Module*. Currently, reimaging your existing Cisco APIC-EM series appliance to perform an upgrade to the latest release is not supported. **Note**

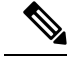

**Note**

For installing the Cisco APIC-EM software release using a USB flash device or an external DVD with a USB port, the CIMC configuration is optional. Choose one of these optionsif you do not prefer a remote installation.

### <span id="page-47-0"></span>**Configuring CIMC**

You can perform all operations on Cisco APIC-EM series appliances using the CIMC. To do this, you must first configure an IP address and IP gateway to access the CIMC from a web-based browser.

- **Step 1** Attach a keyboard and monitor to the USB ports on the rear panel of the appliance or by using a KVM cable and connector to access the appliance console.
- **Step 2** Plug in the power cord.
- **Step 3** Press the **Power** button to boot the server. Watch for the prompt to press **F8** as shown in the following screen.

**Figure 8: CIMC Opening Screen**

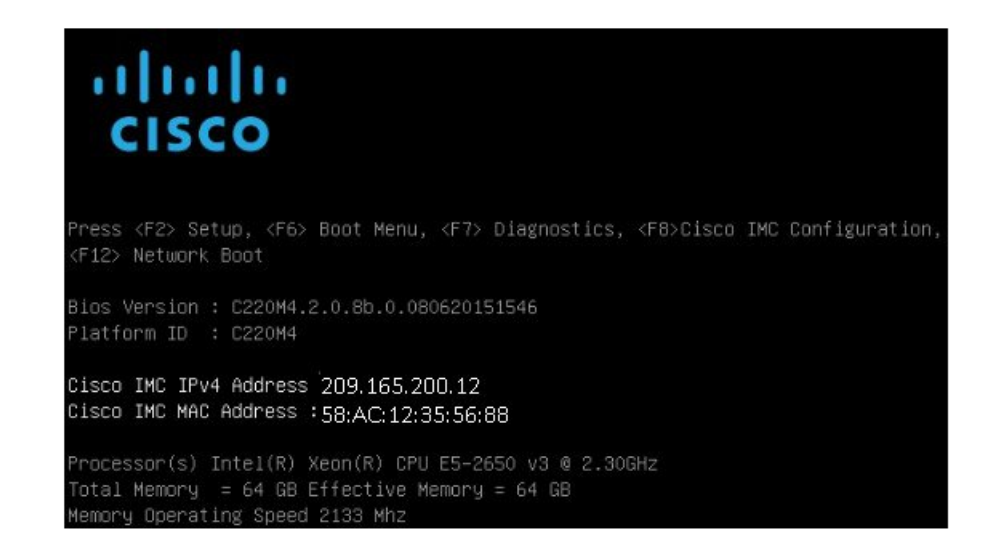

**Step 4** During bootup, press **F8** when prompted to open the BIOS CIMC Configuration Utility. The following screen appears.

#### **Figure 9: CIMC Configuration Utility**

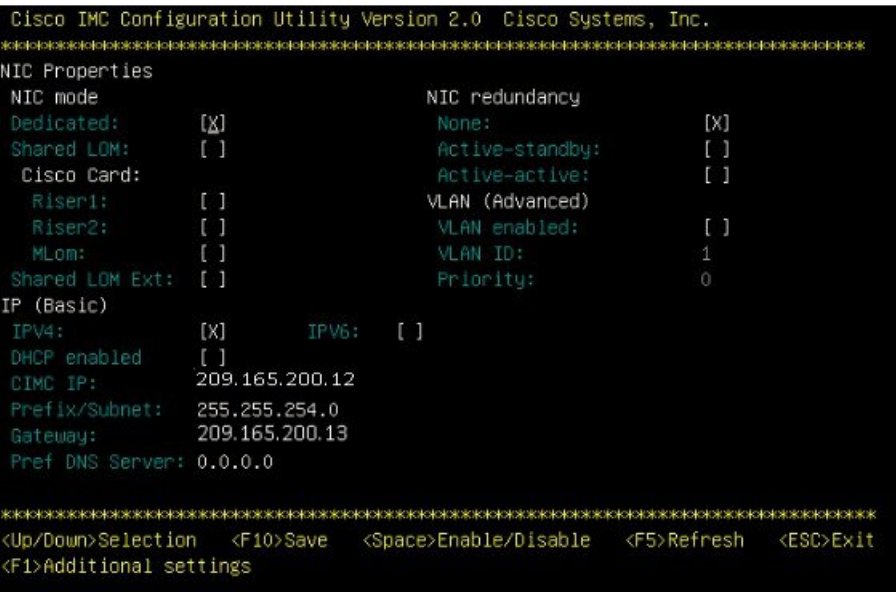

**Step 5** In the Configuration Utility window, change the following fields as specified:

- **NIC mode**—Select Dedicated.
- **IP (Basic)**—Select IPV4.
- **CIMC IP**—Enter the IP address of the CIMC.
- **Prefix/Subnet**—Enter the subnet of the CIMC.
- **Gateway**—Enter the Gateway address.
- **Pref DNS Server**—Enter the preferred DNS server address, if available.
- **NIC Redundancy**—None
- **Step 6** Press **F1** to specify additional settings.
- **Step 7** Make the following changes on the Additional Settings window:
	- For **Common Properties**, enter a hostname for CIMC.
	- For **Common Properties**, turn off Dynamic DNS.
	- Turn off the **Factory Defaults**.
	- Enter the admin password. If you leave the password field blank, the default password is *password*.
- Enter new **Port Properties** or accept the default.
- Turn off the **Port Profiles**.
- **Step 8** Press **F10** to save the settings.
- **Step 9** Press **escape** to exit and reboot the server.
- **Step 10** After the settings are saved, open a browser and enter the following URL:

**https://CIMC\_ip\_address** where **CIMC\_IP\_address** is the IP address that you entered in Step 5.

### **What to do next**

Use CIMC to install the Cisco APIC-EM software release on a Cisco APIC-EM series appliance. For information about this procedure, see Using CIMC to Configure a Cisco APIC-EM Series [Appliance,](#page-50-0) on page [37.](#page-50-0)

### <span id="page-49-0"></span>**Creating a Bootable USB Disk and Attaching the ISO**

Follow the procedure described below to create a bootable USB disk for the Cisco APIC-EM appliance.

```
Ú
```
#### There are many ways to create a bootable USB disk and this procedure is only one example of such a process of creating a bootable USB disk. This procedure uses the Rufus freeware utility (version 2.6.818) to create a bootable USB disk using a Windows machine. The URL for the Rufus freeware utility download is located at: <https://rufus.akeo.ie/>. **Important**

### **Before you begin**

The USB flash drive that you are using to create a bootable USB disk should have a minimum capacity of at least 8 GB.

**Step 1** Download a freeware utility to create a bootable USB disk to your Windows machine (laptop or desktop).

After download, open and install the utility.

**Note** The Rufus freeware utility will open and self-install.

**Step 2** Connect your USB drive to your Windows machine where you downloaded the utility.

After connecting your USB drive, the utility GUI appears. Review the following default values from the drop-down menus for the bootable USB disk:

- **Partition scheme and target system type**: MBR partition scheme for BIOS or UEFI
- **File system**: FAT32
- **Cluster size**: 4096 bytes
- **Quick format** : (Checked)
- **Create a bootable disk using FreeDOS**: (Checked)

Ш

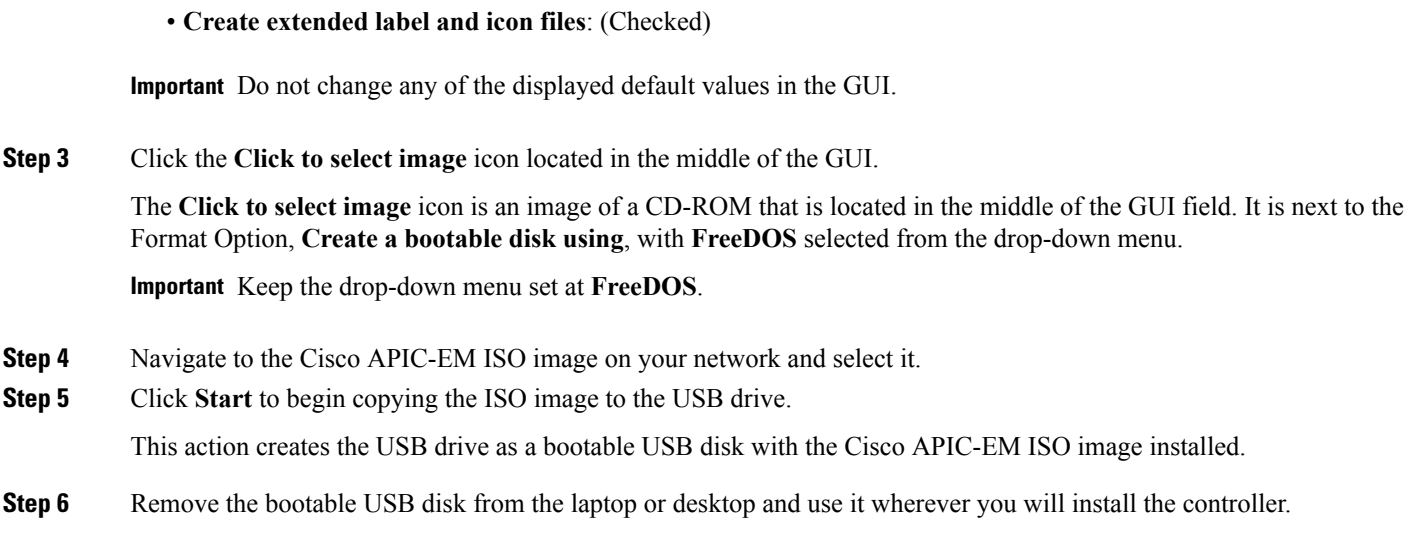

### **What to do next**

Insert the bootable USB disk into the server or appliance where you will install the controller.

### <span id="page-50-0"></span>**Using CIMC to Configure a Cisco APIC-EM Series Appliance**

After you configure the CIMC for your appliance, you can use it to manage a Cisco APIC-EM series appliance. You can perform all operations including BIOS configuration through the CIMC.

### **Before you begin**

Ensure that you have connected and powered up the appliance by following the recommended procedures in this guide.

Ensure that you have configured the CIMC on your appliance. For information about this procedure, see [Configuring](#page-47-0) CIMC, on page 34

Ensure that you have the Cisco APIC-EM ISO image on the client machine from which you are accessing the CIMC or you have a bootable USB with the image for installation.

Ensure that you have your Cisco APIC-EM program parameter information available and the requirements ready for deployment (for example, NTP servers).

**Step 1** Connect to the CIMC for appliance management.

Connect the Ethernet cables from the LAN to the appliance using the ports selected by the Network Interface Card (NIC) Mode setting. The active-active and active-passive NIC redundancy settings require you to connect to two ports.

**Step 2** Use a browser and the IP address of the CIMC to log in to the CIMC Setup Utility.

The IP address is based on the CIMC configuration that you made.

The default username for the server is admin. The default password is *password*.

- **Step 3** Click **Launch KVM Console** in the CIMC GUI .
- **Step 4** Use your CIMC credentials to log into the KVM console.
- **Step 5** Click **Virtual Media** on the **KVM Console** menu bar.
- **Step 6** Click **Activate Virtual Devices** from the **Virtual Media** drop down menu.
- **Step 7** Browse to the Cisco APIC-EM ISO image in the **Virtual Media - Map CD/DVD** window.
- **Step 8** Once the Cisco APIC-EM ISO image appears in the **Drive/Image File** field, click the **Map Device** button.

The **Read Only** check box should be checked in this window.

**Step 9** Choose **Macros** | **Static Macros** | **Ctrl-Alt-Del** to boot the Cisco APIC-EM series appliance using the ISO image. A screen similar to the one shown in the following figure appears.

**Figure 10: CIMC Window**

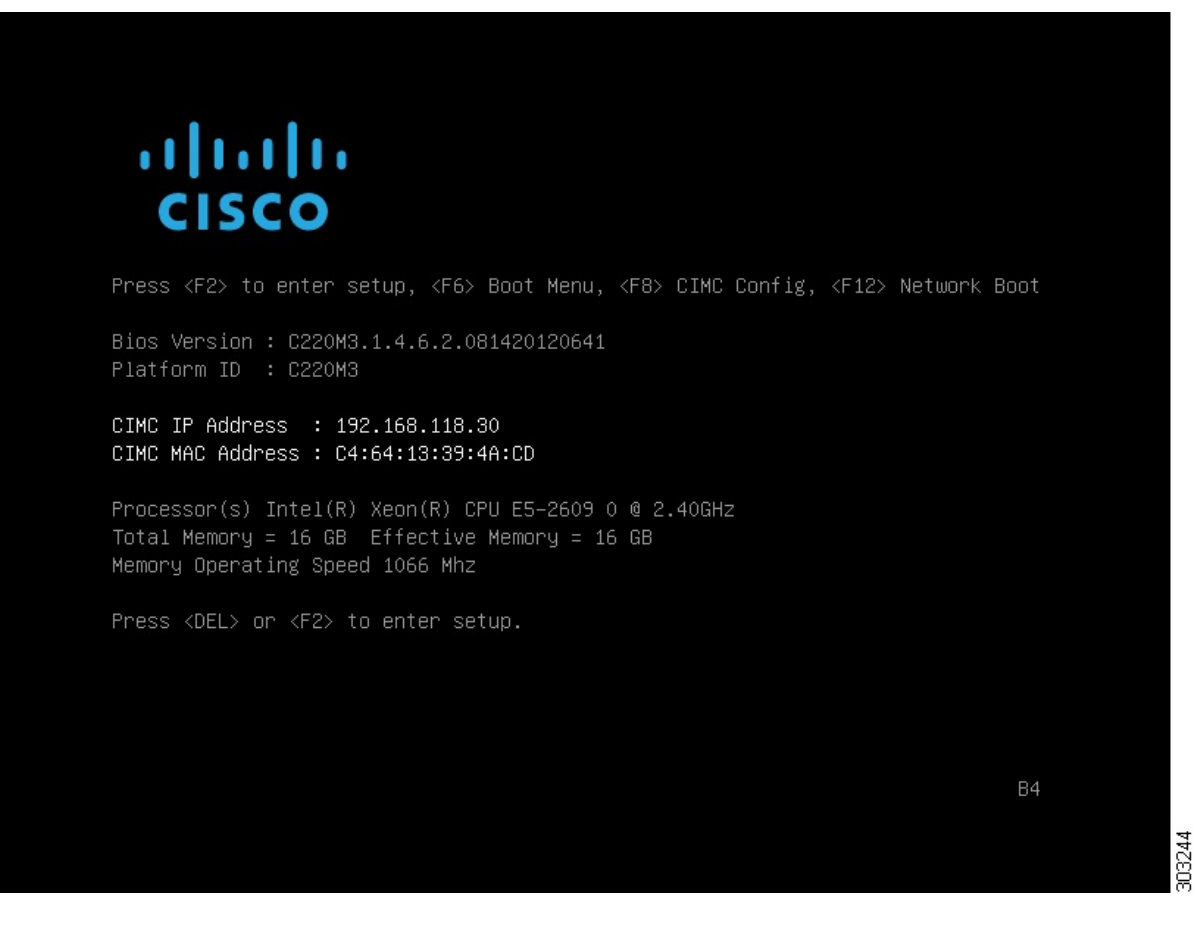

**Step 10** Press **F6** to bring up the boot menu. A screen similar to the following one appears.

#### **Figure 11: Boot Device Window**

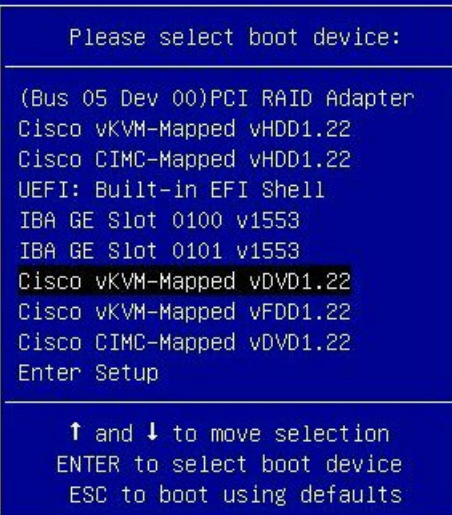

**Step 11** Choose the DVD that you mapped and press **Enter**.

After pressing **Enter**, the Cisco APIC-EM ISO software and files are installed on your appliance.

After these files are installed, the Ubuntu screen briefly appears. Next, the Cisco APIC-EM configuration wizard starts.

**Step 12** Proceed to configure the Cisco APIC-EM using the wizard.

If the configuration wizard does not start, then enter the **config\_wizard** command initiate the configuration process.

Refer to the following sections for information about the configuration wizard process:

- [Configuring](#page-85-0) Cisco APIC-EM as a Single Host Using the Wizard, on page 72
- [Configuring](#page-114-0) Cisco APIC-EM as a Multi-Host Cluster Using the Wizard, on page 101

After you are done with the configuration wizard and have rebooted, the Cisco APIC-EM GUI Login window appears. The Cisco APIC-EM is now ready to use.

### **What to do next**

At the Cisco APIC-EM GUI Login window, you are prompted to enter the web-based admin login credentials (username and password) to access the Cisco APIC-EM user interface. You can initially access the web interface by using the GUI admin user's username and password that you defined during the setup process.

After you log in to the Cisco APIC-EM user interface, you can then configure your controller settings including discovery credentials,SNMPvalues, and certificates.See the *Cisco Application Policy Infrastructure Controller Enterprise Module Administrator Guide*, for information about configuring the controller settings.

 $\mathbf I$ 

**Using CIMC to Configure a Cisco APIC-EM Series Appliance**

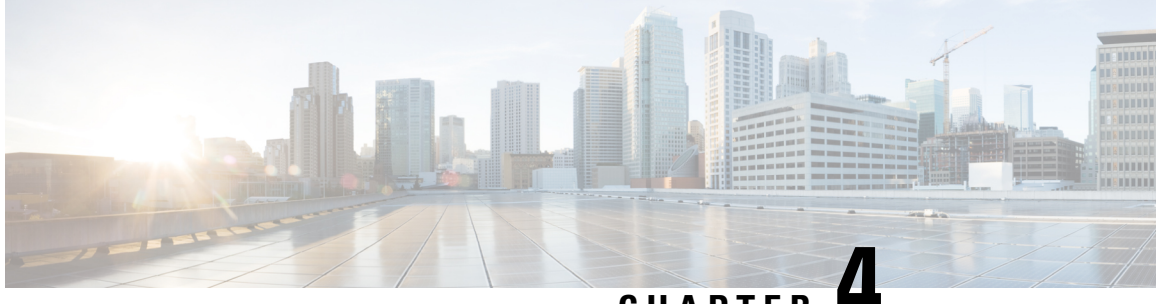

**CHAPTER 4**

# **Installing Cisco APIC-EM on Bare-Metal Hardware**

- About the Bare-Metal Hardware [Installation,](#page-54-0) on page 41
- Cisco UCS Server Support for Cisco [APIC-EM,](#page-55-0) on page 42
- Before You Begin a Bare Metal [Installation,](#page-56-0) on page 43
- System [Requirements—Server](#page-57-0) (Bare-Metal Hardware), on page 44
- Pre-Install [Checklists,](#page-59-0) on page 46
- Cisco APIC-EM Ports [Reference,](#page-61-0) on page 48
- [Verifying](#page-63-0) the Cisco ISO Image, on page 50
- [Installing](#page-65-0) the Cisco ISO Image, on page 52

## <span id="page-54-0"></span>**About the Bare-Metal Hardware Installation**

You can install the Cisco APIC-EM on a server (bare-metal hardware) and then deploy it within your network. The Cisco APIC-EM can be deployed as a single host (single server) or within a multi-host environment (multiple servers).

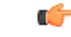

#### **Important**

We recommend that you install and deploy Cisco APIC-EM in a multi-host environment for enhanced scalability and redundancy. For information about multi-host support, see [Multi-Host](#page-150-0) Support, on page 137.

The following table lists the steps for installing the Cisco APIC-EM on a server (bare-metal hardware).

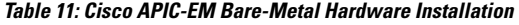

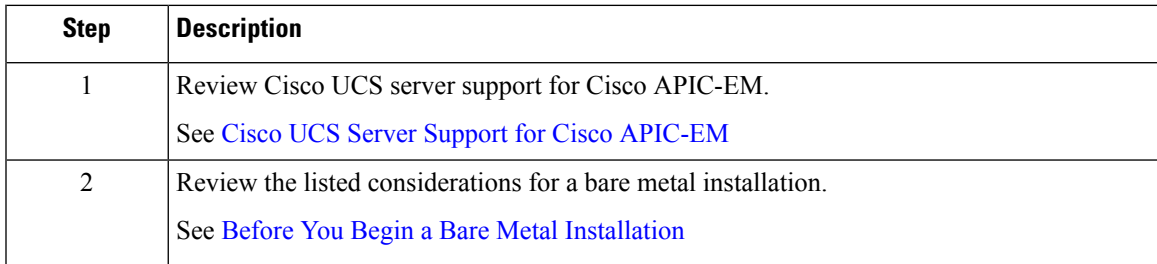

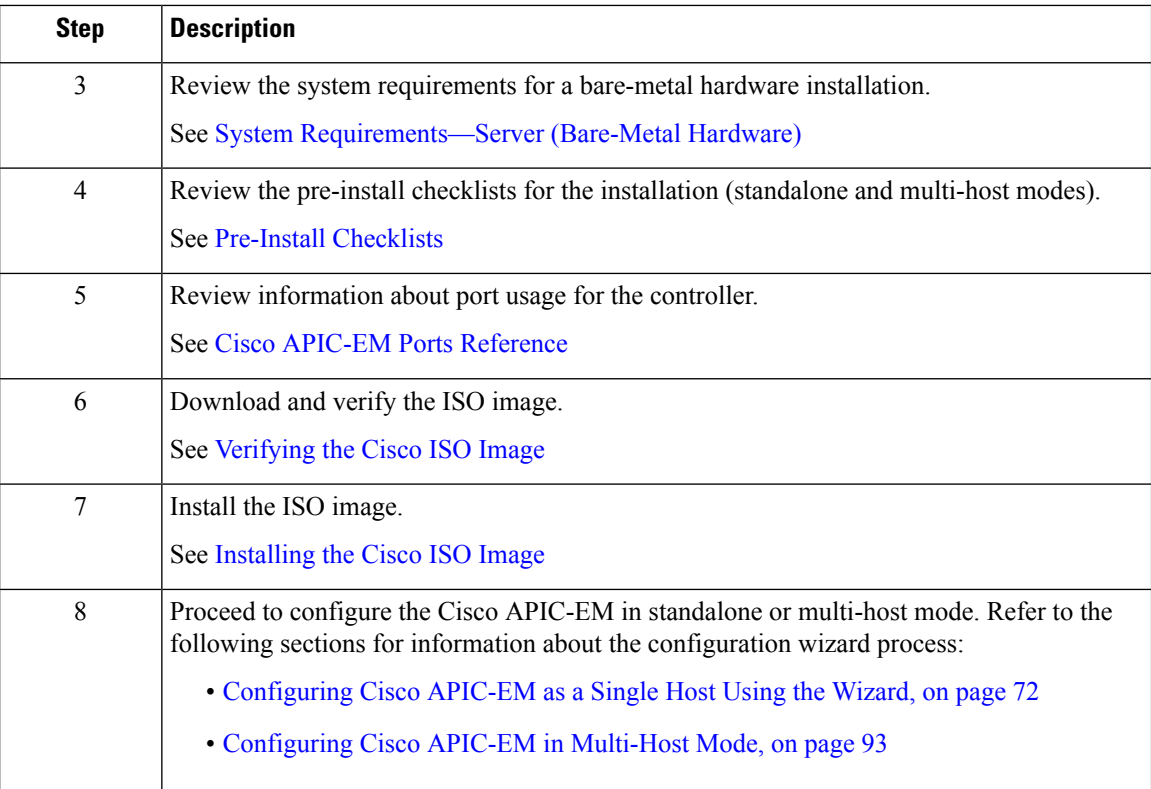

## <span id="page-55-0"></span>**Cisco UCS Server Support for Cisco APIC-EM**

The Cisco APIC-EM is available as an ISO image that can be downloaded from Cisco.com and installed on any Cisco UCS server that meets the minimum server (bare-metal hardware) requirements as listed in the following section.

Cisco APIC-EM has been tested and qualified to run on the following Cisco UCS servers:

- Cisco UCS C220 M4S Server
- Cisco UCS C220 M3S Server
- Cisco UCS C22 M3S Server
- For more information about Cisco UCS servers, see the following documentation:

Cisco Integrated Management Controller documentation:

<http://www.cisco.com/c/en/us/support/servers-unified-computing/ucs-c-series-integrated-management-controller/tsd-products-support-series-home.html>

Cisco UCS C220 M4 Rack Server Specifications Sheet:

<http://www.cisco.com/c/dam/en/us/products/collateral/servers-unified-computing/ucs-c-series-rack-servers/c220m4-sff-spec-sheet.pdf>

Cisco UCS C220 Server Installation and Service Guide:

[http://www.cisco.com/c/en/td/docs/unified\\_computing/ucs/hw/C220/install/C220.html](http://www.cisco.com/c/en/td/docs/unified_computing/ucs/hw/C220/install/C220.html)

## <span id="page-56-0"></span>**Before You Begin a Bare Metal Installation**

Before you begin your bare-metal hardware installation, note the following:

- You must configure RAID on your bare metal hardware before you begin the installation process.
	- Refer to the Cisco APIC-EM hardware specifications for the RAID requirements.

See System [Requirements—Server](#page-57-0) (Bare-Metal Hardware)

• Refer to the following Cisco UCS documentation for information about configuring RAID on a Cisco UCS server.

See: [http://www.cisco.com/c/en/us/td/docs/unified\\_computing/ucs/sw/ucsscu/user/guide/30/UCS\\_](http://www.cisco.com/c/en/us/td/docs/unified_computing/ucs/sw/ucsscu/user/guide/30/UCS_SCU/bootraid.html#wp1073012%0A) [SCU/bootraid.html#wp1073012%0A](http://www.cisco.com/c/en/us/td/docs/unified_computing/ucs/sw/ucsscu/user/guide/30/UCS_SCU/bootraid.html#wp1073012%0A)

- If you're using the Cisco server UCS C220 M4S, then change the LOM from shared to dedicated, and change the port speed to Auto-negotiate or 1 Gbps.
- After starting the installation of the ISO, the Cisco APIC-EM software packages will be installed. The bare metal hardware system will reset twice.

Ú

Do not press any the **Escape** key or any other keys on the keyboard once the installation process has started. Pressing a key will cause the system logs to be displayed during the installation process. **Important**

• If you are installing the Cisco APIC-EM ISO using a bootable disk, then you may encounter a known issue with mounting the media (bootable disk). If this occurs, you will receive the following error message:

```
There was a problem reading data from the CD-ROM.
Please make sure it is in the drive. If retrying does not work,
you should check the integrity of your CD-ROM.
```
Failed to copy file from CD-ROM. Retry?

If this occurs, then you need to unmount the media and mount it as a CD-ROM. For example, the following Linux commands can be used to mount the media as a CD-ROM. Log onto the bare metal console to enter these commands.

- **1.** mount
- **2.** unmount /dev/<sda>/
- **3.** mount /dev/<sda> /cdrom

The following is an example of entering these Linux commands:

 $~\sim~$ # ~ # **mount** rootfs on / type rootfs (rw, size=32927728k,nr\_inodes=823192) none on /run type tmpfs (rw, nousid, relatime, size=6586808k,mode=755) none on /proc type proc (rw, relatime) none on /sys type sysfs (rw, relatime) devtmpfs on /dev type devtmpfs (rw, relatime, size=32927744k, nr\_inodes-8231936, mode=755)

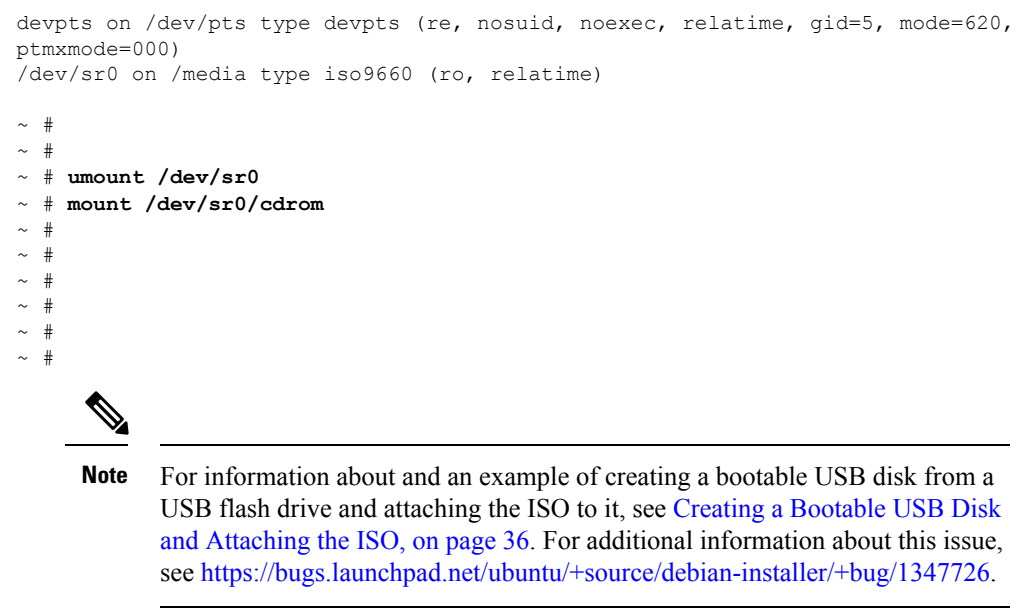

• During the installation process, you may be prompted to install the Linux GNU GRUB boot loader package. If so prompted, select the option to install the GRUB boot loader package and proceed with the installation.

## <span id="page-57-0"></span>**System Requirements—Server (Bare-Metal Hardware)**

The following table lists the minimum system requirements for a successful Cisco APIC-EM server (bare-metal hardware) installation. The minimum system requirements for each server in a multi-host deployment are the same as in a single-host deployment, except that the multi-host deployment requires two or three servers.

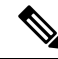

**Note**

The three server, multi-host deployment provides both software and hardware high availability. The two server, multi-host deployment only provides software high availability and does not provide hardware high availability. For this reason, we strongly recommend that for a multi-host deployment three servers be used. With either two or three servers, all of the servers must reside in the same subnet.

∕∳

You must dedicate the entire server for the Cisco APIC-EM. You cannot use the server for any other software programs, packages, or data. During the Cisco APIC-EM installation, any other software programs, packages or data on the server will be deleted. **Caution**

#### **Table 12: Minimum System Requirements—Server**

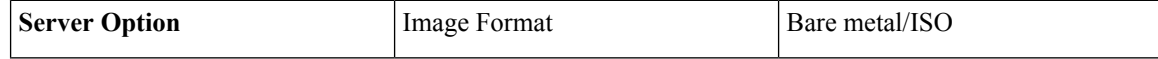

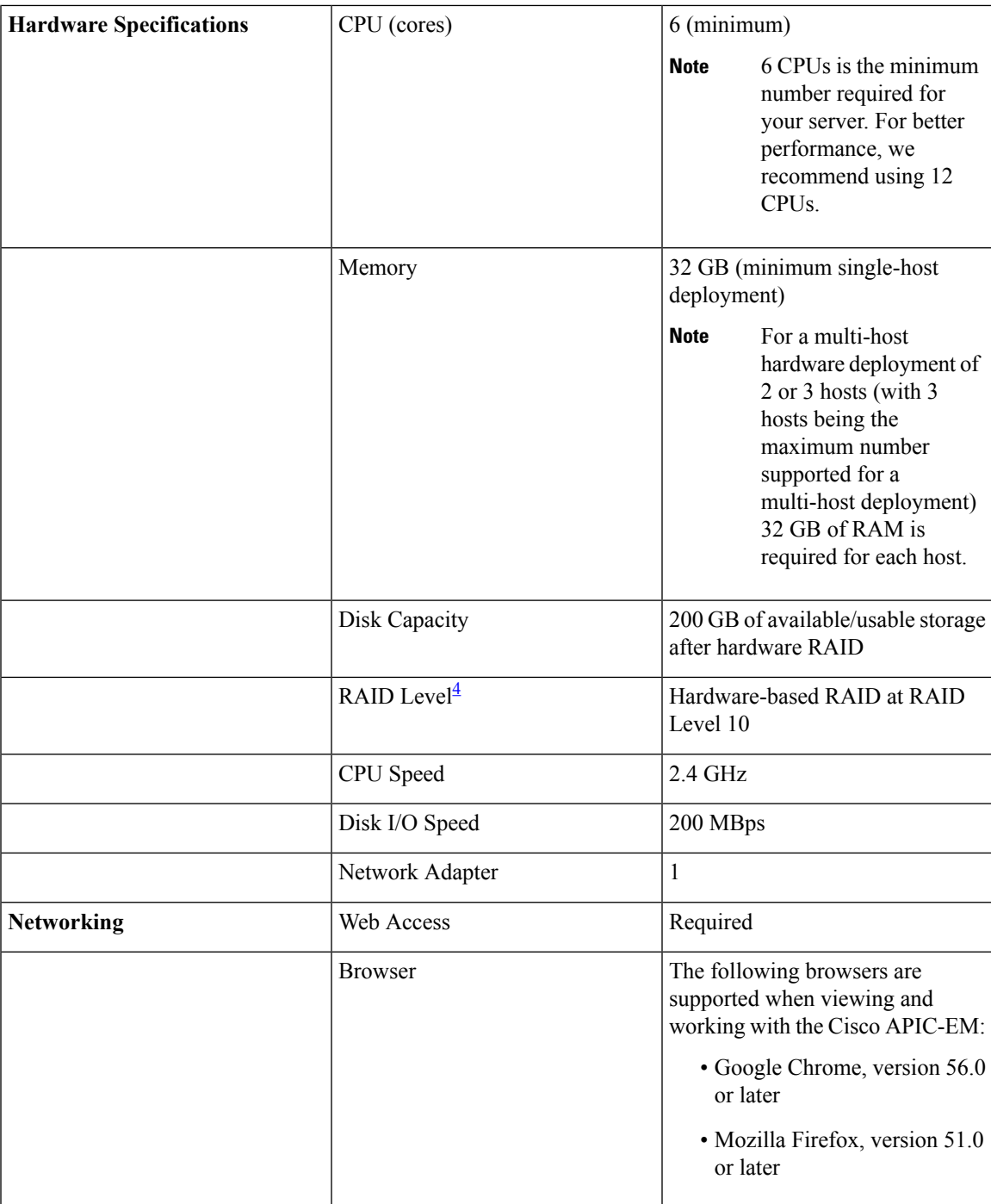

<span id="page-58-0"></span>4 For information about RAID configuration on Cisco UCS servers, refer to the *Cisco UCS Server Configuration Utility, Release 3.0 User Guide*. See [http://www.cisco.com/c/en/us/td/docs/unified\\_](http://www.cisco.com/c/en/us/td/docs/unified_computing/ucs/sw/ucsscu/user/guide/30/UCS_SCU/bootraid.html#wp1073012%0A) [computing/ucs/sw/ucsscu/user/guide/30/UCS\\_SCU/bootraid.html#wp1073012%0A](http://www.cisco.com/c/en/us/td/docs/unified_computing/ucs/sw/ucsscu/user/guide/30/UCS_SCU/bootraid.html#wp1073012%0A)

## <span id="page-59-0"></span>**Pre-Install Checklists**

### **Standalone Mode Checklists**

Review the following checklists before beginning a single-host Cisco APIC-EM installation (standalone mode).

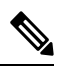

**Note**

A host is defined as an appliance, physical server, or virtual machine with instances of a Grapevine root and clients running. The Grapevine root is located in the host OS and the clients are located within Linux containers. The clients run the services within the Linux containers. You can set up either a single-host deployment or multi-host deployment (2 or 3 hosts) for your network. For high availability and scale, your multi-host deployment must contain three hosts. All inbound traffic to the controller in a single-host deployment is through the host IP address that you configure using the configuration wizard. All inbound traffic to the controller in a multi-host deployment is through a Virtual IP that you configure using the configuration wizard.

#### **Networking Requirements**

This Cisco APIC-EM installation requires that the network adapters (NICs) on the host (physical or virtual) are connected to the following networks:

- Internet (network access required for **Make A Wish** requests and telemetry collection)
- Network with NTP server(s)
- Network with devices that are to be managed by the Cisco APIC-EM

The Cisco APIC-EM should never be directly connected to the Internet. It should not be deployed outside of a NAT configured or protected datacenter environment. **Note**

#### **IP Address Requirements**

Ensure that you have available at least one IP address for the network adapter (NIC) on the host.

The IP address is used as follows:

- Direct access to the Grapevine root
- Direct access to the Cisco APIC-EM controller (for GUI access)

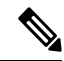

If your host has 2 NICs, then you may want to have two IP addresses available and configure one IP address for each NIC. **Note**

### **Multi-Host Mode Checklists**

Review the following checklist before beginning a multi-host Cisco APIC-EM installation (multi-host mode).

- You must satisfy the requirements for the single-host installation as described in the previous section for each host.
- Additionally, you must establish a network connection between each of the hosts using either a switch or a router. Each host must be routable with the other two hosts.
- You must configure a virtual IP (VIP).

You configure one or more NICs on each host using the configuration wizard. Each NIC that you configure must point to a non-routable network (if all your networks are routable, then you only need one NIC). A VIP is required per non-routable network. For example, if you configure 2 NICs on all 3 hosts in a multi-host cluster and each NIC points to a separate, non-routable network, then you need to configure 2 VIPs. The VIP provides an interface redundancy feature for your multi-host deployment. With a VIP, the IP address can float between the hosts.

When deploying the controller in a multi-host configuration:

- You provide a VIP address when configuring the controller using the wizard.
- On startup, the controller will bring up the VIP on one of the hosts.
- All inbound requests into controller from the external network are made via this VIP (instead of the host IP address), and the requests are routed to the services running on different hosts via the reverse-proxy service.
- If the host on which has the VIP fails, then Grapevine will bring up the VIP on one of the remaining two hosts.
- The VIP must reside in the same subnet as the three hosts.
- If you are planning to obtain a certificate issued for a multi-host environment, then it is important to get the certificate issued against the virtual IP or the host name resolvable to the virtual IP.
- For a multi-host configuration with Cisco APIC-EM located behind a NAT within your network, note the following information and requirement:
	- The Virtual IP address of the Cisco APIC-EM controller is intended as a destination address for HTTP(S) traffic such as Cisco PnP and PKI download requests.
	- Any outbound connections initiated from the Cisco APIC-EM controller, such as during a Discovery, Inventory Collection, etc., will use the host IP address of one of the three Cisco APIC-EM hosts.
	- Therefore, you need to PAT (Port Address Translation) the host IP addresses of the Cisco APIC-EM hosts to a global public facing IP address for outbound connections from Cisco APIC-EM controller.

### **Multi-Host Deployment Virtual IP**

A multi-host deployment has three physical IP addresses and one virtual IP that floats across the IP addresses by design in order to provide high availability. This capability to float also means that any SSH client that wants to connect to the virtual IP address will see different host-identity public SSH keys each time the virtual

IP moves its residence from one host to another host. Most SSH clients will complain that the new host is not trusted, since an entry already exists (as you might have accepted the key earlier for the older host which owned that virtual IP address before). To prevent this inconvenience, you may want to add the host keys of all the three hosts to your known hosts list as described below.

For example on a Linux or Apple Mac OS client machine, run the **ssh-keyscan** command on each of the three host physical IP addresses as follows:

```
$ ssh-keyscan -t rsa 209.165.200.30
# 209.165.200.30 SSH-2.0-OpenSSH_6.6.1p1 Ubuntu-2ubuntu2.3
209.165.200.30 ssh-rsa AAAAB3NzaC1yc2EAAAADAQABAAABAQDA1B6/1JpKPFOmG3S82eE8OKZkGYmRd
SYnuCHfDiY5Pptt3BmaPgC6OlER4wwDL8VP2Rx2kxj3diIzFpUOyDqTbFxIRKVzlwtHHZdhO6G93MyLLGsWq
XSMWs4xVcqpembKeCrdjakPaPAXqiAeKW9oimdv.....
```

```
$ ssh-keyscan -t rsa 209.165.200.31
# 209.165.200.31 SSH-2.0-OpenSSH_6.6.1p1 Ubuntu-2ubuntu2.3
```

```
209.165.200.31 ssh-rsa AAAAB3NzaC1yc2EAAAADAQABAAABAQDF57F90z2His86tEj4s75pTc7h0nfzF
2c3QweHCNN2ov474HJJcPrnWTw4DAoPpPCU6zWvR0QLxunURDb+pMeZrIIyd49xn9+OBSmBpzrnety7UB2uP
XzL1RvVxayw8mkXkj779LhFh9vkXR4DtX7XLjg.....
```

```
$ ssh-keyscan -t rsa 209.165.200.32
# 209.165.200.32 SSH-2.0-OpenSSH_6.6.1p1 Ubuntu-2ubuntu2.3
209.165.200.32 ssh-rsa AAAAB3NzaC1yc2EAAAADAQABAAABAQC9kwzodGzGkh/UFXVa9fptGe+sa3CBR
6SNerXxpCmfT9AOXH8xuk3/CBX+DDUQgGJVmqw6maCYKOy0RtAhGxdsNdPL6ETTKzxYB5uzw3KhcDJ6D6ob6
jdzkR6yRuXVFi2OE+u1Aqs7J8GO66FfdavU8.....
```
Next, change the IP address in the SSH key line of each output to the virtual IP address of the following and append all three key lines to the  $\sim$  /. ssh/known hosts file and save it.

Assuming that 209.165.200.33 is the virtual IP address in the above multi-host example, you would add three lines in the  $\sim$  /. ssh/known hosts file of your client machine as follows:

209.165.200.33 ssh-rsa

AAAAB3NzaC1yc2EAAAADAQABAAABAQDA1B6/1JpKPFOmG3S82eE8OKZkGYmRdSYnuCHfDiY5Pptt3BmaPgC6OlER4 wwDL8VP2Rx2kxj3diIzFpUOyDqTbFxIRKVzlwtHHZdhO6G93MyLLGsWqXSMWs4xVcqpembKeCrdjakPaPAXqiAeKW9 oimdvPbrQPua7Zg9oblDxaBPn0Fqj00YDjKqTkp/IkZHEfHbDM996GLEbWlOvoHeCCqeZ1nWgFIqzAF+ty8+X5Z/fh hmGe+w2tQlMfrs9pcZDaEEmq/w1W+uRohxLKs+OHnHYAbMzC6O+5fLEr2BwaZf8W016eo1WpPsxUVK6StbXBOQZrcH0 bPsUbIjKJkzafpft9Dp73pSd/vwaoB3DrvNec/PiEJYk+R.....

After the above change, the client will have no trouble performing uninterrupted SSH into the virtual IP address of the hosts even with the IP address floating.

## <span id="page-61-0"></span>**Cisco APIC-EM Ports Reference**

The following tableslist the Cisco APIC-EM portsthat permit incoming traffic, as well asthe Cisco APIC-EM ports that are used for outgoing traffic. You should ensure that these ports on the controller are open for both incoming and outgoing traffic flows.

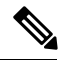

**Note**

Ensure that proper protections exist in your network for accessing port 22. For example, you can configure a proxy gateway or secure subnets to access this port.

**Table 13: Cisco APIC-EM Incoming Traffic Port Reference**

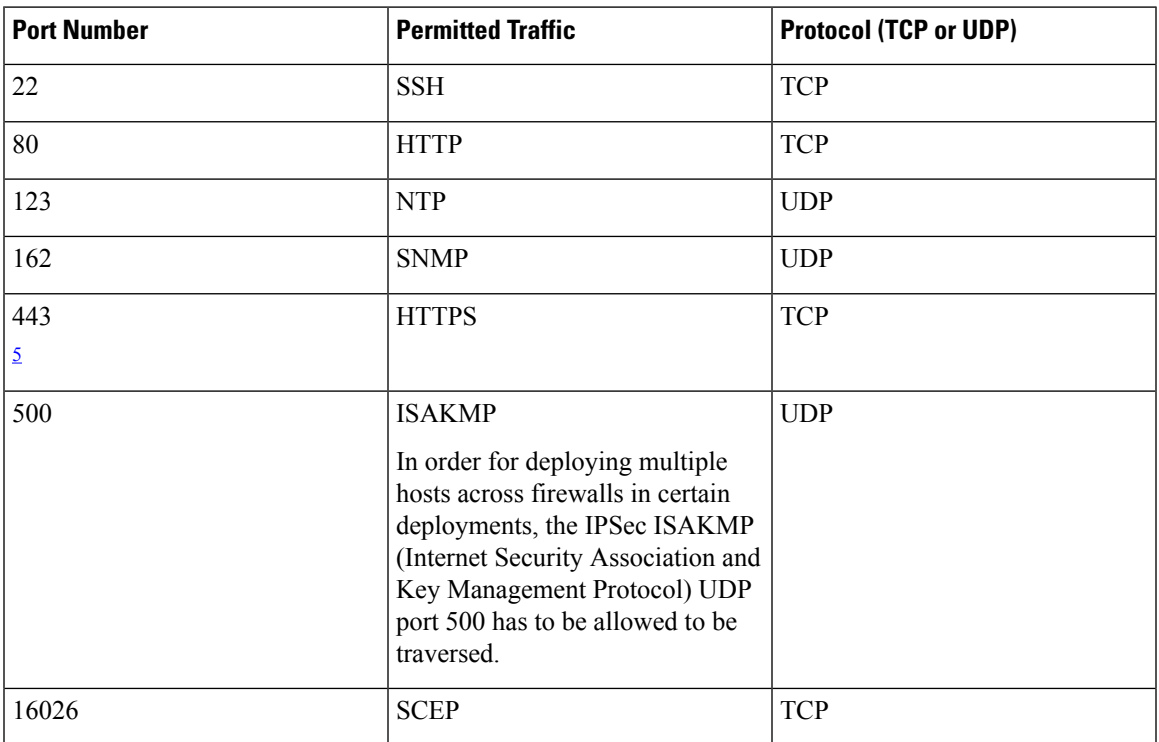

<span id="page-62-0"></span><sup>5</sup> You can configure the TLS version for this port using the Cisco APIC-EM. For more information, see the *Cisco Application Policy Infrastructure Controller Enterprise Module Administrator Guide*.

**Table 14: Cisco APIC-EM Outgoing Traffic Port Reference**

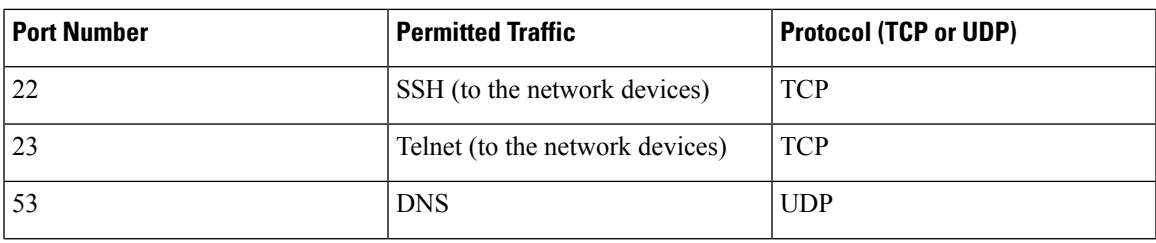

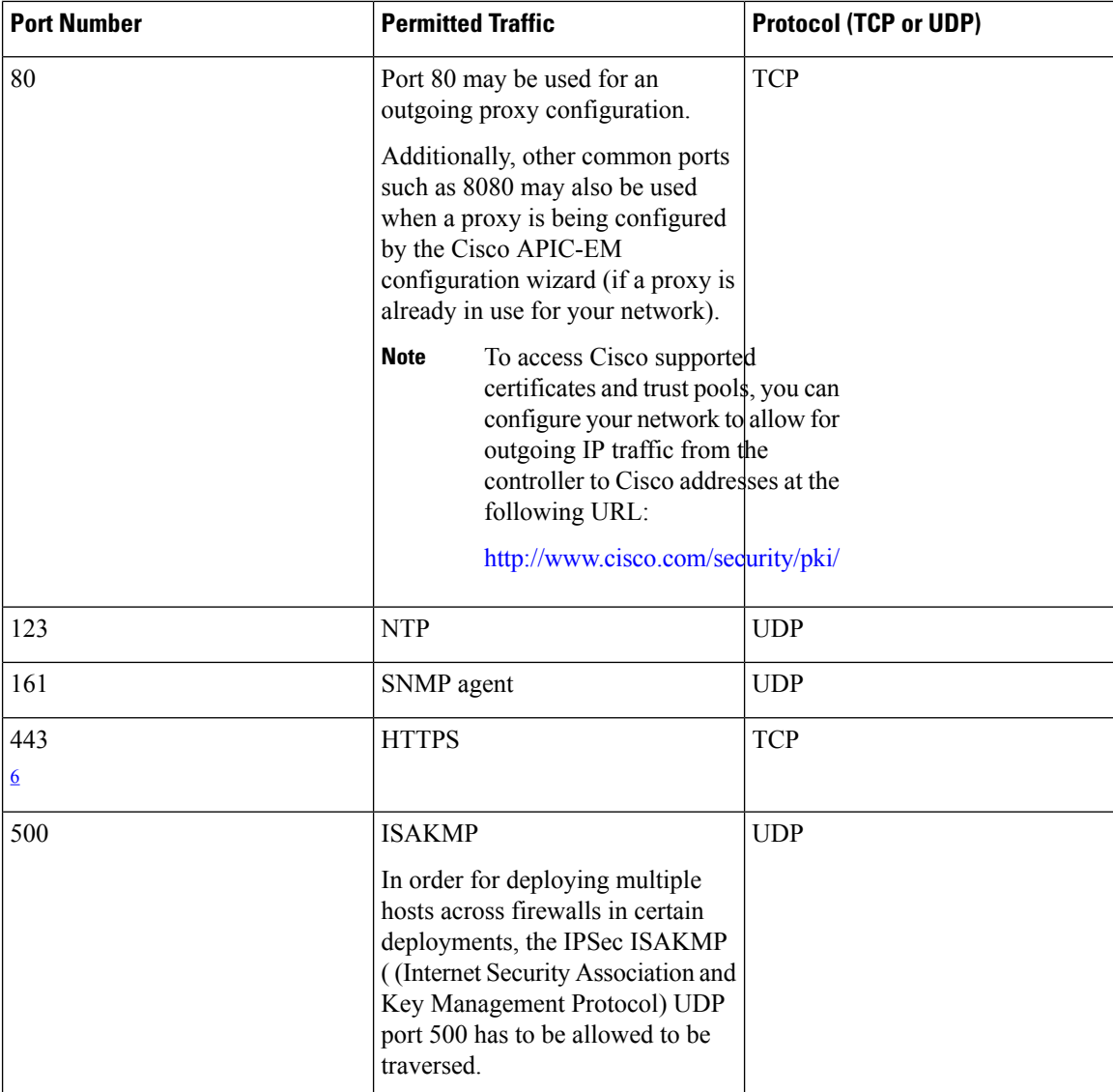

<span id="page-63-1"></span><sup>6</sup> You can configure the TLS version for this port using the Cisco APIC-EM. For more information, see the *Cisco Application Policy Infrastructure Controller Enterprise Module Administrator Guide*.

## <span id="page-63-0"></span>**Verifying the Cisco ISO Image**

Prior to deploying the Cisco APIC-EM, verify that the ISO image that you downloaded is a genuine Cisco image.

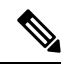

If you are deploying the Cisco APIC-EM from an ISO image that you downloaded, then perform this procedure. This procedure is not required, if deploying the controller with the Cisco APIC-EM Controller Appliance (Cisco APIC-EM ISO image pre-installed and tested). **Note**

### **Before you begin**

You must have received notification of the location of the Cisco APIC-EM ISO image or contacted Cisco support for the location of the Cisco APIC-EM ISO image.

- **Step 1** Download the ISO image from the location specified by Cisco.
- **Step 2** Download the Cisco public key for signature verification from the location specified by Cisco.

The Cisco public key is named:

cisco\_image\_verification\_key.pub

- **Step 3** Obtain the secure hash algorithm (SHA512) checksum file for the ISO image from the location specified by Cisco.
- **Step 4** Obtain the specific release ISO image's signature file from Cisco support via email or by download from the secure Cisco website (if available).

For example,  $apic-em-CA-0.8.2.4704-0.1.0.15.dev1300-qaafbb68.siq.$ 

**Step 5** (Optional) Perform a SHA verification to determine whether the ISO image was corrupted due to a partial download.

For example, run one of the following commands (depending upon your operating system):

• On a system running MAC OS X version:

**shasum -a 512 apic-em-CA-0.8.2.4704-0.1.0.15.dev1300-gaafbb68.iso**

• On a Linux system:

**sha512sum apic-em-CA-0.8.2.4704-0.1.0.15.dev1300-gaafbb68.iso**

Microsoft Windows does not include a built-in checksum utility, but you can install a utility from Microsoft at this link: http://www.microsoft.com/en-us/download/details.aspx?id=11533

Compare the output of the above command (or Microsoft Windows utility) to theSHA512 checksum file obtained earlier in step 3. If the command output fails to match, download the ISO image again and run the appropriate command a second time. If the output still fails to match, contact Cisco support.

**Step 6** Verify that the ISO image is genuine and from Cisco by verifying the signature. Run the following command on the ISO image:

**openssl dgst -sha512 -verify cisco\_image\_verification\_key.pub -signature apic-em-CA-0.8.2.4704-0.1.0.15.dev1300-gaafbb68.sig apic-em-CA-0.8.2.4704-0.1.0.15.dev1300-gaafbb68.iso**

If the ISO image is genuine, then running this command should result in a **Verified OK** message. If this message fails to appear, then do not install the ISO image and contact Cisco support.

The image name and the signature names used here are only examples. Use the exact names of these files that you downloaded from the Cisco website. **Note**

This command will work in both MAC and Linux environments. For Windows, you need to download and implement OpenSSL from www.openssl.org, if you have not already done so.

#### **What to do next**

After you verify that the ISO image is genuine and from Cisco, install the Cisco ISO image.

## <span id="page-65-0"></span>**Installing the Cisco ISO Image**

Perform the steps in the following procedure to install the Cisco ISO image on the host (bare-metal hardware or server).

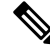

If you are deploying the Cisco APIC-EM from an ISO image that you downloaded, then perform this procedure. This procedure is not required, if deploying the controller with the Cisco APIC-EM Controller Appliance (ISO image pre-installed and tested). **Note**

#### **Before you begin**

You must review the system requirements before beginning this procedure.

You must review the Cisco APIC-EM pre-deployment checklist before beginning this procedure.

You must have downloaded and verified the Cisco ISO image by performing the tasksin the previous procedure.

- **Step 1** Burn the ISO image onto a DVD or copy it onto a bootable USB disk.
- **Step 2** If the ISO image was burned onto a DVD, then insert the DVD into the DVD drive of the server.
	- If your server does not come with a DVD drive, you can connect an external USB DVD drive to the server and insert the disk into that external drive. **Note**
- **Step 3** Alternatively, if the ISO image was copied onto a bootable USB disk, then insert this bootable USB disk into the server.

**Important** For information about and an example of creating a bootable USB disk from a USB flash drive and attaching the ISO to it, see Creating a Bootable USB Disk and [Attaching](#page-49-0) the ISO, on page 36.

- Cisco UCS servers provide an additional method of installing a remote ISO using a Virtual KVM console. See your Cisco UCS server documentation for information about this procedure. Note that installing the ISO image using a Virtual KVM console may take longer than the above methods. **Note**
- **Step 4** Boot up the host (server) and start the configuration wizard.

### **What to do next**

Proceed to configure Cisco APIC-EM to run on either a single or multiple hosts. Refer to the following sections for information about the configuration wizard process:

- [Configuring](#page-85-0) Cisco APIC-EM as a Single Host Using the Wizard, on page 72
- [Configuring](#page-106-0) Cisco APIC-EM in Multi-Host Mode, on page 93

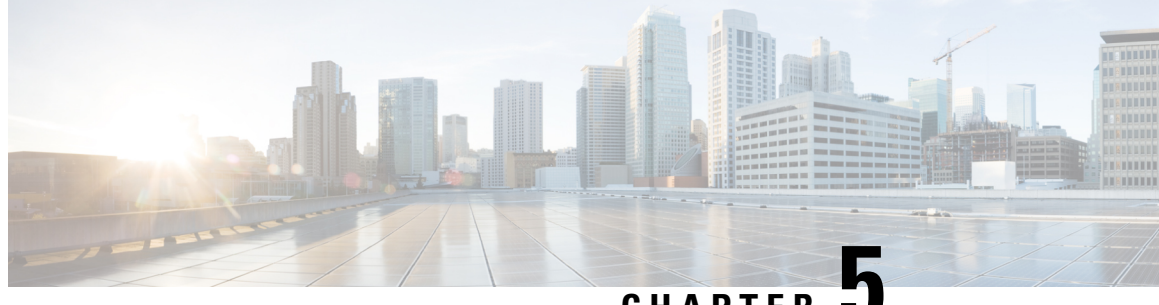

### **CHAPTER 5**

# **Installing Cisco APIC-EM on a Virtual Machine**

- About the Virtual Machine [Installation,](#page-66-0) on page 53
- System [Requirements—Virtual](#page-67-0) Machine, on page 54
- Pre-Install [Checklists,](#page-69-0) on page 56
- Cisco APIC-EM Ports [Reference,](#page-72-0) on page 59
- [Verifying](#page-74-0) the Cisco ISO Image, on page 61
- [Installing](#page-75-0) the Cisco ISO Image, on page 62

## <span id="page-66-0"></span>**About the Virtual Machine Installation**

You can install the Cisco APIC-EM within a virtual machine in a VMware vSphere environment. You can then deploy the virtual machine with the controller within your network. The Cisco APIC-EM can be deployed as a single-host (single virtual machine) or within a multi-host environment (multiple virtual machines).

Ú

**Important**

We recommend that you install and deploy Cisco APIC-EM in a multi-host environment for enhanced scalability and redundancy. For information about multi-host support, see [Multi-Host](#page-150-0) Support, on page 137.

The following table lists the steps for installing the Cisco APIC-EM on a virtual machine.

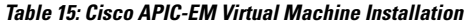

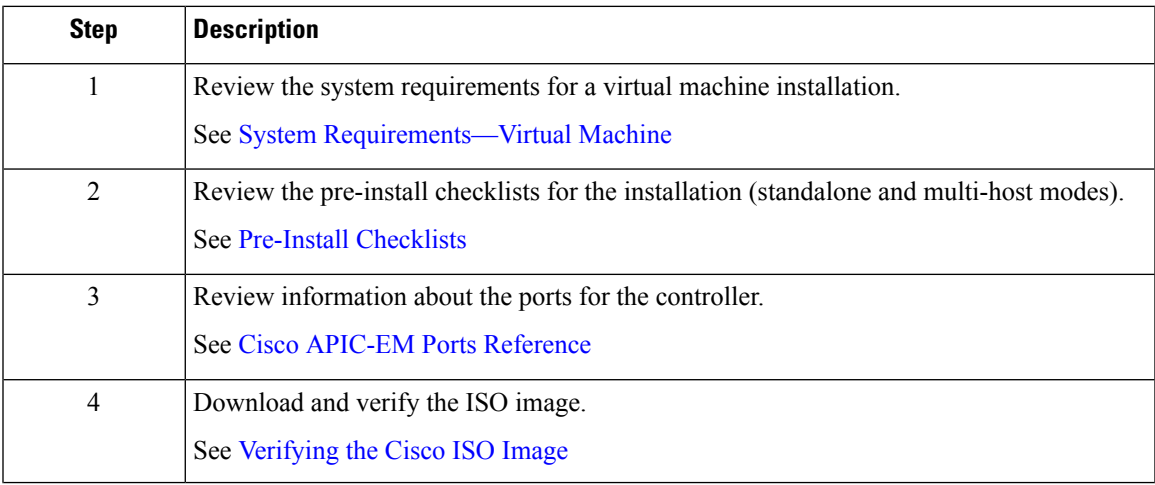

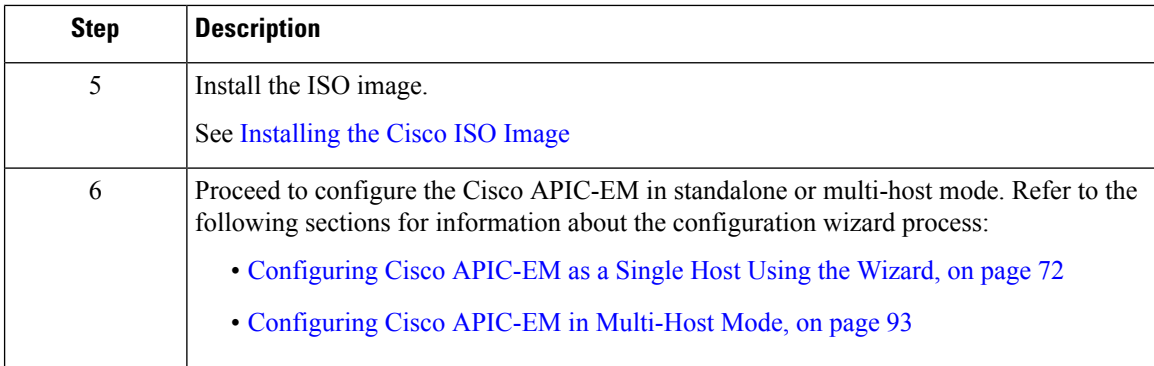

## <span id="page-67-0"></span>**System Requirements—Virtual Machine**

The following table lists the minimum system requirements for a successful Cisco APIC-EM VMware vSphere installation. You must configure at a minimum 32 GB RAM for the virtual machine that contains the Cisco APIC-EM when a single host is being deployed. The single-host server that contains the virtual machine must have this much RAM physically available. For a multi-host deployment (two or three hosts), 32 GB of RAM is required for each of the virtual machines that contains the Cisco APIC-EM.

### **Note**

The three server, multi-host deployment provides both software and hardware high availability. The two server, multi-host deployment only provides software high availability and does not provide hardware high availability. For this reason, we strongly recommend that for a multi-host deployment three servers be used. With either two or three servers, all of the servers must reside in the same subnet.

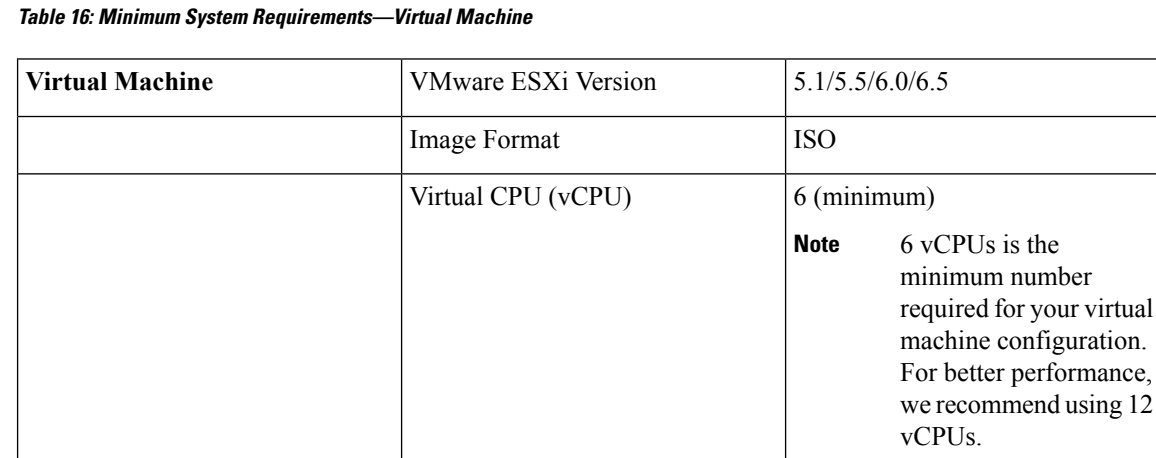

 $\mathbf l$ 

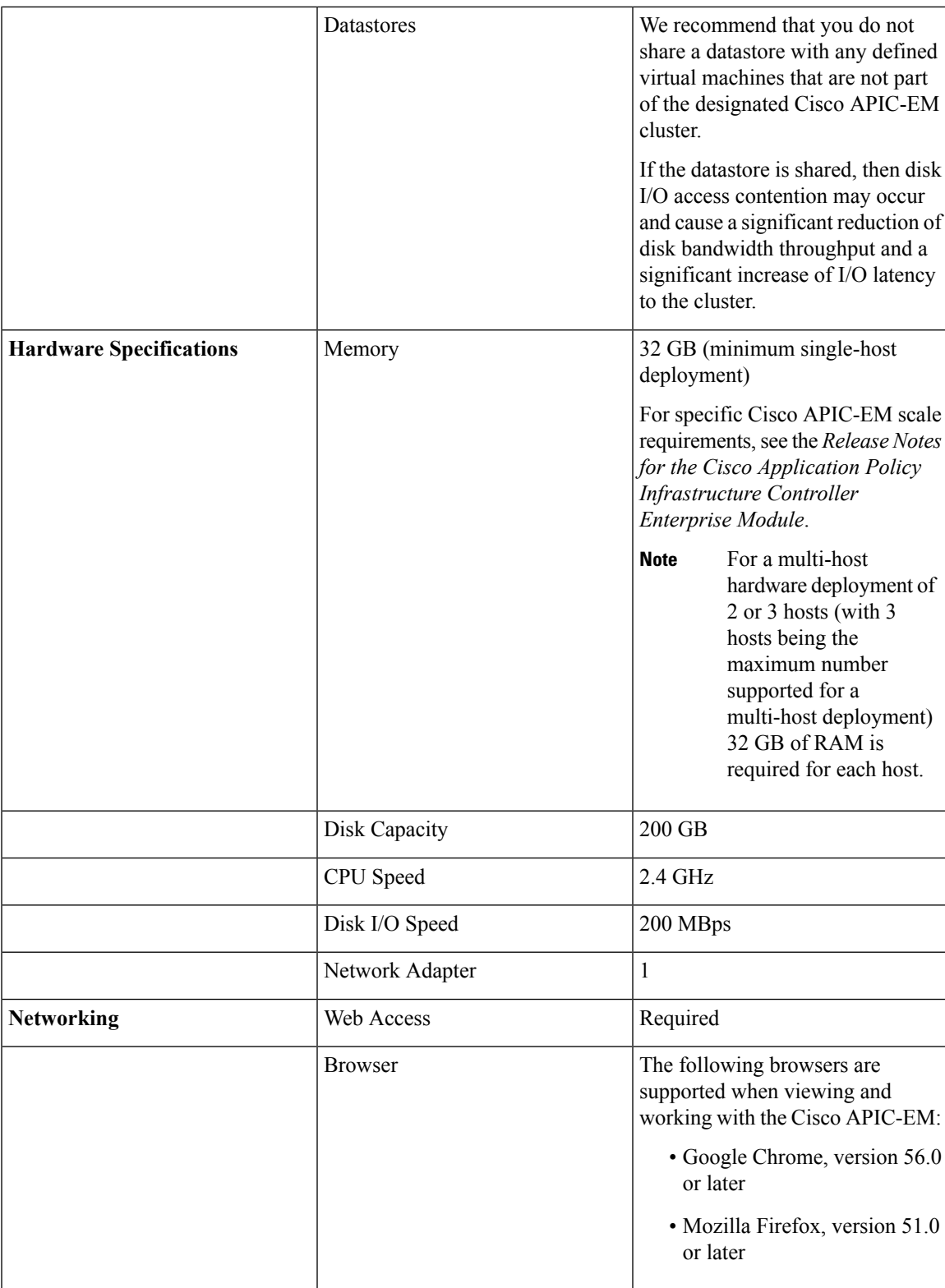

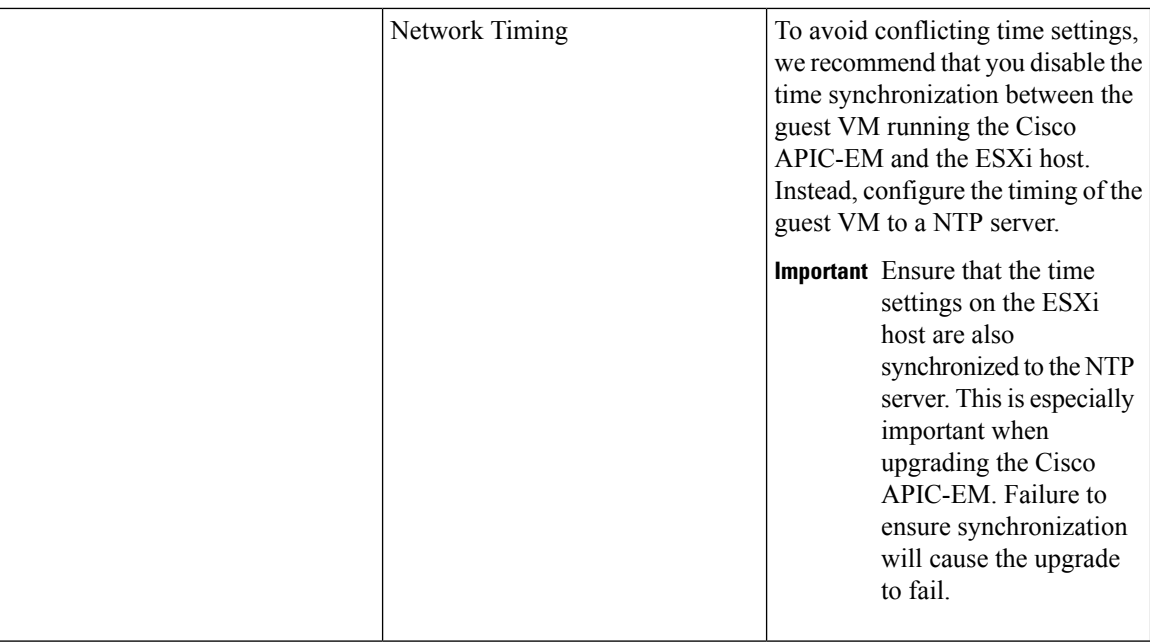

### <span id="page-69-0"></span>**Virtual Machine Scale Requirements**

For the latest, detailed information about Cisco APIC-EM configured on a virtual machine and scale limits, see the *Cisco Application Policy Infrastructure Controller Enterprise Module Release Notes*.

# **Pre-Install Checklists**

### **Standalone Mode Checklists**

Review the following checklists before beginning a single-host Cisco APIC-EM installation (standalone mode).

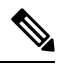

A host is defined as an appliance, physical server, or virtual machine with instances of a Grapevine root and clients running. The Grapevine root is located in the host OS and the clients are located within Linux containers. The clients run the services within the Linux containers. You can set up either a single-host deployment or multi-host deployment (2 or 3 hosts) for your network. For high availability and scale, your multi-host deployment must contain three hosts. All inbound traffic to the controller in a single-host deployment is through the host IP address that you configure using the configuration wizard. All inbound traffic to the controller in a multi-host deployment is through a Virtual IP that you configure using the configuration wizard. **Note**

### **Networking Requirements**

This Cisco APIC-EM installation requires that the network adapters (NICs) on the host (physical or virtual) are connected to the following networks:

• Internet (network access required for **Make A Wish** requests and telemetry collection)

- Network with NTP server(s)
- Network with devices that are to be managed by the Cisco APIC-EM

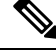

**Note**

The Cisco APIC-EM should never be directly connected to the Internet. It should not be deployed outside of a NAT configured or protected datacenter environment.

### **IP Address Requirements**

Ensure that you have available at least one IP address for the network adapter (NIC) on the host.

The IP address is used as follows:

- Direct access to the Grapevine root
- Direct access to the Cisco APIC-EM controller (for GUI access)

**Note**

If your host has 2 NICs, then you may want to have two IP addresses available and configure one IP address for each NIC.

### **Multi-Host Mode Checklists**

Review the following checklist before beginning a multi-host Cisco APIC-EM installation (multi-host mode).

- You must satisfy the requirements for the single-host installation as described in the previous section for each host.
- Additionally, you must establish a network connection between each of the hosts using either a switch or a router. Each host must be routable with the other two hosts.
- You must configure a virtual IP (VIP).

You configure one or more NICs on each host using the configuration wizard. Each NIC that you configure must point to a non-routable network (if all your networks are routable, then you only need one NIC). A VIP is required per non-routable network. For example, if you configure 2 NICs on all 3 hosts in a multi-host cluster and each NIC points to a separate, non-routable network, then you need to configure 2 VIPs. The VIP provides an interface redundancy feature for your multi-host deployment. With a VIP, the IP address can float between the hosts.

When deploying the controller in a multi-host configuration:

- You provide a VIP address when configuring the controller using the wizard.
- On startup, the controller will bring up the VIP on one of the hosts.
- All inbound requests into controller from the external network are made via this VIP (instead of the host IP address), and the requests are routed to the services running on different hosts via the reverse-proxy service.
- If the host on which has the VIP fails, then Grapevine will bring up the VIP on one of the remaining two hosts.
- The VIP must reside in the same subnet as the three hosts.
- If you are planning to obtain a certificate issued for a multi-host environment, then it is important to get the certificate issued against the virtual IP or the host name resolvable to the virtual IP.
- For a multi-host configuration with Cisco APIC-EM located behind a NAT within your network, note the following information and requirement:
	- The Virtual IP address of the Cisco APIC-EM controller is intended as a destination address for HTTP(S) traffic such as Cisco PnP and PKI download requests.
	- Any outbound connections initiated from the Cisco APIC-EM controller, such as during a Discovery, Inventory Collection, etc., will use the host IP address of one of the three Cisco APIC-EM hosts.
	- Therefore, you need to PAT (Port Address Translation) the host IP addresses of the Cisco APIC-EM hosts to a global public facing IP address for outbound connections from Cisco APIC-EM controller.

### **Multi-Host Deployment Virtual IP**

A multi-host deployment has three physical IP addresses and one virtual IP that floats across the IP addresses by design in order to provide high availability. This capability to float also means that any SSH client that wants to connect to the virtual IP address will see different host-identity public SSH keys each time the virtual IP moves its residence from one host to another host. Most SSH clients will complain that the new host is not trusted, since an entry already exists (as you might have accepted the key earlier for the older host which owned that virtual IP address before). To prevent this inconvenience, you may want to add the host keys of all the three hosts to your known hosts list as described below.

For example on a Linux or Apple Mac OS client machine, run the **ssh-keyscan** command on each of the three host physical IP addresses as follows:

```
$ ssh-keyscan -t rsa 209.165.200.30
# 209.165.200.30 SSH-2.0-OpenSSH_6.6.1p1 Ubuntu-2ubuntu2.3
209.165.200.30 ssh-rsa AAAAB3NzaC1yc2EAAAADAQABAAABAQDA1B6/1JpKPFOmG3S82eE8OKZkGYmRd
SYnuCHfDiY5Pptt3BmaPgC6OlER4wwDL8VP2Rx2kxj3diIzFpUOyDqTbFxIRKVzlwtHHZdhO6G93MyLLGsWq
XSMWs4xVcqpembKeCrdjakPaPAXqiAeKW9oimdv.....
```

```
$ ssh-keyscan -t rsa 209.165.200.31
# 209.165.200.31 SSH-2.0-OpenSSH_6.6.1p1 Ubuntu-2ubuntu2.3
209.165.200.31 ssh-rsa AAAAB3NzaC1yc2EAAAADAQABAAABAQDF57F90z2His86tEj4s75pTc7h0nfzF
2c3QweHCNN2ov474HJJcPrnWTw4DAoPpPCU6zWvR0QLxunURDb+pMeZrIIyd49xn9+OBSmBpzrnety7UB2uP
XzL1RvVxayw8mkXkj779LhFh9vkXR4DtX7XLjg.....
```

```
$ ssh-keyscan -t rsa 209.165.200.32
# 209.165.200.32 SSH-2.0-OpenSSH_6.6.1p1 Ubuntu-2ubuntu2.3
209.165.200.32 ssh-rsa AAAAB3NzaC1yc2EAAAADAQABAAABAQC9kwzodGzGkh/UFXVa9fptGe+sa3CBR
6SNerXxpCmfT9AOXH8xuk3/CBX+DDUQgGJVmqw6maCYKOy0RtAhGxdsNdPL6ETTKzxYB5uzw3KhcDJ6D6ob6
jdzkR6yRuXVFi2OE+u1Aqs7J8GO66FfdavU8.....
```
Next, change the IP address in the SSH key line of each output to the virtual IP address of the following and append all three key lines to the  $\sim$  /. ssh/known hosts file and save it.
Ш

Assuming that 209.165.200.33 is the virtual IP address in the above multi-host example, you would add three lines in the  $\sim$  /. ssh/known hosts file of your client machine as follows:

209.165.200.33 ssh-rsa

AAAAB3NzaC1yc2EAAAADAQABAAABAQDA1B6/1JpKPFOmG3S82eE8OKZkGYmRdSYnuCHfDiY5Pptt3BmaPgC6OlER4 wwDL8VP2Rx2kxj3diIzFpUOyDqTbFxIRKVzlwtHHZdhO6G93MyLLGsWqXSMWs4xVcqpembKeCrdjakPaPAXqiAeKW9 oimdvPbrQPua7Zg9oblDxaBPn0Fqj00YDjKqTkp/IkZHEfHbDM996GLEbWlOvoHeCCqeZ1nWgFIqzAF+ty8+X5Z/fh hmGe+w2tQlMfrs9pcZDaEEmq/w1W+uRohxLKs+OHnHYAbMzC6O+5fLEr2BwaZf8W016eo1WpPsxUVK6StbXBOQZrcH0 bPsUbIjKJkzafpft9Dp73pSd/vwaoB3DrvNec/PiEJYk+R.....

After the above change, the client will have no trouble performing uninterrupted SSH into the virtual IP address of the hosts even with the IP address floating.

## **Cisco APIC-EM Ports Reference**

The following tables list the Cisco APIC-EM ports that permit incoming traffic, as well as the Cisco APIC-EM ports that are used for outgoing traffic. You should ensure that these ports on the controller are open for both incoming and outgoing traffic flows.

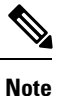

Ensure that proper protections exist in your network for accessing port 22. For example, you can configure a proxy gateway or secure subnets to access this port.

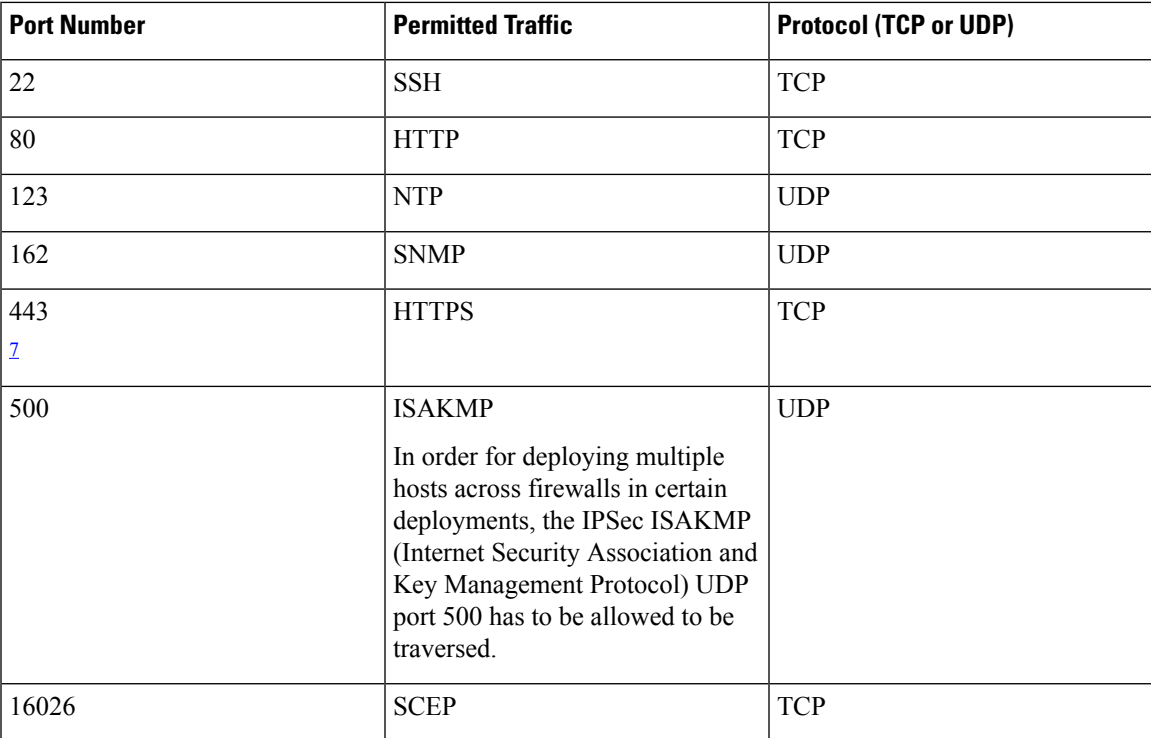

**Table 17: Cisco APIC-EM Incoming Traffic Port Reference**

<span id="page-73-0"></span><sup>7</sup> You can configure the TLS version for this port using the Cisco APIC-EM. For more information, see the *Cisco Application Policy Infrastructure Controller Enterprise Module Administrator Guide*.

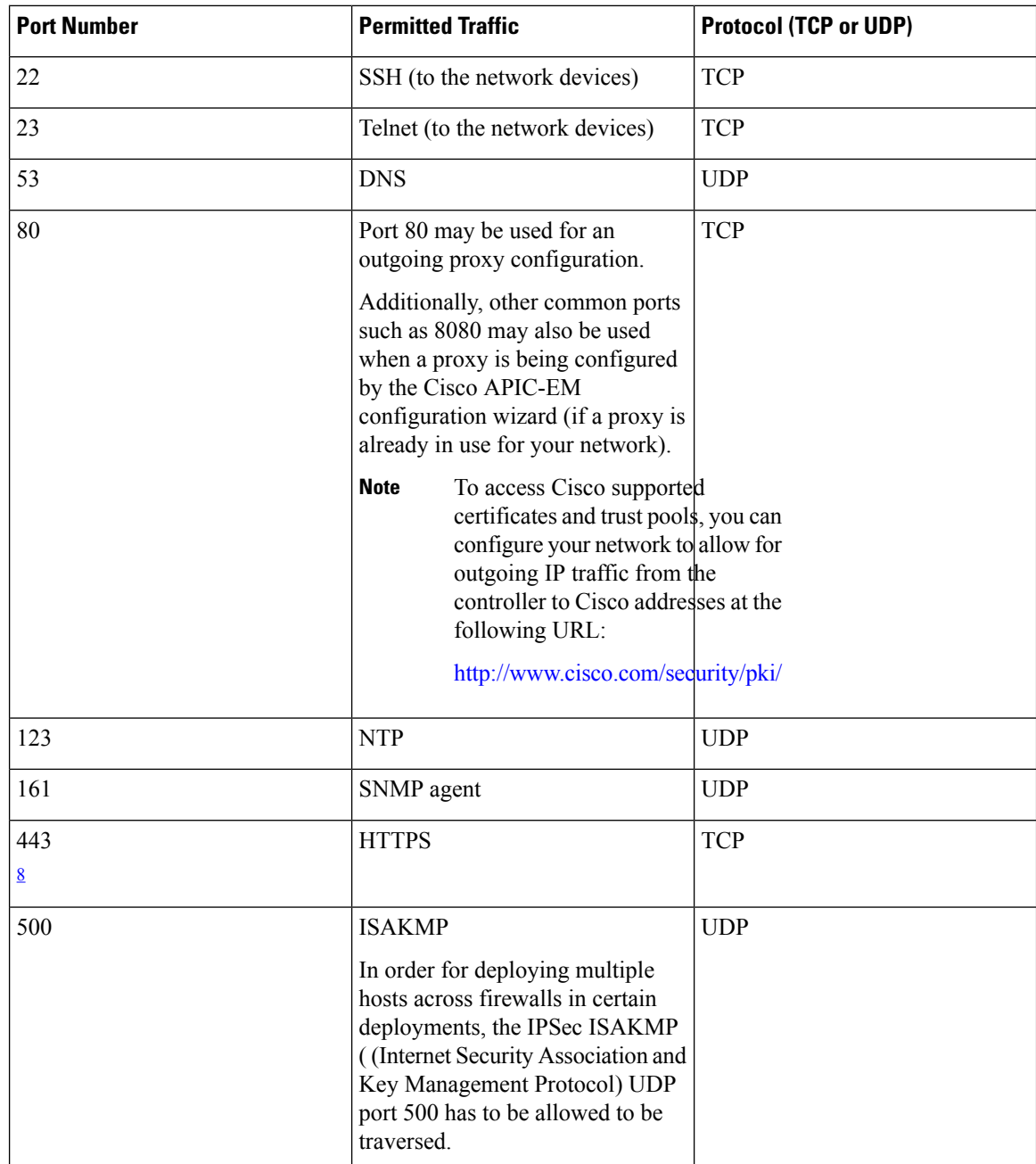

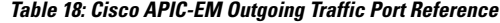

<span id="page-73-1"></span><sup>8</sup> You can configure the TLS version for this port using the Cisco APIC-EM. For more information, see the *Cisco Application Policy Infrastructure Controller Enterprise Module Administrator Guide*.

## **Verifying the Cisco ISO Image**

Prior to deploying the Cisco APIC-EM, verify that the ISO image that you downloaded is a genuine Cisco image.

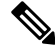

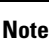

If you are deploying the Cisco APIC-EM from an ISO image that you downloaded, then perform this procedure. This procedure is not required, if deploying the controller with the Cisco APIC-EM Controller Appliance (Cisco APIC-EM ISO image pre-installed and tested).

### **Before you begin**

You must have received notification of the location of the Cisco APIC-EM ISO image or contacted Cisco support for the location of the Cisco APIC-EM ISO image.

- **Step 1** Download the ISO image from the location specified by Cisco.
- **Step 2** Download the Cisco public key for signature verification from the location specified by Cisco.

The Cisco public key is named:

cisco\_image\_verification\_key.pub

- **Step 3** Obtain the secure hash algorithm (SHA512) checksum file for the ISO image from the location specified by Cisco.
- **Step 4** Obtain the specific release ISO image's signature file from Cisco support via email or by download from the secure Cisco website (if available).

For example, apic-em-CA-0.8.2.4704-0.1.0.15.dev1300-gaafbb68.sig.

**Step 5** (Optional) Perform a SHA verification to determine whether the ISO image was corrupted due to a partial download.

For example, run one of the following commands (depending upon your operating system):

• On a system running MAC OS X version:

**shasum -a 512 apic-em-CA-0.8.2.4704-0.1.0.15.dev1300-gaafbb68.iso**

• On a Linux system:

**sha512sum apic-em-CA-0.8.2.4704-0.1.0.15.dev1300-gaafbb68.iso**

Microsoft Windows does not include a built-in checksum utility, but you can install a utility from Microsoft at this link: http://www.microsoft.com/en-us/download/details.aspx?id=11533

Compare the output of the above command (or Microsoft Windows utility) to theSHA512 checksum file obtained earlier in step 3. If the command output fails to match, download the ISO image again and run the appropriate command a second time. If the output still fails to match, contact Cisco support.

**Step 6** Verify that the ISO image is genuine and from Cisco by verifying the signature. Run the following command on the ISO image:

**openssl dgst -sha512 -verify cisco\_image\_verification\_key.pub -signature apic-em-CA-0.8.2.4704-0.1.0.15.dev1300-gaafbb68.sig apic-em-CA-0.8.2.4704-0.1.0.15.dev1300-gaafbb68.iso** If the ISO image is genuine, then running this command should result in a **Verified OK** message. If this message fails to appear, then do not install the ISO image and contact Cisco support.

The image name and the signature names used here are only examples. Use the exact names of these files that you downloaded from the Cisco website. **Note**

This command will work in both MAC and Linux environments. For Windows, you need to download and implement OpenSSL from www.openssl.org, if you have not already done so.

### **What to do next**

After you verify that the ISO image is genuine and from Cisco, install the Cisco ISO image.

## **Installing the Cisco ISO Image**

Perform the steps in the following procedure to install the Cisco ISO image on the host (virtual machine).

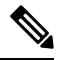

### **Note**

If you are deploying the Cisco APIC-EM from an ISO image that you downloaded, then perform this procedure. This procedure is not required, if deploying the controller with the Cisco APIC-EM Controller Appliance (ISO image pre-installed and tested).

### **Before you begin**

You must review the system requirements before beginning this procedure.

You must review the Cisco APIC-EM pre-deployment checklist before beginning this procedure.

You must have downloaded and verified the Cisco ISO image by performing the tasksin the previous procedure.

For installing the Cisco APIC-EM ISO image into a virtual machine using VMware, you must create an empty virtual machine that you will attach the Cisco APIC-EM ISO image to and then boot up. When creating this virtual machine, do not accept the VMware default settings but configure the settings as per the system requirements described in this chapter. For assistance with preparing the virtual machine with appropriate settings, see the following topics:

- Preparing a VMware System for Cisco APIC-EM [Deployment,](#page-132-0) on page 119
- Virtual Machine Configuration [Recommendations,](#page-132-1) on page 119
- [Configuring](#page-135-0) Resource Pools Using vSphere Web Client, on page 122
- [Configuring](#page-138-0) a Virtual Machine Using vSphere Web Client, on page 125
- **Step 1** Upload the Cisco APIC-EM ISO image directly to the virtual machine's datastore.
- **Step 2** Attach the Cisco APIC-EM ISO image as a virtual CD-ROM drive of the virtual machine.
- **Step 3** Boot up the host (virtual machine) and start the configuration wizard.

### **What to do next**

Proceed to configure Cisco APIC-EM to run on either a single or multiple hosts. Refer to the following sections for information about the configuration wizard process:

- [Configuring](#page-85-0) Cisco APIC-EM as a Single Host Using the Wizard, on page 72
- [Configuring](#page-106-0) Cisco APIC-EM in Multi-Host Mode, on page 93

 $\mathbf I$ 

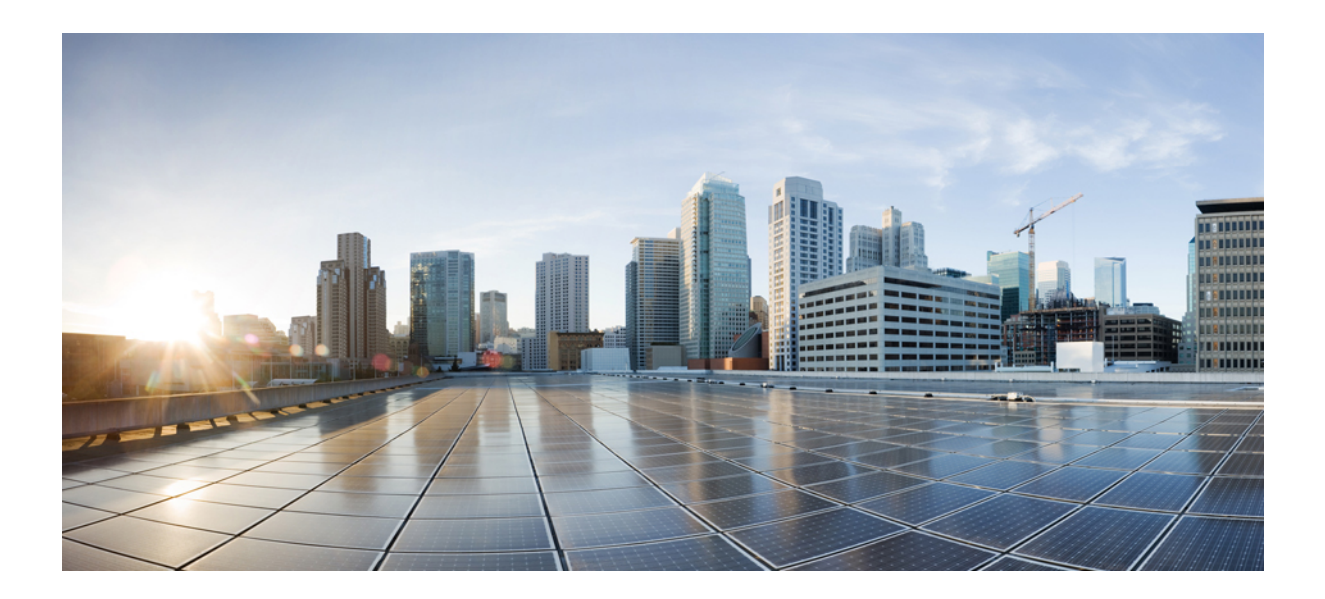

# **<sup>P</sup> ART II**

## **Configuration**

- [Configuring](#page-80-0) Cisco APIC-EM in Standalone Mode, on page 67
- [Configuring](#page-100-0) Cisco APIC-EM in Multi-Host Mode, on page 87
- Performing [Post-Installation](#page-128-0) Tasks, on page 115

<span id="page-80-0"></span>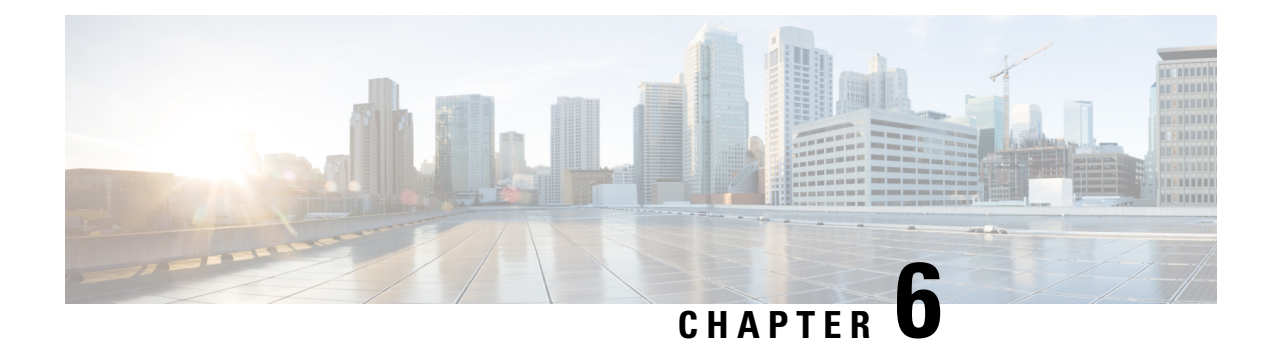

## **Configuring Cisco APIC-EM in Standalone Mode**

- Reviewing Cisco APIC-EM [Configuration](#page-80-1) Wizard Parameters, on page 67
- [Configuring](#page-85-0) Cisco APIC-EM as a Single Host Using the Wizard, on page 72
- [Managing](#page-93-0) Admin Accounts, on page 80
- Installing Cisco APIC-EM [Applications,](#page-94-0) on page 81
- Powering Down and Powering Up a [Single-Host](#page-96-0) or Multi-Host Cluster, on page 83
- [Uninstalling](#page-98-0) the Cisco APIC-EM, on page 85

## <span id="page-80-1"></span>**Reviewing Cisco APIC-EM Configuration Wizard Parameters**

When the Cisco APIC-EM configuration begins, an interactive wizard prompts you to enter information to configure the controller. The following table displays the information that you will be prompted for to complete the configuration.

**Note**

Ensure that the DNS and NTP servers are reachable before you run the configuration wizard and whenever a Cisco APIC-EM host reboots in the deployment.

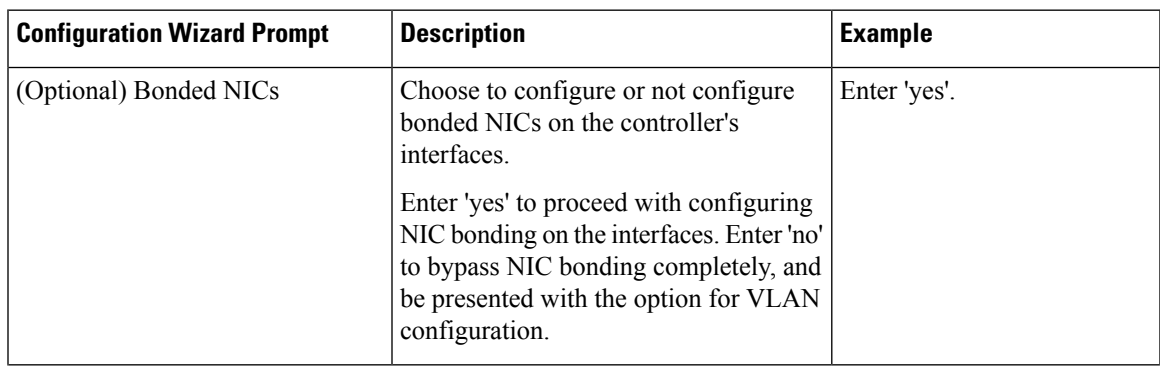

**Table 19: Cisco APIC-EM Configuration Wizard Parameters**

 $\mathbf I$ 

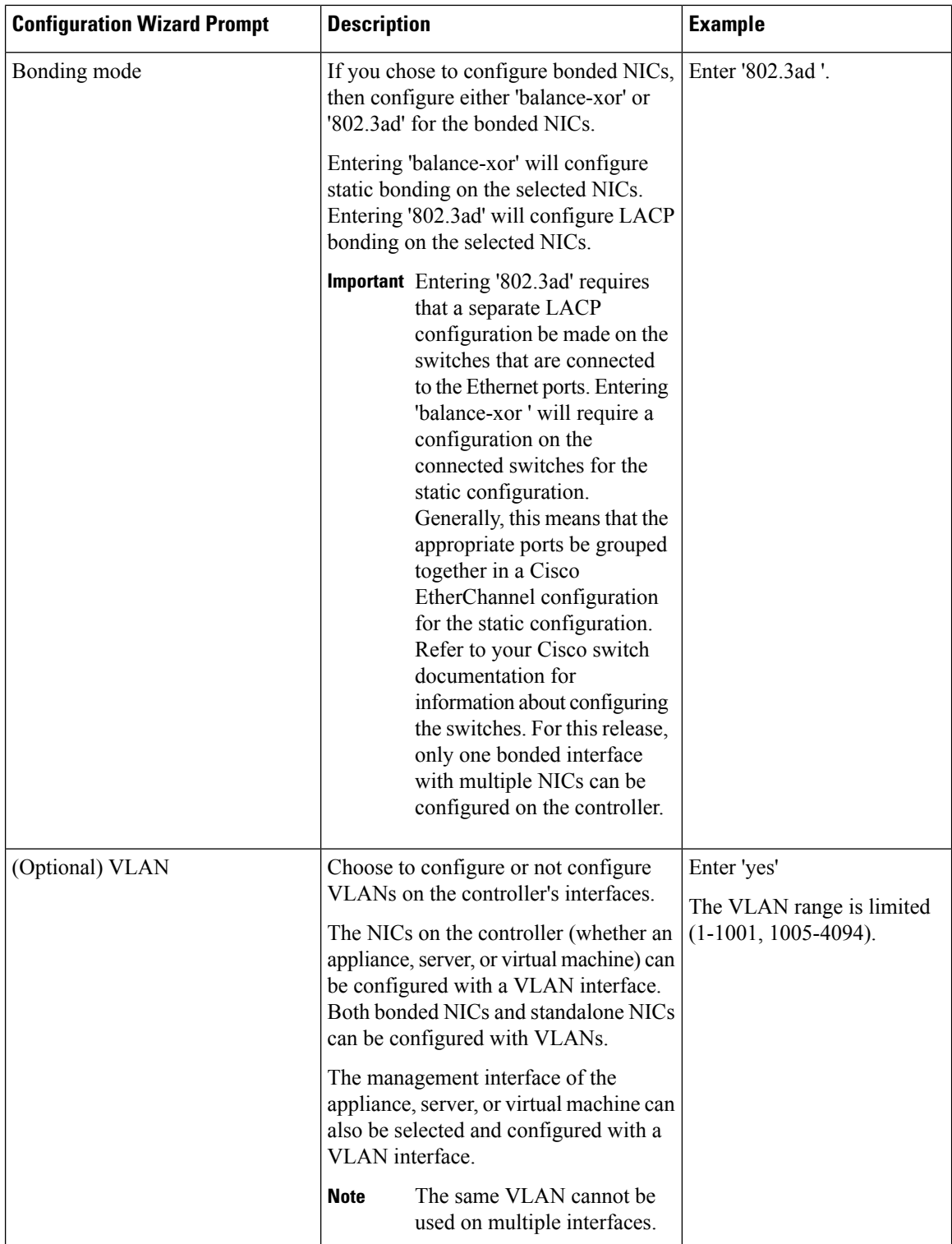

ı

 $\mathbf l$ 

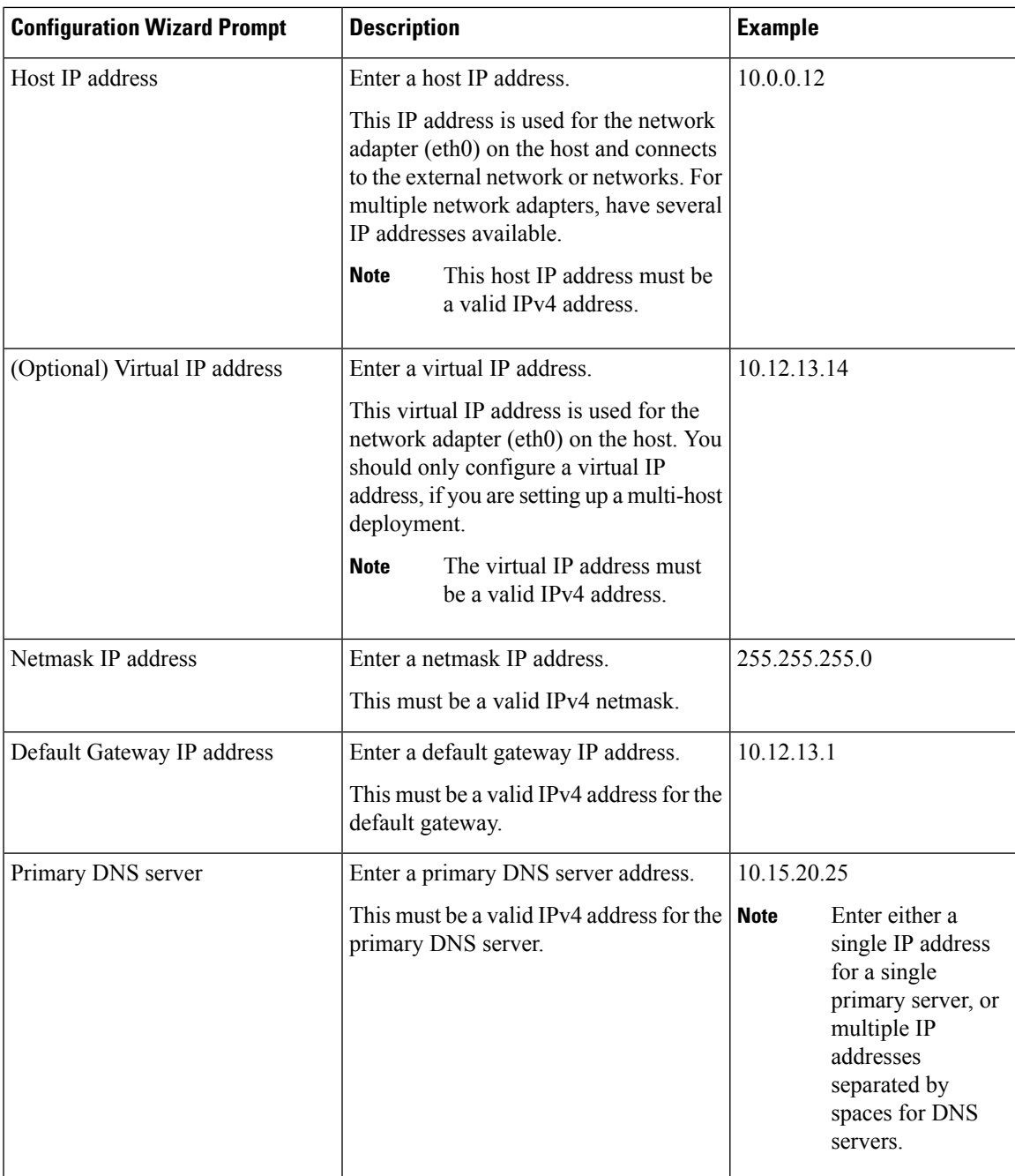

I

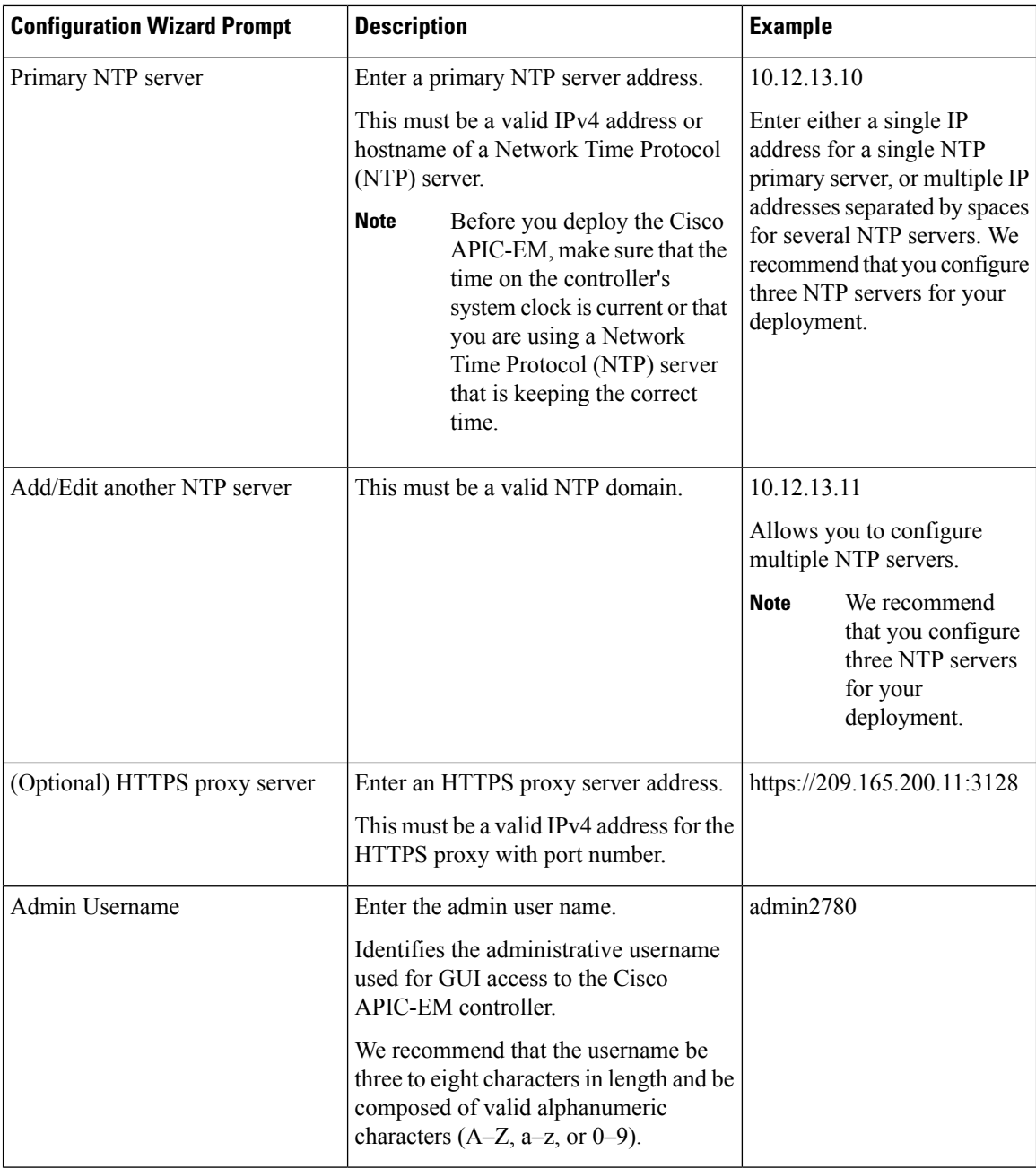

ı

 $\mathbf l$ 

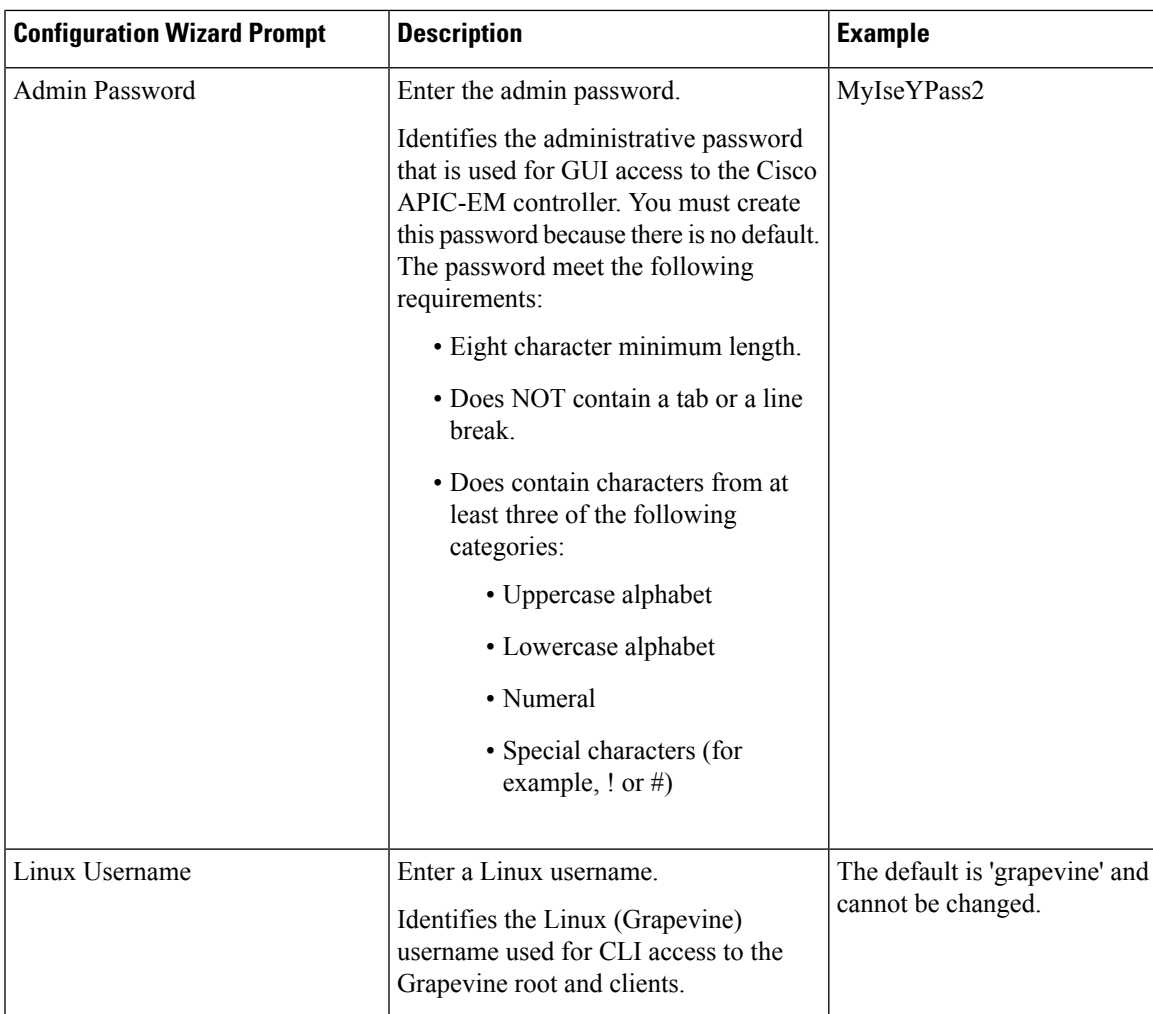

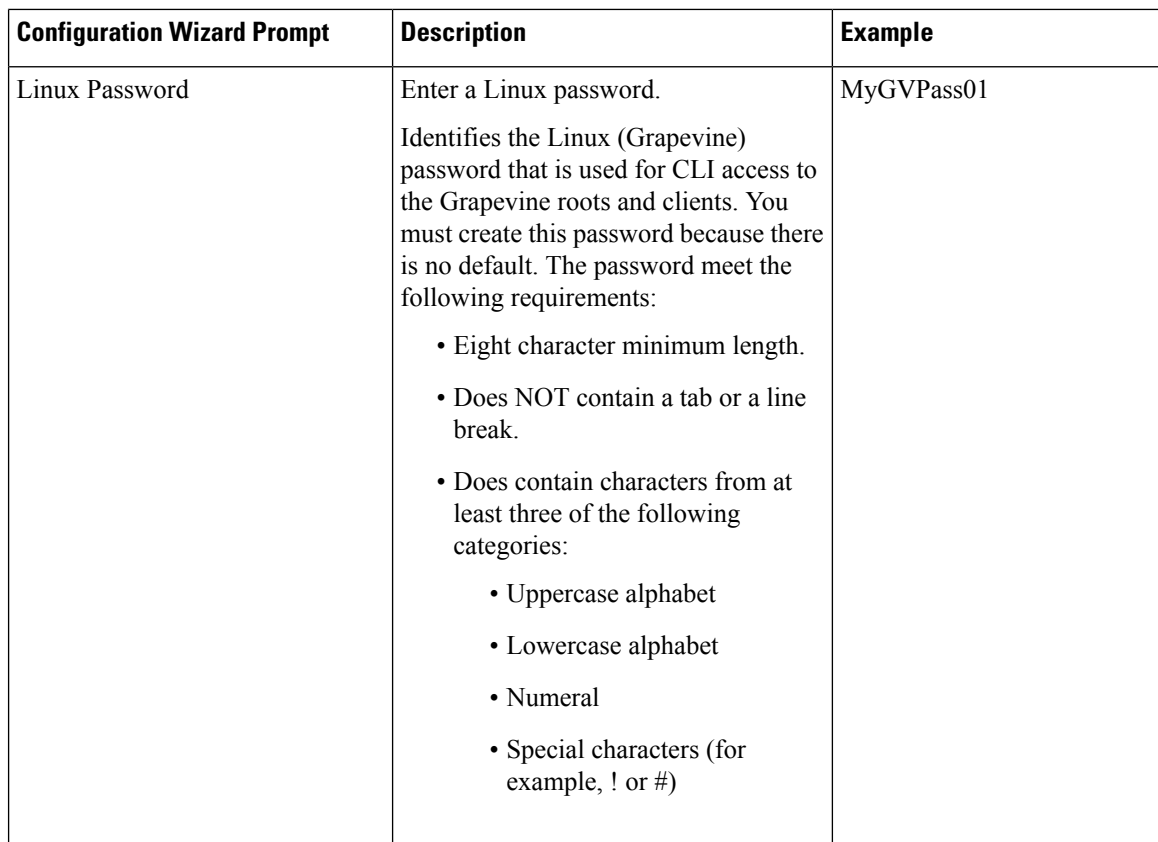

## <span id="page-85-0"></span>**Configuring Cisco APIC-EM as a Single Host Using the Wizard**

Perform the steps in the following procedure to configure Cisco APIC-EM as a single host using the wizard.

### **Before you begin**

You must have either received the Cisco APIC-EM Controller Appliance with the Cisco APIC-EM pre-installed or you must have downloaded, verified, and installed the Cisco ISO image onto a server or virtual machine as described in the previous procedures.

**Step 1** Boot up the host.

**Step 2** Review the **APIC-EM License Agreement** screen that appears and choose either **<view license agreement>** to review the license agreement or **accept>>** to accept the license agreement and proceed.

**Note** You will not be able to proceed without accepting the license agreement.

After accepting the license agreement, you are then prompted to select a configuration option.

**Step 3** Review the **Welcome to the APIC-EM Configuration Wizard!** screen and choose the **Create a new APIC-EM cluster** option to begin.

You are then prompted to enter 'yes' or 'no' for **RESET EXISTING CONTROLLER NETWORK CONFIG**.

### **Step 4** Select the **Reset Networking Configuration** option for your configuration.

For an initial deployment, enter 'no' and proceed with the configuration. For an upgrade for your deployment, enter 'yes' and proceed with the configuration

**Note** Entering 'yes' will remove the current networking configuration for the controller on this host.

You are then prompted to enter values for the **NETWORK ADAPTER BONDING mode (OPTIONAL)**.

### **Step 5** Select the **NETWORK ADAPTER BONDING mode (OPTIONAL)** for your configuration.

Enter either 'yes' or 'no' for this step.

Enter 'yes' to proceed with configuring NIC bonding on the interfaces (create a single logical port from two Ethernet ports (NICs) on the controller). Enter 'no' to bypass NIC bonding completely, and be presented with the option for VLAN configuration (see Step 7 below).

After entering a value, click **next>>** to proceed.

**Step 6** If you entered 'yes', then enter the bonding mode in the **NETWORK ADAPTER 0 (bond0)** screen.

Enter either 'balance-xor' or '802.3ad' for this step.

This step permits you to create a single logical port from two or more Ethernet ports (NICs) on the controller that the configuration wizard discovers and displays. Entering 'balance-xor' will configure static bonding on the selected NICs. Entering '802.3ad' will configure LACP bonding on the selected NICs.

For this release, only a single bonded interface with multiple NICs can be configured on the controller.

- Important Entering '802.3ad' requires a separate LACP configuration be made on the switches that are connected to the Ethernet ports. Entering 'balance-xor ' will require a configuration on the connected switches for the static configuration. Generally, this means that the appropriate ports be grouped together in a Cisco EtherChannel configuration for the static configuration. Refer to your Cisco switch documentation for information about configuring the switches.
- **Step 7** Select the individual Ethernet ports (for example, eth0 and eth1) to bond together as a single logical port.

Use the **Tab** key to navigate to the Ethernet port fields in the configuration wizard. User the **space bar** to select (check) the Ethernet port.

When navigating to an Ethernet port, the configuration wizard displays the port's MAC address and speeds (in Mb/s). Both the actual and supported speeds are displayed. The actual speed is defined as the negotiated speed retrieved from the kernel itself (when the interface is down, 'NA' will be displayed). The supported speed is defined as the maximum speed supported by the NIC. **Note**

When finished with this step, click **next**  $>$  to proceed.

### **Step 8** Select the **NETWORK ADAPTER VLAN Mode (Optional)**

Enter either 'yes' or 'no' for this step.

Entering 'yes' permits you to configure VLANs on the interface(s) in the next step. Entering 'no' bypasses VLAN configuration.

**Note** For a multi-host cluster, all the VLANs must be configured the same on each host.

After entering a value, click **next>>** to proceed.

**Step 9** (Optional) If you entered yes, then enter the management interface in the **ADD VIRTUAL NETWORK ADAPTERS** screen.

> The management interface can be either an Ethernet port (bonded or not) or a VLAN. For a VLAN, use the following format:

### **interface**.**vlan\_id**

#### For example, **bond0.300** or **eth0.300**

**Step 10** (Optional) Add virtual adapters for each of the interfaces in the **ADD VIRTUAL NETWORK ADAPTERS** screen.

If you created a bonded port in the previous steps, then that bonded port will be displayed in this screen. Navigate to the bonded port displayed on the screen using the **Tab**key on your keyboard.Proceed to configure one or more VLANs on the bonded port.

If you did not create a bonded port in the previous steps, then each Each Ethernet port discovered by the configuration wizard will be displayed in this screen. Navigate to the Ethernet ports displayed on the screen using the **Tab** key on your keyboard. Proceed to configure one or more VLANs on these Ethernet ports.

You can use a comma separated list of VLANs ( for example, 100, 200, 300) for this step. The VLAN range is limited (1-1001, 1005-4094). The same VLAN cannot be used on multiple interfaces. Up to 5 VLANs can be configured per Cisco APIC-EM cluster. **Note**

Click **next>>** to proceed.

**Step 11** Enter configuration values for the **NETWORK ADAPTER #1** on the host.

The configuration wizard discovers and prompts you to confirm values for the network adapter or adapters on your host. For example, if your host has three network adapters you are prompted to confirm configuration values for network adapter  $\#1$  (eth0), network adapter  $\#2$  (eth1), and network adapter  $\#3$  (eth2) respectively.

- The step header changes to reflect your prior configuration selections. For example, if you configured a bonded NIC, then the header will display **NETWORK ADAPTER #1 (bond0)**, if you configured this bonded NIC as the management interface, then the header will display **NETWORK ADAPTER #1 (bond0) MANAGEMENT INT**, and so forth. **Note**
- **Important** The primary interface for the controller is eth0 and it is best practice to ensure that this interface is made highly available.

On Cisco UCS servers, the NIC labeled with number 1 would be the physical NIC. The NIC labeled with the number 2 would be eth1.

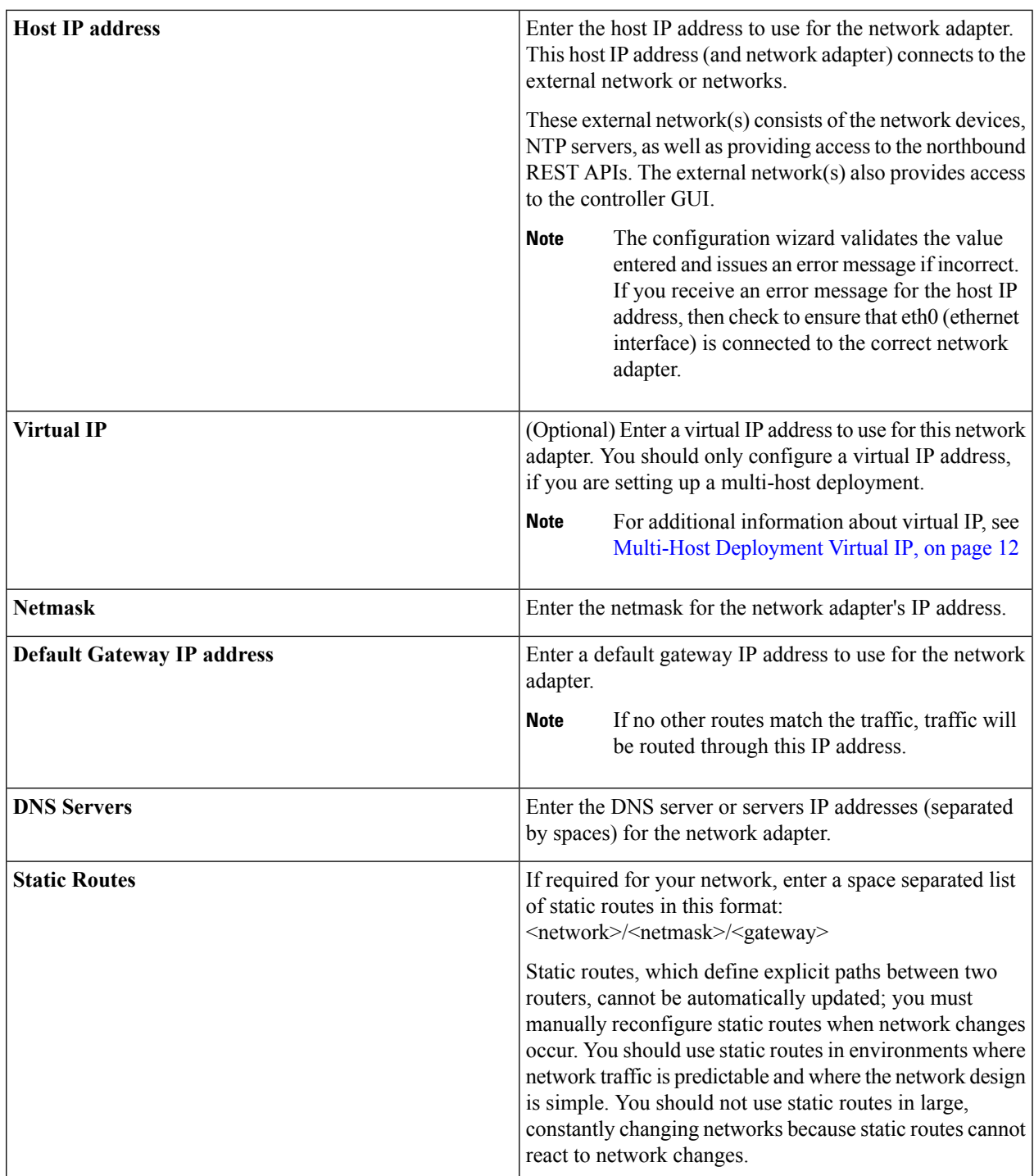

Once satisfied with the controller network adapter settings, enter **next>>** to proceed. After entering **next>>**, the configuration wizard proceeds to validate the values you entered. After validation and if your host has two network adapters, you are prompted to enter values for **NETWORK ADAPTER #2 (eth1)**. If your host has three network adapters, you are prompted to enter values for **NETWORK ADAPTER #2 (eth1)** and **NETWORK ADAPTER #3 (eth2)**. If you do not have any additional network adapters or if you do not have more than one non-routable network, then proceed directly to the next step.

- **Step 12** If the controller is being deployed in your network behind a proxy server and the controller's access to the Internet is through this proxy server, then enter configuration values for the **HTTPS PROXY**.
	- If there is no proxy server between the controller and access to the Internet, then this step will not appear. Instead, you will be prompted to enter values for **CLOUD CONNECTIVITY**. Additionally, if the **HTTPS PROXY** step appears because the Gateway is unreachable for a short period of time due to network delay, then you can choose **Next** and skip back to the **HTTPS PROXY** step. **Note**

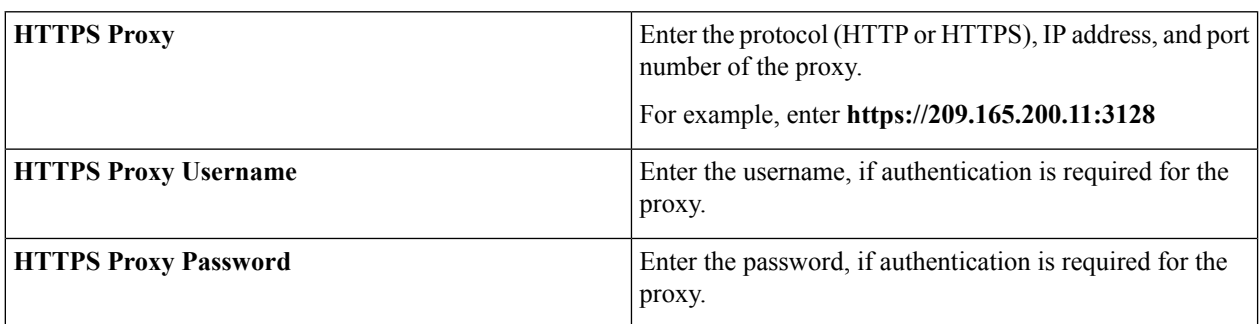

After configuring the **HTTPS PROXY**, enter **next>>** to proceed. After entering **next>>**, you are then prompted to enter values for **CLOUD CONNECTIVITY**.

### **Step 13** Enter configuration values for **CLOUD CONNECTIVITY**.

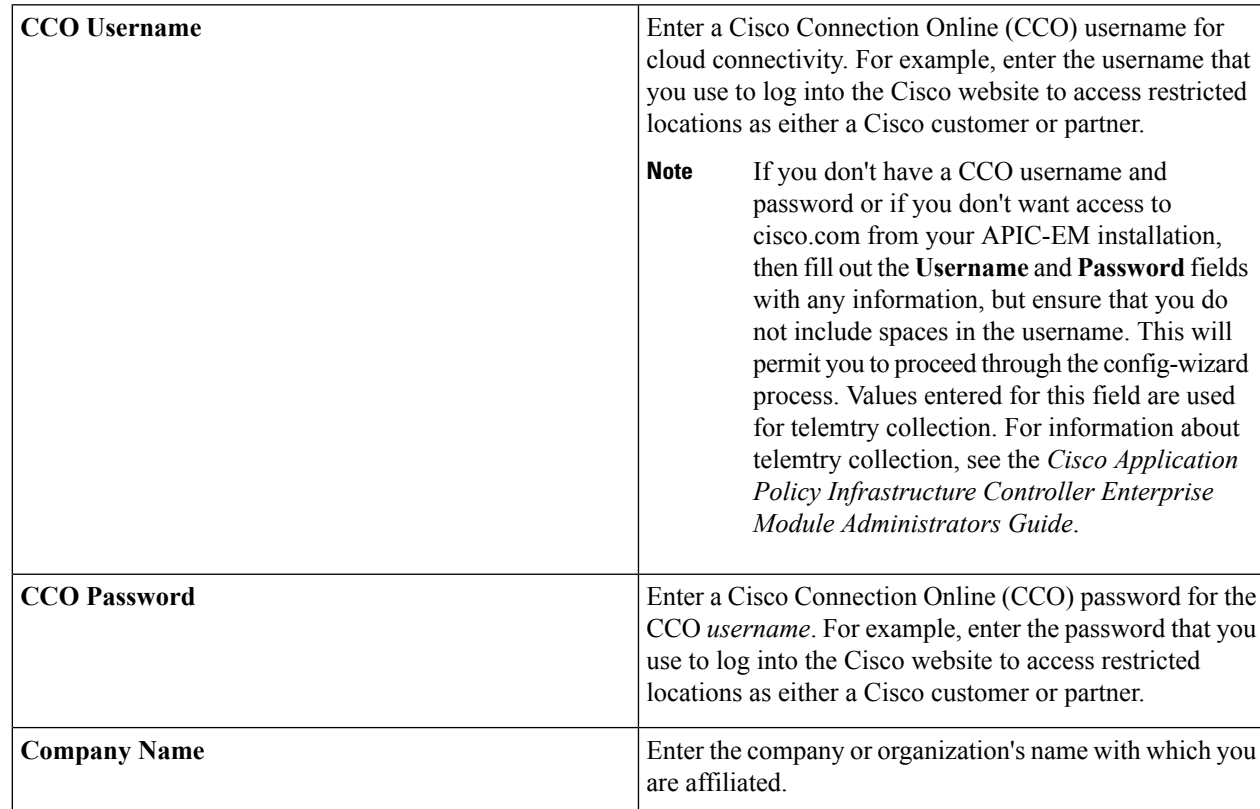

Once satisfied with the cloud connectivity settings, enter **next>>** to proceed. After entering **next>>**, the configuration wizard proceeds to validate the values entered. After validation, you are then prompted to enter values for the **LINUX USER SETTINGS**.

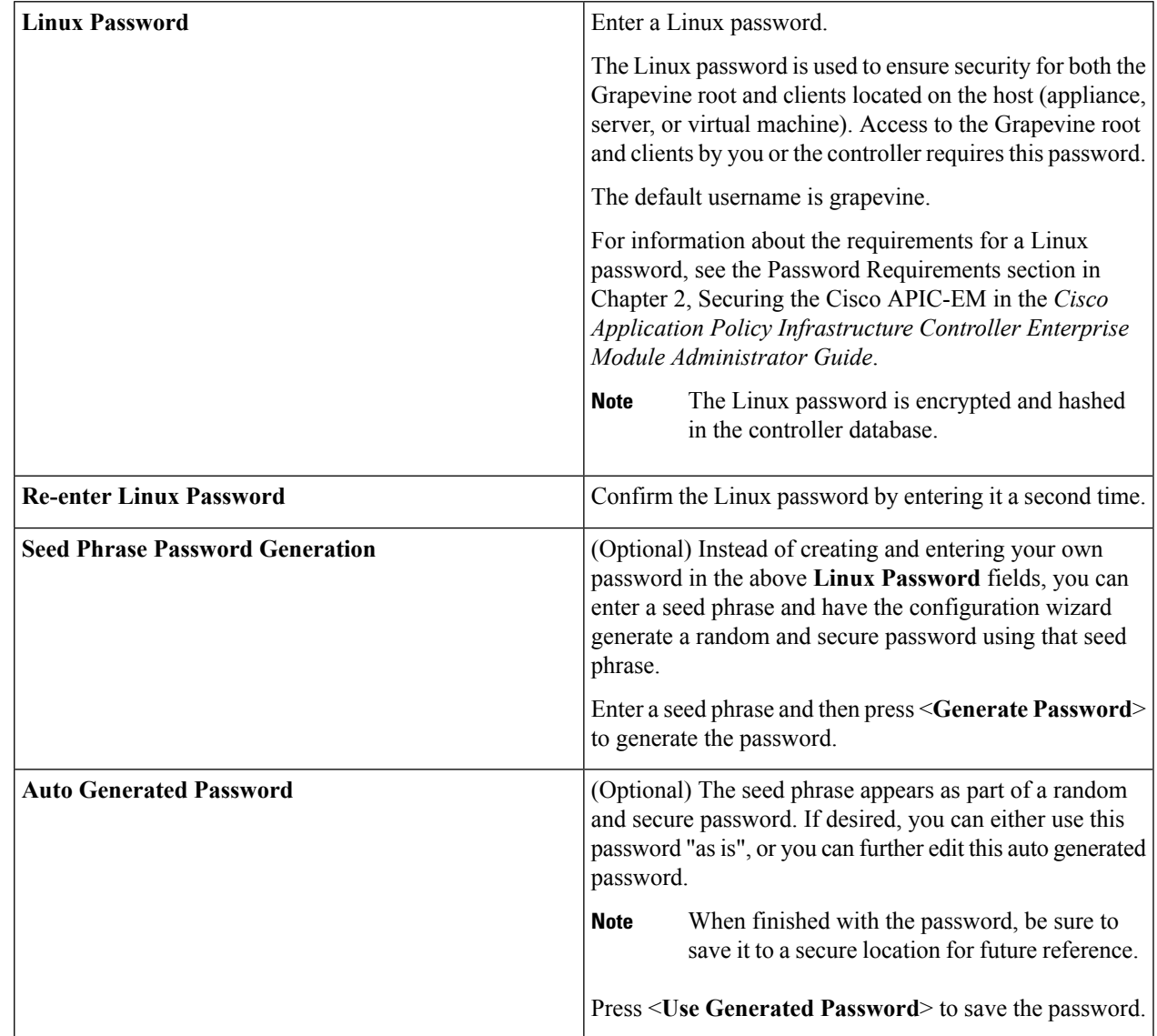

### **Step 14** Enter configuration values for the **LINUX USER SETTINGS**.

After configuring the Linux password, enter **next>>** to proceed. After entering **next>>**, you are then prompted to enter values for the **APIC-EM ADMIN USER SETTINGS**.

### **Step 15** Enter configuration values for the **APIC-EM ADMIN USER SETTINGS**.

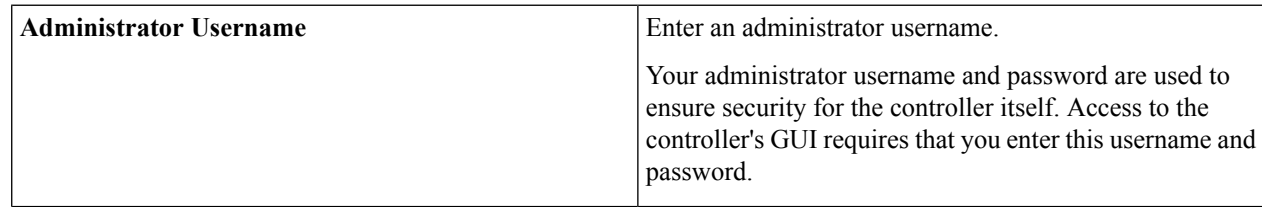

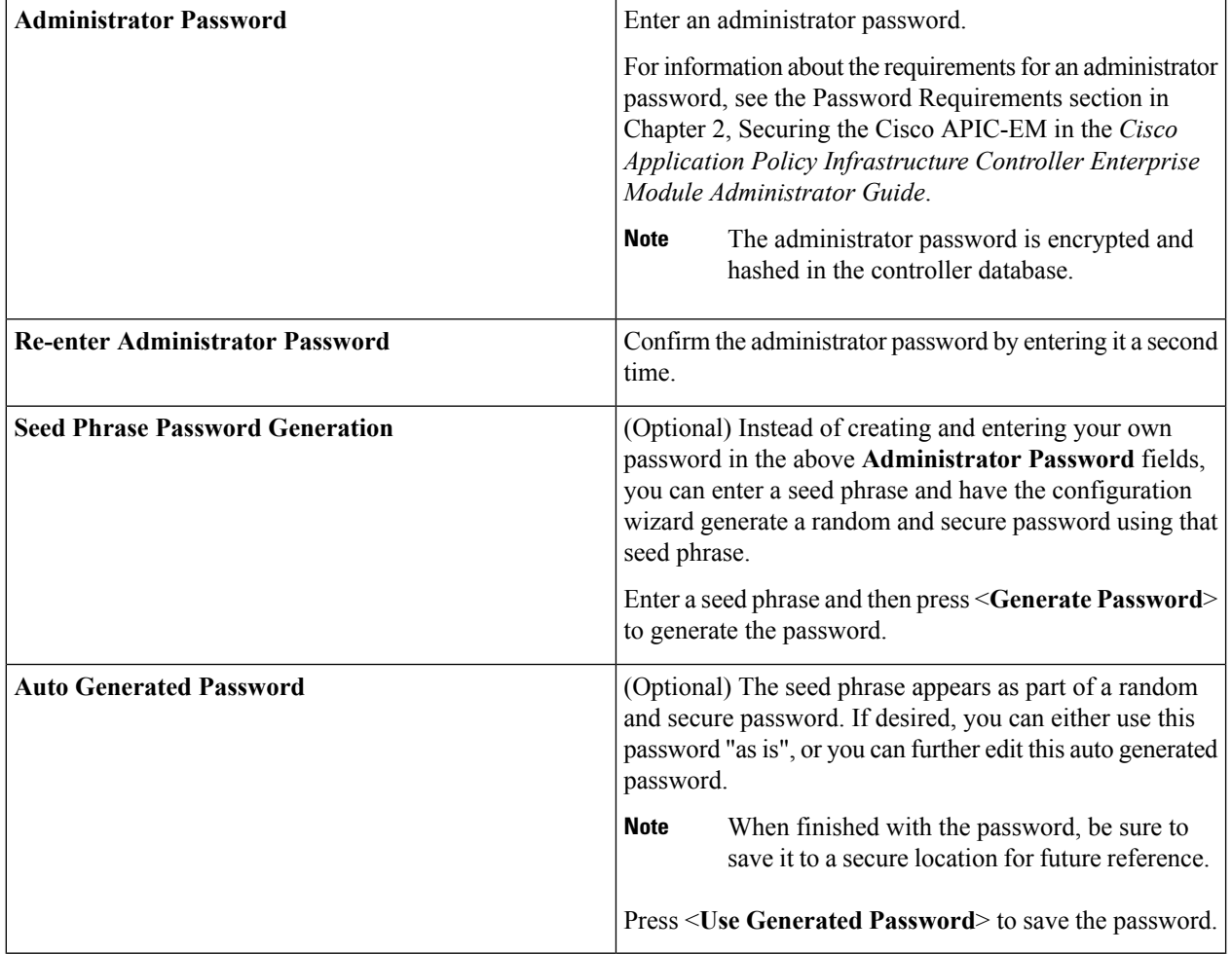

After configuring the administrator password, enter **next>>** to proceed.

After entering **next>>**, you are then prompted to enter values for either the **NTP SERVER SETTINGS**.

### **Step 16** Enter configuration values for **NTP SERVER SETTINGS**.

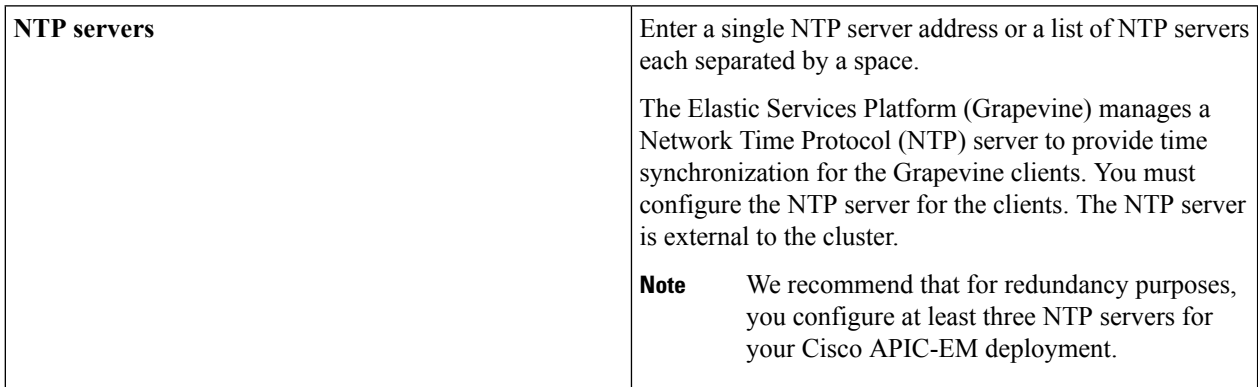

**Note** Cisco routers can also be configured as NTP servers.

After configuring the NTP server(s), enter **next>>** to proceed. After entering **next>>**, you are then prompted to enter values for **INTER-HOST COMMUNICATION**.

### **Step 17** Enter configuration values for **INTER-HOST COMMUNICATION**.

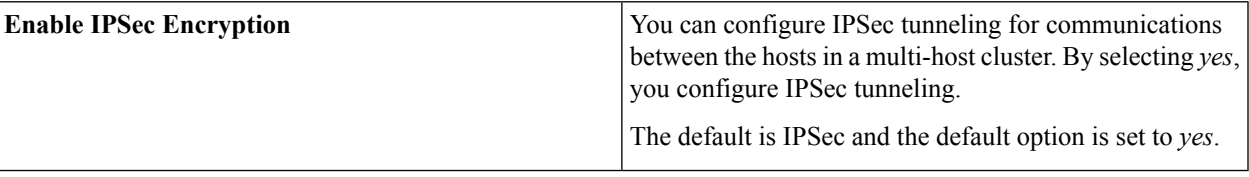

Once satisfied with the inter-host communication setting, enter **next>>** to proceed. After entering **next>>**, the configuration wizard proceeds to validate the values you entered.

### **Step 18** Enter configuration values for **CONTROLLER CLEAN-UP**.

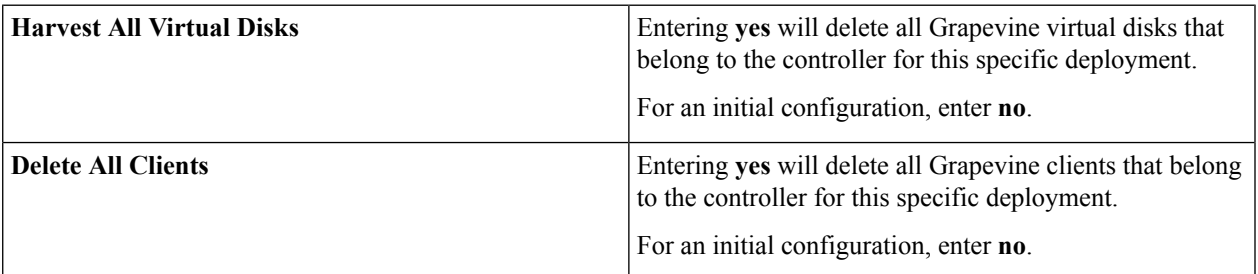

For an initial configuration, enter **no** for both options.

After configuring the controller clean-up, enter **next>>** to proceed. After entering **next>>**, you are then prompted to enter values to finish the configuration and begin the configuration wizard installation.

### **Step 19** A final message appears stating that the wizard is now ready to proceed with applying the configuration.

The following options are available:

- **[back]—Review and verify your configuration settings.**
- **[cancel]**—Discard your configuration settings and exit the configuration wizard.
- **[save & exit]**—Save your configuration settings and exit the configuration wizard.
- **[proceed]**—Save your configuration settings and begin applying them.

Enter **proceed>>** to complete the installation. After entering **proceed>>**, the configuration wizard applies the configuration values that you entered above.

At the end of the configuration process, a **CONFIGURATION SUCCEEDED!** message appears.

**Step 20** Open your browser and enter the host IP address to access the Cisco APIC-EM GUI.

You can use the displayed IP address of the Cisco APIC-EM GUI at the end of the configuration process.

- **Step 21** After entering the IP address in the browser, a message stating that "Your connection is not private" appears. Ignore the message and click the **Advanced** link.
- **Step 22** After clicking the **Advanced** link, a message stating that the site's security certificate is not trusted appears. Ignore the message and click the link.
- This message appears because the controller uses a self-signed certificate. You will have the option to upload a trusted certificate using the controller GUI after installation completes. **Note**
- **Step 23** In the **Login** window, enter the administrator username and password that you configured above and click the **Log In** button.

### **What to do next**

Start to use the Cisco APIC-EM to manage and configure your network. For assistance with navigating the controller's GUI and becoming familiar with the its features, use the *Cisco APIC-EM Quick Start Guide*.

If you are deploying a multi-host configuration, then review the following multi-host configuration procedure.

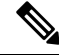

**Note**

You can send feedback about the Cisco APIC-EM by clicking the Feedback icon ("I wish this page would....") at the lower right of each window in the GUI. Clicking on this icon opens an email. Use this email to send a comment on the current window or to send a request to the Cisco APIC-EM development team.

## <span id="page-93-0"></span>**Managing Admin Accounts**

### **Admin User Right Differences**

The usernames and passwords that you configure by using the Cisco APIC-EM configuration wizard are intended to be used for administrative access to the Cisco APIC-EM Grapevine root (Linux) and the Cisco APIC-EM GUI interface.

The administrator that has access to the Cisco APIC-EM Grapevine root is called the Linux admin user. By default, the username for the Linux admin user is 'grapevine' and the password is user-defined during the configuration wizard setup process. There is no default password.

Both the username and password for the Cisco APIC-EM GUI is user-defined during the configuration wizard process. There is no default username or password.

The Cisco APIC-EM Linux admin user has different rights and capabilitiesthan the Cisco APIC-EM GUI-based admin user and can perform other administrative tasks.

### **Tasks Performed by Linux (Grapevine) Admin Users**

The following tasks can be performed by the Linux (Grapevine) admin user:

- Displaying audit and system logs on the Cisco APIC-EM.
- Reviewing the status of Cisco APIC-EM services on the appliance.
- Resetting the configuration values back to their original configuration settings.
- Restoring the Cisco APIC-EM back to the factory default.
- Creating a support file that you can then email to Cisco support for assistance.

• Updating or changing your Cisco APIC-EM configuration wizard settings (for example, updating the NTP configuration settings).

GUI-based admin users that are created by using the Cisco APIC-EM user interface cannot automatically log into the Cisco APIC-EM and access the Grapevine root and clients located on the appliance. Only Linux admin users can access the Cisco APIC-EM Grapevine root and clients on the appliance.

**Note**

See the *Cisco Application Policy Infrastructure Controller Enterprise Module Troubleshooting Guide* for information about the supported Grapevine root (Linux) commands and accessible logs.

### **Tasks Performed by GUI Admin Users**

The following tasks can be performed by the GUI admin user:

- Initiate and work with the base applications (Discovery, Inventory, Topology, Path Trace, and EasyQoS) and solution applications (Network PnP and iWAN).
- Back up and restore the Cisco APIC-EM database and files.
- Display the service logs on the Cisco APIC-EM.
- Apply Cisco APIC-EM software patches, maintenance releases, and upgrades.

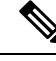

See the following for detailed information about the above supported controller GUI operations: **Note**

• *Cisco Application Policy Infrastructure Controller Enterprise Module Administrator Guide*

### **Creating GUI Admin Users**

For first-time GUI-based access to Cisco APIC-EM system, the administrator username and password is configured during the configuration wizard setup.

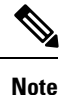

You can add GUI admin users through the GUI interface itself. See the *Cisco Application Policy Infrastructure Controller Enterprise Module Administrator Guide* for more information.

## <span id="page-94-0"></span>**Installing Cisco APIC-EM Applications**

The application installation procedure is simple, the application bundle provided by Cisco must be dropped in the browser window under **admin** (Settings Icon) in **App Management**.

#### **Figure 12: App Management Window**

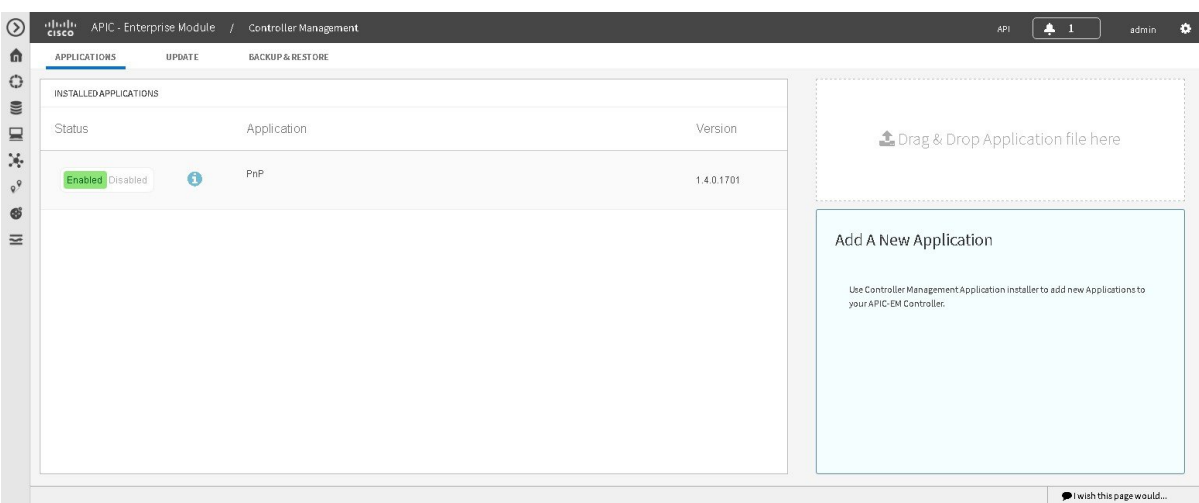

Perform the following procedure to install additional applications.

### Ú

Perform this procedure only after you have completed your Cisco APIC-EM configuration. If you are setting up a multi-host Cisco APIC-EM configuration, then perform this procedure when finished setting up all of the hosts in your multi-host configuration. **Important**

### **Before you begin**

You have installed Cisco APIC-EM, following the procedures described in this guide.

You must have administrator (ROLE\_ADMIN) permissions and either access to all resources (RBAC scope set to ALL) or an RBAC scope that contains all of the resources that you want to group. For example, to create a group containing a specific set of resources, you must have access to those resources (custom RBAC scope set to all of the resources that you want to group).

For information about user permissions and RBAC scopes required to perform tasks using the Cisco APIC-EM, see "UserSettings" in the chapter, "Configuring the Cisco APIC-EM Settings" in the *Cisco Application Policy Infrastructure Controller Enterprise Module Administrator Guide*.

**Step 1** Download the application bundle or bundles from Cisco.com.

Save the bundle or bundles to a secure location on your laptop or network.

**Step 2** In your browser address bar, enter the IP address of the Cisco APIC-EM in the following format:

**https://***IP address*

**Step 3** On the launch page, enter your username and password. The **Home** window of the APIC-EM controller now appears.

- **Step 4** In the **Home** window, click either **admin** or the **Settings** icon (gear) at the top right corner of the screen.
- **Step 5** Click the **App Management** link from the drop-down menu.

### **Step 6** Drag and drop the application bundle onto the dedicated drag and drop field of the **App Management** window on the browser.

**Note** This step initiates the application installation process which can take several minutes to complete

**Step 7** Once the application is uploaded and installed, toggle the switch next to the application's name to enable it.

### **What to do next**

If needed for your network deployment, repeat the above stepsto upload, install, and enable another application.

## <span id="page-96-0"></span>**Powering Down and Powering Up a Single-Host or Multi-Host Cluster**

Under certain circumstances such as troubleshooting, you might want to gracefully power down and then power up either a single-host or an entire multi-host cluster. This procedure describes how to perform these procedures.

For information about powering down and powering up only a single host within a multi-host cluster, see Powering Down and Powering Up a Single Host Within a [Multi-Host](#page-124-0) Cluster, on page 111.

#### **Before you begin**

You should have installed the Cisco APIC-EM following the procedures in this guide.

- **Step 1** Using a Secure Shell (SSH) client, log into the host (appliance, server, or virtual machine) with the IP address that you specified using the configuration wizard.
	- The IP address to enter for the SSH client is the IP address that you configured for the network adapter. This IP address connects the host to the external network. **Note**
- **Step 2** When prompted, enter your Linux username ('grapevine') and password for SSH access.
- **Step 3** Enter the **harvest\_all\_clients** command to harvest (gracefully shut down) all services on a single host or on multiple hosts within a multi-host cluster.
	- \$ **sudo /home/grapevine/bin/harvest\_all\_clients**
	- Important For a multi-host cluster, you only need to enter this command on one of the hosts to harvest (gracefully shut down) all services on all of hosts in the cluster.
- **Step 4** Review the command output and subsequent directions.

\$ **sudo /home/grapevine/bin/harvest\_all\_clients**

```
Disabled Grapevine policy
Harvesting client 1f481f49-fabc-44f9-af5a-0481bd823165...
Harvesting client 6dac3f56-fb05-4fd0-be06-d5c6869e23cd...
Harvesting client c800924c-7603-4092-b1f8-0c19f5141acc...
```
Waiting on task 05b9192c-9484-11e6-bdc2-0050569f3bee... Task '05b9192c-9484-11e6-bdc2-0050569f3bee' completed successfully Waiting on task 05da80da-9484-11e6-bdc2-0050569f3bee... Task '05da80da-9484-11e6-bdc2-0050569f3bee' completed successfully Successfully harvested all clients PLEASE NOTE: Grapevine policy has been DISABLED so that services and clients can be harvested. To start all services again, run the following command: grape config update enable policy true

- **Step 5** Power down the host, by entering the following command:
	- \$ **sudo shutdown -h now**

Enter your password a second time when prompted.

For a multi-host cluster, you will need to enter this command on each of the hosts in the multi-host cluster to shut them all down.

- Important You need to ensure that the last host that was shutdown in a multi-host cluster is the very first host that is then restarted. Be sure to track the order in which the hosts are shutdown in a multi-host cluster.
- **Step 6** Review the command output as the host shuts down.

**Note** The **sudo shutdown** command also powers off the host.

**Step 7** Power up the Grapevine root process by turning the host or hosts (in a multi-host cluster) back on.

Important For a multi-host cluster, be sure to restart the host that was shutdown last in the multi-host cluster. This must be the first host restarted.

- **Step 8** Using a Secure Shell (SSH) client, log back into the host with the IP address that you specified using the configuration wizard.
	- The IP address to enter for the SSH client is the IP address that you configured for the network adapter. This IP address connects the host to the external network. **Note**
- **Step 9** When prompted, enter your Linux username ('grapevine') and password for SSH access.
- **Step 10** Enable Grapevine, by entering the following command on the Grapevine root:

\$ **grape config update enable\_policy true**

Wait a few minutes for the Cisco APIC-EM services to start up again.

Important For a multi-host cluster, you only need to enter this command on one of the hosts after all of the hosts have been successfully powered on.

### **What to do next**

Log back into the controller's GUI and begin working with the Cisco APIC-EM to manage and monitor the devices within your network.

## <span id="page-98-0"></span>**Uninstalling the Cisco APIC-EM**

The following procedure describes how to uninstall the Cisco APIC-EM.

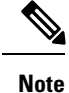

If you plan to reinstall the Cisco APIC-EM after uninstalling it, then you must follow the procedure described below to avoid any possible problems. You should have also contacted Cisco support for the link to download the latest Cisco APIC-EM ISO image. Be aware that this procedure shuts down both the Cisco APIC-EM and the host (physical or virtual) on which it resides. At the end of this procedure and if you are reinstalling the Cisco APIC-EM, then you will need to access the host and restart it.

- **Step 1** Using a Secure Shell (SSH) client, log into the host (appliance, server, or virtual machine) with the IP address that you specified using the configuration wizard.
	- The IP address to enter for the SSH client is the IP address that you configured for the network adapter. This IP address connects the appliance to the external network. **Note**
- **Step 2** Enter the Linux username ('grapevine') and password when prompted.
- **Step 3** Enter the **reset\_grapevine factory** command at the prompt.

\$ **reset\_grapevine factory**

**Step 4** Enter your Linux grapevine password a second time to start the reset process.

\$ sudo password for grapevine **\*\*\*\*\*\*\*\*\***

After entering this command a warning appearsthat the **reset\_grapevine factory** command willshut down the controller.

You are then prompted to confirm your intent to run the **reset\_grapevine factory** command.

**Step 5** Enter **Yes** to confirm that you want to run the **reset\_grapevine factory** command.

The controller then performs the following tasks:

- Stops all running clients and services
- Stops and shuts down any Linux containers
- Deletes all cluster data
- Deletes all user data
- Deletes the configuration files including secrets and private keys
- Shuts down the controller

I

• Shuts down the host (physical or virtual)

<span id="page-100-0"></span>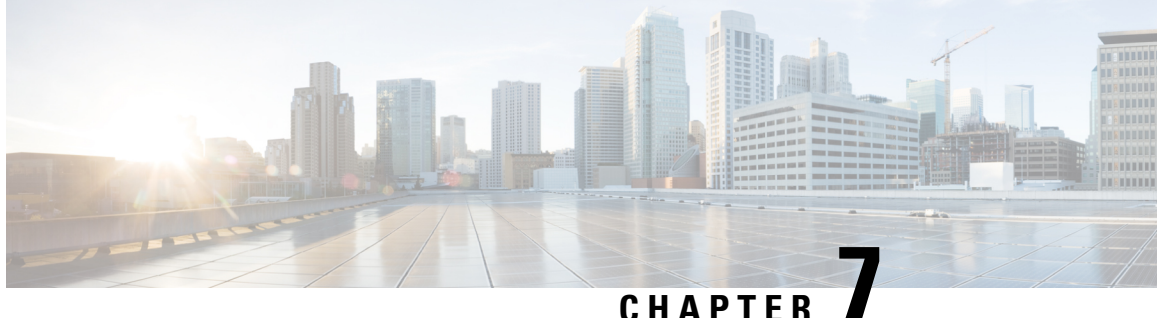

## **Configuring Cisco APIC-EM in Multi-Host Mode**

- Reviewing Cisco APIC-EM [Configuration](#page-100-1) Wizard Parameters, on page 87
- Supported Multi-Host [Configurations,](#page-105-0) on page 92
- [Configuring](#page-106-0) Cisco APIC-EM in Multi-Host Mode, on page 93
- [Managing](#page-119-0) Admin Accounts, on page 106
- Installing Cisco APIC-EM [Applications,](#page-121-0) on page 108
- Powering Down and Powering Up a [Single-Host](#page-122-0) or Multi-Host Cluster, on page 109
- Powering Down and Powering Up a Single Host Within a [Multi-Host](#page-124-0) Cluster, on page 111
- [Uninstalling](#page-126-0) the Cisco APIC-EM, on page 113

## <span id="page-100-1"></span>**Reviewing Cisco APIC-EM Configuration Wizard Parameters**

When the Cisco APIC-EM configuration begins, an interactive wizard prompts you to enter information to configure the controller. The following table displays the information that you will be prompted for to complete the configuration.

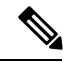

Ensure that the DNS and NTP servers are reachable before you run the configuration wizard and whenever a Cisco APIC-EM host reboots in the deployment. **Note**

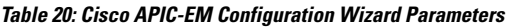

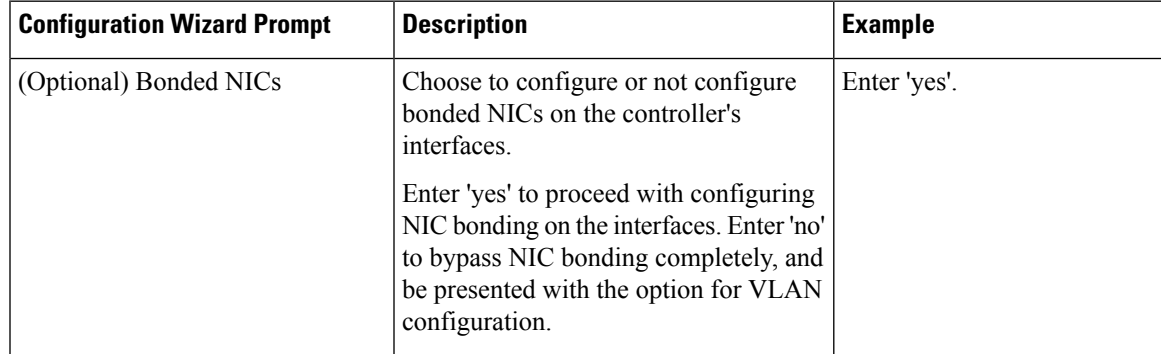

 $\mathbf I$ 

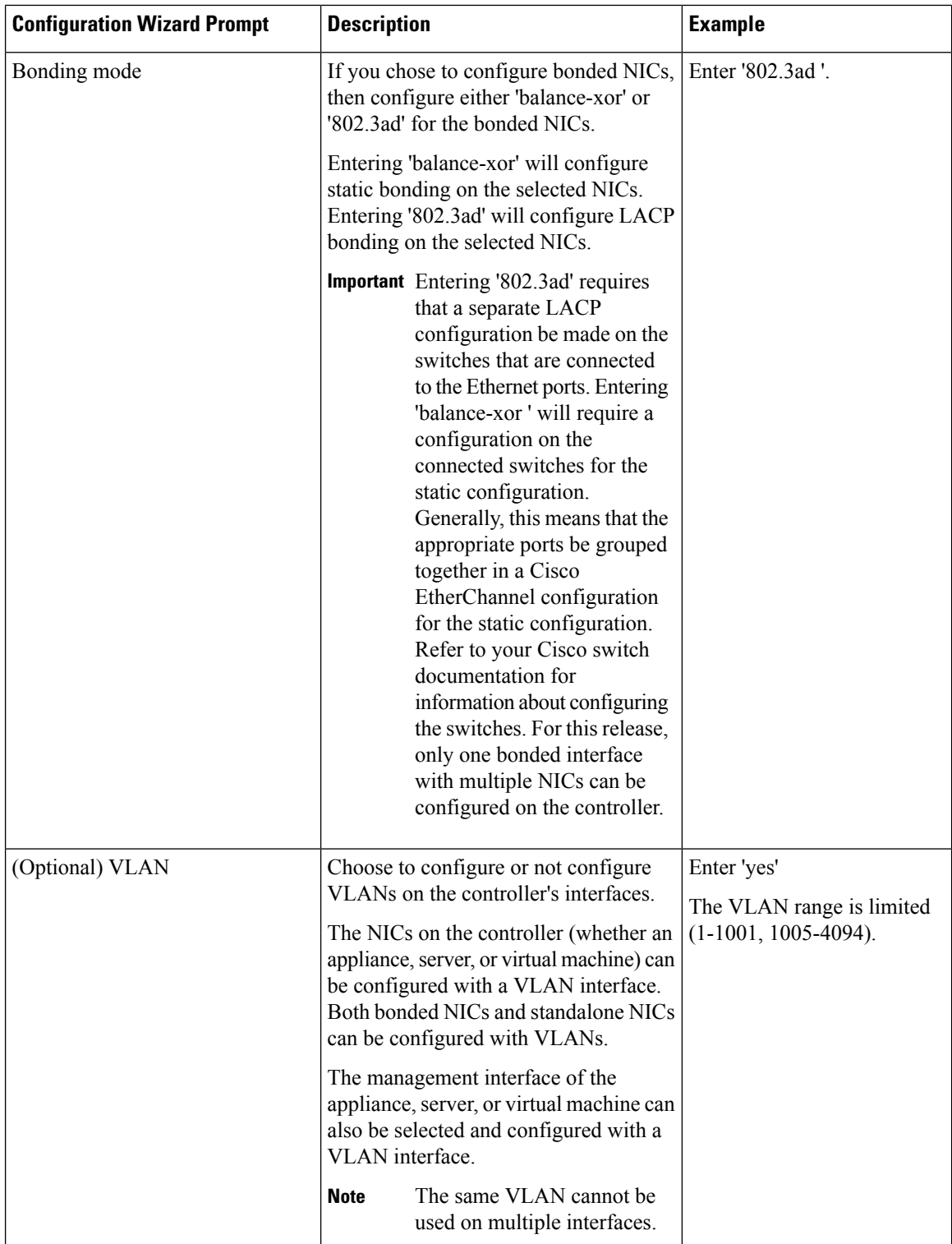

ı

 $\mathbf l$ 

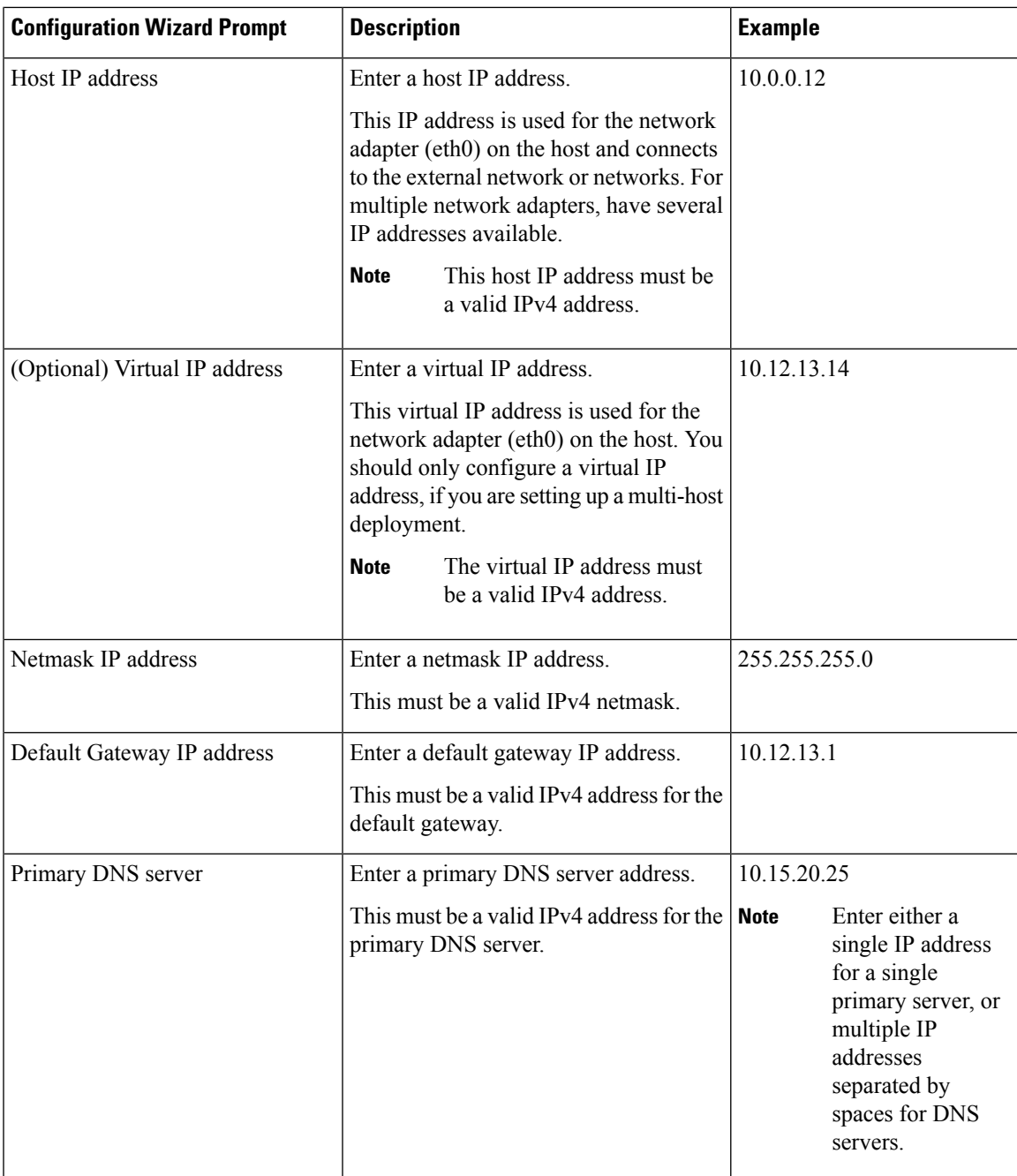

I

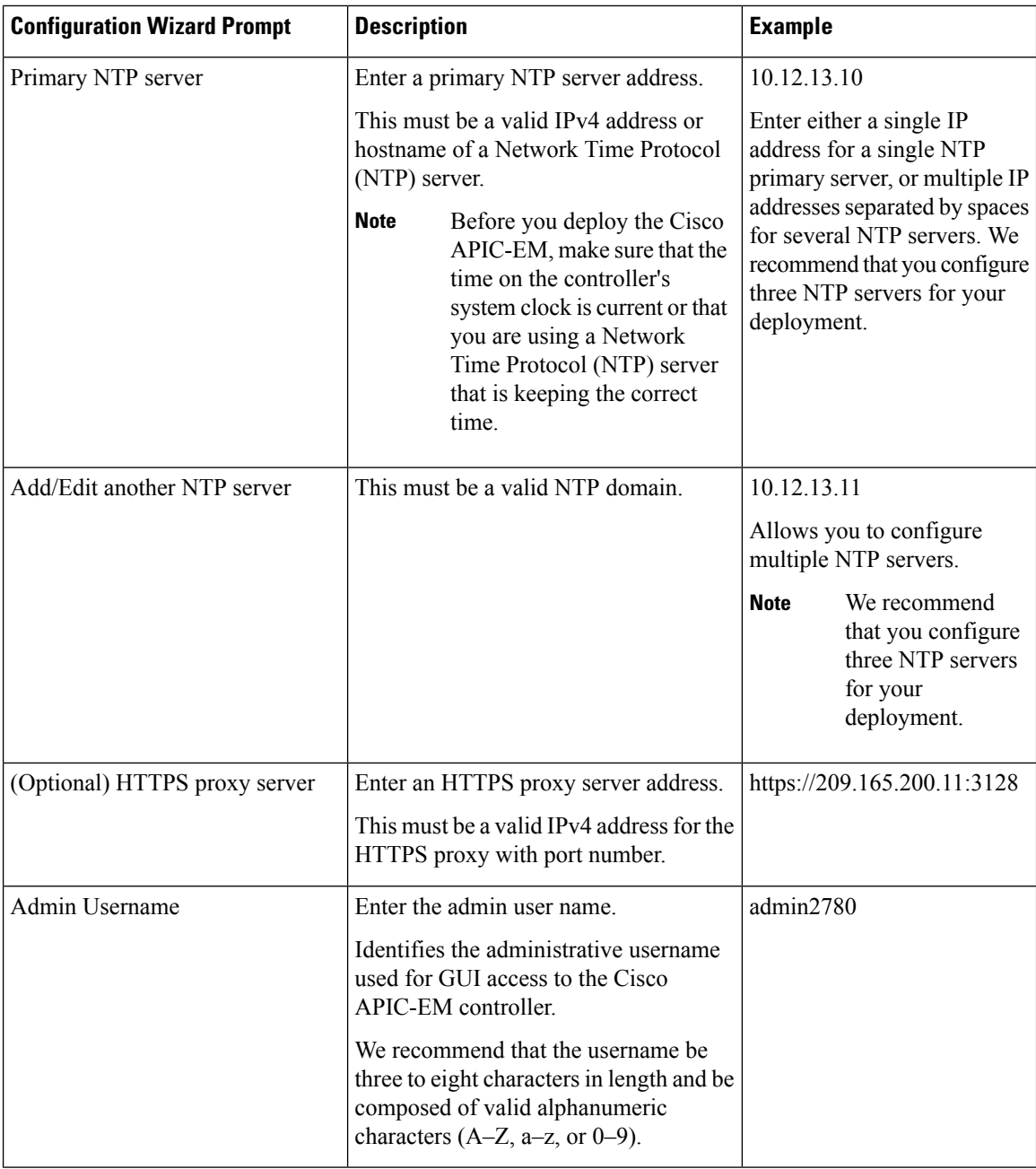

ı

 $\mathbf l$ 

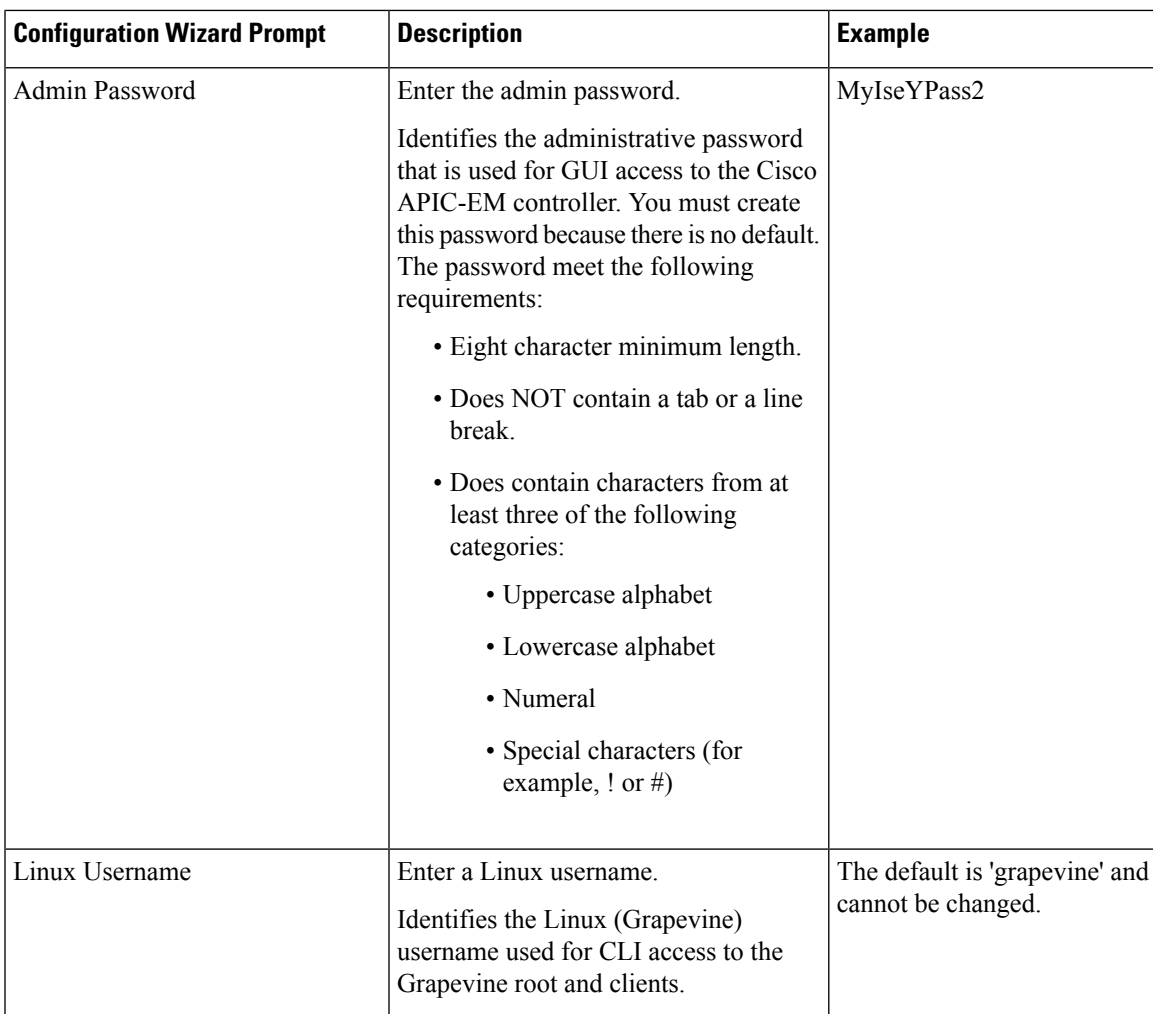

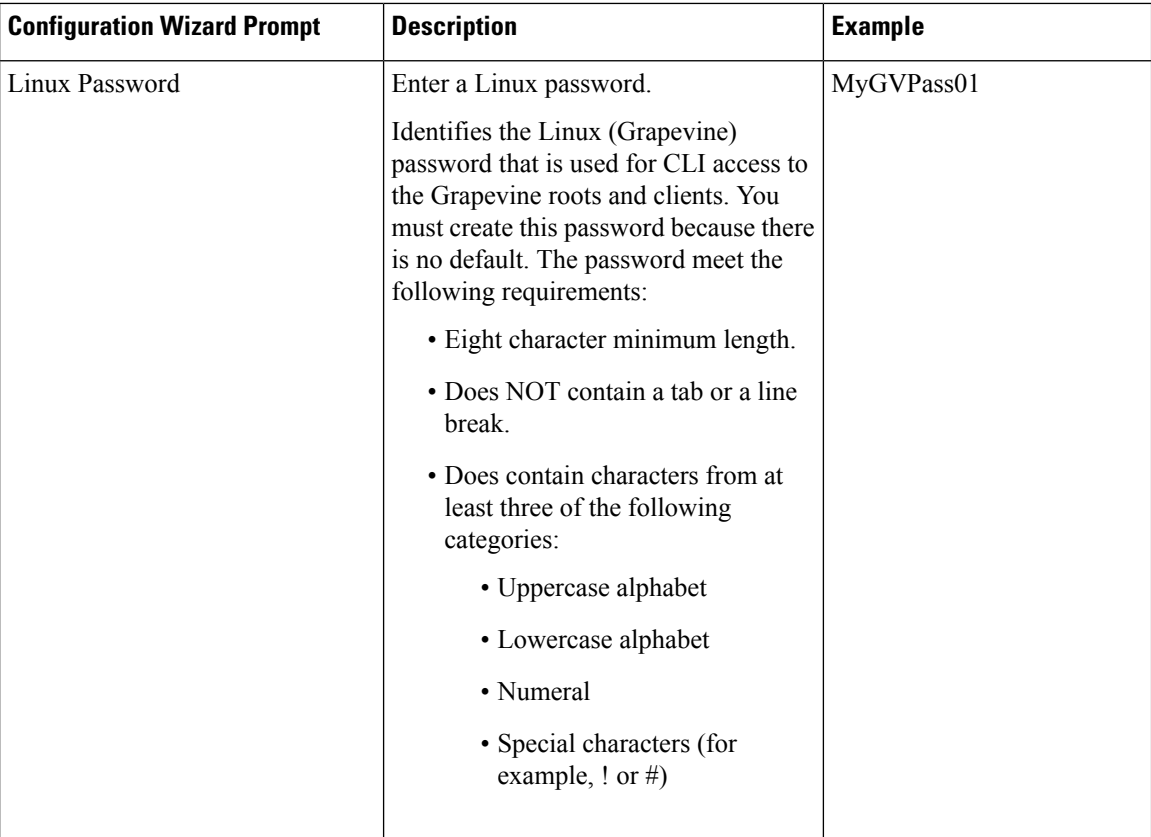

## <span id="page-105-0"></span>**Supported Multi-Host Configurations**

The Cisco APIC-EM supports a single-host, two-host, or three-host cluster configuration. With a single-host configuration, 32 GB of RAM is required for that host. With a two or three-host cluster configuration, 32 GB of RAM is required for each host in the cluster.

Cisco APIC-EM does not support a cluster with more than three hosts. For example, a multi-host cluster with five or seven hosts is not currently supported. **Note**

The three-host cluster provides *both* software and hardware high availability. The single-host or two-host cluster only providessoftware high availability; they do not provide hardware high availability.For thisreason, we strongly recommend that for a multi-host configuration three hosts be used.

A hardware failure occurs when the physical host itself malfunctions or fails. A software failure occurs when a service on a host fails. Software high availability involves the ability of the services on the host or hosts to be restarted and respun.For example, on a single host, if a service fails then that service is respun on that host. In a two-host cluster, if a service fails on one host then that service is re-spun on the remaining host. In a three-host cluster, if a service fails on one host, then that service is re-spun on one of the two remaining hosts.

When setting up a two-host or three-host cluster, you should never set up the hosts to span a LAN across slow links. This may impact the recovery time if a service fails on one of the hosts. Additionally, when configuring either a two-host or three-host cluster, all of the hosts in that cluster must reside in the same subnet.

For additional detailed information about multi-host clusters, see [Multi-Host](#page-150-0) Support, on page 137.

## <span id="page-106-0"></span>**Configuring Cisco APIC-EM in Multi-Host Mode**

Configuring Cisco APIC-EM in multi-host mode involves the following procedures:

- **1.** Configure Cisco APIC-EM as a single host using the configuration wizard.
- **2.** Configure Cisco APIC-EM on a second host and to join it to the first, pre-existing host to create a cluster.
- **3.** Configure Cisco APIC-EM on a third host and join it to the pre-existing cluster.

Perform the following procedures in this section to configure multi-host mode for the controller.

### **Configuring Cisco APIC-EM as a Single Host Using the Wizard**

Perform the steps in the following procedure to configure Cisco APIC-EM as a single host using the wizard.

### **Before you begin**

You must have either received the Cisco APIC-EM Controller Appliance with the Cisco APIC-EM pre-installed or you must have downloaded, verified, and installed the Cisco ISO image onto a server or virtual machine as described in the previous procedures.

- **Step 1** Boot up the host.
- **Step 2** Review the **APIC-EM License Agreement** screen that appears and choose either **<view license agreement>** to review the license agreement or **accept>>** to accept the license agreement and proceed.

**Note** You will not be able to proceed without accepting the license agreement.

After accepting the license agreement, you are then prompted to select a configuration option.

**Step 3** Review the **Welcome to the APIC-EM Configuration Wizard!** screen and choose the **Create a new APIC-EM cluster** option to begin.

You are then prompted to enter 'yes' or 'no' for **RESET EXISTING CONTROLLER NETWORK CONFIG**.

**Step 4** Select the **Reset Networking Configuration** option for your configuration.

For an initial deployment, enter 'no' and proceed with the configuration. For an upgrade for your deployment, enter 'yes' and proceed with the configuration

**Note** Entering 'yes' will remove the current networking configuration for the controller on this host.

You are then prompted to enter values for the **NETWORK ADAPTER BONDING mode (OPTIONAL)**.

### **Step 5** Select the **NETWORK ADAPTER BONDING mode (OPTIONAL)** for your configuration.

Enter either 'yes' or 'no' for this step.

Enter 'yes' to proceed with configuring NIC bonding on the interfaces (create a single logical port from two Ethernet ports (NICs) on the controller). Enter 'no' to bypass NIC bonding completely, and be presented with the option for VLAN configuration (see Step 7 below).

After entering a value, click **next>>** to proceed.

**Step 6** If you entered 'yes', then enter the bonding mode in the **NETWORK ADAPTER 0 (bond0)** screen.

Enter either 'balance-xor' or '802.3ad' for this step.

This step permits you to create a single logical port from two or more Ethernet ports (NICs) on the controller that the configuration wizard discovers and displays. Entering 'balance-xor' will configure static bonding on the selected NICs. Entering '802.3ad' will configure LACP bonding on the selected NICs.

For this release, only a single bonded interface with multiple NICs can be configured on the controller.

- **Important** Entering '802.3ad' requires a separate LACP configuration be made on the switches that are connected to the Ethernet ports. Entering 'balance-xor ' will require a configuration on the connected switches for the static configuration. Generally, this means that the appropriate ports be grouped together in a Cisco EtherChannel configuration for the static configuration. Refer to your Cisco switch documentation for information about configuring the switches.
- **Step 7** Select the individual Ethernet ports (for example, eth0 and eth1) to bond together as a single logical port.

Use the **Tab** key to navigate to the Ethernet port fields in the configuration wizard. User the **space bar** to select (check) the Ethernet port.

When navigating to an Ethernet port, the configuration wizard displays the port's MAC address and speeds (in Mb/s). Both the actual and supported speeds are displayed. The actual speed is defined as the negotiated speed retrieved from the kernel itself (when the interface is down, 'NA' will be displayed). The supported speed is defined as the maximum speed supported by the NIC. **Note**

When finished with this step, click **next**  $>$  to proceed.

### **Step 8** Select the **NETWORK ADAPTER VLAN Mode (Optional)**

Enter either 'yes' or 'no' for this step.

Entering 'yes' permits you to configure VLANs on the interface(s) in the next step. Entering 'no' bypasses VLAN configuration.

**Note** For a multi-host cluster, all the VLANs must be configured the same on each host.

After entering a value, click **next>>** to proceed.

**Step 9** (Optional) If you entered yes, then enter the management interface in the **ADD VIRTUAL NETWORK ADAPTERS** screen.

> The management interface can be either an Ethernet port (bonded or not) or a VLAN. For a VLAN, use the following format:

### **interface**.**vlan\_id**

For example, **bond0.300** or **eth0.300**

**Step 10** (Optional) Add virtual adapters for each of the interfaces in the **ADD VIRTUAL NETWORK ADAPTERS** screen.

If you created a bonded port in the previous steps, then that bonded port will be displayed in this screen. Navigate to the bonded port displayed on the screen using the **Tab**key on your keyboard.Proceed to configure one or more VLANs on the bonded port.
If you did not create a bonded port in the previous steps, then each Each Ethernet port discovered by the configuration wizard will be displayed in this screen. Navigate to the Ethernet ports displayed on the screen using the **Tab** key on your keyboard. Proceed to configure one or more VLANs on these Ethernet ports.

You can use a comma separated list of VLANs ( for example, 100, 200, 300) for this step. The VLAN range is limited (1-1001, 1005-4094). The same VLAN cannot be used on multiple interfaces. Up to 5 VLANs can be configured per Cisco APIC-EM cluster. **Note**

Click **next>>** to proceed.

**Step 11** Enter configuration values for the **NETWORK ADAPTER #1** on the host.

The configuration wizard discovers and prompts you to confirm values for the network adapter or adapters on your host. For example, if your host has three network adapters you are prompted to confirm configuration values for network adapter #1 (eth0), network adapter #2 (eth1), and network adapter #3 (eth2) respectively.

- The step header changes to reflect your prior configuration selections. For example, if you configured a bonded NIC, then the header will display **NETWORK ADAPTER #1 (bond0)**, if you configured this bonded NIC as the management interface, then the header will display **NETWORK ADAPTER #1 (bond0) MANAGEMENT INT**, and so forth. **Note**
- **Important** The primary interface for the controller is eth0 and it is best practice to ensure that this interface is made highly available.

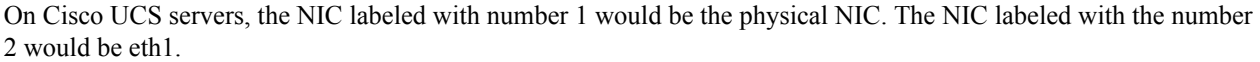

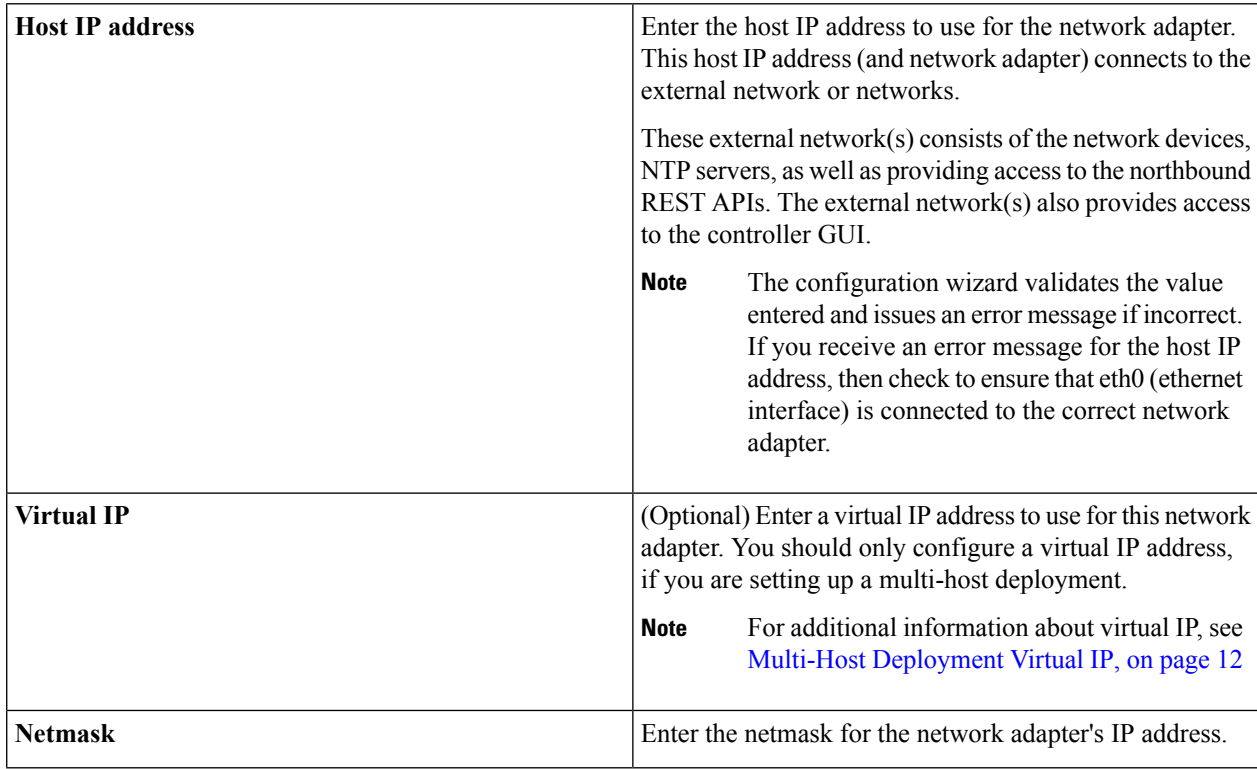

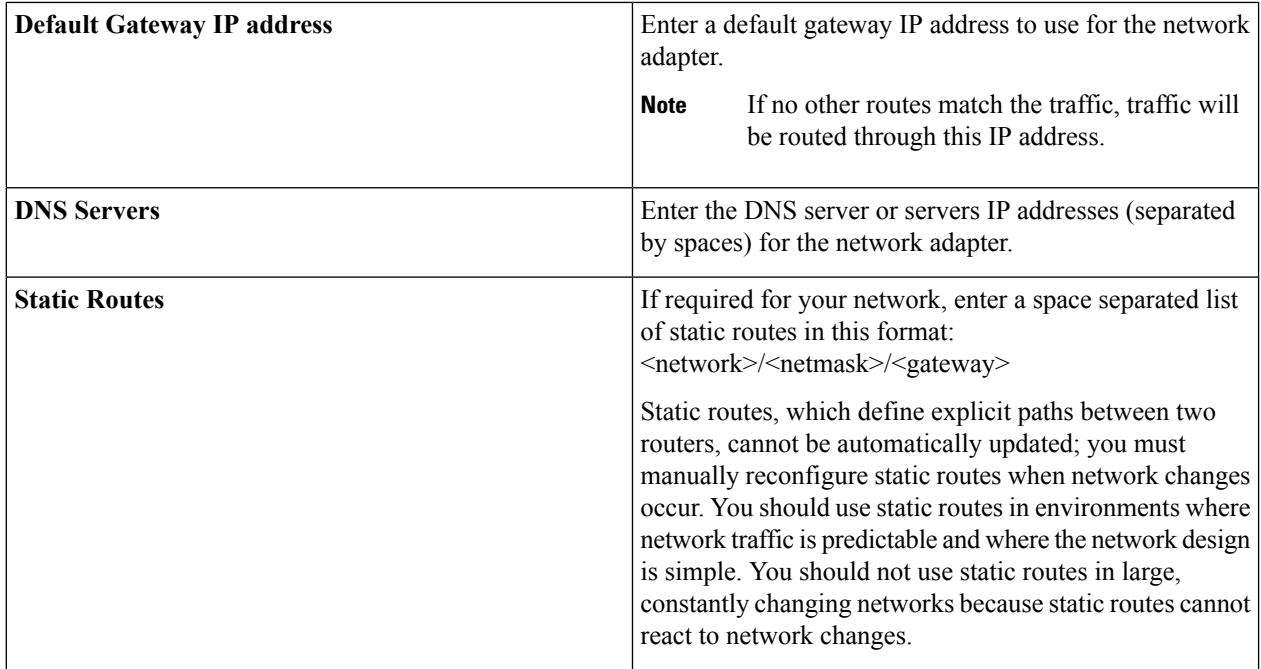

Once satisfied with the controller network adapter settings, enter **next>>** to proceed. After entering **next>>**, the configuration wizard proceeds to validate the values you entered. After validation and if your host has two network adapters, you are prompted to enter values for **NETWORK ADAPTER #2 (eth1)**. If your host has three network adapters, you are prompted to enter values for **NETWORK ADAPTER #2 (eth1)** and **NETWORK ADAPTER #3 (eth2)**. If you do not have any additional network adapters or if you do not have more than one non-routable network, then proceed directly to the next step.

- **Step 12** If the controller is being deployed in your network behind a proxy server and the controller's access to the Internet is through this proxy server, then enter configuration values for the **HTTPS PROXY**.
	- If there is no proxy server between the controller and access to the Internet, then this step will not appear. Instead, you will be prompted to enter values for **CLOUD CONNECTIVITY**. Additionally, if the **HTTPS PROXY** step appears because the Gateway is unreachable for a short period of time due to network delay, then you can choose **Next** and skip back to the **HTTPS PROXY** step. **Note**

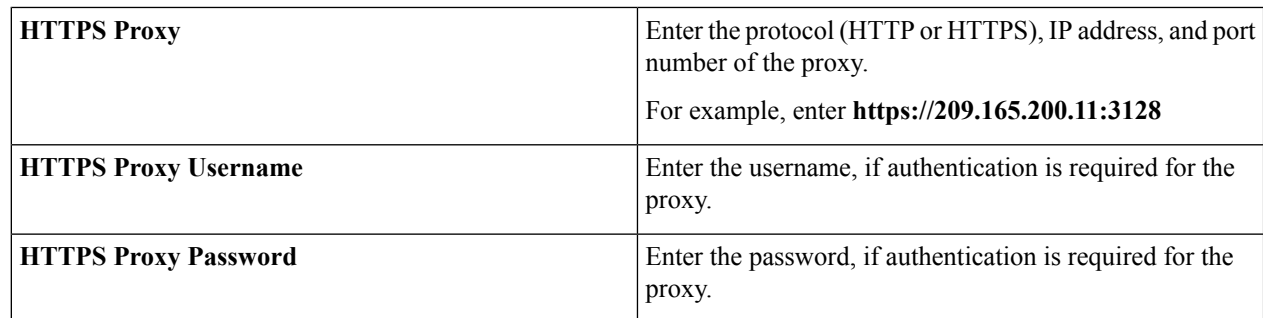

After configuring the **HTTPS PROXY**, enter **next>>** to proceed. After entering **next>>**, you are then prompted to enter values for **CLOUD CONNECTIVITY**.

**Step 13** Enter configuration values for **CLOUD CONNECTIVITY**.

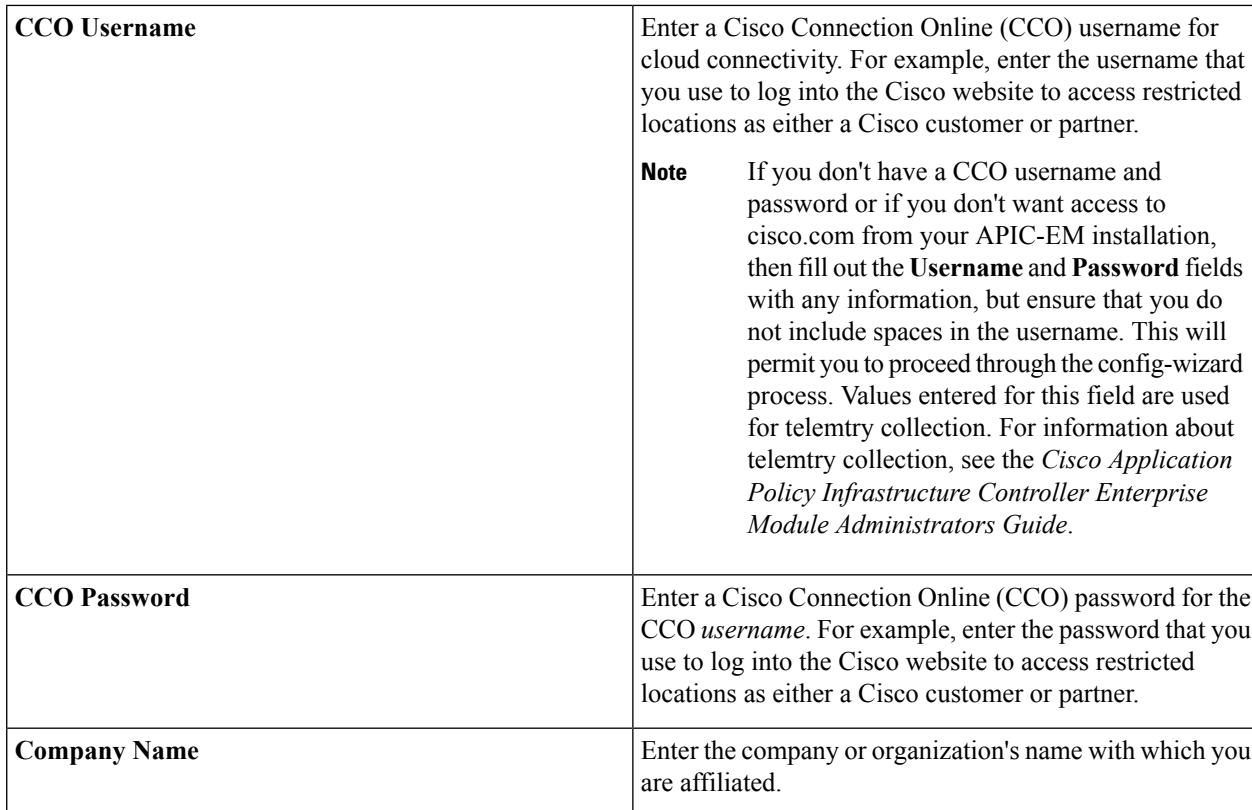

Once satisfied with the cloud connectivity settings, enter **next** >> to proceed. After entering **next** >>, the configuration wizard proceeds to validate the values entered. After validation, you are then prompted to enter values for the **LINUX USER SETTINGS**.

# **Step 14** Enter configuration values for the **LINUX USER SETTINGS**.

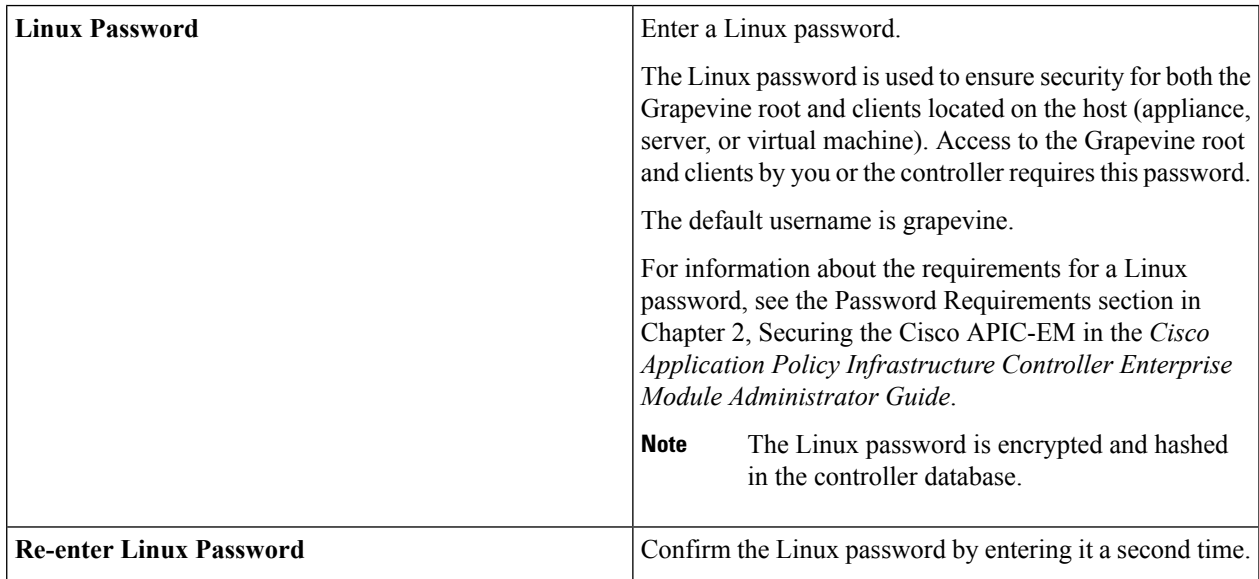

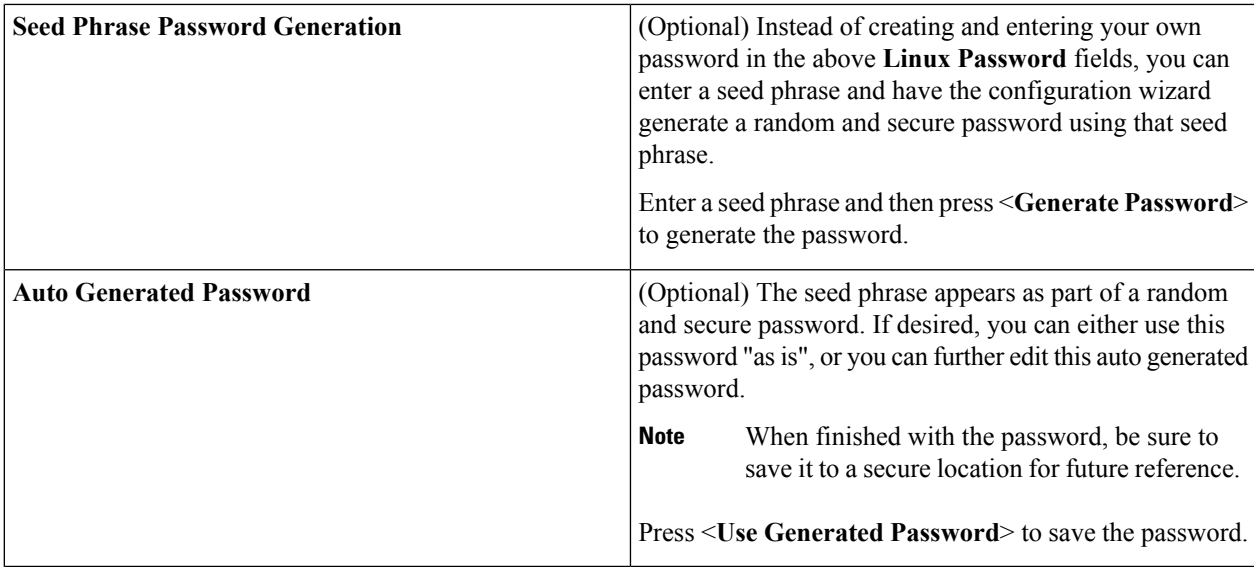

After configuring the Linux password, enter **next>>** to proceed. After entering **next>>**, you are then prompted to enter values for the **APIC-EM ADMIN USER SETTINGS**.

**Step 15** Enter configuration values for the **APIC-EM ADMIN USER SETTINGS**.

| Enter an administrator username.                                                                                                    |
|----------------------------------------------------------------------------------------------------|
| Your administrator username and password are used to<br>ensure security for the controller itself. Access to the<br>controller's GUI requires that you enter this username and<br>password.                                                                                                    |
| Enter an administrator password.<br>For information about the requirements for an administrator<br>password, see the Password Requirements section in<br>Chapter 2, Securing the Cisco APIC-EM in the Cisco<br><b>Application Policy Infrastructure Controller Enterprise</b><br>Module Administrator Guide.<br><b>Note</b><br>The administrator password is encrypted and<br>hashed in the controller database. |
| Confirm the administrator password by entering it a second<br>time.                                                                                                    |
| (Optional) Instead of creating and entering your own<br>password in the above Administrator Password fields,<br>you can enter a seed phrase and have the configuration<br>wizard generate a random and secure password using that<br>seed phrase.<br>Enter a seed phrase and then press <generate password=""><br/>to generate the password.</generate>                                                          |
|                                                                                                    |

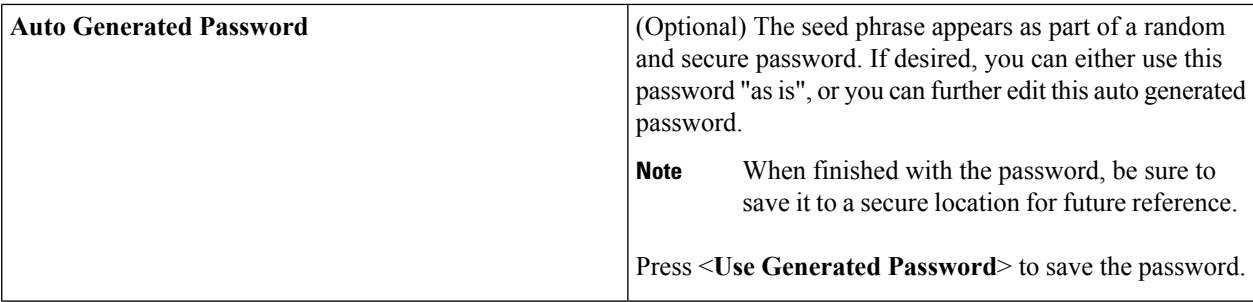

After configuring the administrator password, enter **next>>** to proceed.

After entering **next>>**, you are then prompted to enter values for either the **NTP SERVER SETTINGS**.

# **Step 16** Enter configuration values for **NTP SERVER SETTINGS**.

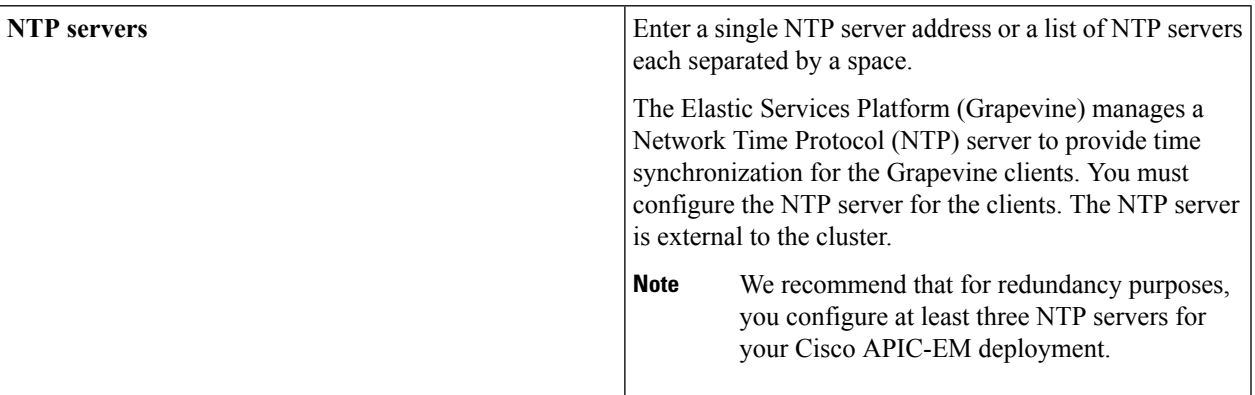

**Note** Cisco routers can also be configured as NTP servers.

After configuring the NTP server(s), enter **next>>** to proceed. After entering **next>>**, you are then prompted to enter values for **INTER-HOST COMMUNICATION**.

# **Step 17** Enter configuration values for **INTER-HOST COMMUNICATION**.

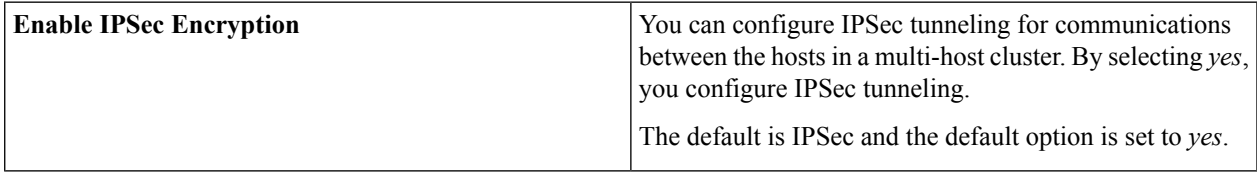

Once satisfied with the inter-host communication setting, enter **next>>** to proceed. After entering **next>>**, the configuration wizard proceeds to validate the values you entered.

# **Step 18** Enter configuration values for **CONTROLLER CLEAN-UP**.

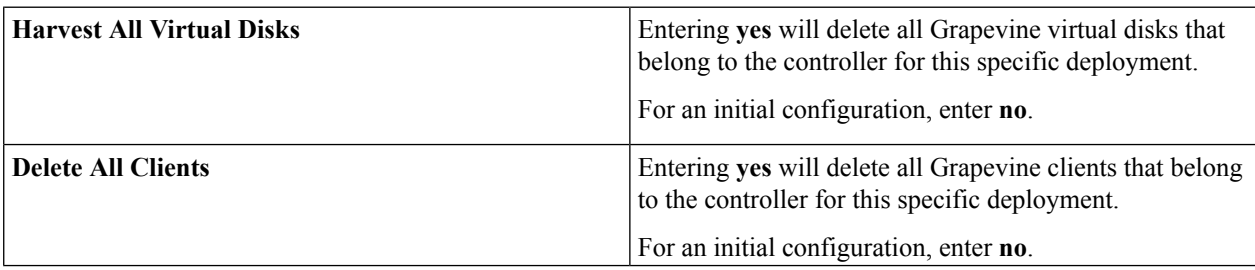

For an initial configuration, enter **no** for both options.

After configuring the controller clean-up, enter **next>>** to proceed. After entering **next>>**, you are then prompted to enter values to finish the configuration and begin the configuration wizard installation.

**Step 19** A final message appears stating that the wizard is now ready to proceed with applying the configuration.

The following options are available:

- **[back]—Review and verify your configuration settings.**
- **[cancel]**—Discard your configuration settings and exit the configuration wizard.
- **[save & exit]**—Save your configuration settings and exit the configuration wizard.
- **[proceed]**—Save your configuration settings and begin applying them.

Enter **proceed>>** to complete the installation. After entering **proceed>>**, the configuration wizard applies the configuration values that you entered above.

At the end of the configuration process, a **CONFIGURATION SUCCEEDED!** message appears.

**Step 20** Open your browser and enter the host IP address to access the Cisco APIC-EM GUI.

You can use the displayed IP address of the Cisco APIC-EM GUI at the end of the configuration process.

- **Step 21** After entering the IP address in the browser, a message stating that "Your connection is not private" appears. Ignore the message and click the **Advanced** link.
- **Step 22** After clicking the **Advanced** link, a message stating that the site's security certificate is not trusted appears. Ignore the message and click the link.
	- This message appears because the controller uses a self-signed certificate. You will have the option to upload a trusted certificate using the controller GUI after installation completes. **Note**
- **Step 23** In the **Login** window, enter the administrator username and password that you configured above and click the **Log In** button.

### **What to do next**

Start to use the Cisco APIC-EM to manage and configure your network. For assistance with navigating the controller's GUI and becoming familiar with the its features, use the *Cisco APIC-EM Quick Start Guide*.

If you are deploying a multi-host configuration, then review the following multi-host configuration procedure.

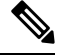

You can send feedback about the Cisco APIC-EM by clicking the Feedback icon ("I wish this page would....") at the lower right of each window in the GUI. Clicking on this icon opens an email. Use this email to send a comment on the current window or to send a request to the Cisco APIC-EM development team. **Note**

# <span id="page-114-0"></span>**Configuring Cisco APIC-EM as a Multi-Host Cluster Using the Wizard**

Perform the steps in this procedure to configure Cisco APIC-EM on your host and to join it to another, pre-existing host to create a cluster. Configuring the Cisco APIC-EM on multiple hosts to create a cluster is best practice for both high availability and scale.

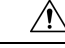

## **Caution**

- When joining a host to a cluster as described in the procedure below, there is no merging of the data on the two hosts. The data that currently exists on the host that is joining the cluster is erased and replaced with the data that exists on the cluster that is being joined to.
- When joining the additional hosts to form a cluster be sure to join only a single host at a time. You should not join multiple hosts at the same time, as doing so will result in unexpected behavior.
- You should also expect some service downtime when the adding or removing hosts to a cluster, since the services are then redistributed across the hosts. Be aware that during the service redistribution, there will be downtime.

## **Before you begin**

You must have performed the following prerequisites:

- You must have either received a Cisco APIC-EM Controller Appliance with the Cisco APIC-EM pre-installed or you must have downloaded, verified, and installed the Cisco ISO image onto a second server or virtual machine.
- You must have already configured Cisco APIC-EM on the first host (server or virtual machine) in your planned multi-host cluster following the steps in the previous procedure.
- Additionally, you must have checked the controller's health on the first host using the**SYSTEM HEALTH** tab in the GUI. The**SYSTEM HEALTH** tab is directly accessible from the **HOME** page.For information about this procedure, see the *Cisco Application Policy Infrastructure Controller Enterprise Module Administrator Guide*.

This procedure must be run on the second host that you are joining to the cluster. When joining the new host to the cluster, you must specify an existing host in the cluster to connect to.

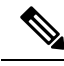

**Note**

The Cisco APIC-EM multi-host configuration supports the following two workflows:

- You first configure a single host running Cisco APIC-EM in your network. After performing this procedure, you then use the wizard to configure and join two additional hosts to form a cluster.
- If you already have several single hosts configured with Cisco APIC-EM, you can use the configuration wizard to join two additional hosts to a single host to form a cluster.

## **Step 1** Boot up the host.

**Step 2** Review the **APIC-EM License Agreement** screen that appears and choose either **<view license agreement>** to review the license agreement or **accept>>** to accept the license agreement and proceed with the deployment.

- **Note** You will not be able to proceed without accepting the license agreement. After accepting the license agreement, you are then prompted to select a configuration option. **Step 3** Review the **Welcome to the APIC-EM Configuration Wizard!** screen and choose one of the two displayed options to begin. • **Create a new APIC-EM cluster** • **Add this host to an existing APIC-EM cluster** For the multi-host deployment, click the **Add this host to an existing APIC-EM cluster** option. You are then prompted to enter values for the **NETWORK ADAPTER BONDING mode (OPTIONAL)**. **Step 4** Select the **NETWORK ADAPTER BONDING mode (OPTIONAL)** for your configuration. Enter either 'yes' or 'no' for this step. Enter 'yes' to proceed with configuring NIC bonding on the interfaces (create a single logical port from two Ethernet ports (NICs) on the controller). Enter 'no' to bypass NIC bonding completely, and be presented with the option for VLAN configuration (see Step 7 below). After entering a value, click **next>>** to proceed. **Step 5** If you entered 'yes', then enter the bonding mode in the **NETWORK ADAPTER 0 (bond0)** screen. Enter either 'balance-xor' or '802.3ad' for this step. This step permits you to create a single logical port from two or more Ethernet ports (NICs) on the controller that the configuration wizard discovers and displays. Entering 'balance-xor' will configure static bonding on the selected NICs. Entering '802.3ad' will configure LACP bonding on the selected NICs. For this release, only a single bonded interface with multiple NICs can be configured on the controller. Important Entering '802.3ad' requires a separate LACP configuration be made on the switches that are connected to the Ethernet ports. Entering 'balance-xor ' will require a configuration on the connected switches for the static configuration. Generally, this means that the appropriate ports be grouped together in a Cisco EtherChannel configuration for the static configuration. Refer to your Cisco switch documentation for information about configuring the switches. **Step 6** Select the individual Ethernet ports (for example, eth0 and eth1) to bond together as a single logical port. Use the **Tab** key to navigate to the Ethernet port fields in the configuration wizard. User the **space bar** to select (check) the Ethernet port.
	- When navigating to an Ethernet port, the configuration wizard displays the port's MAC address and speeds (in Mb/s). Both the actual and supported speeds are displayed. The actual speed is defined as the negotiated speed retrieved from the kernel itself (when the interface is down, 'NA' will be displayed). The supported speed is defined as the maximum speed supported by the NIC. **Note**

When finished with this step, click **next>>** to proceed.

# **Step 7** Select the **NETWORK ADAPTER VLAN Mode (Optional)**

Enter either 'yes' or 'no' for this step.

Entering 'yes' permits you to configure VLANs on the interface(s) in the next step. Entering 'no' bypasses VLAN configuration.

**Note** For a multi-host cluster, all the VLANs must be configured the same on each host.

After entering a value, click **next>>** to proceed.

**Step 8** (Optional) If you entered yes, then enter the management interface in the **ADD VIRTUAL NETWORK ADAPTERS** screen.

> The management interface can be either an Ethernet port (bonded or not) or a VLAN. For a VLAN, use the following format:

### **interface**.**vlan\_id**

For example, **bond0.300** or **eth0.300**

**Step 9** (Optional) Add virtual adapters for each of the interfaces in the **ADD VIRTUAL NETWORK ADAPTERS** screen.

If you created a bonded port in the previous steps, then that bonded port will be displayed in this screen. Navigate to the bonded port displayed on the screen using the **Tab** key on your keyboard. Proceed to configure one or more VLANs on the bonded port.

If you did not create a bonded port in the previous steps, then each Ethernet port discovered by the configuration wizard will be displayed in this screen. Navigate to the Ethernet ports displayed on the screen using the **Tab** key on your keyboard.

Proceed to configure one or more VLANs on these Ethernet ports.

You can use a comma separated list of VLANs ( for example, 100, 200, 300) for this step. The VLAN range is limited (1-1001, 1005-4094). The same VLAN cannot be used on multiple interfaces. Up to 5 VLANs can be configured per Cisco APIC-EM cluster. **Note**

Click **next>>** to proceed.

**Step 10** Enter configuration values for the **NETWORK ADAPTER #1** on the host.

The configuration wizard discovers and prompts you to confirm values for the network adapter or adapters on your host.For example, if your host has two network adapters you are prompted to confirm configuration values for network adapter #1 (eth0) and network adapter #2 (eth1).

- The step header changes to reflect your prior configuration selections. For example, if you configured a bonded NIC, then the header will display **NETWORK ADAPTER #1 (bond0)**, if you configured this bonded NIC as the management interface, then the header will display **NETWORK ADAPTER #1 (bond0) MANAGEMENT INT**, and so forth. **Note**
- Important On Cisco UCS servers, the NIC labeled with number 1 would be the physical NIC. The NIC labeled with the number 2 would be eth1.

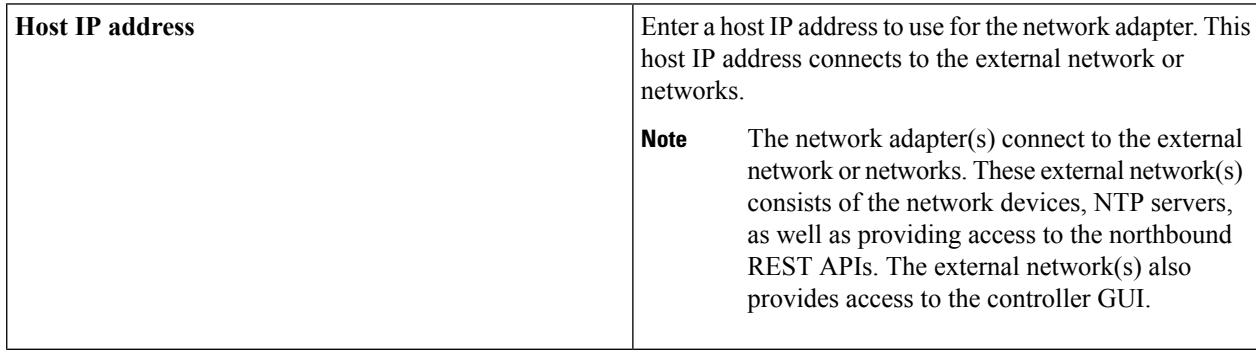

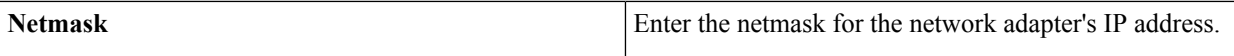

Later in this procedure, the following information will be discovered and copied from the cluster to the configuration file of this host:

- Default Gateway IP address
- DNS Servers
- Static Routes

Once satisfied with the controller network adapter settings, enter **next>>** to proceed. After entering **next>>**, the configuration wizard proceeds to validate the values you entered. After validation, you are then prompted to enter values for the **APIC-EM CLUSTER SETTINGS**.

## **Step 11** Enter configuration values for the **APIC-EM CLUSTER SETTINGS**.

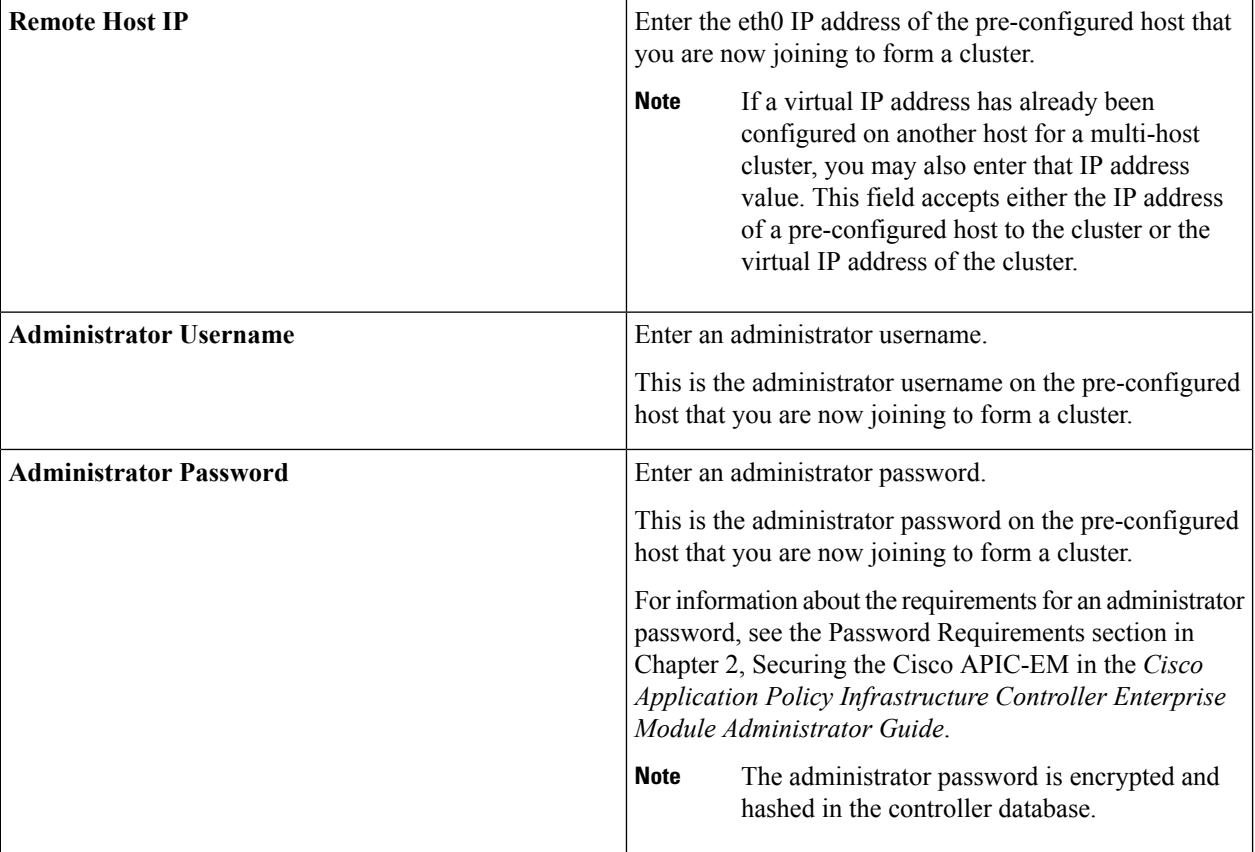

After configuring the administrator cluster settings, enter **next>>** to proceed. After entering **next>>**, the configuration wizard then proceeds to prepare the host to join the cluster.

You will receive a message to please wait, while the remote cluster is being queried and data is retrieved.

- **Step 12** Enter configuration values for the **Virtual IP**.
	- If you are joining the host to a cluster where the virtual IP has already been configured, then you will not be prompted for virtual IP configuration values. If you are joining the host to a cluster where a virtual IP has not yet been configured, then you will be prompted for virtual IP configuration values. **Note**

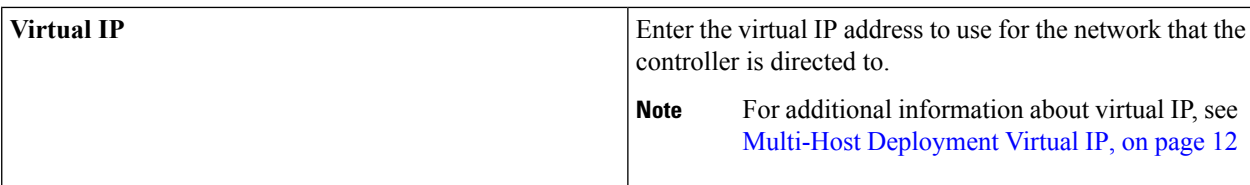

Once satisfied with the virtual IP address settings, enter **next>>** to proceed. After entering **next>>**, the configuration wizard proceeds to validate the values you entered.

**Step 13** (Optional) Enter additional configuration values for the **Virtual IP**.

The configuration wizard proceeds to continue its discovery of any pre-existing configuration values on the hosts in the cluster. Depending upon what the configuration wizard discovers, you may be prompted to enter additional configuration values. For example:

- If eth1 was configured on a pre-existing host in the cluster, then you are prompted to enter the host IP address that was configured for eth1. You are also prompted for a VIP, if it has not yet been configured for this NIC.
- If eth2 was configured on a pre-existing host in the cluster, then you are prompted to enter the host IP address that was configured for eth2. You are also prompted for a VIP, if it has not yet been configured for this NIC.
- If eth3 was configured on a pre-existing host in the cluster, then you are prompted to enter the host IP address that was configured for this eth3. You are also prompted for a VIP, if it has not yet been configured for this NIC.
- This configuration wizard discovery process and prompting continues for the number of configured Ethernet ports in the cluster. **Note**

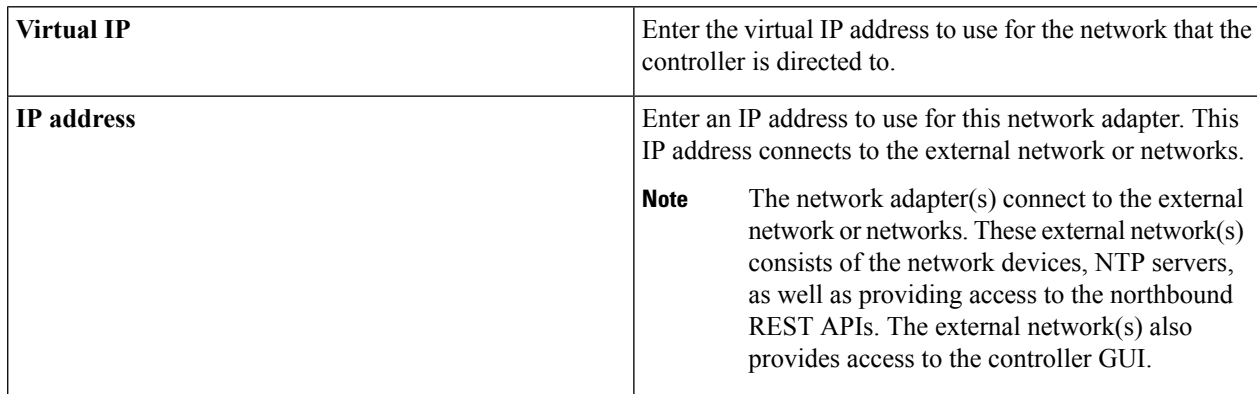

Once satisfied with the virtual IP address settings, enter **next>>** to proceed. After entering **next>>**, the configuration wizard proceeds to validate the values you entered.

**Step 14** A final message appears stating that the wizard is now ready to proceed to join the host to the cluster.

The following options are available:

- **[back]**—Review and verify or modify your configuration settings.
- **[cancel]**—Discard your configuration settings and exit the configuration wizard.
- **[proceed]**—Save your configuration settings and begin the processto join this host to the specified Cisco APIC-EM.

Enter **proceed>>** to proceed. After entering **proceed>>**, the configuration wizard applies the configuration values that you entered above.

At the end of the configuration process, a successful configuration message appears.

- **Step 15** Open your browser and enter an IP address to access the Cisco APIC-EM GUI.
	- You can use the first displayed IP address of the Cisco APIC-EM GUI at the end of the configuration process.
		- The first displayed IP address can be used to access the Cisco APIC-EM GUI. The second displayed IP address accesses the network where the devices reside. **Note**
- **Step 16** After entering the IP address in the browser, a message stating that "Your connection is not private" appears. Ignore the message and click the **Advanced** link.
- **Step 17** After clicking the **Advanced** link, a message stating that the site's security certificate is not trusted appears. Ignore the message and click the link.
	- This message appears because the controller uses a self-signed certificate. You will have the option to upload a trusted certificate using the controller GUI after installation completes. **Note**
- **Step 18** In the **Login** window, enter the administrator username and password that you configured above and click the **Log In** button.

### **What to do next**

Proceed to follow the same procedure described here to join the third and final host to the multi-host cluster.

After configuring each host be sure to check the controller's health on the host using the **SYSTEM HEALTH** tab in the GUI. The **SYSTEM HEALTH** tab is directly accessible from the **HOME** page. For information about this procedure, see the *Cisco Application Policy Infrastructure Controller Enterprise Module Administrator Guide*.

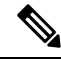

**Note**

You can send feedback about the Cisco APIC-EM by clicking the Feedback icon ("I wish this page would....") at the lower right of each window in the GUI. Clicking on this icon opens an email. Use this email to send a comment on the current window or to send a request to the Cisco APIC-EM development team.

# **Managing Admin Accounts**

# **Admin User Right Differences**

The usernames and passwords that you configure by using the Cisco APIC-EM configuration wizard are intended to be used for administrative access to the Cisco APIC-EM Grapevine root (Linux) and the Cisco APIC-EM GUI interface.

The administrator that has access to the Cisco APIC-EM Grapevine root is called the Linux admin user. By default, the username for the Linux admin user is 'grapevine' and the password is user-defined during the configuration wizard setup process. There is no default password.

Both the username and password for the Cisco APIC-EM GUI is user-defined during the configuration wizard process. There is no default username or password.

The Cisco APIC-EM Linux admin user has different rights and capabilitiesthan the Cisco APIC-EM GUI-based admin user and can perform other administrative tasks.

# **Tasks Performed by Linux (Grapevine) Admin Users**

The following tasks can be performed by the Linux (Grapevine) admin user:

- Displaying audit and system logs on the Cisco APIC-EM.
- Reviewing the status of Cisco APIC-EM services on the appliance.
- Resetting the configuration values back to their original configuration settings.
- Restoring the Cisco APIC-EM back to the factory default.
- Creating a support file that you can then email to Cisco support for assistance.
- Updating or changing your Cisco APIC-EM configuration wizard settings (for example, updating the NTP configuration settings).

GUI-based admin users that are created by using the Cisco APIC-EM user interface cannot automatically log into the Cisco APIC-EM and access the Grapevine root and clients located on the appliance. Only Linux admin users can access the Cisco APIC-EM Grapevine root and clients on the appliance.

**Note**

See the *Cisco Application Policy Infrastructure Controller Enterprise Module Troubleshooting Guide* for information about the supported Grapevine root (Linux) commands and accessible logs.

# **Tasks Performed by GUI Admin Users**

The following tasks can be performed by the GUI admin user:

- Initiate and work with the base applications (Discovery, Inventory, Topology, Path Trace, and EasyQoS) and solution applications (Network PnP and iWAN).
- Back up and restore the Cisco APIC-EM database and files.
- Display the service logs on the Cisco APIC-EM.
- Apply Cisco APIC-EM software patches, maintenance releases, and upgrades.

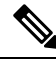

**Note**

See the following for detailed information about the above supported controller GUI operations:

• *Cisco Application Policy Infrastructure Controller Enterprise Module Administrator Guide*

# **Creating GUI Admin Users**

For first-time GUI-based access to Cisco APIC-EM system, the administrator username and password is configured during the configuration wizard setup.

**Note**

You can add GUI admin users through the GUI interface itself. See the *Cisco Application Policy Infrastructure Controller Enterprise Module Administrator Guide* for more information.

# **Installing Cisco APIC-EM Applications**

The application installation procedure is simple, the application bundle provided by Cisco must be dropped in the browser window under **admin** (Settings Icon) in **App Management**.

### **Figure 13: App Management Window**

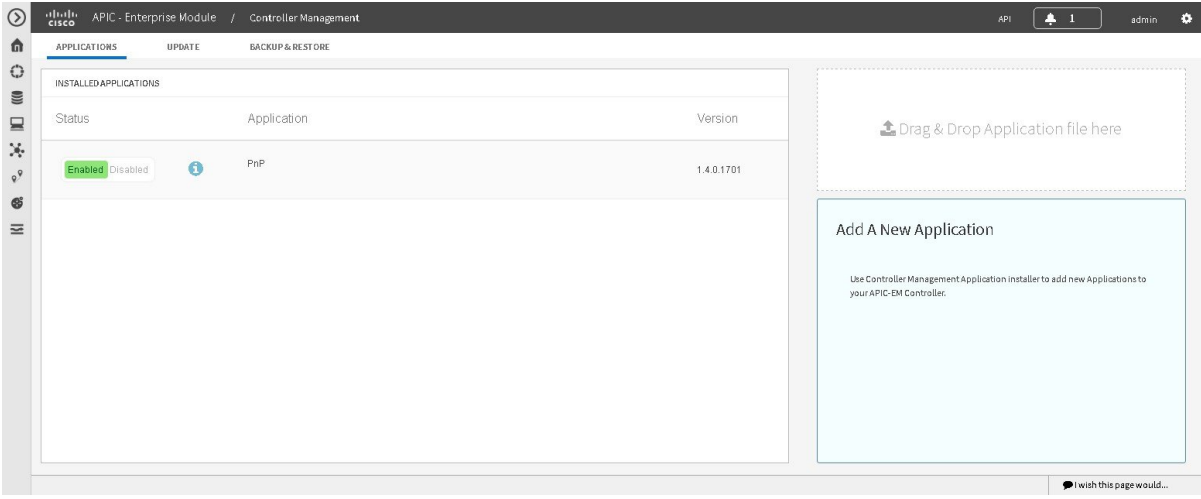

Perform the following procedure to install additional applications.

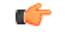

**Important**

Perform this procedure only after you have completed your Cisco APIC-EM configuration. If you are setting up a multi-host Cisco APIC-EM configuration, then perform this procedure when finished setting up all of the hosts in your multi-host configuration.

## **Before you begin**

You have installed Cisco APIC-EM, following the procedures described in this guide.

You must have administrator (ROLE\_ADMIN) permissions and either access to all resources (RBAC scope set to ALL) or an RBAC scope that contains all of the resources that you want to group.For example, to create a group containing a specific set of resources, you must have access to those resources (custom RBAC scope set to all of the resources that you want to group).

For information about user permissions and RBAC scopes required to perform tasks using the Cisco APIC-EM, see "UserSettings" in the chapter, "Configuring the Cisco APIC-EM Settings" in the *Cisco Application Policy Infrastructure Controller Enterprise Module Administrator Guide*.

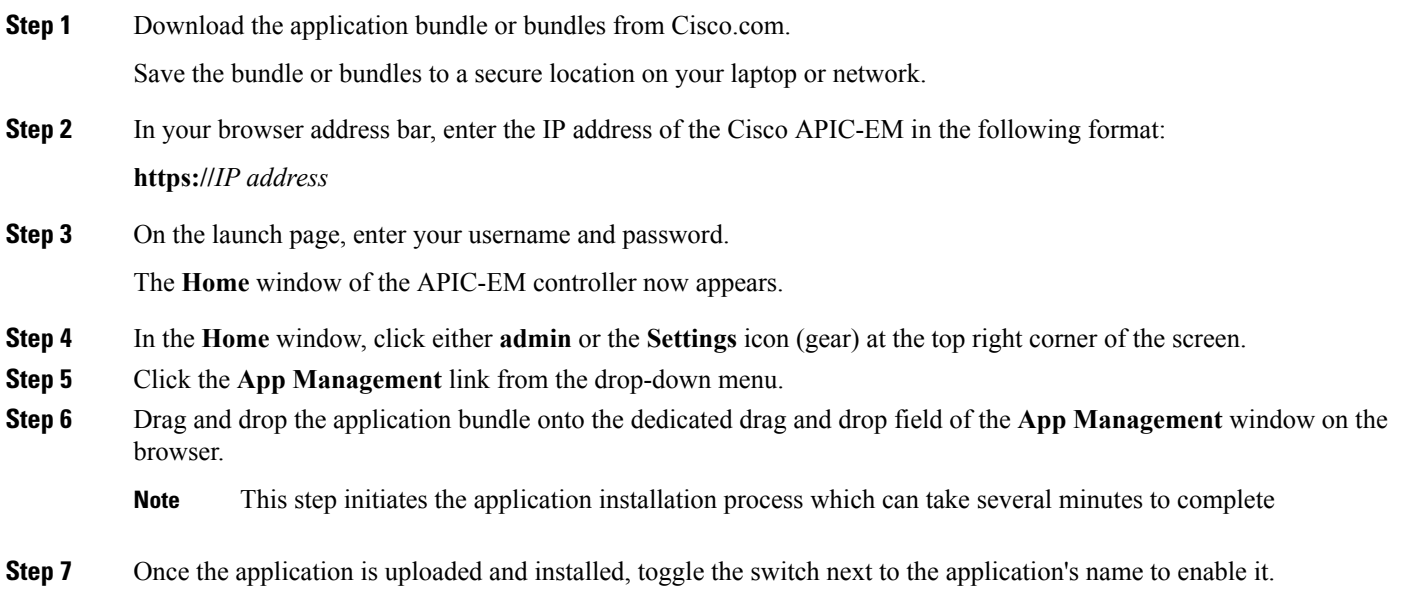

### **What to do next**

If needed for your network deployment, repeat the above stepsto upload, install, and enable another application.

# **Powering Down and Powering Up a Single-Host or Multi-Host Cluster**

Under certain circumstances such as troubleshooting, you might want to gracefully power down and then power up either a single-host or an entire multi-host cluster. This procedure describes how to perform these procedures.

For information about powering down and powering up only a single host within a multi-host cluster, see Powering Down and Powering Up a Single Host Within a [Multi-Host](#page-124-0) Cluster, on page 111.

## **Before you begin**

You should have installed the Cisco APIC-EM following the procedures in this guide.

- **Step 1** Using a Secure Shell (SSH) client, log into the host (appliance, server, or virtual machine) with the IP address that you specified using the configuration wizard.
	- The IP address to enter for the SSH client is the IP address that you configured for the network adapter. This IP address connects the host to the external network. **Note**
- **Step 2** When prompted, enter your Linux username ('grapevine') and password for SSH access.
- **Step 3** Enter the **harvest** all clients command to harvest (gracefully shut down) all services on a single host or on multiple hosts within a multi-host cluster.
	- \$ **sudo /home/grapevine/bin/harvest\_all\_clients**
	- Important For a multi-host cluster, you only need to enter this command on one of the hosts to harvest (gracefully shut down) all services on all of hosts in the cluster.
- **Step 4** Review the command output and subsequent directions.

#### \$ **sudo /home/grapevine/bin/harvest\_all\_clients**

```
Disabled Grapevine policy
Harvesting client 1f481f49-fabc-44f9-af5a-0481bd823165...
Harvesting client 6dac3f56-fb05-4fd0-be06-d5c6869e23cd...
Harvesting client c800924c-7603-4092-b1f8-0c19f5141acc...
Waiting on task 05b9192c-9484-11e6-bdc2-0050569f3bee...
Task '05b9192c-9484-11e6-bdc2-0050569f3bee' completed successfully
Waiting on task 05da80da-9484-11e6-bdc2-0050569f3bee...
Task '05da80da-9484-11e6-bdc2-0050569f3bee' completed successfully
```
Successfully harvested all clients

PLEASE NOTE: Grapevine policy has been DISABLED so that services and clients can be harvested. To start all services again, run the following command:

grape config update enable policy true

**Step 5** Power down the host, by entering the following command:

\$ **sudo shutdown -h now**

Enter your password a second time when prompted.

For a multi-host cluster, you will need to enter this command on each of the hosts in the multi-host cluster to shut them all down.

Important You need to ensure that the last host that was shutdown in a multi-host cluster is the very first host that is then restarted. Be sure to track the order in which the hosts are shutdown in a multi-host cluster.

- **Step 6** Review the command output as the host shuts down.
	- **Note** The **sudo shutdown** command also powers off the host.
- **Step 7** Power up the Grapevine root process by turning the host or hosts (in a multi-host cluster) back on.
	- Important For a multi-host cluster, be sure to restart the host that was shutdown last in the multi-host cluster. This must be the first host restarted.
- **Step 8** Using a Secure Shell (SSH) client, log back into the host with the IP address that you specified using the configuration wizard.
- The IP address to enter for the SSH client is the IP address that you configured for the network adapter. This IP address connects the host to the external network. **Note**
- **Step 9** When prompted, enter your Linux username ('grapevine') and password for SSH access.
- **Step 10** Enable Grapevine, by entering the following command on the Grapevine root:

#### \$ **grape config update enable\_policy true**

Wait a few minutes for the Cisco APIC-EM services to start up again.

Important For a multi-host cluster, you only need to enter this command on one of the hosts after all of the hosts have been successfully powered on.

## **What to do next**

Log back into the controller's GUI and begin working with the Cisco APIC-EM to manage and monitor the devices within your network.

# <span id="page-124-0"></span>**Powering Down and Powering Up a Single Host Within a Multi-Host Cluster**

Under certain circumstances such as troubleshooting, you might want to gracefully power down and then power up only a single host within a multi-host cluster. For example, to perform maintenance on that host while keeping the Cisco APIC-EM controller running and functional. This procedure describes how to perform this procedure.

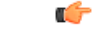

**Important**

This procedure uses the **grape host evacuate** command. The **grape host evacuate** command only works in a 3 host cluster (not a 1 or 2 host cluster). For a 2 host cluster, instead of using **grape host evacuate** command, use the standard host removal process to first remove the host you want to remove from the cluster, then reattach it back into the cluster. For detailed information, see "Troubleshooting Cisco APIC-EM Multi-Host" in the *Cisco Application Policy Infrastructure Controller Enterprise Module Troubleshooting Guide*.

### **Before you begin**

You should have deployed the Cisco APIC-EM following the procedures in this guide.

All of the hosts in a multi-host cluster need to be functional and running prior to beginning this procedure.

- **Step 1** Using a Secure Shell (SSH) client, log into the host (appliance, server, or virtual machine) with the IP address that you specified using the configuration wizard.
	- The IP address to enter for the SSH client is the IP address that you configured for the network adapter. This IP address connects the host to the external network. **Note**
- **Step 2** When prompted, enter your Linux username ('grapevine') and password for SSH access.
- **Step 3** Enter the **grape host display** command to review the command output and determine the *host id* of the host that you want to power off.
- **Step 4** Enter the **grape host evacuate** command to harvest (gracefully shut down) the services on the host.

Use the *host id* for this command that you determined in the previous step.

\$ **grape host evacuate** *host\_id*

This command harvests all services running on the specified host (*host\_id*) using the **grape host evacuate** command. In a multi-host cluster, the services on the specified host are harvested and transferred to the other two hosts in the cluster.

- **Important** The grape host evacuate command only works in a 3 host cluster (not a 1 or 2 host cluster). For a 2 host cluster, instead of using grape host evacuate command, use the standard host removal process to first remove the host you want to remove from the cluster, then reattach it back into the cluster. For detailed information, see "Troubleshooting Cisco APIC-EM Multi-Host" in the *Cisco Application Policy Infrastructure Controller Enterprise Module Troubleshooting Guide*.
- **Step 5** Power down the host, by entering the following command:

\$ **sudo shutdown -h now**

**Note** Enter your password a second time when prompted.

**Step 6** Review the command output as the host shuts down.

**Note** The **sudo shutdown** command also powers off the host.

- **Step 7** Power up the Grapevine root process by turning the host back on.
- **Step 8** Using a Secure Shell (SSH) client, log back into the host with the IP address that you specified using the configuration wizard.
	- The IP address to enter for the SSH client is the IP address that you configured for the network adapter. This IP address connects the host to the external network. **Note**
- **Step 9** When prompted, enter your Linux username ('grapevine') and password for SSH access.
- **Step 10** Enable Grapevine, by entering the following command on the Grapevine root:

#### \$ **grape host enable** *host\_id*

The host ID to enter for this command must be the same as the host ID used in the **grape host evacuate** command in step 4.

Wait a few minutes for the Cisco APIC-EM services to start up again.

## **What to do next**

Log back into the controller's GUI and begin working with the Cisco APIC-EM to manage and monitor the devices within your network.

# **Uninstalling the Cisco APIC-EM**

The following procedure describes how to uninstall the Cisco APIC-EM.

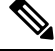

If you plan to reinstall the Cisco APIC-EM after uninstalling it, then you must follow the procedure described below to avoid any possible problems. You should have also contacted Cisco support for the link to download the latest Cisco APIC-EM ISO image. Be aware that this procedure shuts down both the Cisco APIC-EM and the host (physical or virtual) on which it resides. At the end of this procedure and if you are reinstalling the Cisco APIC-EM, then you will need to access the host and restart it. **Note**

- **Step 1** Using a Secure Shell (SSH) client, log into the host (appliance, server, or virtual machine) with the IP address that you specified using the configuration wizard.
	- The IP address to enter for the SSH client is the IP address that you configured for the network adapter. This IP address connects the appliance to the external network. **Note**
- **Step 2** Enter the Linux username ('grapevine') and password when prompted.
- **Step 3** Enter the **reset** grapevine **factory** command at the prompt.

\$ **reset\_grapevine factory**

**Step 4** Enter your Linux grapevine password a second time to start the reset process.

\$ sudo password for grapevine **\*\*\*\*\*\*\*\*\***

After entering this command a warning appearsthat the **reset\_grapevine factory** command willshut down the controller. You are then prompted to confirm your intent to run the **reset\_grapevine factory** command.

**Step 5** Enter **Yes** to confirm that you want to run the **reset\_grapevine factory** command.

The controller then performs the following tasks:

- Stops all running clients and services
- Stops and shuts down any Linux containers
- Deletes all cluster data
- Deletes all user data
- Deletes the configuration files including secrets and private keys
- Shuts down the controller
- Shuts down the host (physical or virtual)

 $\mathbf I$ 

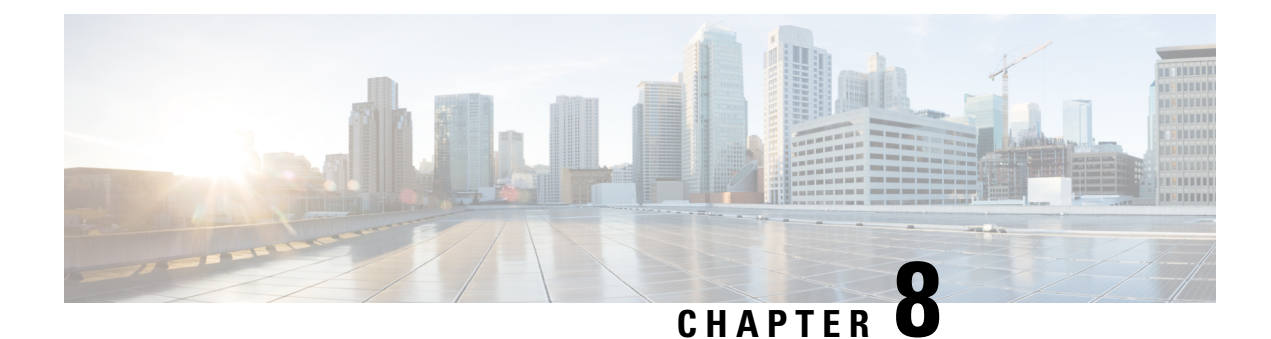

# **Performing Post-Installation Tasks**

- Accessing Cisco [APIC-EM](#page-128-0) Using a Web Browser, on page 115
- Logging In to the Cisco [APIC-EM](#page-128-1) GUI, on page 115
- Logging Out of the Cisco [APIC-EM](#page-129-0) GUI, on page 116
- Installing [Certificates,](#page-129-1) on page 116
- Updating the Cisco APIC-EM [Configuration](#page-129-2) Using the Wizard, on page 116

# <span id="page-128-0"></span>**Accessing Cisco APIC-EM Using a Web Browser**

Cisco APIC-EM supports a web interface using the following HTTPS-enabled browsers:

- Google Chrome—version 56.0 or later
- Mozilla Firefox—version 51.0 or later

# <span id="page-128-1"></span>**Administrator Lockout Following Failed Login Attempts**

If you enter an incorrect password for your specified administrator user ID eight times, the Cisco APIC-EM user interface "locks you out" of the system.

See the *Cisco Application Policy Infrastructure Controller Enterprise Module Troubleshooting Guide* for information about recovering from an administrator lockout.

# **Logging In to the Cisco APIC-EM GUI**

After you have installed Cisco APIC-EM, you can log into its web-based interface. You must use only supported HTTPS-enabled browsers.

- **Step 1** After the Cisco APIC-EM appliance reboot has completed, launch your browser.
- **Step 2** Enter the host IP address to access the Cisco APIC-EM GUI.

You can use the displayed IP address of the Cisco APIC-EM GUI at the end of the configuration process.

**Step 3** After entering the IP address in the browser, a message stating that "Your connection is not private" appears.

Ignore the message and click the **Advanced** link.

**Step 4** After clicking the **Advanced** link, a message stating that the site's security certificate is not trusted appears.

Ignore the message and click the link.

- This message appears because the controller uses a self-signed certificate. You will have the option to upload a trusted certificate using the controller GUI after installation completes. **Note**
- **Step 5** In the **Login** window, enter the administrator username and password that you configured above and click the **Log In** button.

# <span id="page-129-0"></span>**Logging Out of the Cisco APIC-EM GUI**

To log out of the Cisco APIC-EM web-based interface, click **Log Out** on the Cisco APIC-EM main window toolbar. This ends your administrative session and logs you out.

For security reasons, we recommend that you log out when you complete your administrative session. If you do not log out, the Cisco APIC-EM GUI interface logs you out after 30 minutes of inactivity.

# <span id="page-129-2"></span><span id="page-129-1"></span>**Installing Certificates**

See the *Cisco Application Policy Infrastructure Controller Enterprise Module Administrator's Guide* for information about installing certificates on the controller.

# **Updating the Cisco APIC-EM Configuration Using the Wizard**

If you need to reconfigure your Cisco APIC-EM configuration, you must use the configuration wizard to do so. You cannot use the Linux CLI. Perform the steps in this procedure to change the Cisco APIC-EM configuration wizard settings, including the external network settings, NTP server address, and/or password for the Linux grapevine user. The external network settings that could be changed include:

- Host IP address
- Virtual IP address
- DNS server
- Default gateway
- Static routes

**Note**

 $\mathbf{l}$ 

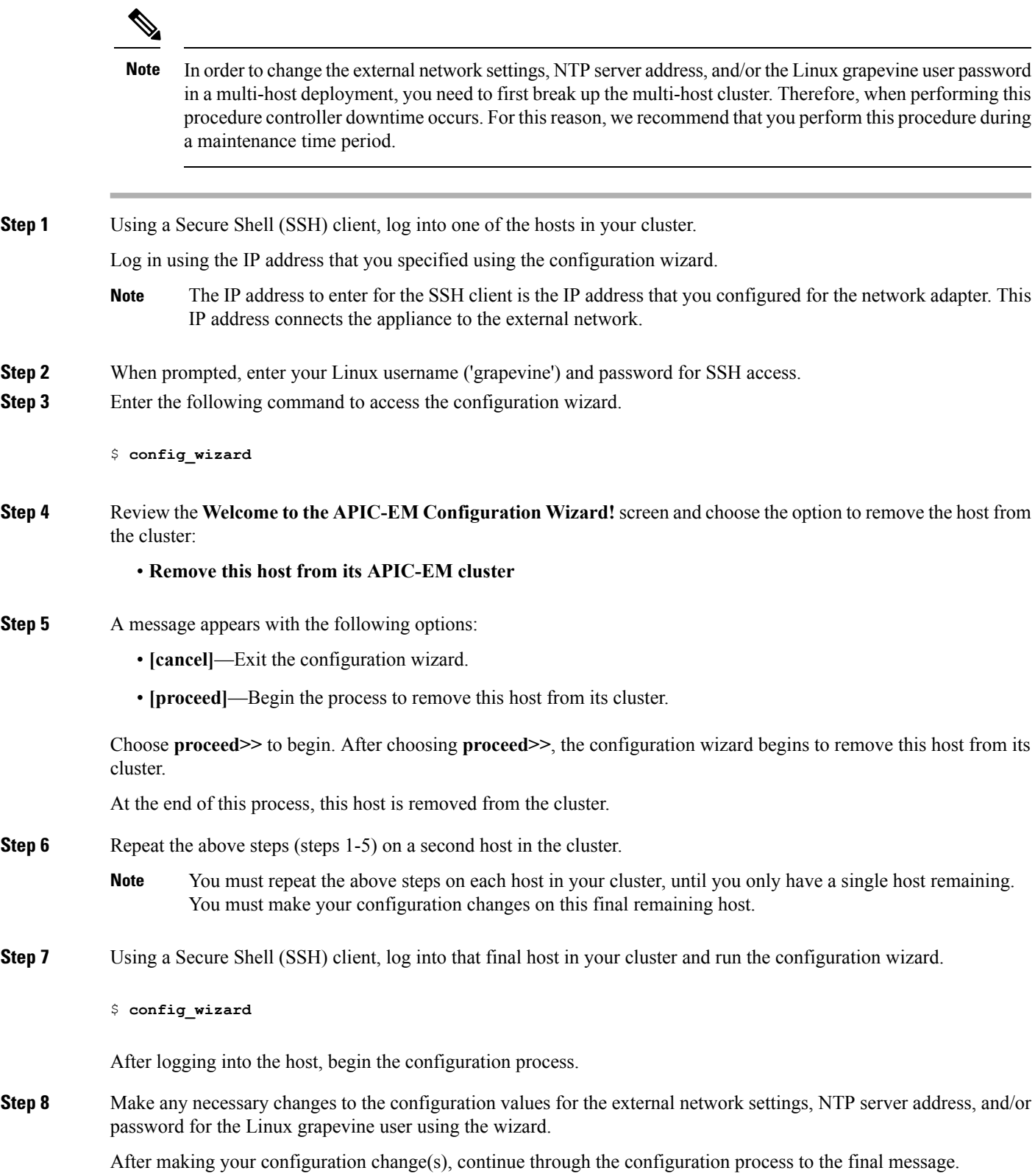

**Step 9** At the end of the configuration process, a final message appears stating that the wizard is now ready to proceed with applying the configuration.

The following options are available:

- **[back]**—Review and verify your configuration settings.
- **[cancel]**—Discard your configuration settings and exit the configuration wizard.
- **[save & exit]**—Save your configuration settings and exit the configuration wizard.
- **[proceed]**—Save your configuration settings and begin applying them.

Enter **proceed>>** to complete the installation. After entering **proceed>>**, the configuration wizard applies the configuration values that you entered above.

At the end of the configuration process, a **CONFIGURATION SUCCEEDED!** message appears.

**Step 10** Log into the other hosts in your multi-host cluster and use the configuration wizard to recreate the cluster.

Refer to the procedure in this guide for information about this process: [Configuring](#page-114-0) Cisco APIC-EM as a Multi-Host Cluster Using the [Wizard,](#page-114-0) on page 101.

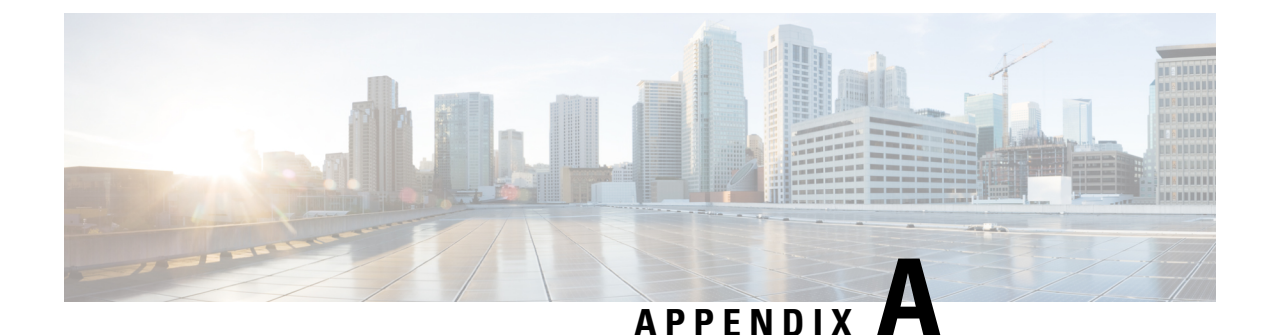

# **Preparing Virtual Machines for Cisco APIC-EM**

- Preparing a VMware System for Cisco APIC-EM [Deployment,](#page-132-0) on page 119
- Virtual Machine Configuration [Recommendations,](#page-132-1) on page 119
- [Configuring](#page-135-0) Resource Pools Using vSphere Web Client, on page 122
- [Configuring](#page-138-0) a Virtual Machine Using vSphere Web Client, on page 125

# <span id="page-132-0"></span>**Preparing a VMware System for Cisco APIC-EM Deployment**

To ensure that the Cisco APIC-EM works well within a virtual environment, configure the virtual machine with recommended resource pool values. A resource pool is a logical abstraction for the virtual machines that can be used to manage resources. Resource pools can be grouped into hierarchies and then used to partition CPU and memory resources.

You can configure and prepare the virtual machine using either the VMware vSphere Client or Web Client. We recommend that you use the VMware vSphere Web Client, since the **Latency Sensitivity** setting for resource pools must be configured as **High**. The **Latency Sensitivity** setting can only be configured using the VMware vSphere Web Client.

**Note**

When deploying the Cisco APIC-EM in a virtual environment, you must first configure the VMware system before installing Cisco APIC-EM. To install Cisco APIC-EM, you need to download the ISO image containing the controller from Cisco.com and then map the ISO image to the VMware system and boot from it.

# <span id="page-132-1"></span>**Virtual Machine Configuration Recommendations**

The following table lists the recommended configuration settings for a successful Cisco APIC-EM VMware vSphere installation, including resource pools. When installing Cisco APIC-EM on a supported virtual machine, we recommend that the following configuration settings are used.

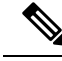

**Note**

When preparing the virtual machine for the Cisco APIC-EM, the configuration settings terminology may differ depending upon the VMware application and GUI that your are using.

| Datastores                      | We recommend that you do not share a datastore with<br>any defined virtual machines that are not part of the<br>designated Cisco APIC-EM cluster.                                                                                                   |
|---------------------------------|----------------------------------------------------------------------------------------------------|
|                                 | If the datastore is shared, then disk I/O access<br>contention may occur and cause a significant reduction<br>of disk bandwidth throughput and a significant<br>increase of I/O latency to the cluster.                                             |
|                                 | <b>Note</b><br>When configuring the virtual machine, you<br>can select any of the VMware virtual<br>machine provisioning polices for the virtual<br>disk file (Thick Provision Lazy Zeroed,<br>Thick Provision Eager Zeroed, or Thin<br>Provision). |
| Resource Pool: CPU Resources    | • Shares-Normal                                                                                                    |
|                                 | • Reservation-14400 MHz is minimum<br>configuration setting for this value                                                                                                    |
|                                 | • Reservation Type—Check box for Expandable                                                                                                    |
|                                 | • Limit—Unlimited                                                                                                    |
| Resource Pool: Memory Resources | · Shares-Normal                                                                                                    |
|                                 | • Reservation-Refer to the Cisco Application<br><b>Policy Infrastructure Controller Enterprise</b><br>Module Release Notes for detailed information<br>about RAM requirements.                                                                      |
|                                 | • Reservation Type—Check box for Expandable                                                                                                    |
|                                 | • Limit-Unlimited                                                                                                    |
| <b>VMware ESXi Version</b>      | 5.1/5.5/6.0/6.5                                                                                                    |
| Guest OS: Family and Version    | • Guest OS Family-Linux                                                                                                    |
|                                 | • Guest OS Version—Ubuntu Linux (64-bit)                                                                                                    |

**Table 21: Virtual Machine Configuration Recommendations (Including Resource Pools)**

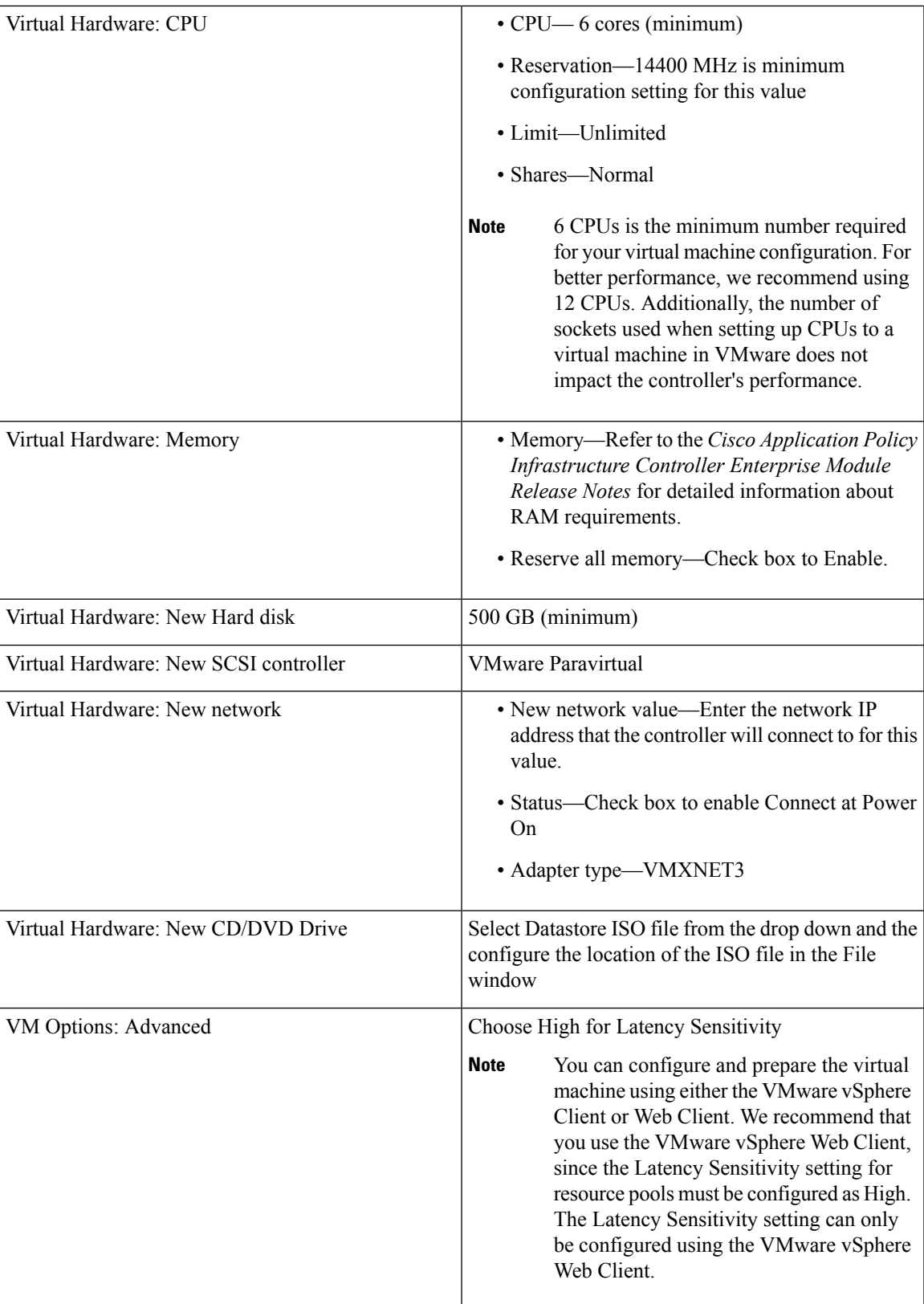

# <span id="page-135-0"></span>**Configuring Resource Pools Using vSphere Web Client**

To ensure that the Cisco APIC-EM works well within a virtual environment, you should configure resource pools with the recommended values. A resource pool is a logical abstraction for the virtual machines that can be used to manage resources. Resource pools can be grouped into hierarchies and then used to partition CPU and memory resources.

 $\mathscr{P}$ 

**Note**

You should first create a new resource pool with the recommended configuration values as described in this procedure, and then subsequently create a virtual machine (where the Cisco APIC-EM will be installed) on that resource pool.

### **Before you begin**

You have reviewed your VMware documentation concerning resource pools and their configuration.

You are familiar with the VMware vSphere Web Client and have a basic knowledge of how to create, manage and troubleshoot virtual machines using it.

You have your host and virtual datastores already set up and accessible in vSphere Web Client for this procedure.

**Step 1** Open the VMware vSphere Web Client to perform the procedure.

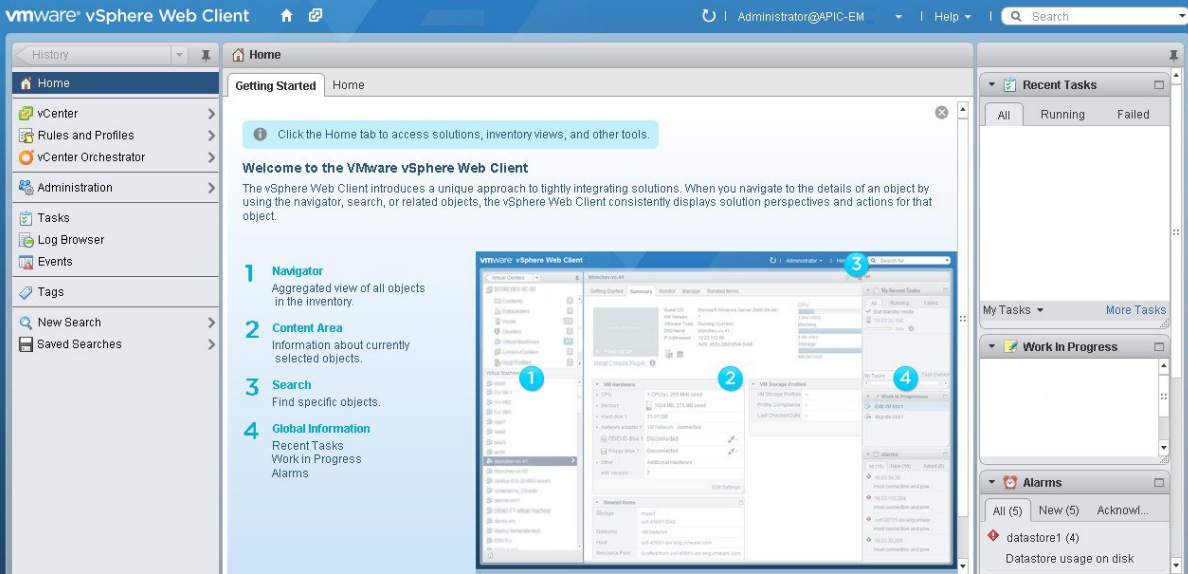

**Figure 14: VMware vSphere Web Client**

**Step 2** Click **vCenter** in the **Navigator**.

#### **Figure 15: vCenter Home**

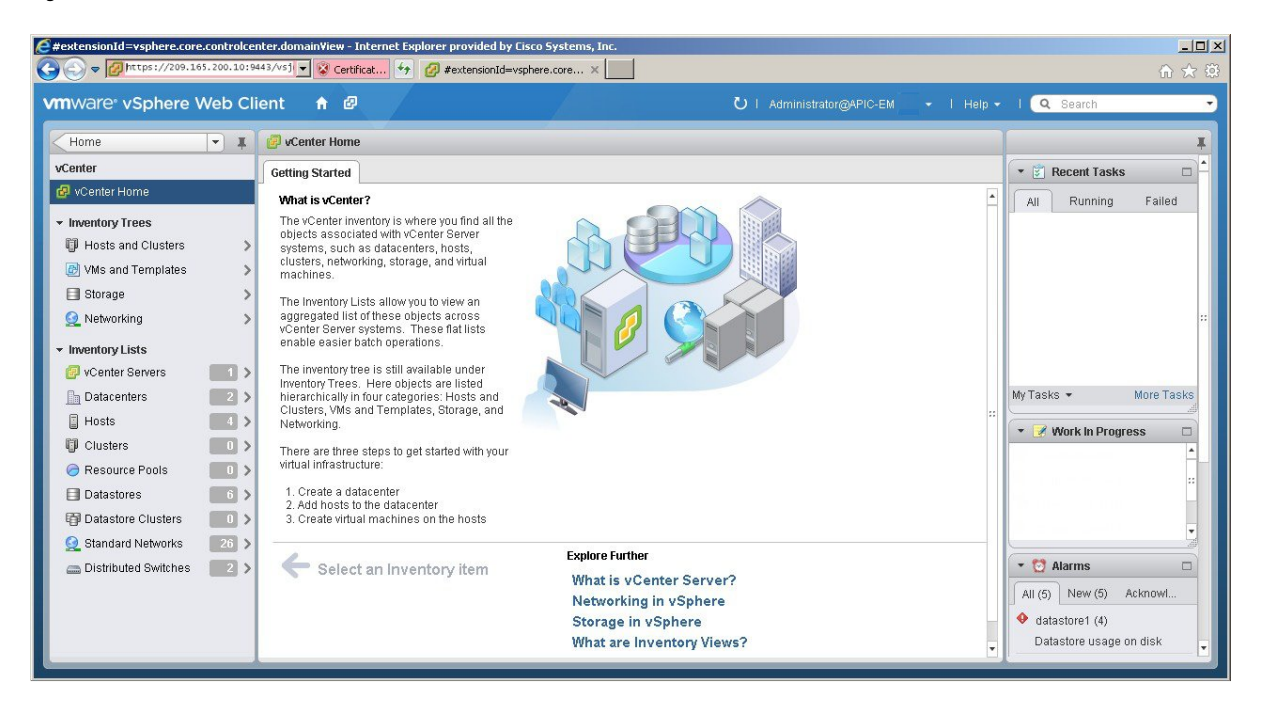

## **Step 3** Click on **Hosts**.

#### **Figure 16: Hosts**

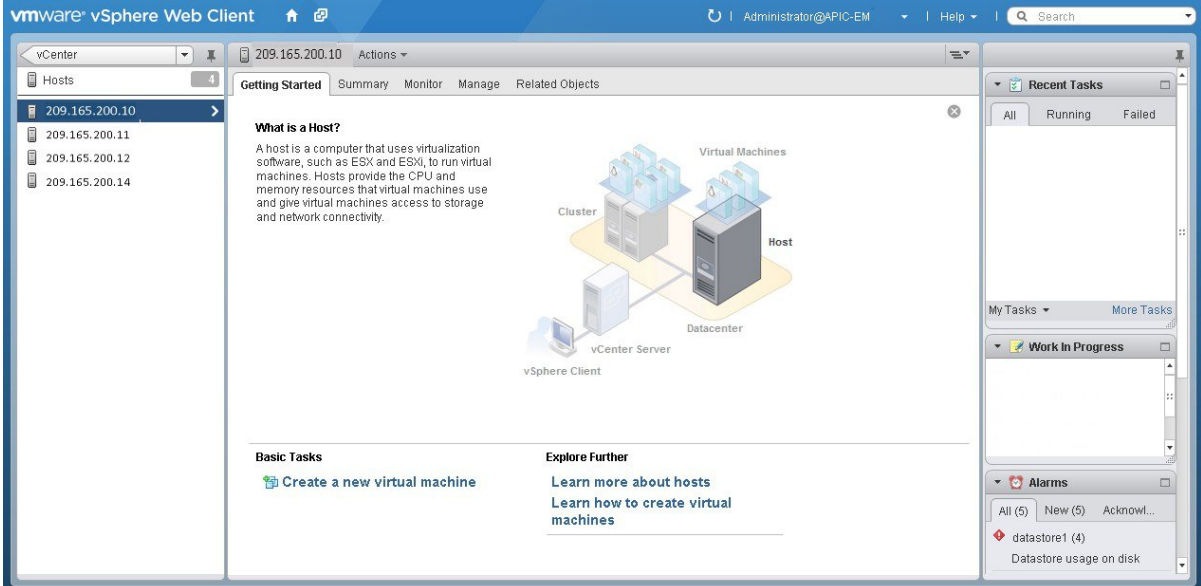

Choose a host where you will create the resource pool.

**Step 4** Right-click on the selected host and click **All vCenter Actions** | **New Resource Pool**.

### **Figure 17: New Resource Pool**

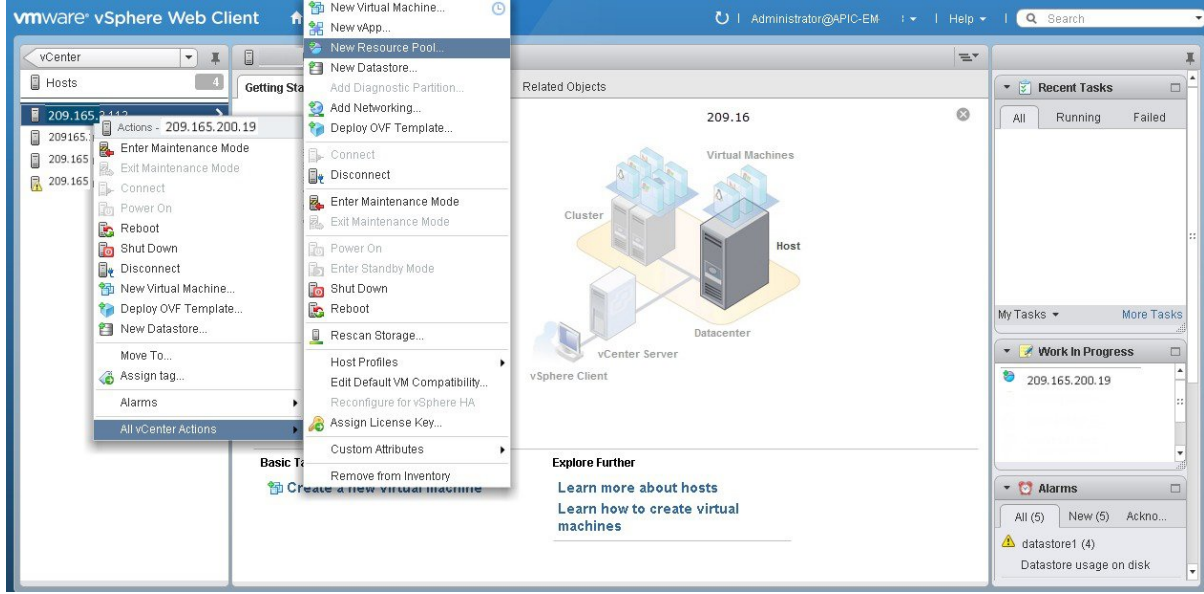

# **Step 5** Enter a name and specify values for the resource pool in the **New Resource Pool** dialog box.

## **Figure 18: New Resource Pool**

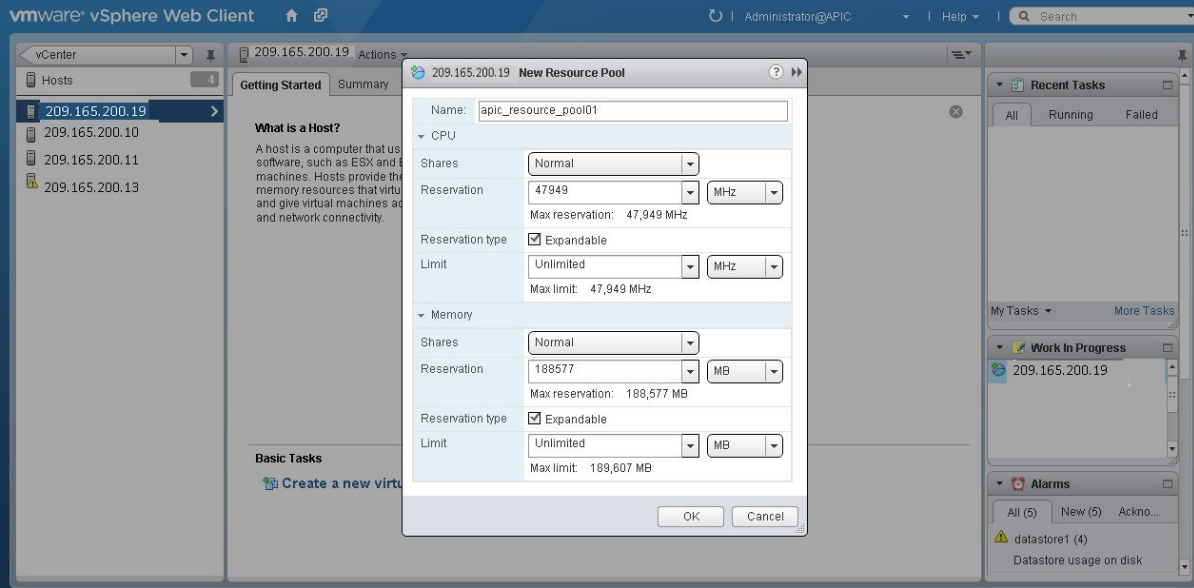

We recommend entering the following resource pool values in this dialog box:

- **CPU Resources**
	- **Shares**—Choose **Normal** from the drop-down menu
	- **Reservation**—14400 MHz is minimum configuration setting for this value
	- **Reservation Type**—Check box for Expandable

• **Limit**—Set to Maximum Limit

### • **Memory Resources**

- **Shares**—Choose **Normal** from the drop-down menu
- **Reservation**—32 GB or 64 GB is the minimum configuration setting for this value, depending upon your hardware.
- **Reservation Type**—Check box for Expandable
- **Limit**—Set to Maximum Limit
- **Step 6** Click **OK** to save the configured resource pool values.

### **What to do next**

Proceed to create a new virtual machine on this resource pool. For assistance with this procedure, see the following procedure, Configuring a VMware Server Using vSphere Web Client.

# <span id="page-138-0"></span>**Configuring a Virtual Machine Using vSphere Web Client**

To ensure that the Cisco APIC-EM properly functions in a virtual environment, create the virtual machine(s) following the procedure described below with the recommended settings.

**Note**

You must create this virtual machine on the resource pool that you earlier configured, as described in the previous procedure.

### **Before you begin**

You have reviewed the minimum system requirements for a successful Cisco APIC-EM VMware vSphere installation, as previously described in this guide.

You are familiar with the VMware vSphere Web Client and have a basic knowledge of how to create, manage and troubleshoot virtual machines using the Web Client.

You have your host and virtual datastores already set up and accessible in vSphere Web Client for this procedure.

You have already created a resource pool on the host, following the steps described in the previous procedure, Configuring Resource Pools Using vSphere Web Client.

**Step 1** Open the VMware vSphere Web Client to perform the procedure.

#### **Figure 19: VMware vSphere Web Client**

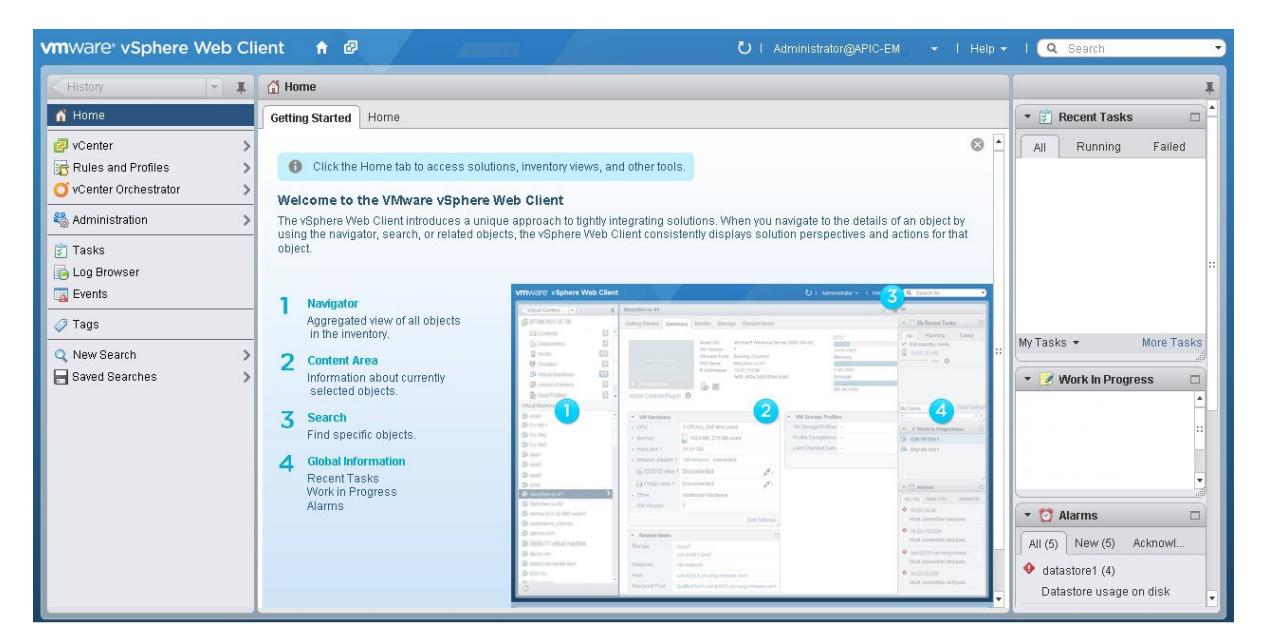

**Step 2** Click **vCenter** in the **Navigator**.

### **Figure 20: vCenter**

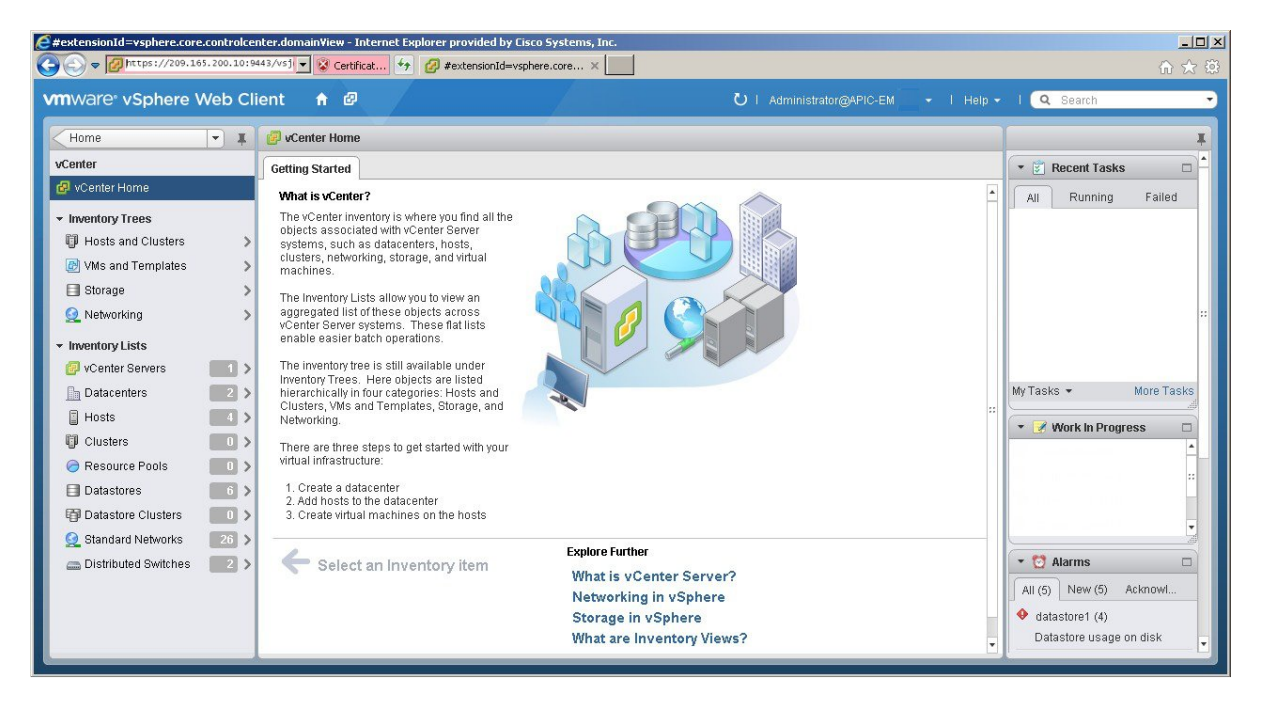

- **Step 3** Click **Resource Pools** in the **Inventory Lists** in **vCenter**.
- **Step 4** Choose the resource pool where you will install the virtual machine from the list.

## **Figure 21: Resource Pools**

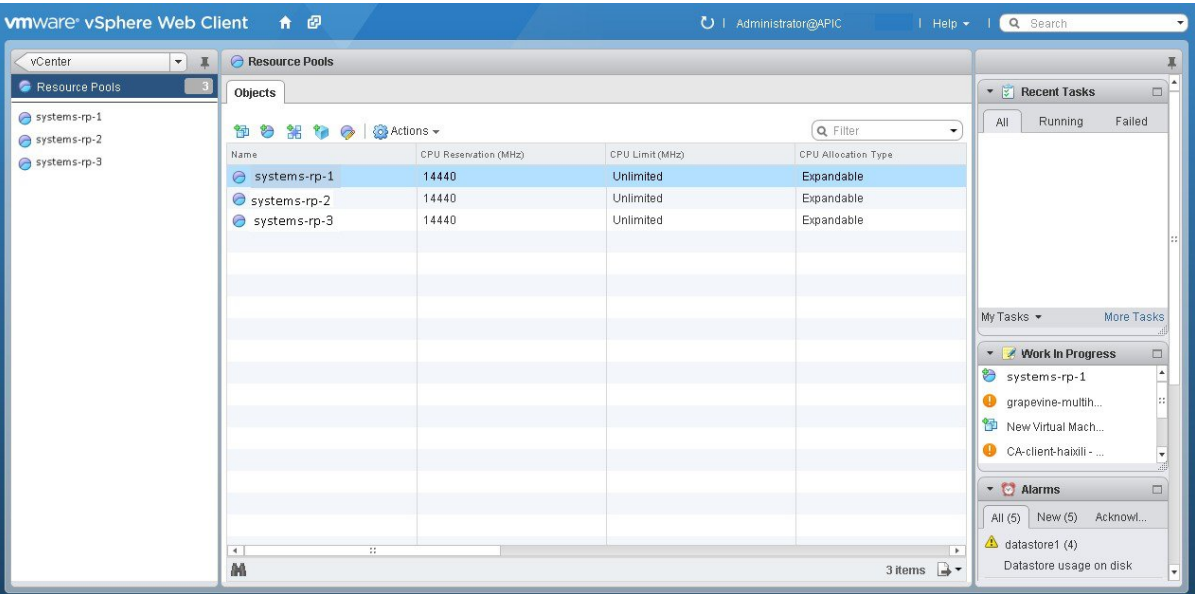

**Step 5** Right click on the resource pool and select **New Virtual Machine** from the menu.

## **Figure 22: New Virtual Machine**

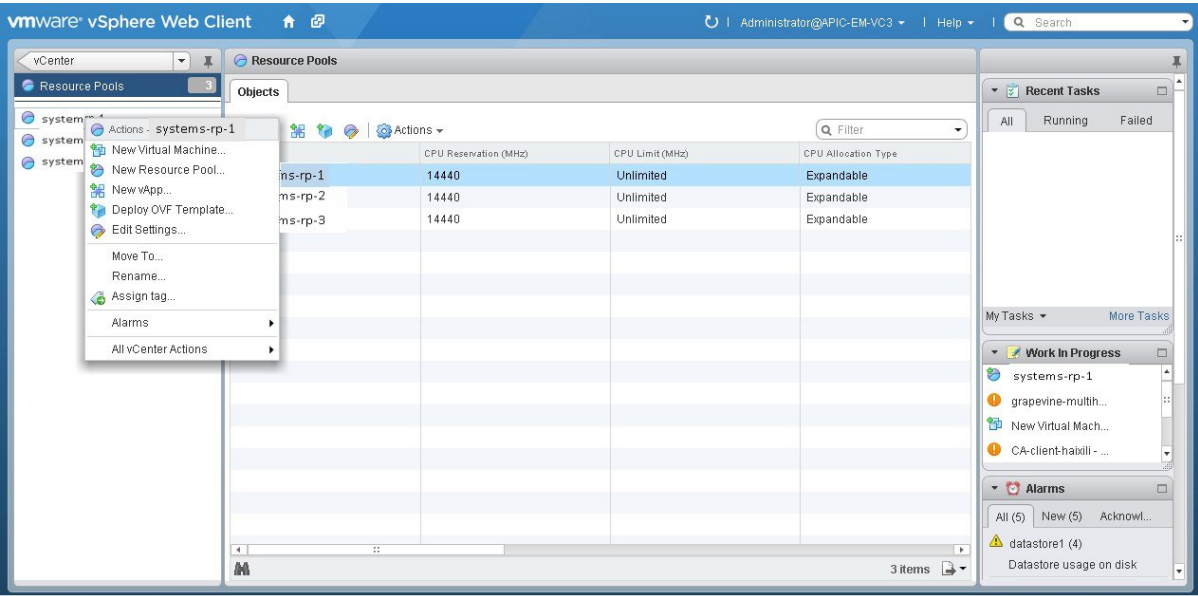

Note We strongly recommend that only a single virtual machine be created under the resource pool.

**Step 6** Click **Create a new virtual machine** in the **New Virtual Machine** dialog box under **1a Select creation type**.

## **Figure 23: Select Creation Type**

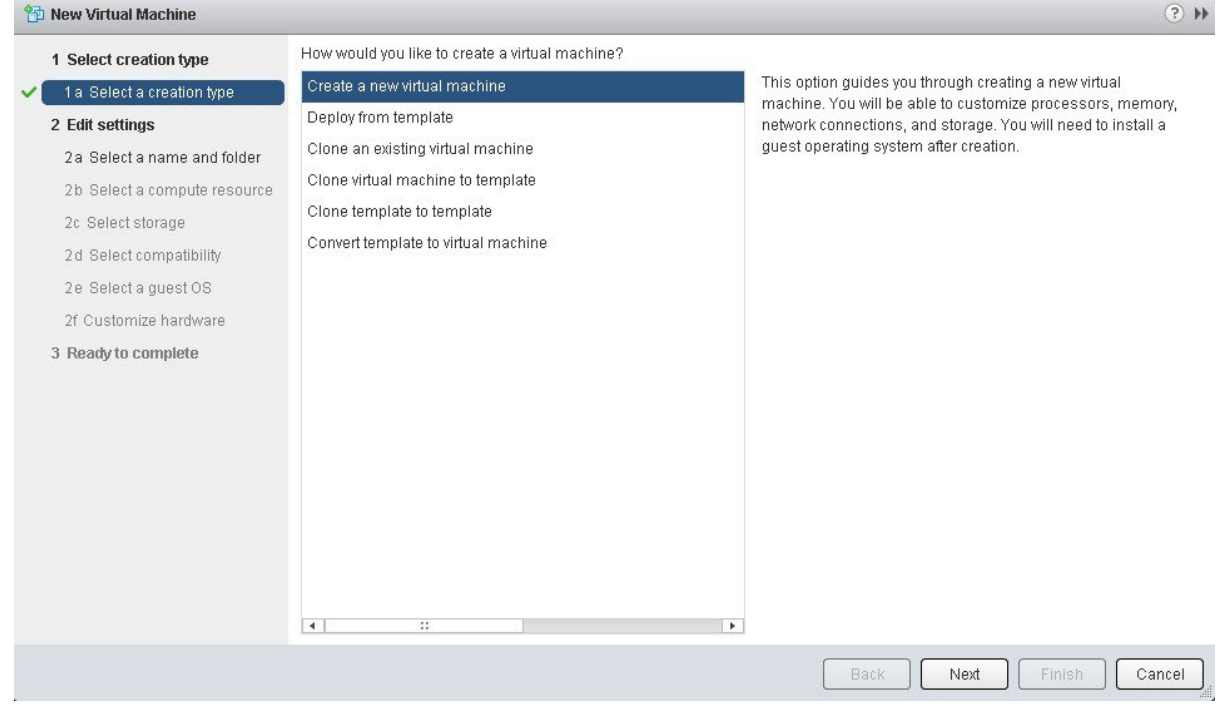

Click **Next** to proceed to the next step.

**Step 7** In the **New Virtual Machine** dialog box under **2 Edit Settings**, click **2a Select a name and folder**.

Enter a name for the virtual machine and a location for the virtual machine.

## **Figure 24: Select Name and Folder**

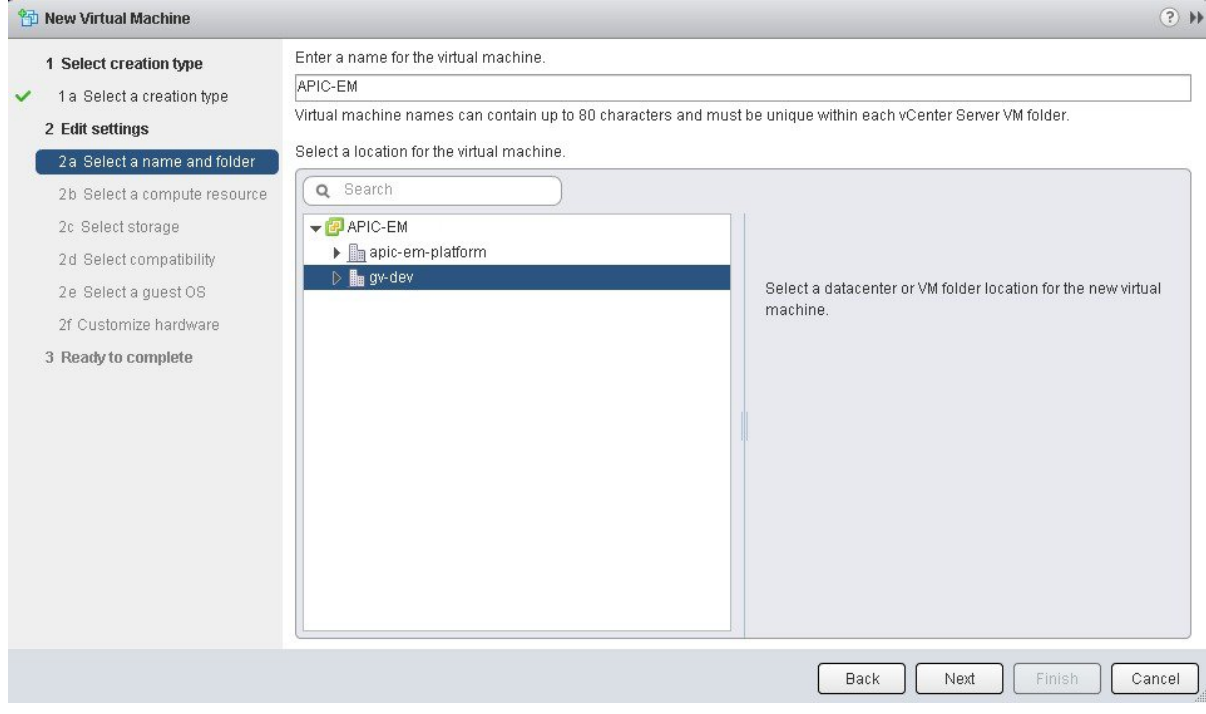

Click **Next** to proceed to the next step.

# **Step 8** Click **2b Select a computer resource**.

Select the resource pool that was created in the previous procedure.

## **Figure 25: Select Computer Resource**

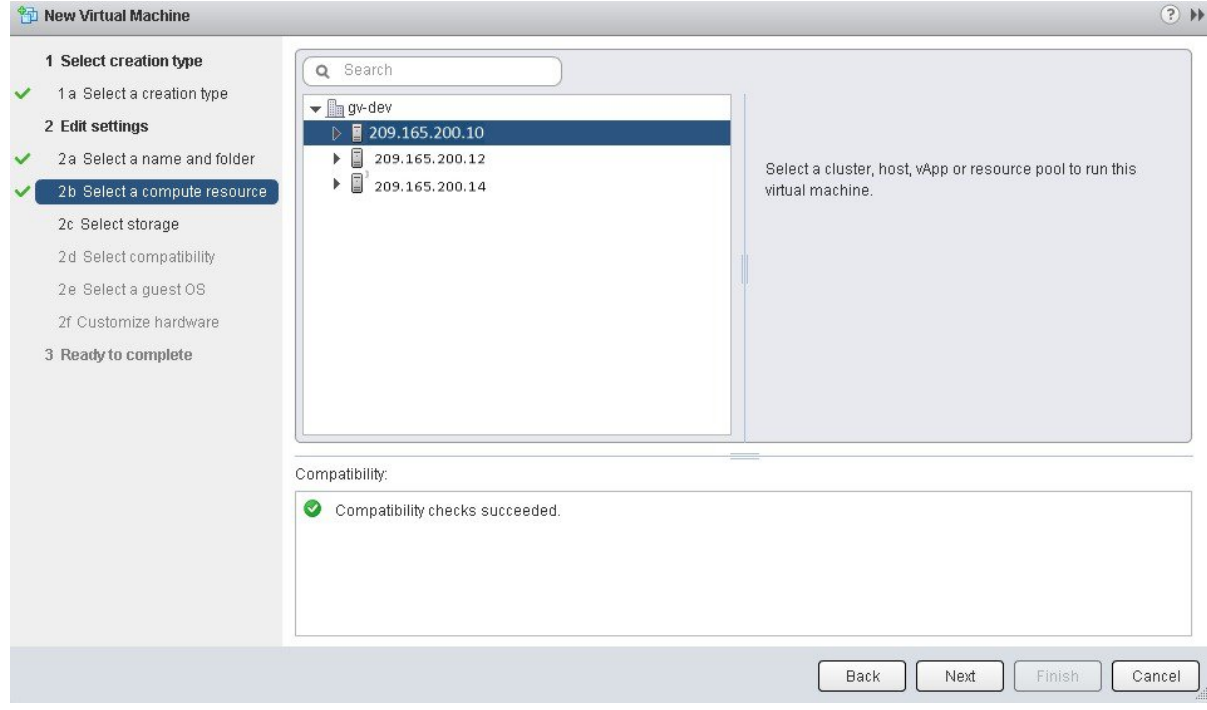

Click **Next** to proceed to the next step.

## **Step 9** Click **2c Select storage**.

Select a datastore for your virtual machine.
### **Figure 26: Select Storage**

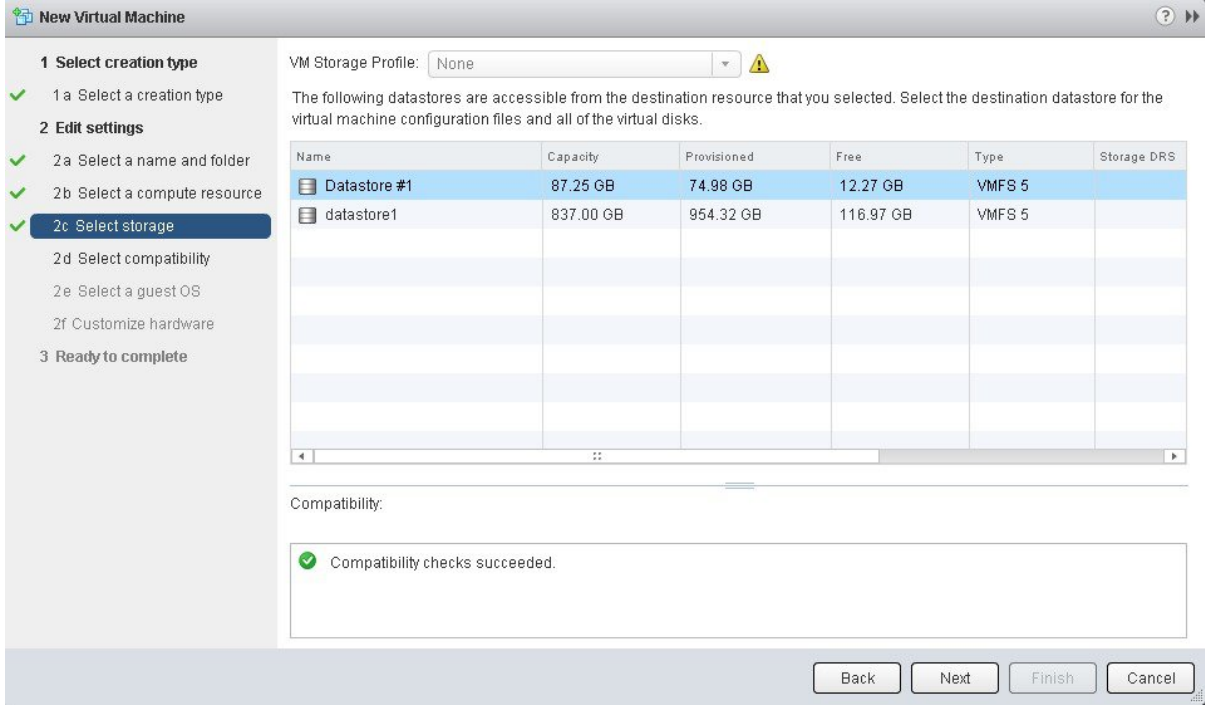

Click **Next** to proceed to the next step.

**Step 10** Click **2d Select compatibility**.

Select **ESX 5.1 and later** from the drop down menu.

#### **Figure 27: Select Compatibility**

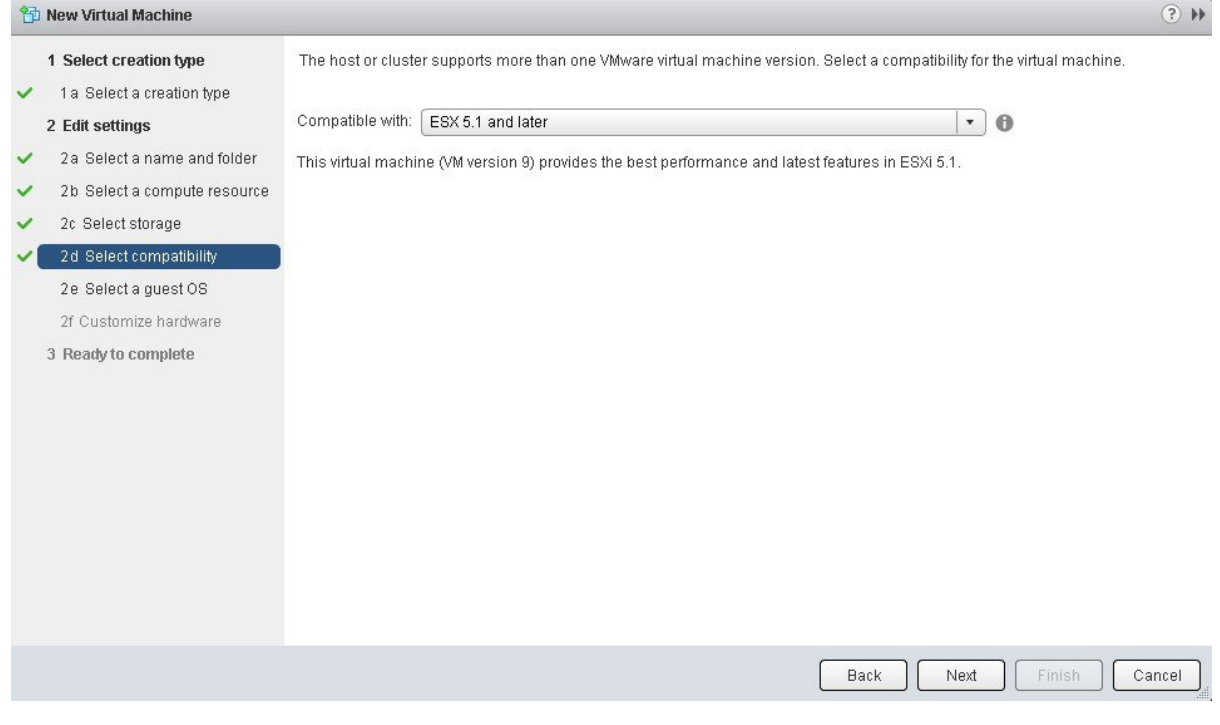

Click **Next** to proceed to the next step.

### **Step 11** Click **2e Select a guest OS**.

Select the following values from the drop down menus:

- **Guest OS Family**: Linux
- **Guest OS Version**: Ubuntu Linux (64-bit)

### **Figure 28: Select Guest OS**

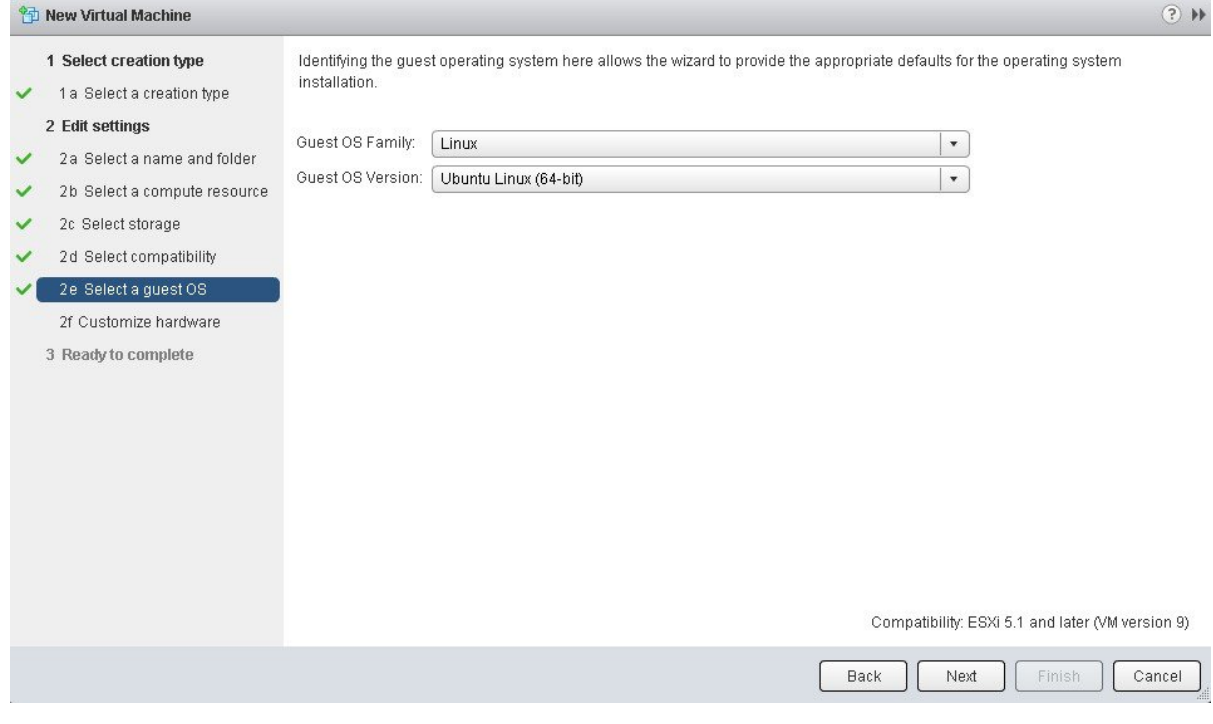

Click **Next** to proceed to the next step.

**Step 12** Click **2f Customize hardware**.

 $\overline{\phantom{a}}$ 

#### **Figure 29: Customize Hardware**

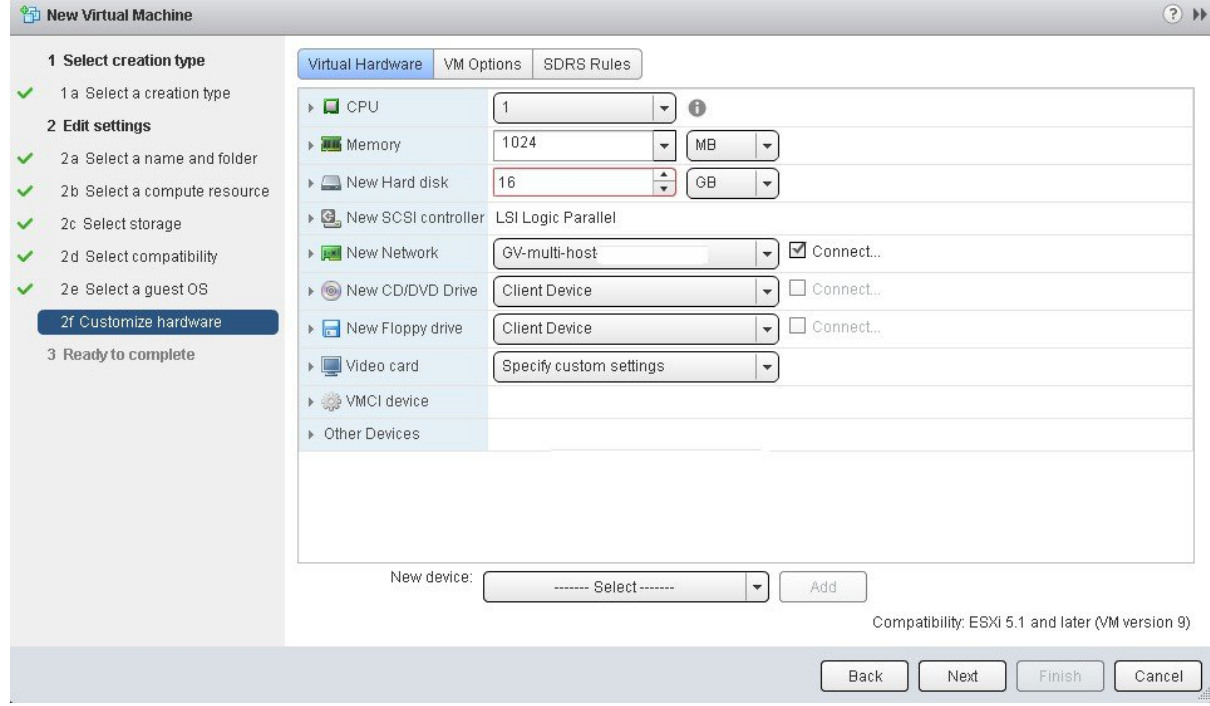

**Step 13** In the **Virtual Hardware** tab, ensure that the following **CPU** values are selected.

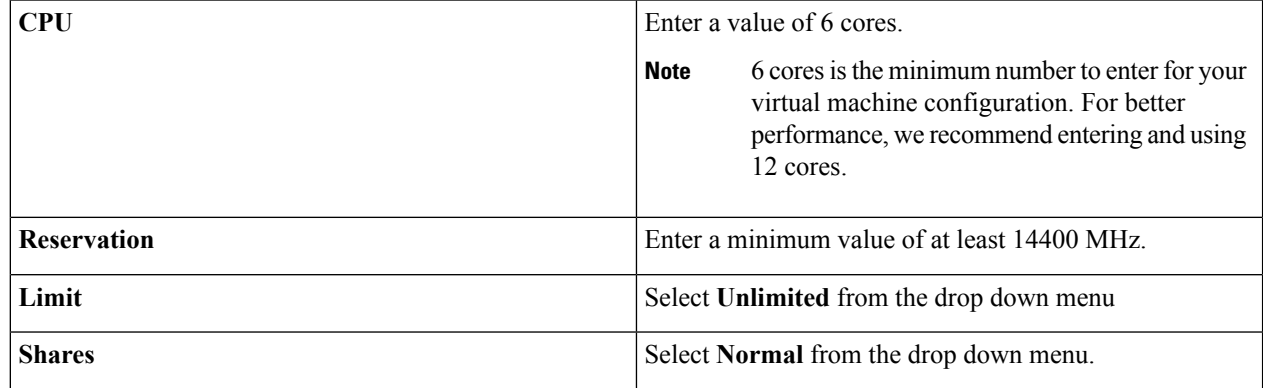

**Note** The above dedicated CPU resources for the host are required for the Cisco APIC-EM.

### **Step 14** In the **Virtual Hardware** tab, ensure that the following **Memory** values are selected.

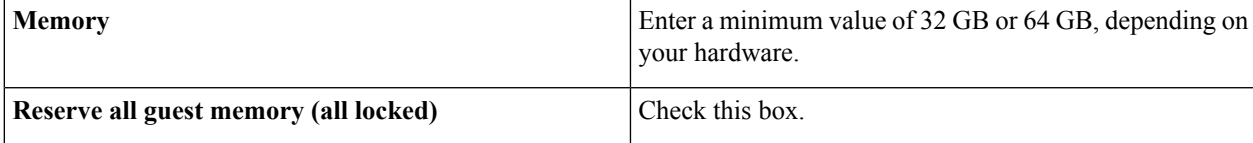

**Note** The above dedicated memory resources for the host are required for the Cisco APIC-EM.

**Step 15** In the **Virtual Hardware** tab, ensure that the following **New Hard disk** value is entered.

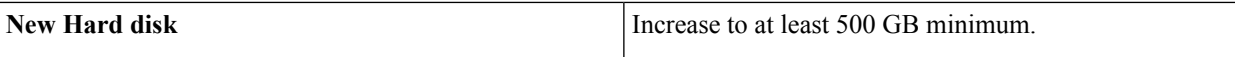

#### **Step 16** In the **Virtual Hardware** tab, ensure that the following **New SCSI controller** value is entered.

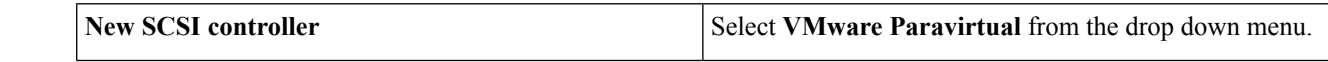

### **Step 17** In the **Virtual Hardware** tab, ensure that the following **New Network** values are entered.

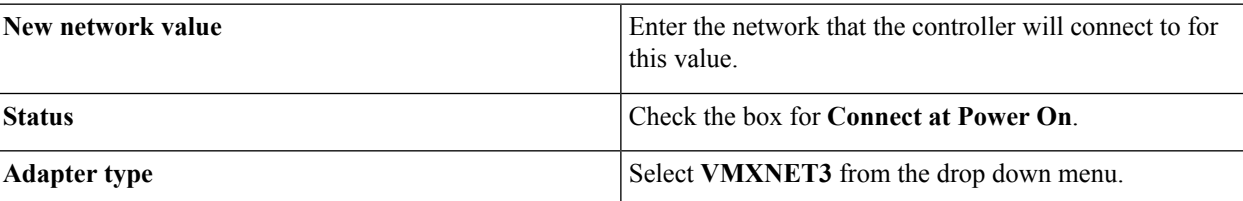

#### **Step 18** In the **Virtual Hardware** tab, ensure that the following **New CD/DVD Drive** value is entered.

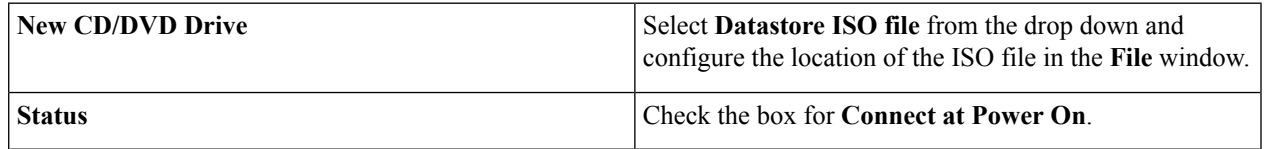

#### **Step 19** Click the **VM Options** tab to open it and ensure that the following values are entered.

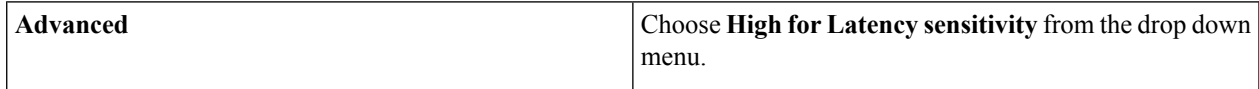

Click **Ok** to save your configuration and to proceed to the next step.

### **Step 20** Click **3 Ready to complete**.

Click **Finish** to finish the virtual machine configuration.

- **Step 21** In the virtual machine, map the Cisco APIC-EM ISO image onto the local drive (CD/DVD).
- **Step 22** Boot up the virtual machine and choose the **CD-ROM** option from the **Boot Menu**.
- **Step 23** Choose **Install Grapevine Appliance** from the **Ubuntu** window that appears in the virtual machine.

#### **What to do next**

Proceed to configure the controller by following the configuration wizard prompts.

For information about the configuration process, see following sections:

- [Configuring](#page-85-0) Cisco APIC-EM as a Single Host Using the Wizard, on page 72
- [Configuring](#page-114-0) Cisco APIC-EM as a Multi-Host Cluster Using the Wizard, on page 101

I

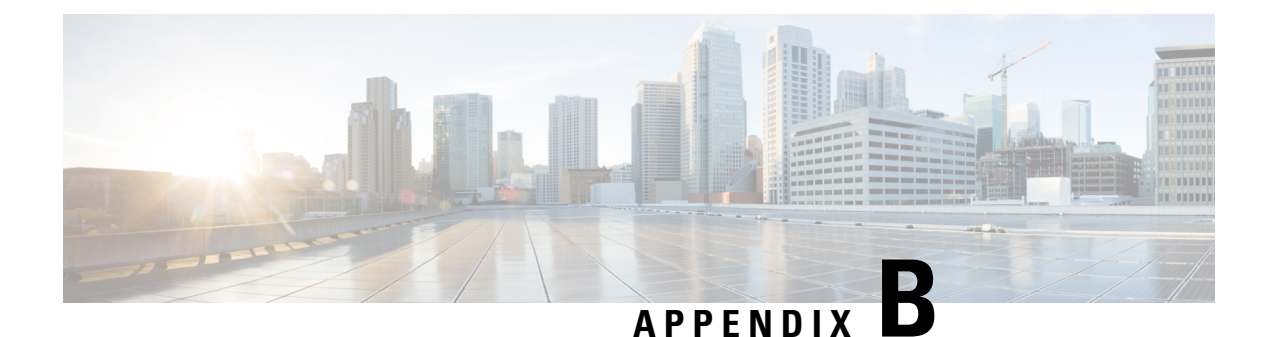

# **Cisco APIC-EM Multi-Host Support**

• [Multi-Host](#page-150-0) Support, on page 137

# <span id="page-150-0"></span>**Multi-Host Support**

A host is defined as an appliance, physical server, or virtual machine with Linux containers running instances of the Grapevine clients. The Grapevine root itself runs directly on the host's operating system and not in the Linux containers. You can set up either a single host or multi-host deployment. A multi-host deployment with three hostsis best practice for both high availability and scale. Each Grapevine root in a multi-host configuration maintains an Active/Active status with the other Grapevine roots and is therefore able to coordinate with the other Grapevine roots the overall management of the cluster.

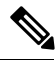

**Note** Active/Active is defined as all Grapevine roots being operational and active.

Each host must be running the same controller software in the multi-host configuration. You are able to mix and match physical and virtual appliances in the multi-host configuration.

The multi-host configuration has the following requirements and features:

- Each host in a multi-host configuration requires a minimum of 32 GB of memory.
- A multi-host cluster comprised of 3 hosts is able to tolerate the loss of one of the hosts and supports a single fail-over (although with only two hosts, there is only software high availability, but no hardware high availability).

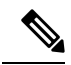

- If a second host also fails in the three host cluster, the remaining host in the cluster will become inoperable and the cluster will go down. Therefore, in the event of the loss of one of the hosts, we recommend that you remove this host from the cluster using the configuration wizard and then either repair and rejoin this host to the cluster or join a new host to the cluster. **Note**
- As each host is configured with 32 GB of memory, if a host failure occurs then the remaining hosts would have a total 64 GB of memory which is sufficient to run the controller.
- All three hosts must reside in the same subnet.
- For a multi-host configuration with Cisco APIC-EM located behind a NAT within your network, note the following information and requirement:
	- The Virtual IP address of the Cisco APIC-EM controller is intended as a destination address for HTTP(S) traffic such as Cisco PnP and PKI download requests.
	- Any outbound connections initiated from the Cisco APIC-EM controller, such as during a Discovery, Inventory Collection, etc., will use the host IP address of one of the three Cisco APIC-EM hosts.
	- Therefore, you need to PAT (Port Address Translation) the host IP addresses of the Cisco APIC-EM hosts to a global public facing IP address for outbound connections from Cisco APIC-EM controller.

# **Clustering and Database Replication**

The clustering feature of the Cisco APIC-EM provides a mechanism for distributing processing and database replication among multiple hosts that run the exact same version of the controller. Clustering provides both a sharing of resources and features, and enables system high availability and scalability.

# **Security Replication**

In a multi-host environment, the security features of a single host are replicated among the other two hosts, including any X.509 certificates or trustpools. Once you join a host to another host or to a cluster, the Cisco APIC-EM credentials are shared and become the same as that of the host you are joining or the pre-existing cluster. The Cisco APIC-EM credentials are cluster-wide (across hosts) and not per-host.

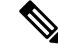

We strongly suggest that any multi-host cluster that you set up be located within a secure network environment. For this release, privacy is not enabled for all of the communications between the hosts. **Note**

# <span id="page-151-0"></span>**Service Redundancy**

The Cisco APIC-EM provides high availability support using service redundancy. A Cisco APIC-EM cluster can be set up across multiple Linux containers within multiple hosts. On each host, the Grapevine root is an application running on the host and the Grapevine clients are created and reside in the containers. Both the Cisco APIC-EM services and database are then instantiated across the clients within the Linux containers:

- Cisco APIC-EM Services:
	- For service high availability, if a service fails then Grapevine (the Elastics Service Platform) spins up a new instance to replace it. If Grapevine is unable to spin up the new instance on the same container after a sole instance fails, then it spins up a new container and then spins up the new instance on this container.
	- Cisco APIC-EM supports a replacement service instance model. For example, assume that one of the roots on a single host spins up an instance. If that host and its root goes down, then another host on another root spins up an instance to ensure continuity of that service.
- Cisco APIC-EM Database:
- The Cisco APIC-EM services use a PostgreSQL database management system. PostgreSQL has a built-in master-slave model for synchronizing data across replicated databases to respond to any failover situation.
- The master and slave postgres instances are grown across different Linux containers and across different hosts. The data of these postgresSql instances are synchronized using PostgresSQL's built-in data streaming replication mechanism. With three hosts, there is one master (with a master postgres instances) and two slaves (each with a slave postgres instance).
- If the master fails, then the slave seamlessly takes over.
- In the event of a failure by the master, an election process occurs among the remaining hosts to determine which becomes the new master. This election process can also be triggered by resetting the controller using the CLI or rebooting the host.

 $\sqrt{N}$ 

**Caution** To protect against any hardware failure, you must deploy the Cisco APIC-EM on a cluster with three hosts.

# <span id="page-152-2"></span>**Multi-Host Synchronization**

Whenever there is a configuration change on one of the hosts, Grapevine synchronizes the change with the other two hosts. The supported types of synchronization include:

- Database—Synchronization includes any database updates related to the configuration, performance, and monitoring data.
- File—Synchronization includes any changes to the configuration files.

# <span id="page-152-1"></span>**Multi-Host Monitor Process**

Grapevine is the main component that manages high availability operations in a cluster. To ensure proper cluster high availability operation, Grapevine uses both health checks and heart beats.

Health checks are used to monitor processes that are low performing and not running properly. Services that run on Grapevine have health checks that are periodically invoked. If there is any indication of an unhealthy service, Grapevine will harvest and regrow that service.

In addition to the health checks, Grapevine also uses heart beats between the services, clients, and roots to monitor the status of the cluster. Grapevine monitors these heart beats for any processes that may have failed. If there is no heart beat, then this indicates that a process has failed and to correct for this situation, Grapevine regrows the service.

Grapevine also uses a heart beat to monitor for adequate memory and storage capability for the cluster. If a heart beat indicates that the cluster's memory or storage fails below an appropriate level necessary for successful operations, then Grapevine will not grow any new services.

# <span id="page-152-0"></span>**Split Brain and Network Partition**

When Cisco APIC-EM is configured as a multi-host cluster, a private network connection is set up between the hosts. This private network connection is used by each host to monitor the health and status of the other

cluster hosts. A split brain occurs when there is a temporary failure of the network connection between the hosts, for example, due to any of the following occurrences:

- Physical disconnection of the network connection from a host
- Loss of power to one or more hosts
- Cisco APIC-EM appliance failure

During a split brain occurrence, situations can arise where each separate host is sending commands to a given network device without any coordination with the other hosts, and the results can be problematic.

To correct for a split brain event, when the private network connection fails between one of the hosts, the other two hosts create a quorum and establish a network partition between themselves and the failed host with the following results:

- The split brain or network partition scenarios are be handled by ensuring quorum (majority reads and rights) to the controller database.
- The side of the partition with the "minority" stops operating, since it is be unable to perform quorum (majority reads and rights) to the controller database.
- The side of the partition with the "majority" continues to operate, since they are \*able\* to perform quorum (majority reads and rights) to the controller database.

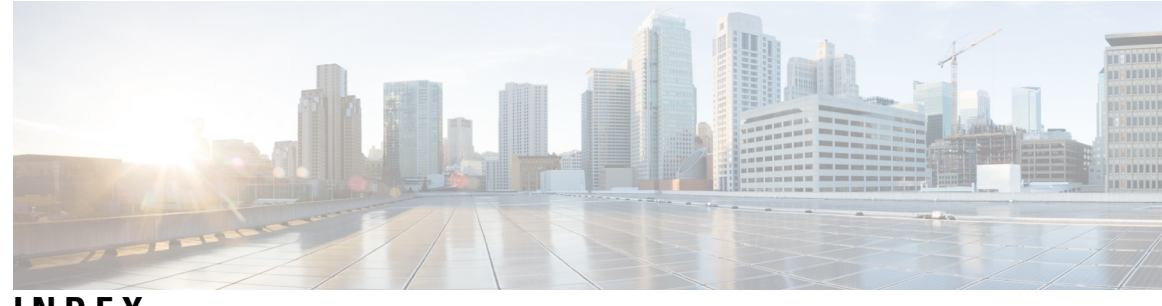

# **INDEX**

# **A**

admin user rights **[80,](#page-93-0) [106](#page-119-0)** API documentation **[7](#page-20-0)** appliance inspection **[21](#page-34-0)** applications **[81,](#page-94-0) [108](#page-121-0)** installation **[81](#page-94-0), [108](#page-121-0)** audience **[ix](#page-8-0)**

# **B**

browser support **[115](#page-128-0)**

# **C**

cable management arm **[26,](#page-39-0) [27](#page-40-0)** install **[26](#page-39-0)** reverse **[27](#page-40-0)** checklist **[11](#page-24-0), [46](#page-59-0), [56](#page-69-0)** standalone mode **[11](#page-24-0), [46](#page-59-0), [56](#page-69-0)** checklists **[12,](#page-25-0) [47,](#page-60-0) [57](#page-70-0)** multi-host mode **[12,](#page-25-0) [47,](#page-60-0) [57](#page-70-0)** CIMC **[34](#page-47-0), [37](#page-50-0)** Cisco APIC-EM **[3](#page-16-0)** overview **[3](#page-16-0)** Cisco ISO image verification **[50](#page-63-0), [61](#page-74-0)** CLI admin users **[80](#page-93-1), [107](#page-120-0)** tasks **[80](#page-93-1), [107](#page-120-0)** configuration wizard settings **[116](#page-129-0)** controller **[83](#page-96-0), [109](#page-122-0)** power down **[83](#page-96-0), [109](#page-122-0)** power up **[83](#page-96-0), [109](#page-122-0)**

# **E**

equipment requirements **[23](#page-36-0)**

# **G**

GUI **[115](#page-128-1), [116](#page-129-1)** logging in **[115](#page-128-1)** logging out **[116](#page-129-1)** GUI-based admin users **[81](#page-94-1), [107](#page-120-1), [108](#page-121-1)** tasks **[81](#page-94-1), [107](#page-120-1)**

# **H**

hardware specifications **[13](#page-26-0)** High Availability **[138](#page-151-0)** service redundancy **[138](#page-151-0)**

### **I**

IP connectivity **[7](#page-20-1)** ISO image **[6,](#page-19-0) [32,](#page-45-0) [52,](#page-65-0) [62](#page-75-0)**

### **L**

LEDs **[29](#page-42-0)**

### **M**

multi-host **[139](#page-152-0)** monitor **[139](#page-152-1)** split brain and network partition **[139](#page-152-0)** synchronization **[139](#page-152-2)** multi-host mode configuration **[101](#page-114-0)** multi-host support **[92](#page-105-0), [137](#page-150-0)**

### **P**

```
panels 16
    front 16
    rear 16
ports 19, 48, 59
power 28
```
### **R**

rack requirements **[23](#page-36-1)** related documentation **[xi](#page-10-0)** reset\_grapevine factory **[85,](#page-98-0) [113](#page-126-0)** resource pools **[122](#page-135-0)** REST API **[7](#page-20-0)**

# **S**

setup program parameters **[67,](#page-80-0) [87](#page-100-0)** slide rails **[24](#page-37-0)**

specifications **[14](#page-27-0), [15](#page-28-0)** environmental **[14](#page-27-1)** physical **[14](#page-27-0)** power **[15](#page-28-0)** standalone mode configuration **[72](#page-85-0), [93](#page-106-0)** supported Cisco platforms **[7](#page-20-2)** system requirements **[44](#page-57-0), [54](#page-67-0)**

# **U**

UCS server support **[42](#page-55-0)** uninstalling Cisco APIC-EM **[85](#page-98-0), [113](#page-126-0)** USB drive **[36](#page-49-0)**

I

I

# **V**

virtual machine **[125](#page-138-0)** VMware **[125](#page-138-0)**